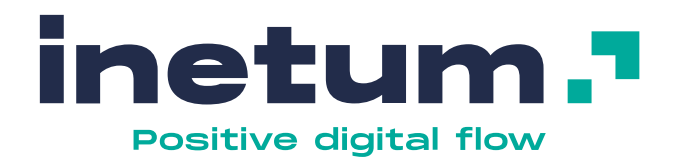

# **Natura 2000 Multi-site Drupal 9**

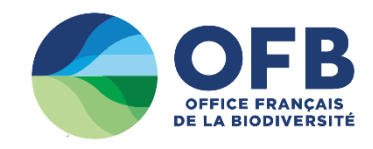

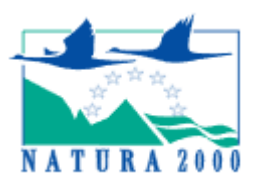

# **Guide utilisateur**

**inetum.world**

# **Sommaire**

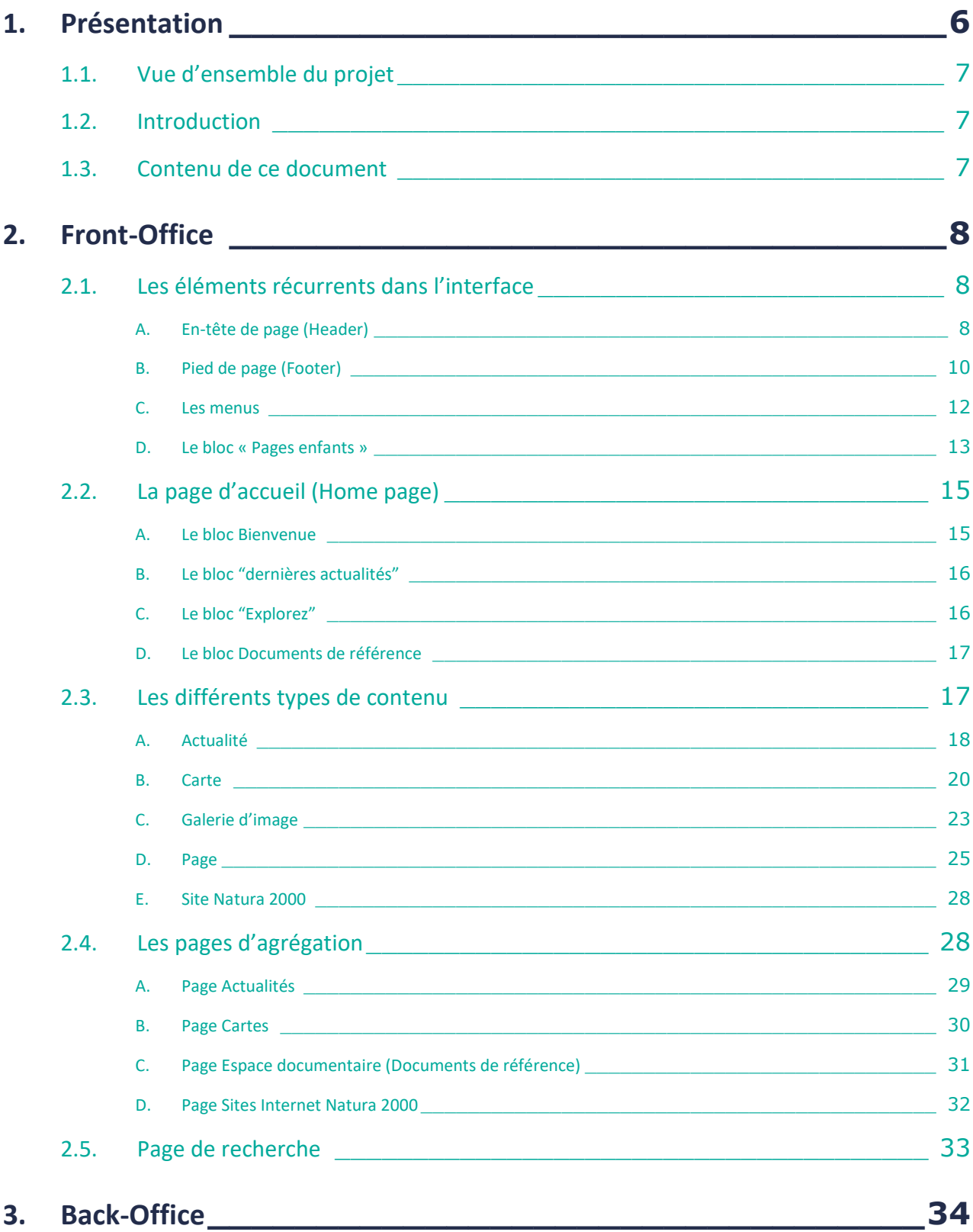

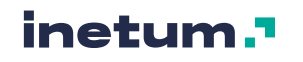

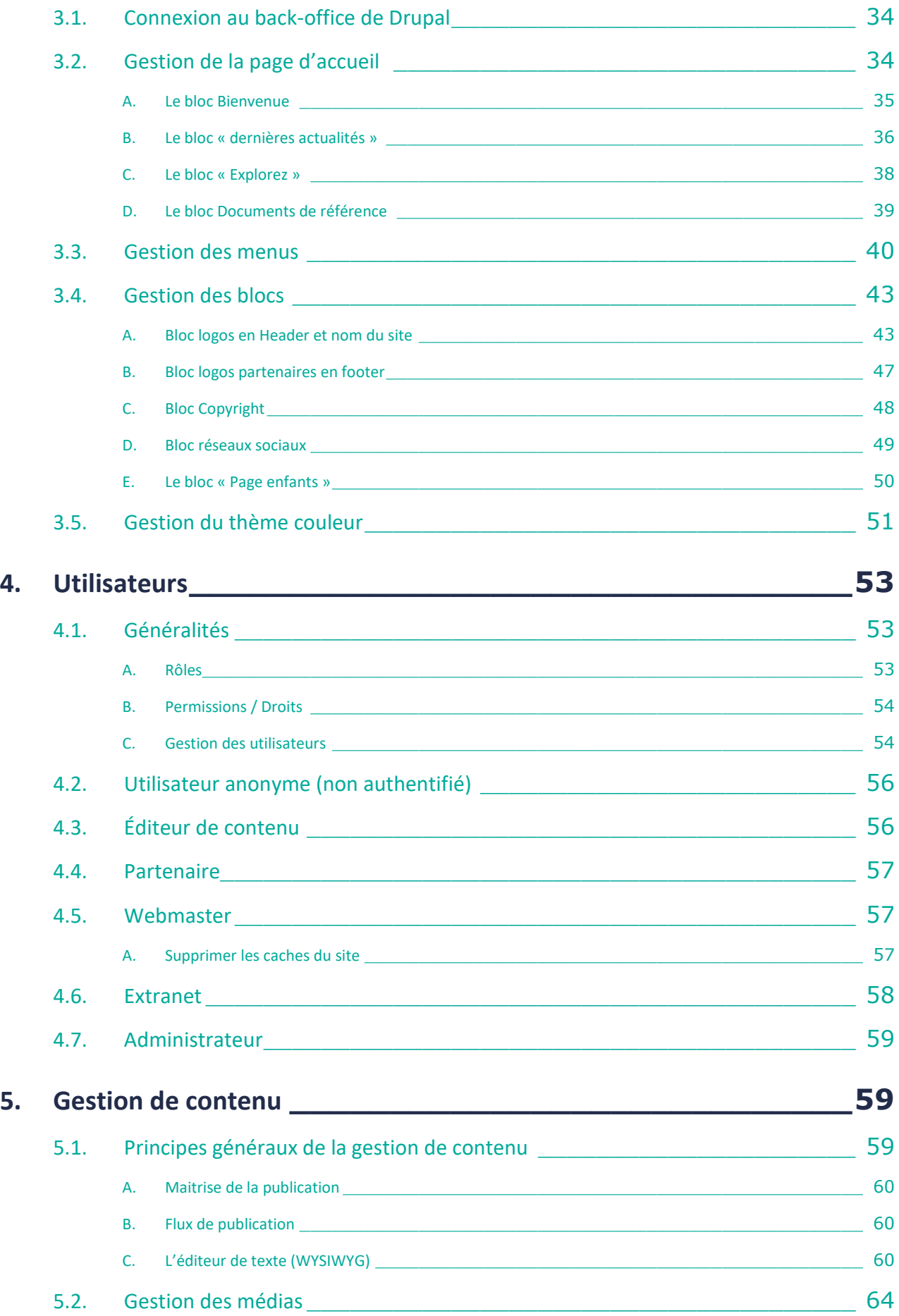

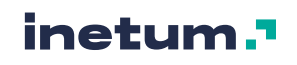

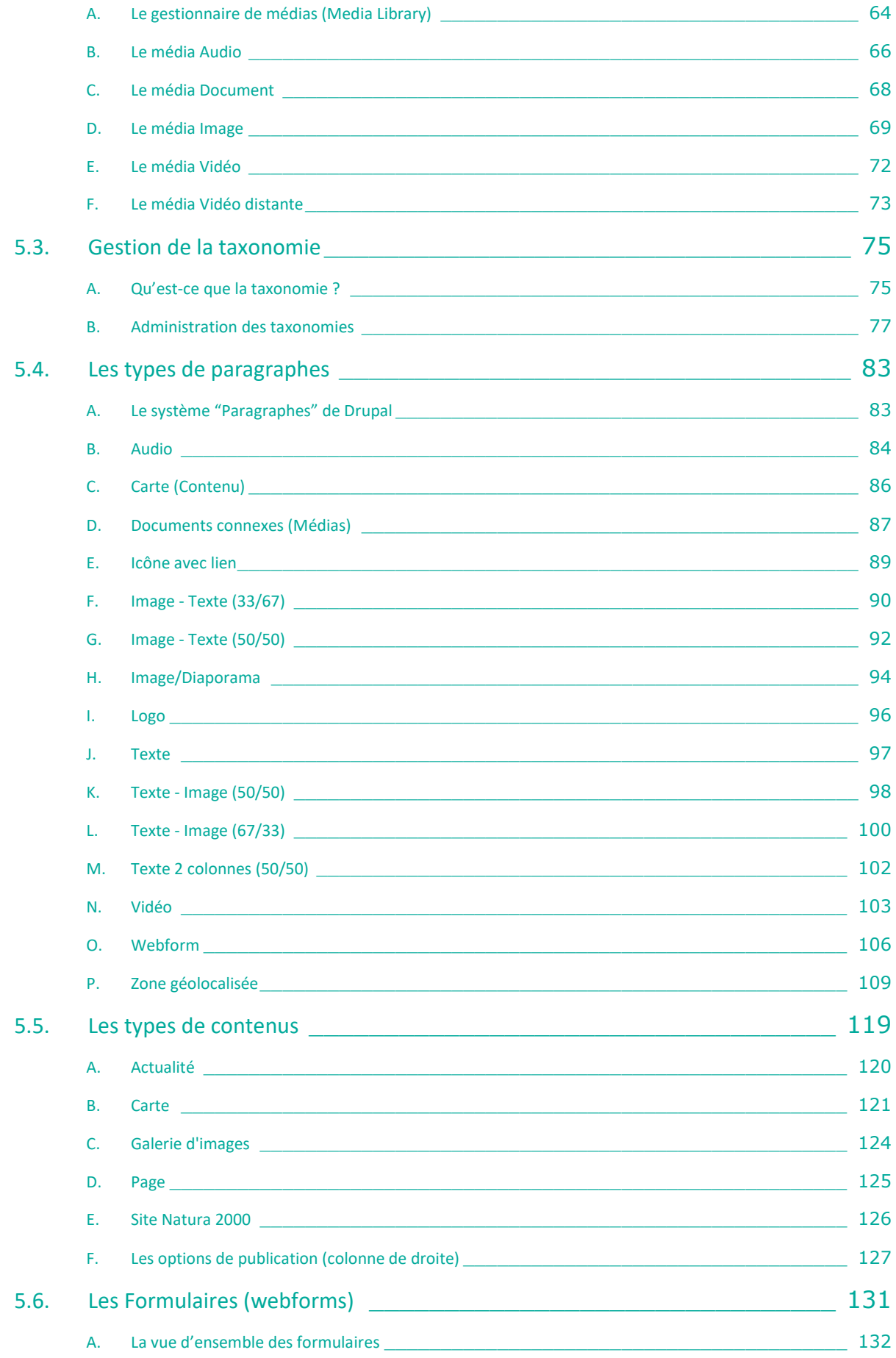

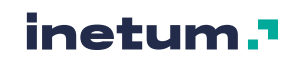

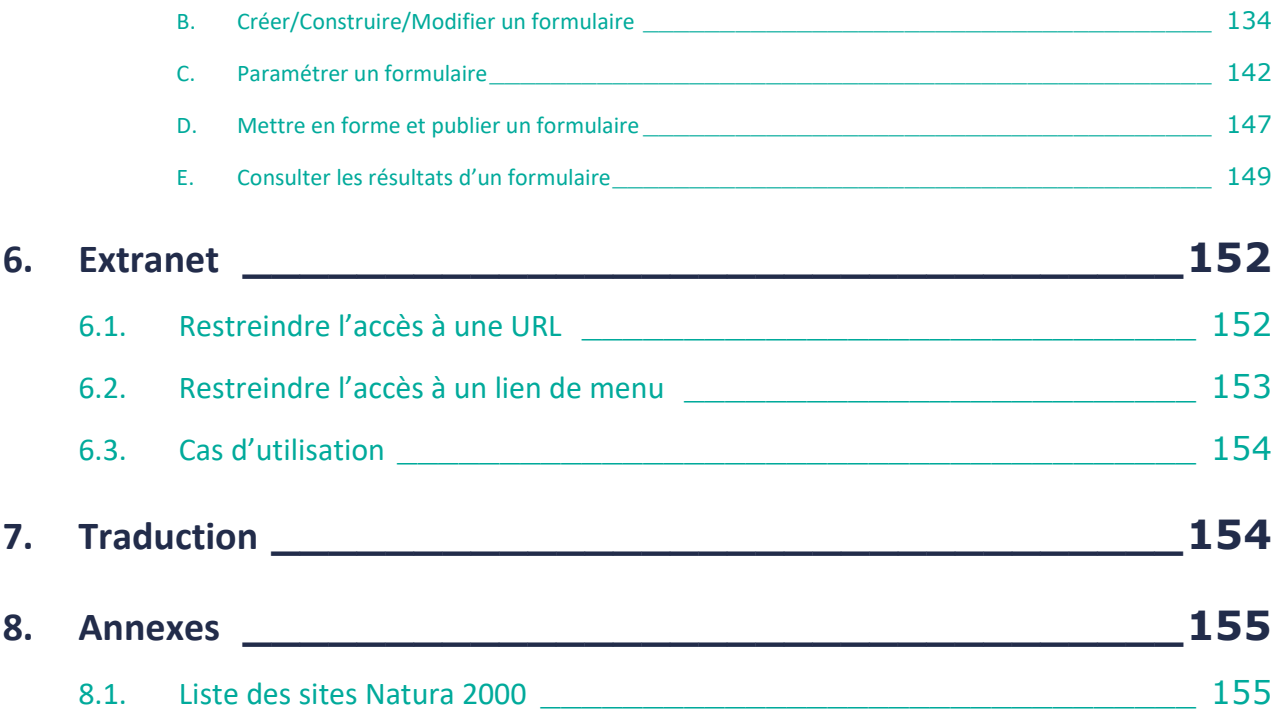

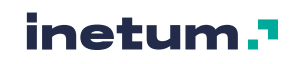

#### <span id="page-5-0"></span>**Révisions**

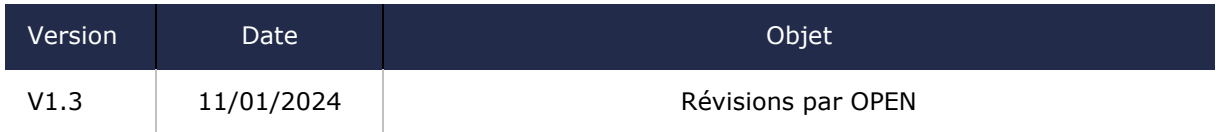

#### **Visas**

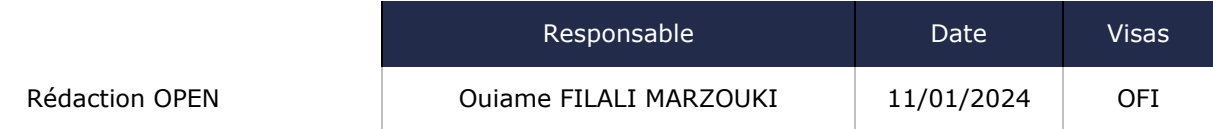

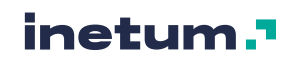

# **1. Présentation**

### <span id="page-6-0"></span>1.1. Vue d'ensemble du projet

Cette plateforme a pour objectif de :

- De se doter d'un site web en adéquation avec les moyens et les besoins des sites géographiques Natura 2000 :
	- Créer un modèle de site internet pour chacun des sites Natura 2000.
	- Chaque site est alimenté en contenu indépendamment.
	- Pouvoir créer à la volée des nouvelles instances de site Natura 2000
- De s'adapter aux pratiques digitales actuelles et répondre aux enjeux digitaux de l'OFB.

### <span id="page-6-1"></span>1.2. Introduction

Ce document passe en revue de manière détaillée l'ensemble types de contenus, paragraphes, médias, taxonomie, pages d'agrégation, rôles, blocs et fonctionnalités de contribution et de mise en forme présents/disponibles sur **la plateforme Multisite Drupal 9 Natura 2000**.

Les fonctionnalités décrites dans ce document couvrent l'ensemble des sites Natura2000.

L'ensemble des sites Natura 2000 font partie de la même installation multisite Drupal 9, ce qui veut dire qu'ils bénéficient du même socle technique ainsi que des mêmes fonctionnalités de contribution et de présentation, MAIS ils ne disposent toutefois pas d'un back-office commun :

- Un socle technique commun (le même Drupal, les mêmes modules installés, etc.)
- Chaque site est indépendant au niveau du contenu (Back office différent)
- La gestion de contenu est articulée autour de composants Drupal : Contenus, taxonomie "Paragraphes" et blocs personnalisés.

Chaque option de contribution est générique et valable pour chaque site de l'installation multisite sauf mention du cas contraire (Un site fait exception fonctionnellement parlant : le site « Père » [\(https://pepiniere.n2000.fr/\)](https://pepiniere.n2000.fr/), qui présente quelques différences, abordées à différents endroits du document)

La liste des sites Natura 2000 (au moment de la rédaction de ce document) est consignée en annexe 1 (cf. : [7](#page-6-3)[8.1.](#page-154-1)).

### <span id="page-6-2"></span>1.3. Contenu de ce document

#### **Ce document est organisé de la manière suivante :**

- 1. Présentation générale du projet et du document
- 2. FrontOffice
- <span id="page-6-4"></span>3. Back-Office
- 4. Utilisateurs
- 5. Gestion de contenu
- 6. Traduction
- <span id="page-6-3"></span>7. Annexes

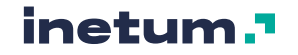

# <span id="page-7-0"></span>**2. Front-Office**

Le front-office est la partie d'un site internet qui est visible par les internautes.

### <span id="page-7-1"></span>2.1. Les éléments récurrents dans l'interface

#### **Chacune des pages constituant le site internet comporte des éléments "récurrents", tels que :**

- Le "header", soit l'entête de la page
- Une zone centrale permettant d'afficher du contenu dynamique
- Un "footer", soit le bas de page du site

### **A. En-tête de page (Header)**

<span id="page-7-2"></span>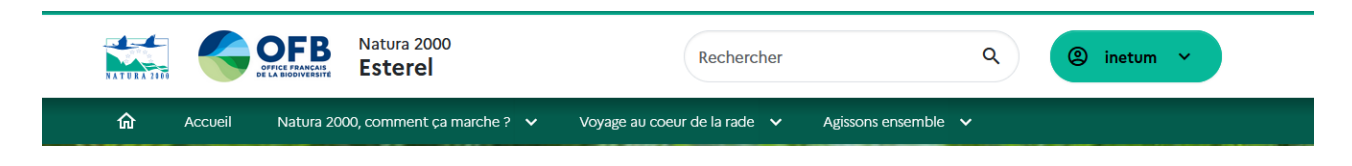

#### **La zone de logos + Nom du site**

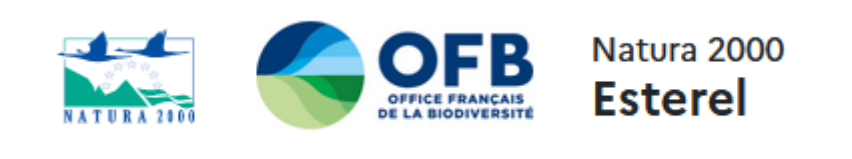

Le logo Natura 2000 est le logo du thème par défaut. Cliquer sur ce logo permet de revenir à l'accueil du site.

Il est possible d'ajouter jusqu'à 3 logos complémentaires à droite du logo Natura 2000.

A droite des logos complémentaires est renseigné le nom du site précédé de la ligne « Natura2000 ».

Pour administrer les logos complémentaires et le nom du site, cf [3.4.A.](#page-42-1)

#### **La zone de recherche**

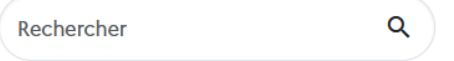

Un champ de recherche permet d'effectuer une recherche sur l'ensemble du contenu du site. Valider une recherche dans ce champ emmènera l'utilisateur sur la page de résultats de recherche. (cf [2.5\)](#page-32-0)

#### **Le bouton de connexion**

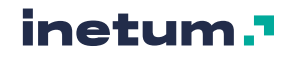

Le bouton de connexion permet de se connecter au site et d'accéder au back-office (cf [3\)](#page-6-4) pour pouvoir effectuer un certain nombre d'opération réservés aux personnes possédant un compte (gestion de contenu, etc.).

En mode non connecté :

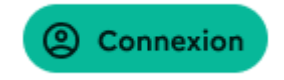

En mode connecté, le bouton expose le nom d'utilisateur du compte.

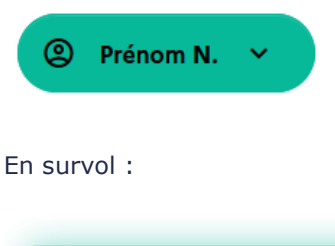

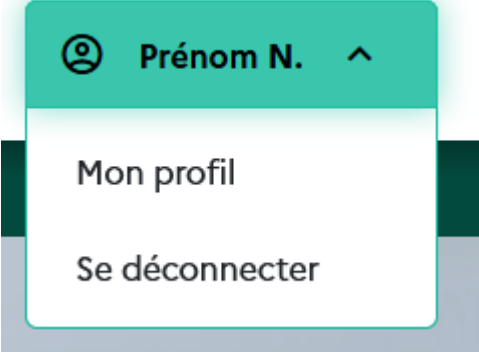

Le lien Mon profil permet d'accéder à sa page de compte.

Se déconnecter permettra fin à la session de l'utilisateur et il ne pourra plus accéder au back-office.

#### **Le menu principal du site**

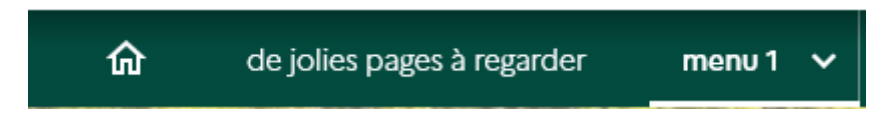

Le menu principal peut afficher jusqu'à 2 niveaux de pages. Il n'est pas conseillé de dépasser 5 ou 6 entrées sur le menu principal, pour des raisons d'ergonomie et de design.

Le picto « Home » permet de revenir à la page d'accueil.

En mode menu de niveau 1 déplié :

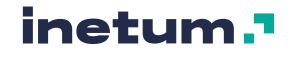

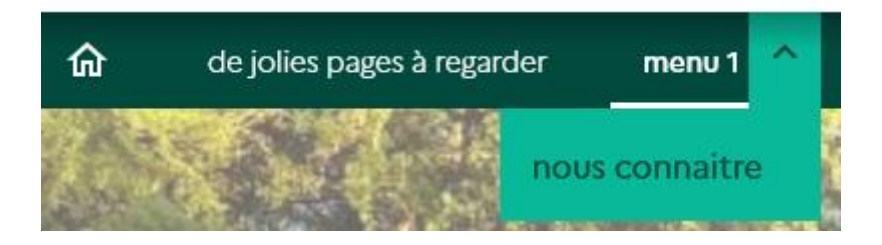

Pour administrer ce menu, cf [3.3.](#page-39-0)

### **B. Pied de page (Footer)**

<span id="page-9-0"></span>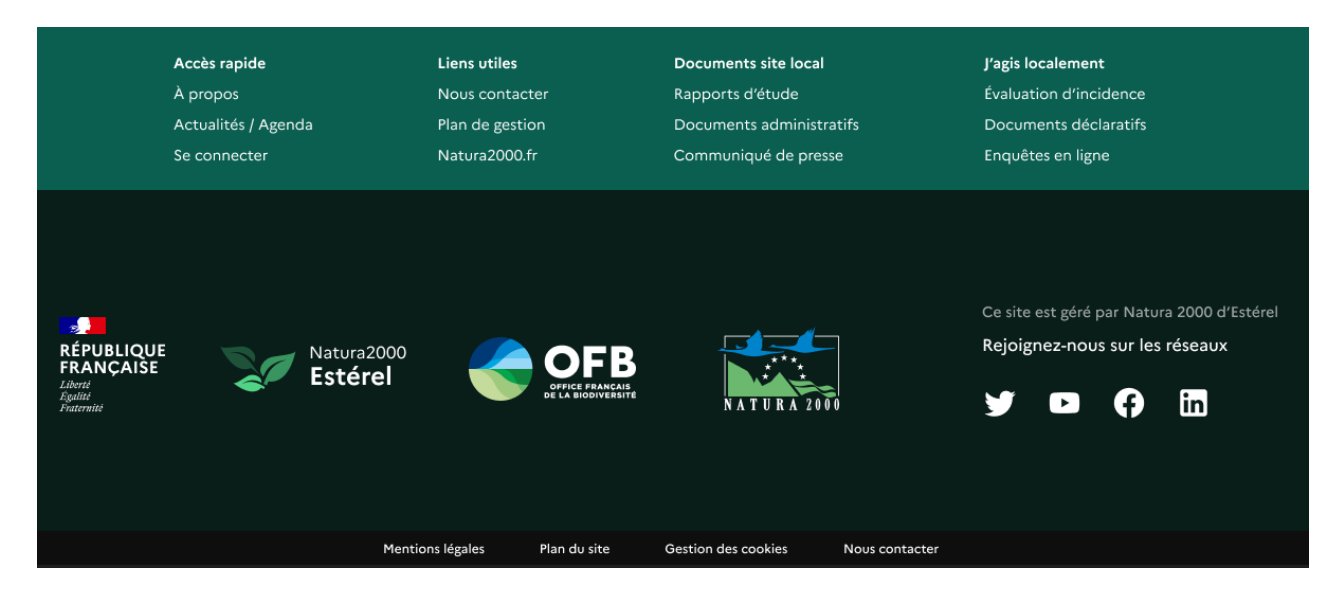

Le footer est composé de différents éléments :

- Le bloc menu d'accès rapides
- Le bloc logos partenaires
- Le bloc copyright
- Le bloc réseaux sociaux
- Le bloc menu Footer

#### **Le bloc menu d'accès rapides**

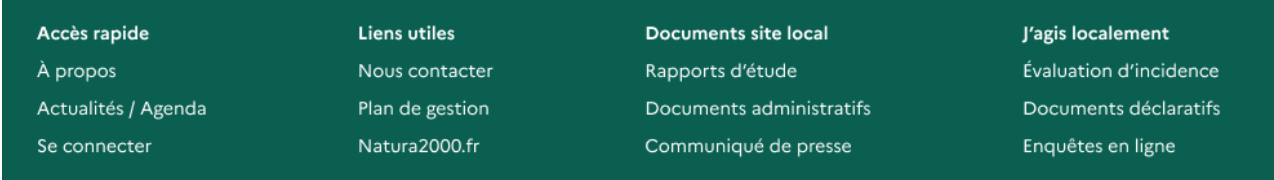

Ce bloc menu permet d'accéder en 1 clic à certaines parties du site. Il reprend l'architecture du menu « Accès rapide ».

Les liens de niveau 1 sont les entêtes de colonne et les liens de niveau 2 sont les liens affichés en dessous.

Pour administrer ce menu, cf. : [3.3](#page-39-0)

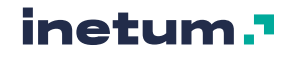

#### **Le blocs logos "partenaires"**

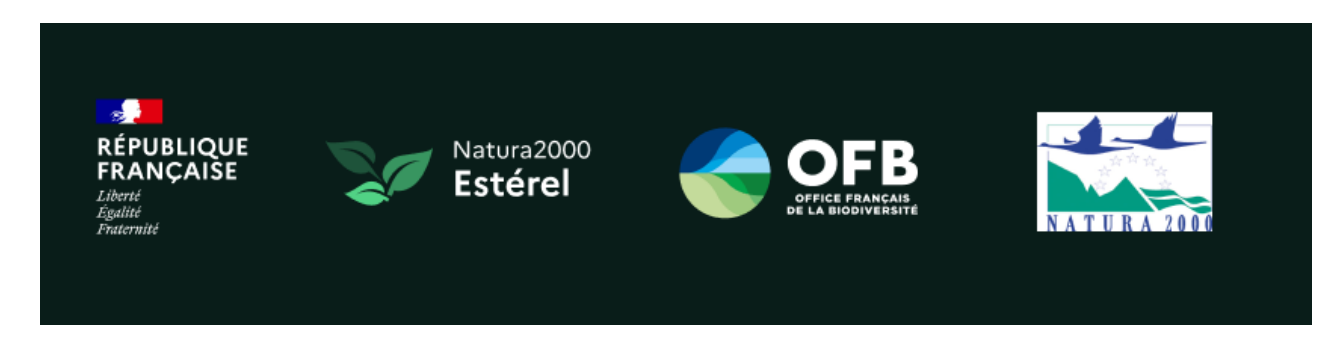

Ce bloc affiche des logos partenaires sur la partie gauche du pied de page. (8 max.)

Pour administrer ce bloc, cf. : [3.4.B](#page-46-0)

#### **Le bloc copyright**

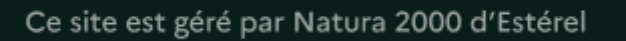

Ce bloc permet de renseigner une phrase de copyright.

Pour administrer ce bloc, cf. : [3.4.C](#page-47-0)

#### **Le bloc réseaux sociaux**

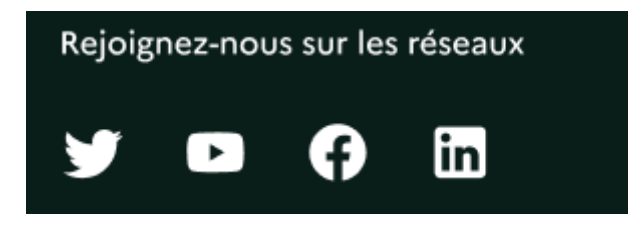

Ce bloc présente les différents réseaux sociaux sur lesquels suivre le site Natura 2000 en question.

Cliquer sur les pictogrammes ouvre les pages de réseaux sociaux dans un nouvel onglet.

Pour administrer les différents réseaux sociaux, cf. : [3.4.D](#page-48-0)

#### **Le bloc menu footer**

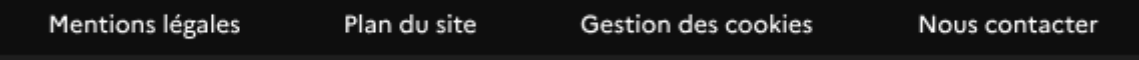

Ce bloc menu reprend l'architecture du menu « Informations ».

Pour administrer ce menu, cf. : [3.3.](#page-39-0)

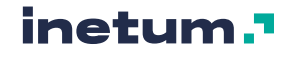

### **C. Les menus**

#### <span id="page-11-0"></span>Chaque site comporte différents menus :

- Menu Accès rapides
- Menu Informations
- Menu principal
- Menu Utilisateur

#### **Menu Accès rapides**

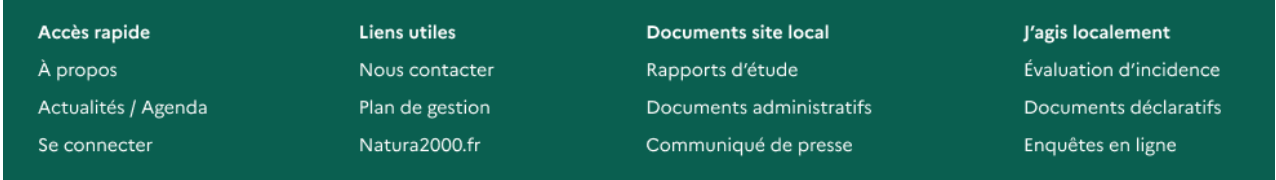

Ce menu est présent sur toutes les pages et s'affiche sous forme de bloc dans la région Footer.

Il affiche 2 niveaux de menu maximum.

Pour administrer ce menu, cf. : [3.3.](#page-39-0)

#### **Menu Informations**

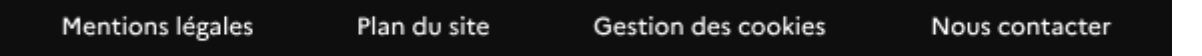

Ce menu est présent sur toutes les pages et s'affiche sous forme de bloc dans la région Footer.

Il affiche 1 niveau de menu maximum.

Pour administrer ce menu, cf. : [3.3.](#page-39-0)

#### **Menu principal**

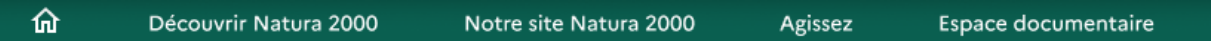

Ce menu est présent sur toutes les pages et s'affiche sous forme de bloc dans la région Header.

Il affiche 2 niveaux de menu maximum.

Pour administrer ce menu, cf. : [3.3.](#page-39-0)

#### **Menu utilisateur**

Ce menu est présent sur toutes les pages et s'affiche sous forme de bloc dans la région Header, quand l'utilisateur est connecté et que le bouton de connexion est déplié :

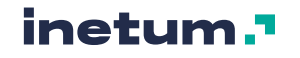

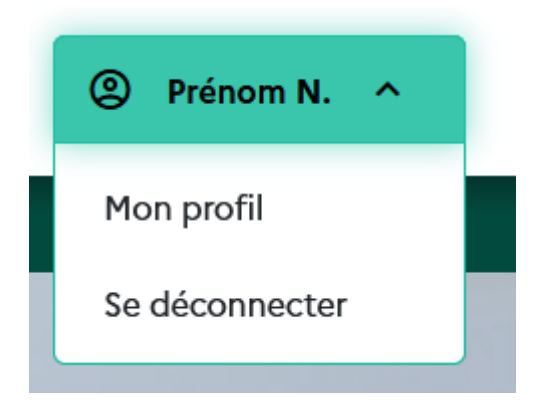

Pour administrer ce menu, cf. : [3.3.](#page-39-0)

### <span id="page-12-0"></span>**D. Le bloc « Pages enfants »**

### Pour aller plus loin...

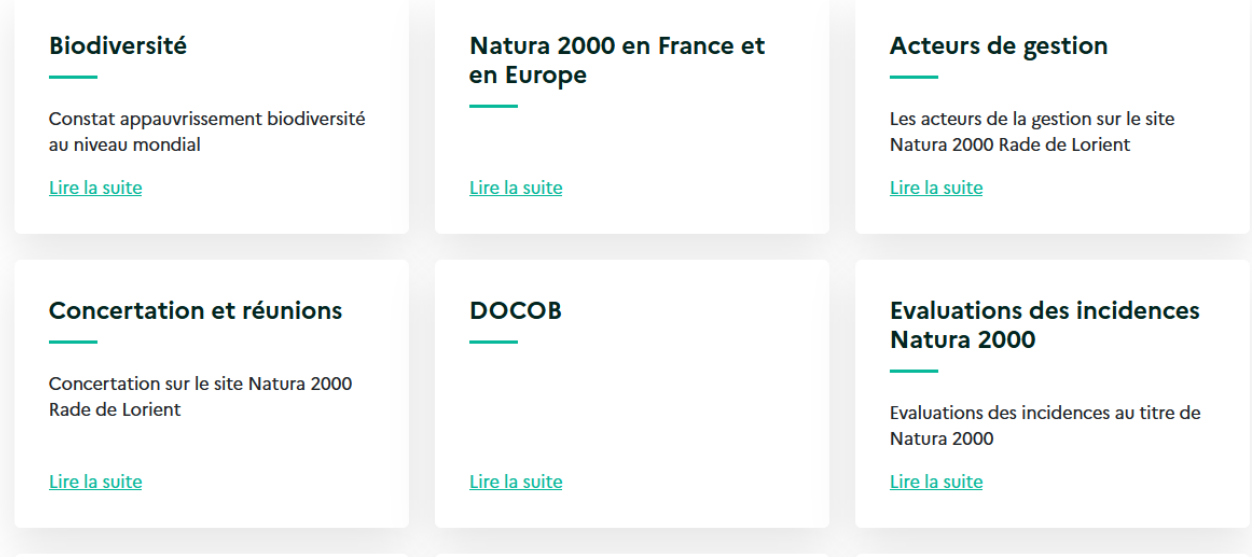

Le bloc "Page enfants" est un bloc dont le contenu est généré automatiquement.

Ce bloc apparait en bas de page sur toutes les pages référencées dans le menu principal, et dont le lien de menu comporte des « liens enfants ».

Exemple :

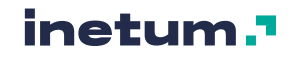

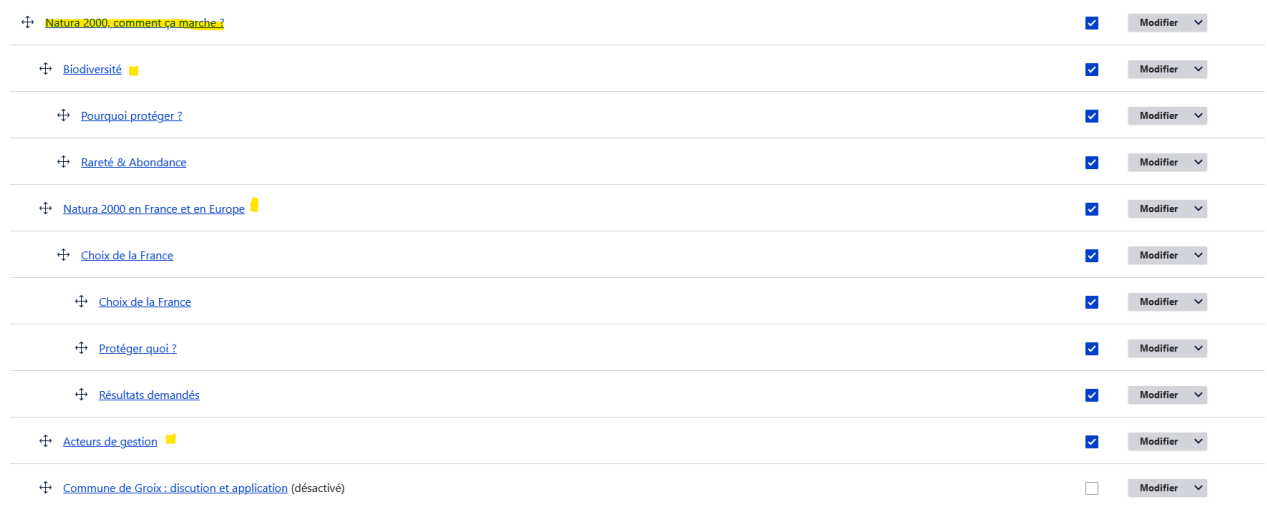

Dans cet exemple, la page « Natura 2000, comment ca marche ? » comporte plusieurs **enfants directs** :

- **Biodiversité**
- Natura 2000 en France et en Europe
- Acteurs de gestion
- …

Ces pages enfants apparaitront donc sous forme de vignettes en bas de leur page « Mère », la page « Natura 2000, comment ça marche ? » :

- · un constat d'appauvrissement de la biodiversité au niveau mondial,
- · deux directives européennes pour un réseau européen de préservation de la biodiversité : un objectif de résultat,
- une application française originale par rapport à nos voisins européens,
- · une organisation locale par site Natura 2000 pour une opérationnalité de terrain.

#### Pour aller plus loin...

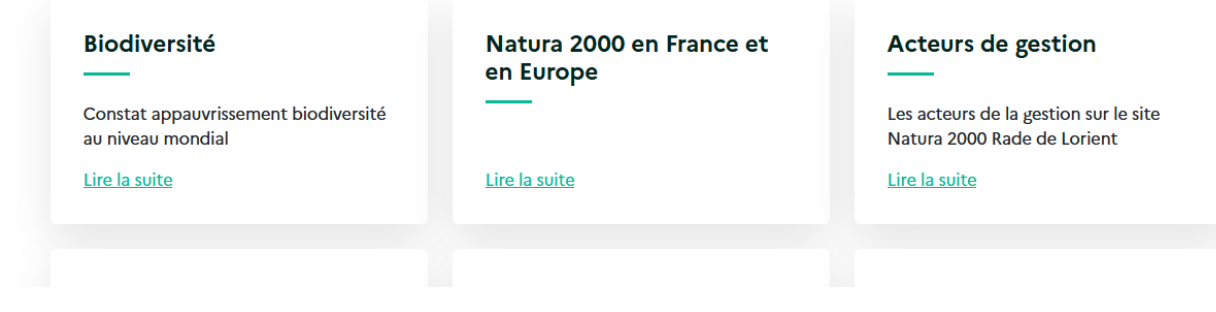

Il est possible de personnaliser le titre du bloc des pages enfants. Cf [3.4.E](#page-49-0)

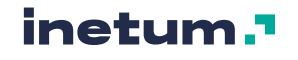

### <span id="page-14-0"></span>2.2. La page d'accueil (Home page)

La page d'accueil est une page constituée de différents blocs de contribution et d'agrégation :

- Le bloc bienvenue
- Le bloc dernières actualités
- Le bloc Explorez
- <span id="page-14-1"></span>Le bloc Documents de référence

### **A. Le bloc Bienvenue**

Partez à la découverte des trésors du site de Esterel

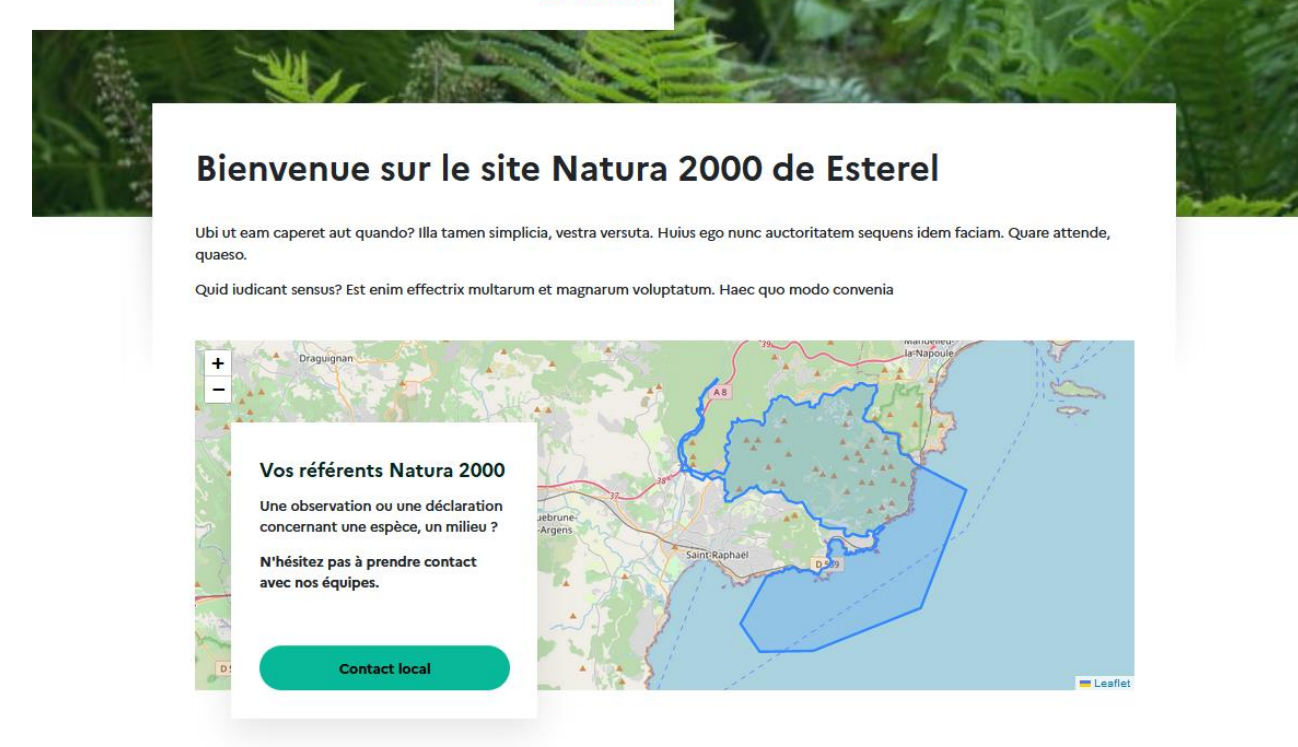

Ce bloc, uniquement présent en page d'accueil, est constitué de différents éléments :

- Un titre
- Un texte d'introduction
- Une accroche
- Un slogan
- Une image de fond au format bannière sur laquelle le slogan est affiché en languette.
- Une zone géolocalisée avec une carte de contact (Paragraphe Zone géolocalisée, cf [5.4.P\)](#page-108-0)

Pour administrer ce bloc, cf. : [3.2.A](#page-34-0)

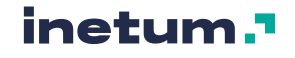

### <span id="page-15-0"></span>**B. Le bloc "dernières actualités"**

#### Les dernières actualités

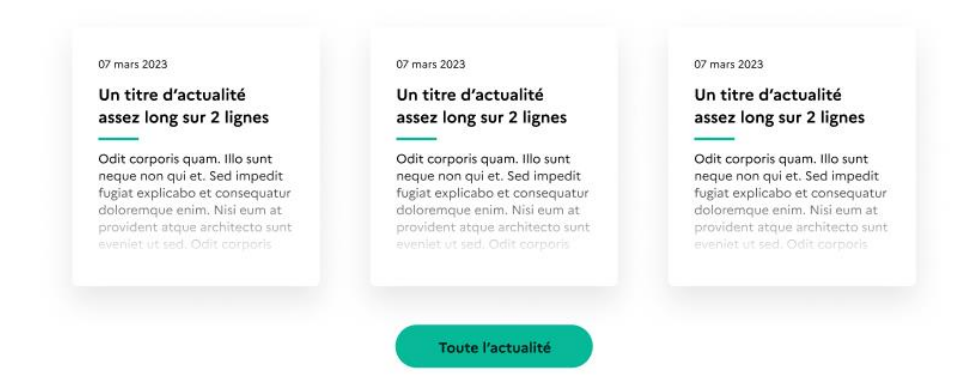

Ce bloc, uniquement présent en page d'accueil, peut être affiché ou masqué.

Il comporte :

- Un titre
- Au choix, soit les 3 dernières actualités, soit 3 actualités choisies spécifiquement
- Un lien vers la page d'agrégation des actualités (cf. : [2.4.A\)](#page-28-0).

<span id="page-15-1"></span>Pour administrer ce bloc, cf. : [3.2.B](#page-35-0)

### **C. Le bloc "Explorez"**

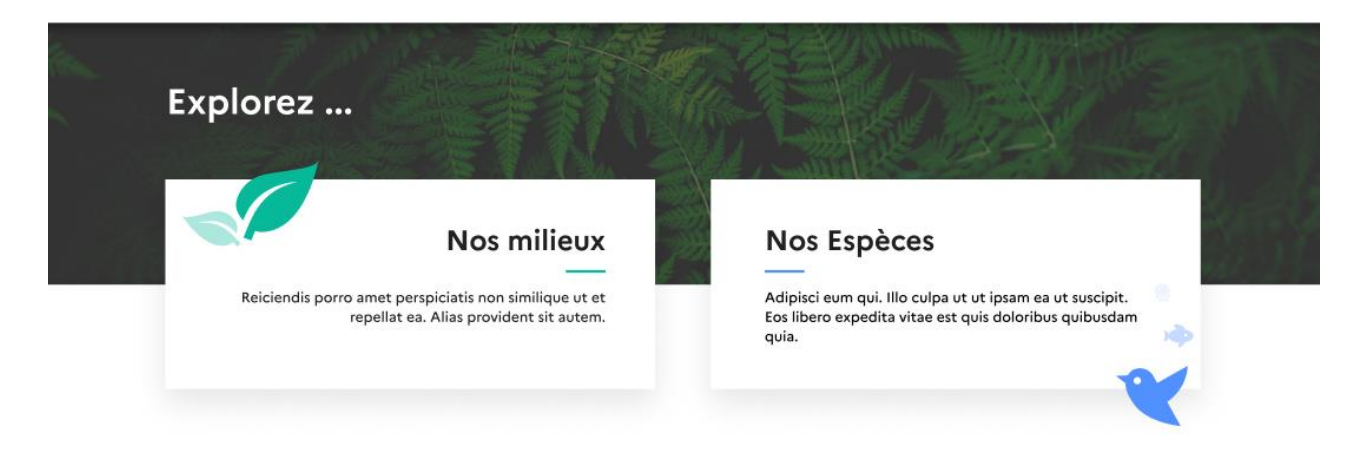

Ce bloc, uniquement présent en page d'accueil, peut être affiché ou masqué.

Il présente deux blocs d'accès rapide et comporte :

- Un titre
- Une image de fond
- Et pour chaque bloc :
	- o Un sous-titre
		- o Une description
		- o Un lien

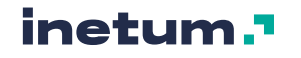

Les pictogrammes ne sont pas paramétrables mais peuvent être masqués, au choix, sur chacun des blocs.

Pour administrer ce bloc, cf. : [3.2.C](#page-37-0)

### <span id="page-16-0"></span>**D. Le bloc Documents de référence**

#### Documents de référence

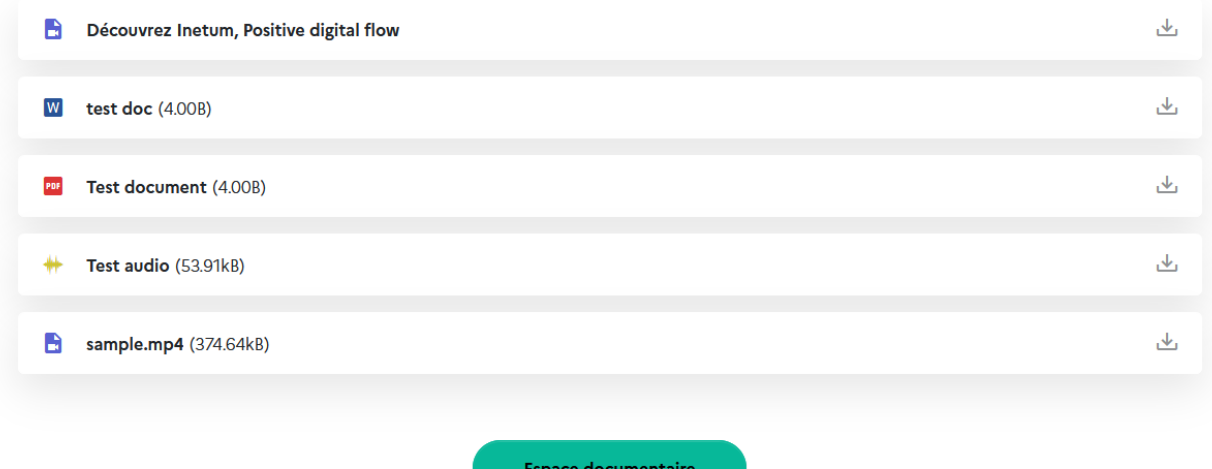

Ce bloc, uniquement présent en page d'accueil, peut être affiché ou masqué.

Il comporte :

- Un titre
- Au choix, soit les 5 derniers médias chargés dans le site ayant l'option *Intégrer ce media dans les documents de référence ?* activée, soit 5 médias choisis spécifiquement
- Un lien vers la page d'agrégation Espace documentaire (Documents de référence).

Pour administrer ce bloc, cf. : [3.2.D](#page-38-0)

Pour administrer les médias cf. : [5.2](#page-63-0)

### <span id="page-16-1"></span>2.3. Les différents types de contenu

Chaque site Natura 2000 est composé de différents types de contenu :

- Contenu « Actualité »
- Contenu « Carte »
- Contenu « Galerie d'image »
- Contenu « Page »
- Contenu « Site Natura 2000 » **(uniquement disponible pour le site pépiniere.n2000.fr)**

Chaque type de contenu peut s'afficher sous différentes formes, en voici quelques exemples :

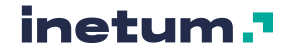

- Mode contenu complet (ex : une page d'actualité)
- Mode accroche/aperçu (ex : Une vignette d'actualité présente dans le bloc des dernières actualités ou sur la page d'agrégation des actualités)
- Mode résultat de recherche (ex : affiché sur la page de recherche)
- <span id="page-17-0"></span>- …

### **A. Actualité**

*Le type de contenu « Actualité » est utilisé pour des contenus possédant une temporalité tels que des actualités, des communiqués de presse ou des billets de blog.*

L'ensemble des éléments qui composent le type de contenu Actualité et la manière de les contribuer sont décrits en détail dans la section [5.5.A](#page-119-0)

Ce type de contenu peut s'afficher sous les modes suivants :

**MODE D'AFFICHAGE « CONTENU COMPLET »**

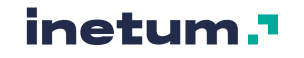

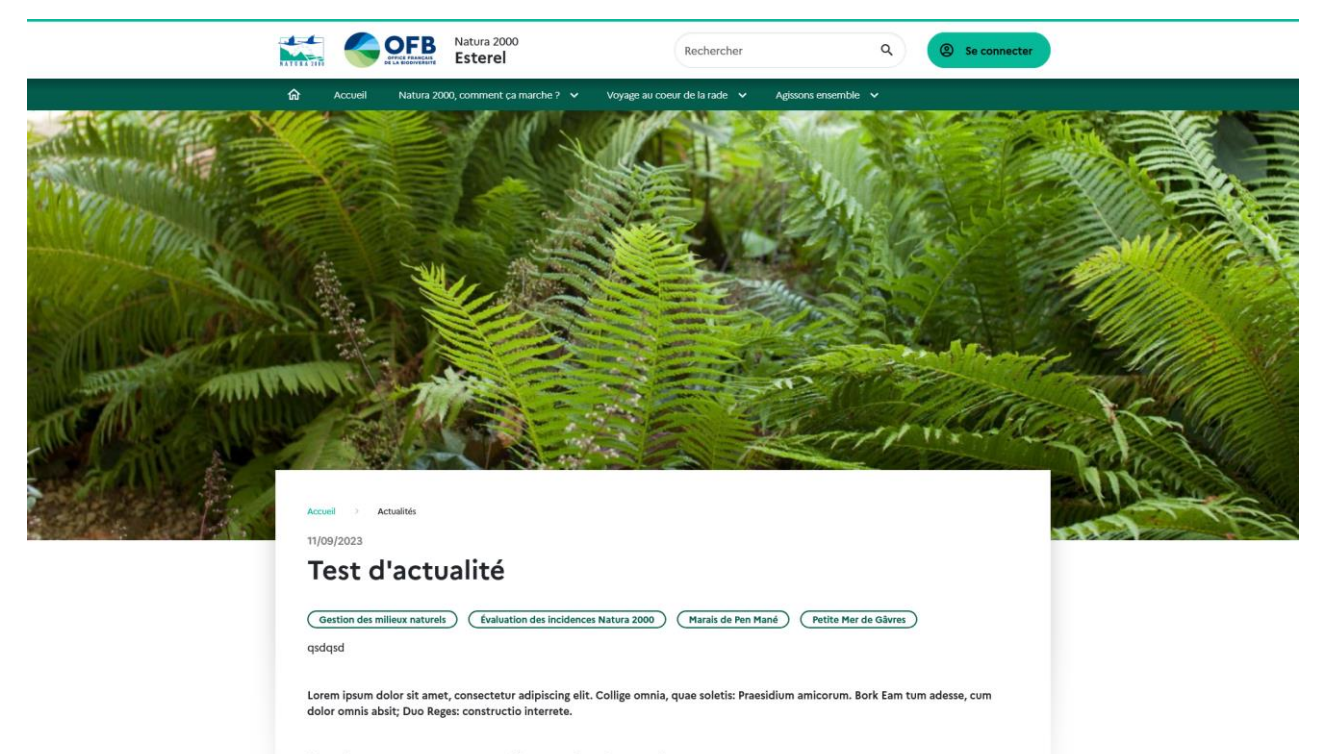

#### Eaedem res maneant alio modo. Quae duo s

unt, unum facit. Collige omnia, quae soletis: Praesidium amicorum. Nunc omni virtuti vitium contrario nomine opponitur. Eademne, quae<br>restincta siti? Qua tu etiam inprudens utebare non numquam. Confecta res esset. Sed ea m Erat enim Polemonis. Ac tamen hic mallet non dolere. Sin aliud quid voles, postea. Quae duo sunt, unum facit. Bork

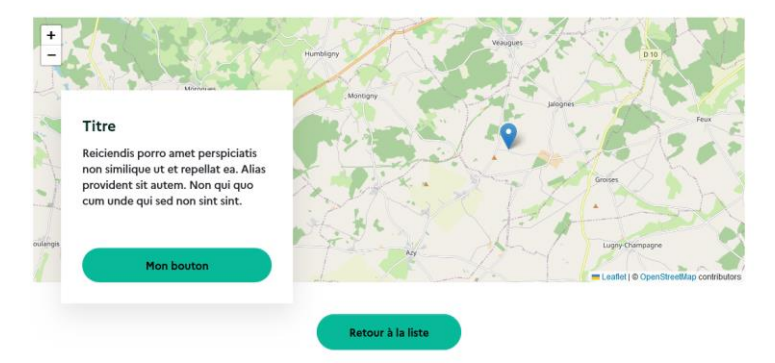

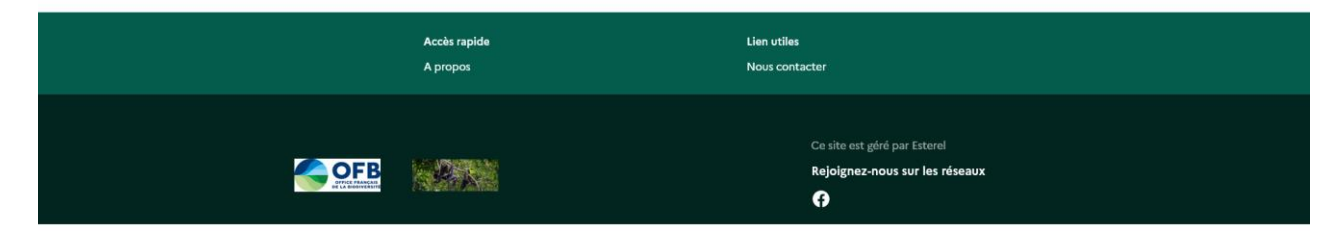

#### **MODE D'AFFICHAGE « ACCROCHE »**

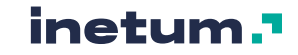

27/06/2023

#### Un autre actu

Lorem ipsum dolor sit amet, consectetur adipiscing elit. Falli igitur possumus. Si quicquam extra virtutem habeatur in bonis. Sit enim idem caecu

Ce mode d'affichage est utilisé dans la page d'agrégation « Actualités » (cf [2.4.A\)](#page-28-0).

Il comprend :

- La date de l'actualité
- Le titre de l'actualité
- La description de l'actualité

<span id="page-19-0"></span>Cliquer sur la vignette amène l'utilisateur sur la page complète de l'actualité.

### **B. Carte**

*Le type de contenu « Carte » est utilisé pour une page comportant une zone de texte et des paragraphes « zone géolocalisée » (cf. : [5.4.P\)](#page-108-0).*

L'ensemble des éléments qui composent le type de contenu Carte et la manière de les contribuer sont décrits en détail dans la section [5.5.B.](#page-120-0)

Ce type de contenu peut s'afficher sous les modes suivants :

#### **MODE D'AFFICHAGE « CONTENU COMPLET »**

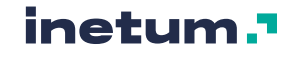

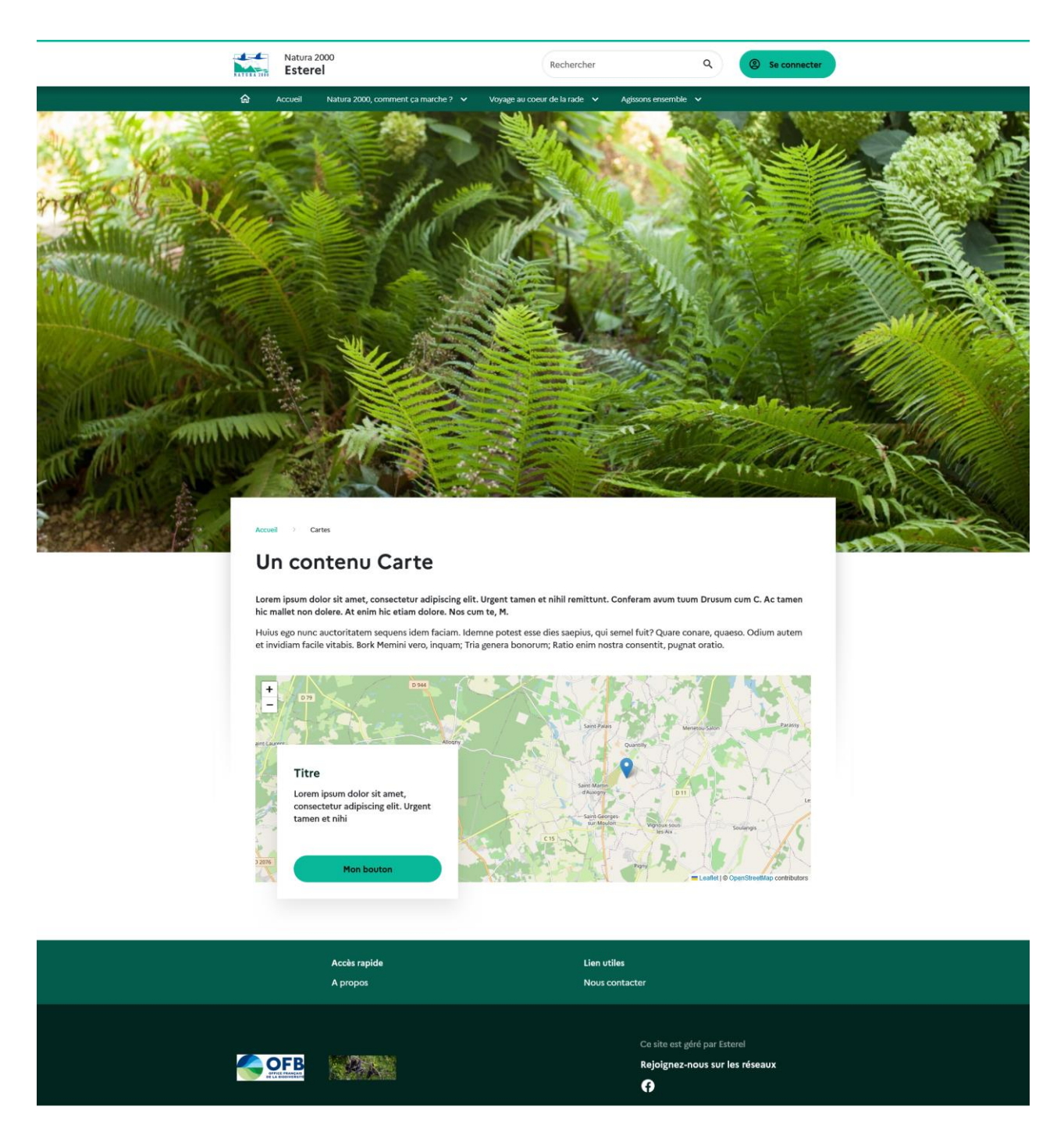

**MODE D'AFFICHAGE « ACCROCHE »**

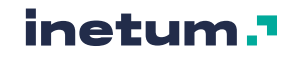

#### **Un contenu Carte**

Lorem ipsum dolor sit amet, consectetur adipiscing elit. Urgent tamen et nihil remittunt. Conferam avum tuum Drusum cum C. Ac tamen hic mallet non dolere. At enim hic etiam dolore. Nos cum te, M. Huius ego nunc auctoritatem sequens idem faciam. Idemne potest esse dies saepius, qui semel fuit? Quare conare, quaeso. Odium autem et invidiam facile vitabis. Bork Memini vero, inquam; Tria genera bonorum; Ratio enim nostra consentit, pugnat oratio.

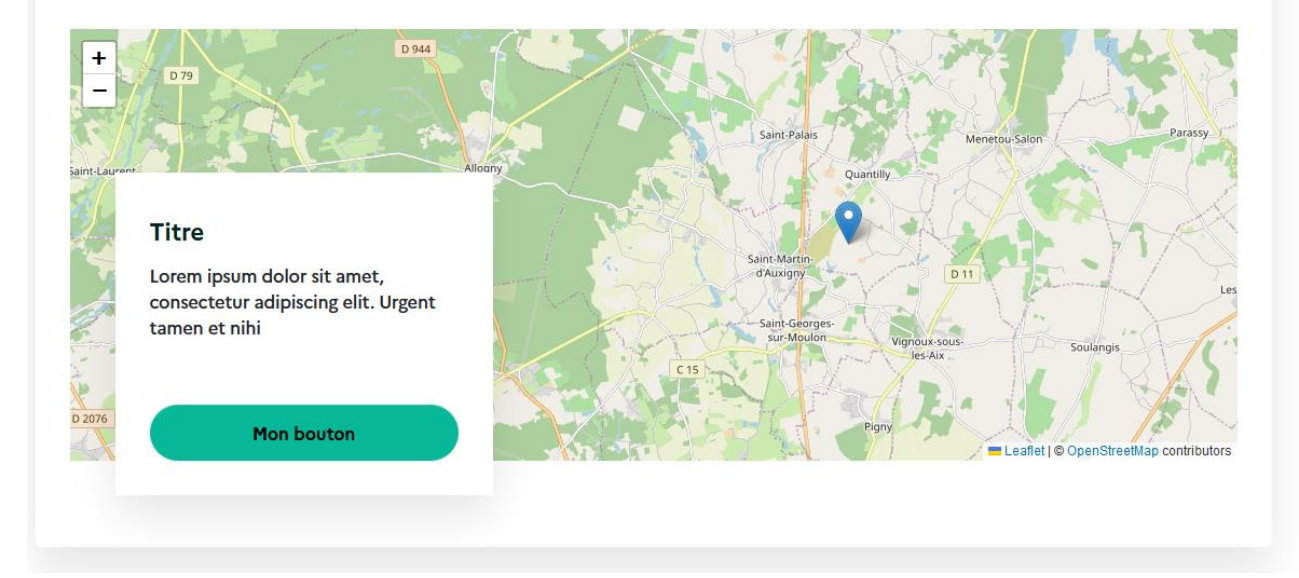

Ce mode d'affichage est utilisé dans la page d'agrégation « Cartes » (cf. : [2.4.B\)](#page-29-0)

Il comprend :

- Le titre
- La description
- La ou les zones géolocalisées du contenu carte.

Cliquer sur le titre de la carte amène l'utilisateur sur la page complète de la carte.

#### **MODE D'AFFICHAGE « PARAGRAPHE »**

#### **Un contenu Carte**

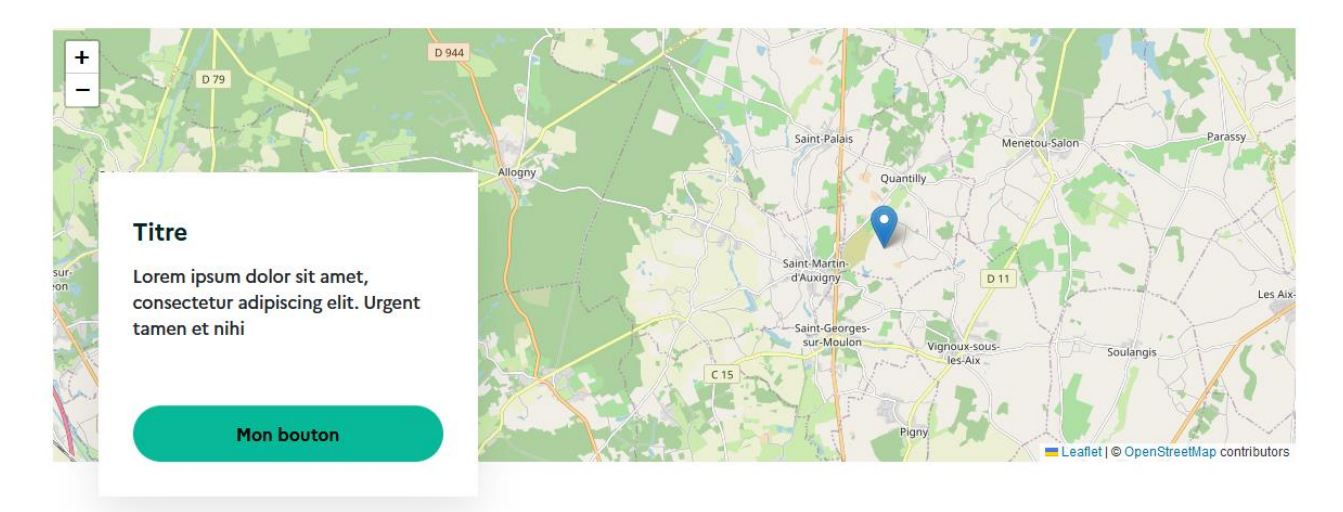

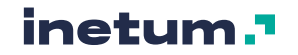

Ce mode d'affichage est utilisé quand le paragraphe « Carte » (faisant référence à un contenu de type « Carte ») est contribué dans le corps d'une page.

Il comprend :

- Le titre du contenu Carte
- La ou les zones géolocalisées du contenu carte (avec ou sans le panneau d'informations, cf. : [5.4.P\)](#page-108-0).

<span id="page-22-0"></span>Cliquer sur le titre amène l'utilisateur sur la page complète de la carte.

### **C. Galerie d'image**

*Le type de contenu « Galerie d'image » est utilisé pour des pages contenant une galerie d'images.*

L'ensemble des éléments qui composent le type de contenu Galerie d'image et la manière de les contribuer sont décrits en détail dans la section [5.5.C](#page-123-0)

Ce type de contenu peut s'afficher sous les modes suivants :

#### **MODE D'AFFICHAGE « CONTENU COMPLET »**

**Avec galerie d'image de type carrousel :** 

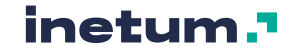

### **Test galerie**

· Thématique actualité 1

Lorem ipsum dolor sit amet, consectetur adipiscing elit. Illa tamen simplicia, vestra versuta. Nam ante Aristippus, et ille melius. De vacuitate doloris eadem sententia erit. Ut pulsi recurrant?

#### Hunc vos beatum;

De illis, cum volemus. Duo Reges: constructio interrete.

Videsne quam sit magna dissensio? Eam stabilem appellas. Sed ad haec, nisi molestum est, habeo quae velim. Eaedem res maneant alio modo. At hoc in eo M. Invidiosum nomen est, infame, suspectum. Cur, nisi quod turpis oratio est? Quis enim redargueret?

Quibus ego vehementer assentior. Quorum altera prosunt, nocent altera. Iubet igitur nos Pythius Apollo noscere nosmet ipsos. Nos cum te, M. Tamen a proposito, inquam, aberramus. Res enim concurrent contrariae. Dulce amarum, leve asperum, prope longe, stare movere, quadratum rotundum.

Quis istum dolorem timet? Urgent tamen et nihil remittunt. Huius ego nunc auctoritatem sequens idem faciam.

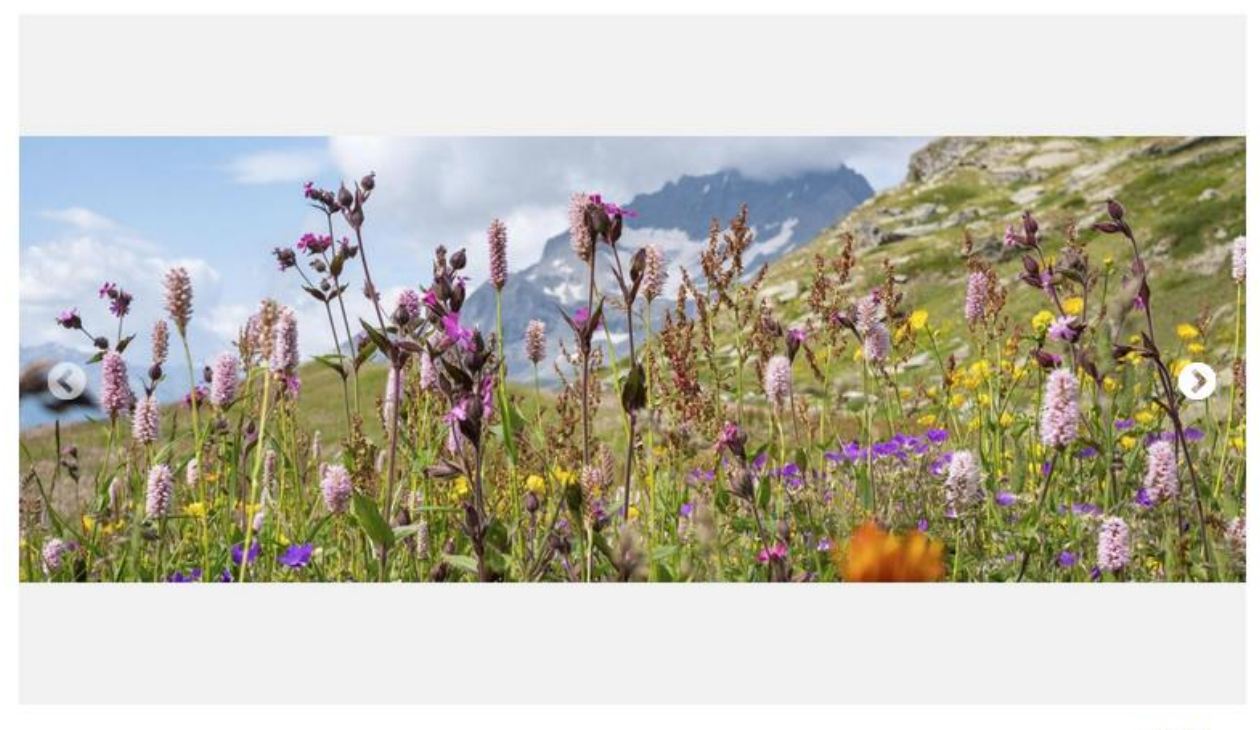

 $-0.0.0$ 

La page contient un diaporama des images de la galerie. Le diaporama défile automatiquement, et cliquer sur les pictos Précédents/suivants ou les points en bas à droite permet de défiler manuellement le diaporama.

#### **Avec galerie d'image de type grille :**

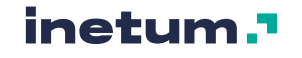

Accueil

### La carte d'identité du site Natura 2000 « Rade de Lorient »

La Zone de Protection Spéciale (ZPS - Directive « Oiseaux » FR 5310094 « Rade de Lorient » est composée de trois entités :

- · le marais de Pen Mané.
- · le fond de la Petite Mer de Gâvres,
- · les étangs de Kervran Kerzine.

La ZPS se situe au sein d'un réseau de sites Natura 2000 et recoupe partiellement le périmètre de la Zone Spéciale de Conservation (ZSC - Directive « Habitats, Faune Flore ») FR 5300027 « Massif dunaire Gâvres-Quiberon et Zones humides associées ».

ø

Découvrez les espèces et les habitats protégés présents sur le site Natura 2000 « Rade de Lorient ».

Ci-dessous quelques photos du marais de Pen-Mané prises lors d'une réunion sur site d'un groupe de travail, le vendredi 30 juillet 2010.

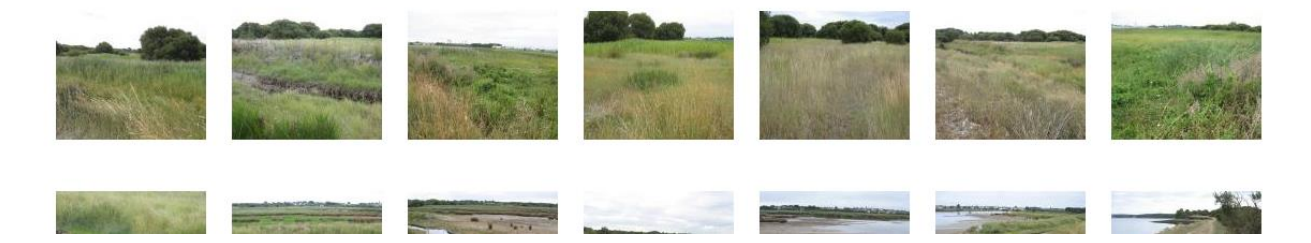

Les images sont affichées sous forme de vignettes et cliquer sur une des vignettes affiche le détail de l'image :

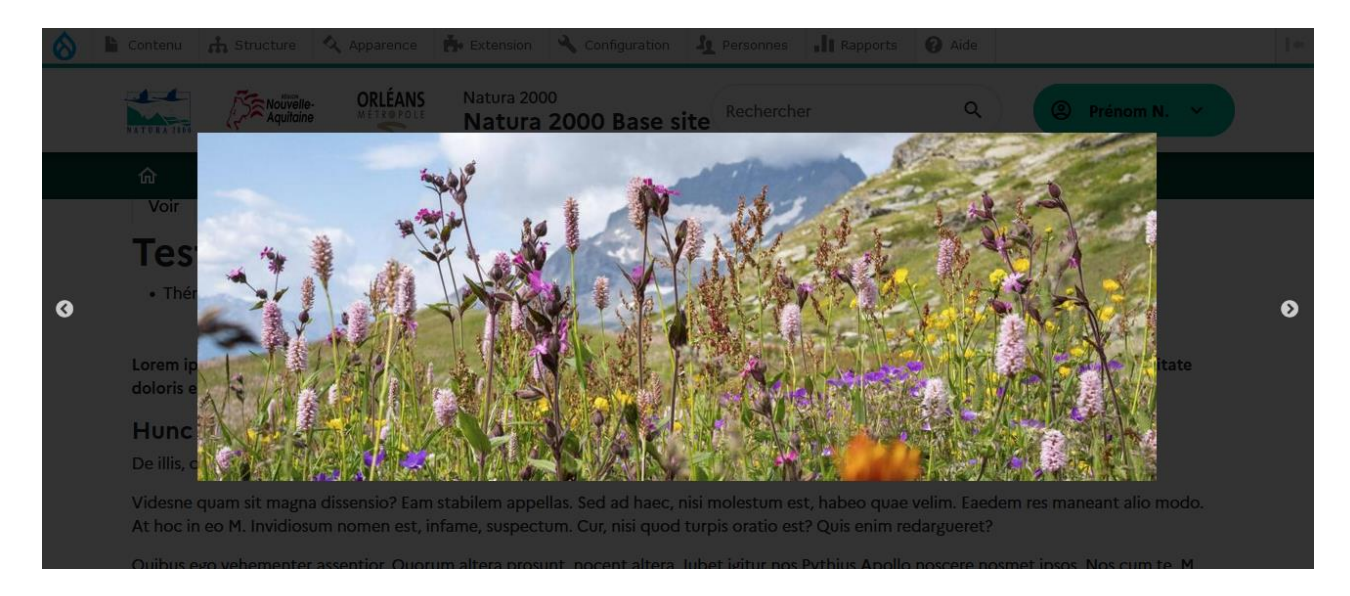

Cliquer sur les pictos Précédents/suivants permet de faire défiler le détail des différentes images de la galerie.

### **D. Page**

<span id="page-24-0"></span>*Le type de contenu « Page » est utilisé pour créer des pages de contenu.*

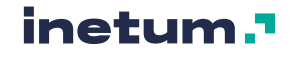

L'ensemble des éléments qui composent le type de contenu « Page » et la manière de les contribuer sont décrits en détail dans la section [5.5.D.](#page-124-0)

Ce type de contenu peut s'afficher sous les modes suivants :

**MODE D'AFFICHAGE « CONTENU COMPLET »**

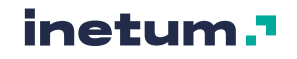

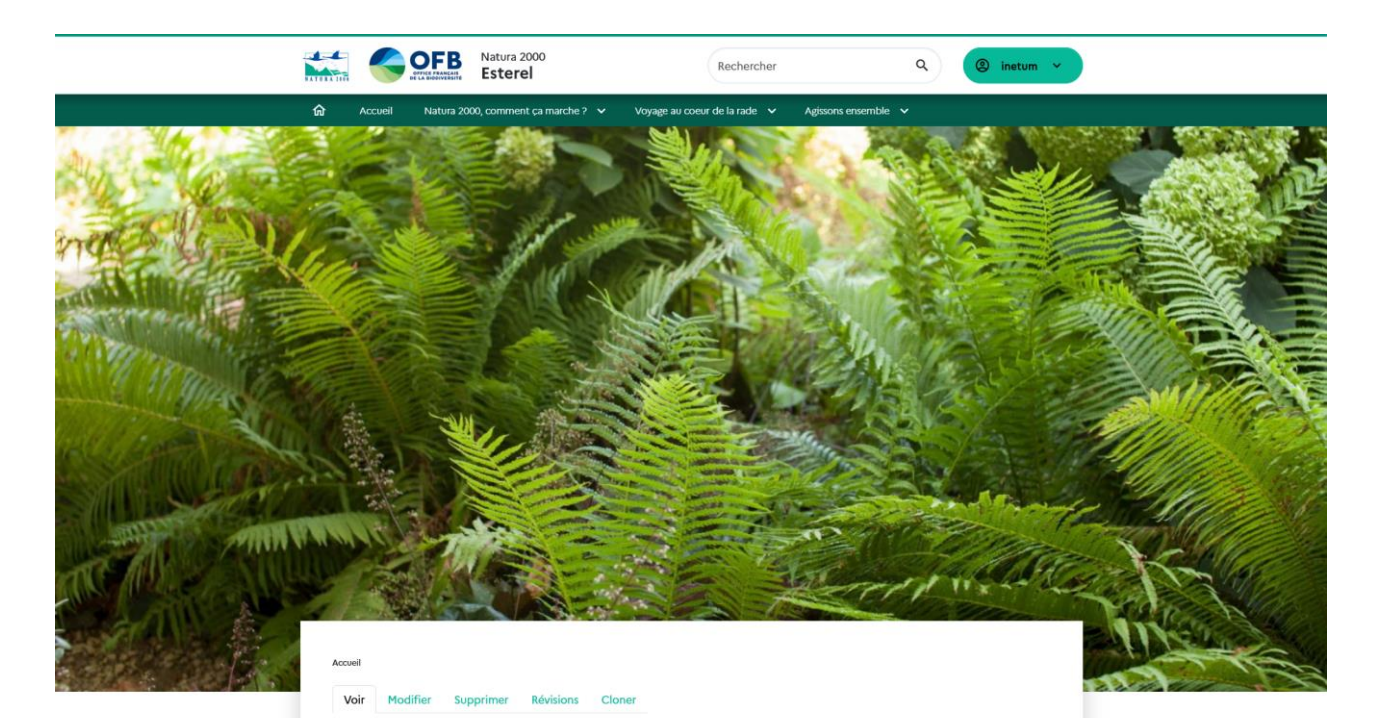

#### Test page

#### Gestion des milieux naturels (Évaluation des incidences Natura 2000) (Marais de Pen Mané)

#### **Documents utiles**

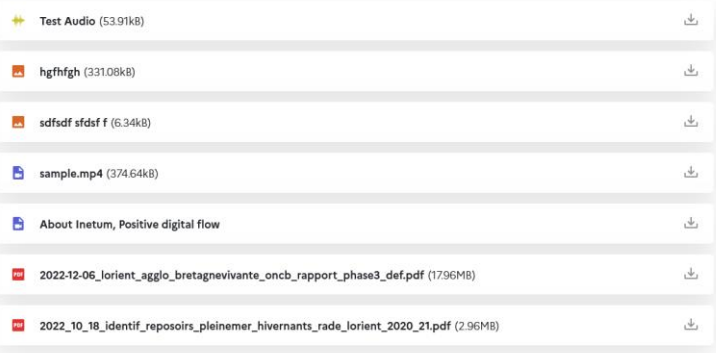

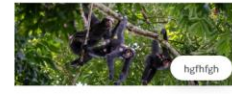

Lorem ipsum dolor sit amet, consectetur adipiscing elit. Quare attende, quaeso. Summum<br>ením bonum exposuit vacuitatem doloris; Collige omnia, quae soletis: Praesidium<br>amicorum. Bonum incolumis acies: misera caecitas. Duo R

Aufert enim sensus actionemque tollit omnem. Sed haec nihil sane ad rem; Quamquam ab<br>iis philosophiam et omnes ingenuas disciplinas habemus; Quae cum essent dicta,<br>discessimus. Quae cum dixisset, finem ille. Ubi ut eam cap minuis?

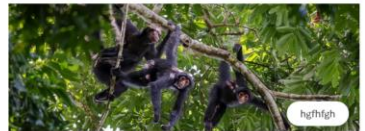

Lorem ipsum dolor sit amet, consectetur adipiscing elit. Quare<br>attende, quaeso. Summum enim bonum exposuit vacuitatem<br>doloris; Collige omnia, quae soletis: Praesidium amicorum. Bonum<br>incolumis acies: misera caecitas. Duo R

Aufert enim sensus actionemque tollit omnem. Sed haec nihil sane<br>ad rem; Quamquam ab iis philosophiam et omnes ingenuas<br>disciplinas habemus; Quae cum essent dicta, discessimus. Quae<br>cum dixisset, finem iile. Ubi ut eam cap

Lorem ipsum dolor sit amet, consectetur adipiscing elit. Quare<br>attende, quaeso. Summum enim bonum exposuit vacuitatem<br>doloris; Collige omnia, quae soletis: Praesidium amicorum. Bonum doioris; Collige omnia, quae soletis: Praesidium amicorum. Bonum<br>Incolumis acies: misera caecitas. Duo Reges: constructio interrete.<br>Quo modo autem philosophus loquitur?

Quo modo autem philosophus loquitur?<br>Aufert enim sensus actionempute tollit omnem. Sed haec nihil sane<br>ad rem; Quamquam ab iis philosophiam et omnes ingenuas<br>disciplinas habemus; Quae cum essent dicta, discessimus. Quae<br>cu

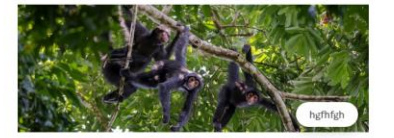

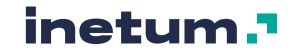

### **E. Site Natura 2000**

<span id="page-27-0"></span>*Le type de contenu « Site Natura 2000 » est utilisé pour créer des pages de référencement d'un site web Natura 2000 pour intégration dans l'annuaire général du site pépinière (site « Père »).*

#### **Ce type de contenu est uniquement disponible sur le site pépinière (le site « Père »).**

L'ensemble des éléments qui composent le type de contenu « Site natura 2000 » et la manière de les contribuer sont décrits en détail dans la section [5.5.E](#page-125-0)

Ce type de contenu peut s'afficher sous les modes suivants :

#### **MODE D'AFFICHAGE « ACCROCHE »**

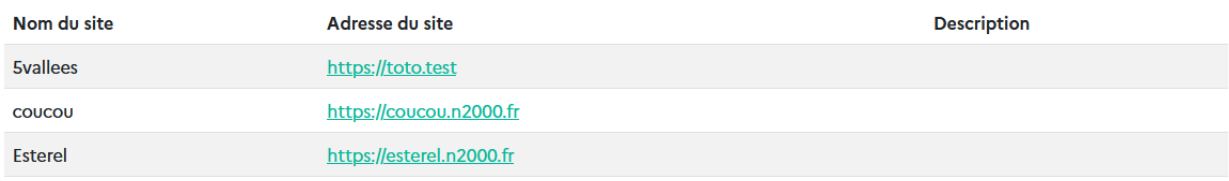

### <span id="page-27-1"></span>2.4. Les pages d'agrégation

**Les pages d'agrégations permettent de présenter automatiquement du contenu ou des médias suivant des critères et des règles de publication définies.**

Les pages d'agrégation, suivant le type de contenu, pourront afficher :

- Un formulaire permettant de filtrer une liste de contenus affichés
- Une liste de contenus affichés avec une pagination suivant le nombre de contenus affichés

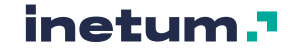

### **A. Page Actualités**

<span id="page-28-0"></span>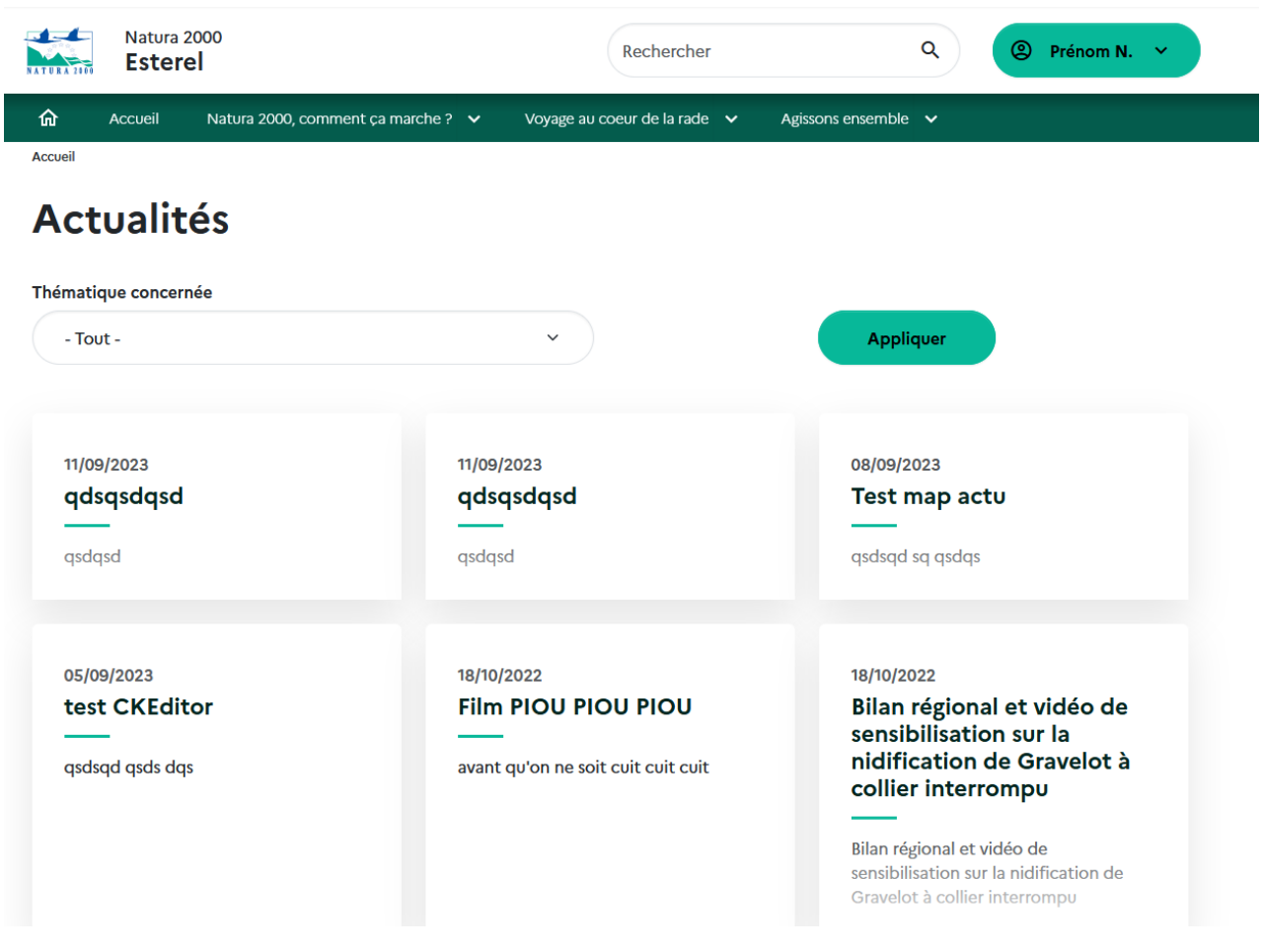

La page Actualités [\(https://\[nom-du-site.n2000.fr\]](https://[nom-du-site.n2000.fr]/actualites)**/actualites**) affiche de manière automatisée les derniers contenus de type « Actualité » en mode accroche (cf. : [2.3.A\)](#page-17-0).

Les critères d'affichage sont les suivants :

- Contenus de type « Actualité »
- Publiés
- Triés par date de création (descendant)

Un filtre par thématique est disponible en haut de page. Le filtre n'est appliqué que si l'utilisateur clique sur le bouton « Appliquer ».

Les éléments sont paginés par groupe de 10.

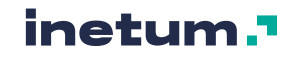

### <span id="page-29-0"></span>**B. Page Cartes**

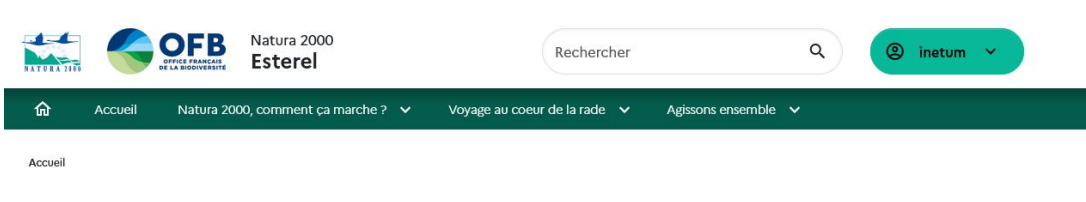

#### **Cartes**

#### **Un contenu Carte**

Lorem ipsum dolor sit amet, consectetur adipiscing elit. Urgent tamen et nihil remittunt. Conferam avum tuum Drusum cum C. Ac tamen hic mallet non dolere. At enim hic etiam dolore. Nos cum te, M. Huius ego nunc auctoritatem sequens idem faciam. Idemne potest esse dies saepius, qui semel fuit? Quare conare, quaeso. Odium autem et invidiam facile vitabis. Bork Memini vero, inquam; Tria genera bonorum;<br>Ratio enim nostra consentit, pugnat oratio.<br>Ratio enim nostra consentit, pugnat oratio.

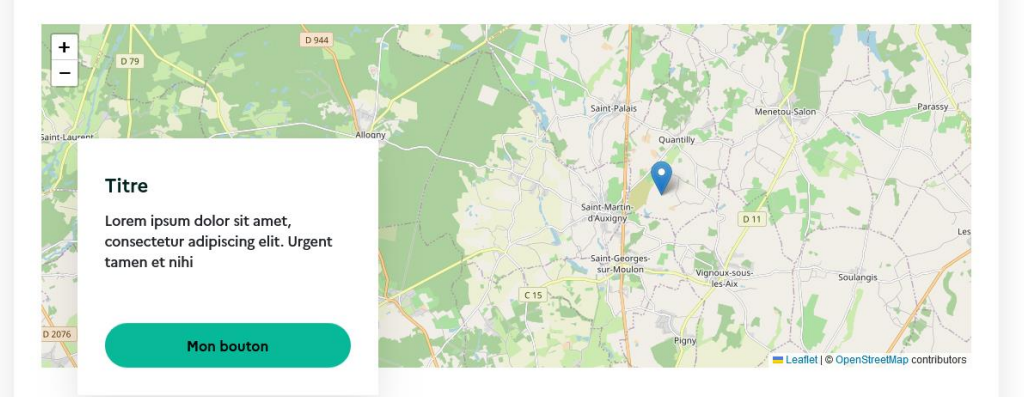

#### Test de contenu carte

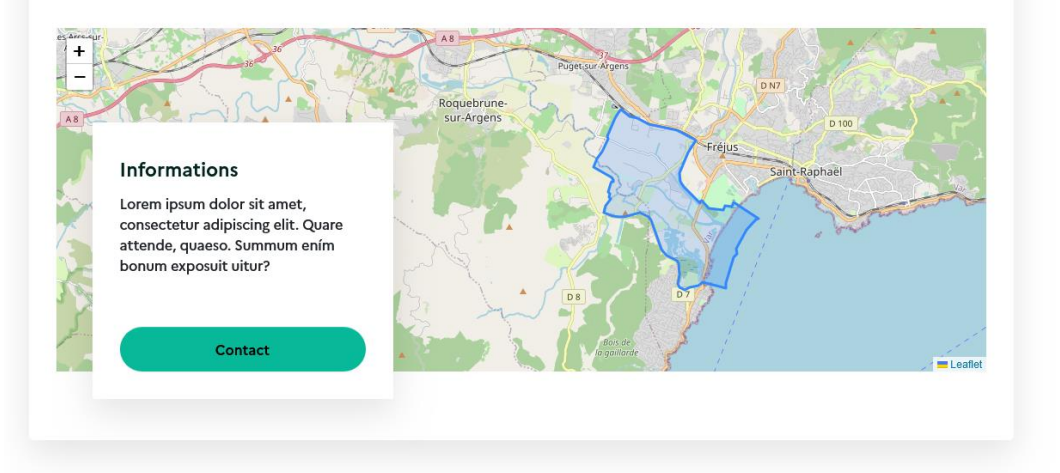

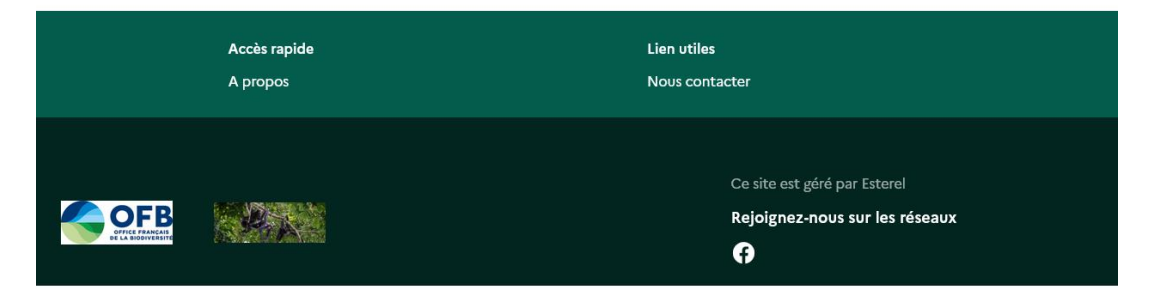

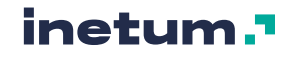

La page Cartes [\(https://\[nom-du-site.n2000.fr\]](https://[nom-du-site.n2000.fr]/cartes)**/cartes**) affiche de manière automatisée les contenus de type « Carte » en mode accroche (cf. : [2.3.B\)](#page-19-0).

Les critères d'affichage sont les suivants :

- Contenus de type « Carte »
- **Publiés**
- Triés par date de création (descendant)

Aucun filtre n'est présent sur cette page.

<span id="page-30-0"></span>Les éléments sont paginés par groupe de 10.

### **C. Page Espace documentaire (Documents de référence)**

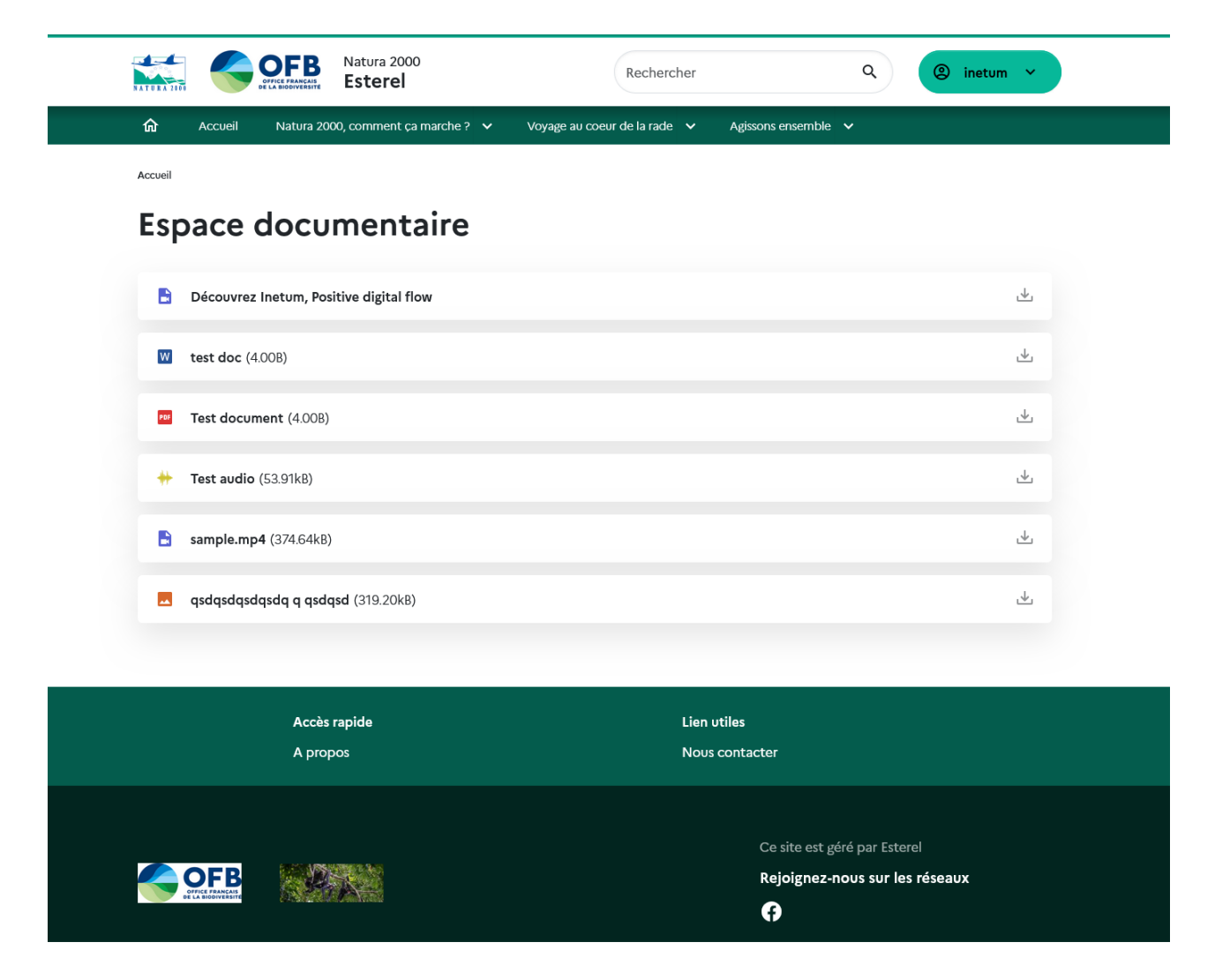

La page Espace documentaire [\(https://\[nom-du-site.n2000.fr\]](https://[nom-du-site.n2000.fr]/espace-documentaire)**/espace-documentaire**) affiche de manière automatisée les medias dont l'option *« Intégrer ce media dans les documents de référence ? »* est cochée. Pour gérer les médias, cf. : section [5.2.A](#page-63-1)

Les critères d'affichage sont les suivants :

- Médiaş

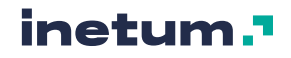

- Publiés
- Option *« Intégrer ce media dans les documents de référence ? »* cochée
- Triés par date de création (descendant)

Aucun filtre n'est présent sur cette page.

Les éléments sont paginés par groupe de 50.

### **D. Page Sites Internet Natura 2000**

<span id="page-31-0"></span>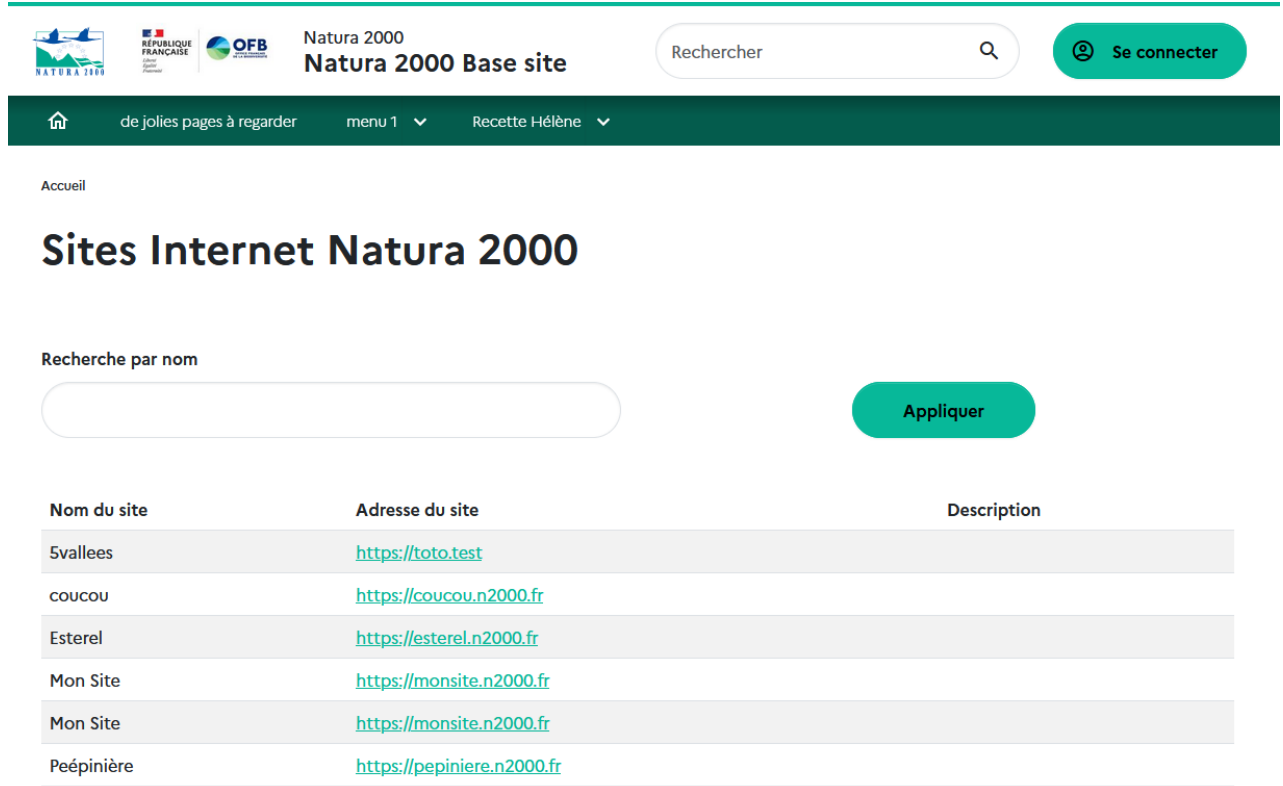

La page Sites internet Natura 2000 [\(https://\[nom-du-site.n2000.fr\]](https://[nom-du-site.n2000.fr]/sites-internet)**/sites-internet**) affiche de manière automatisée les contenus de type Site Internet Natura 2000.

Les critères d'affichage sont les suivants :

- Contenu de type Site Internet Natura 2000
- Publiés
- Triés par ordre alphabétique sur le titre

Aucun filtre n'est présent sur cette page.

Les éléments sont paginés par groupe de 25.

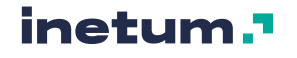

### <span id="page-32-0"></span>2.5. Page de recherche

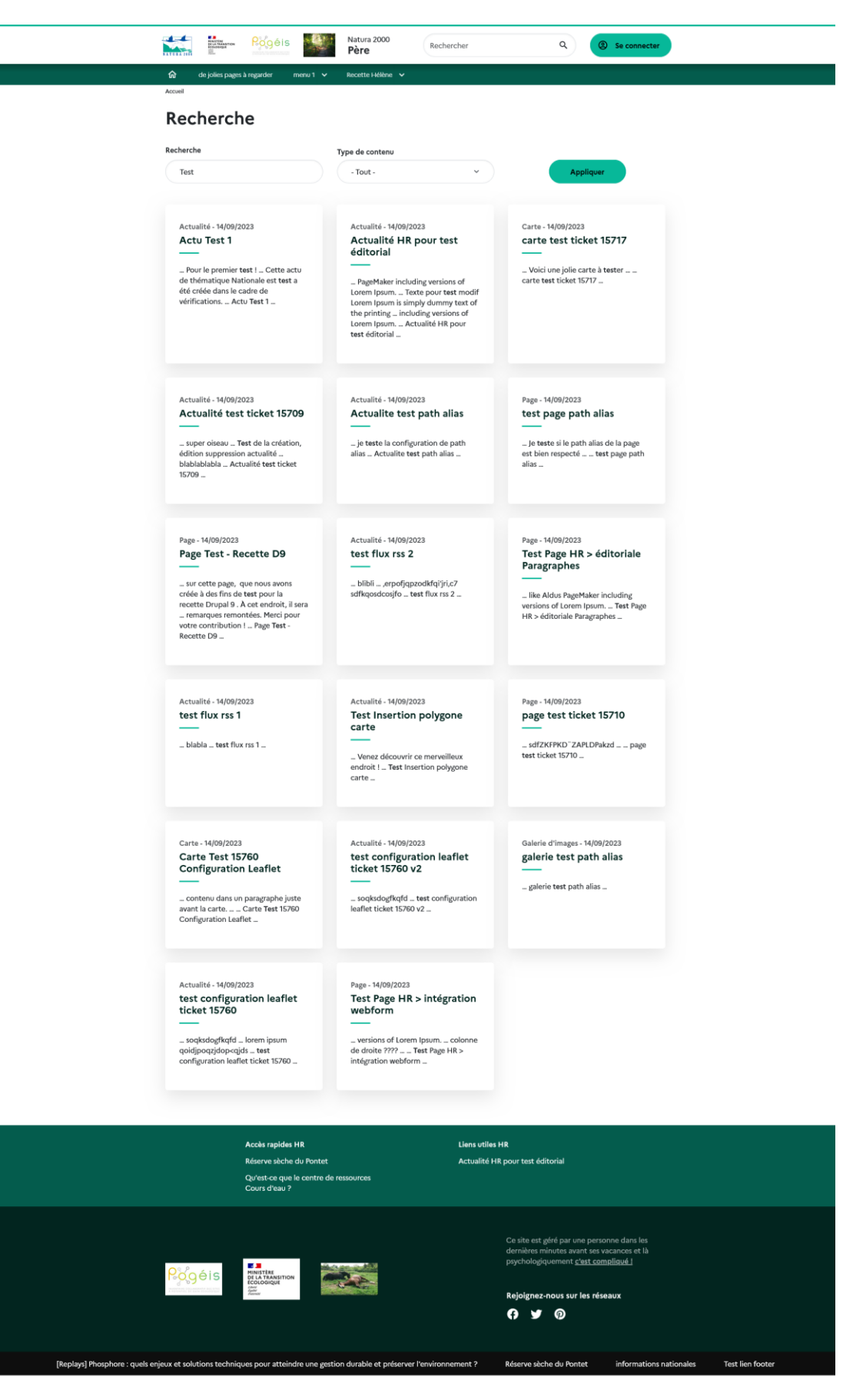

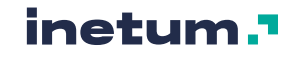

La page de recherche est accessible soit en validant une recherche dans le champ de recherche en header (cf [2.1.A\)](#page-7-2), soit directement par l'URL « [https://\[nom-du-site.n2000.fr\]](https://[nom-du-site.n2000.fr]/search)**/search** »

Elle présente les résultats de recherche.

- La recherche s'effectue uniquement avec du texte.
- Il est possible de filtrer les contenus par type.
- Une pagination est visible au-delà de plus de **20 résultats affichés**.
- Le mot recherché est affiché en **gras** dans l'affichage du contenu.

## <span id="page-33-0"></span>**3. Back-Office**

Le back-office est l'interface accordant la possibilité de gérer tout le contenu et les options de paramétrage d'un site internet de type CMS (Content Management System) comme Drupal, en se connectant avec un compte (login et mot de passe) disposant de permissions, accordées en fonction de son rôle.

### <span id="page-33-1"></span>3.1. Connexion au back-office de Drupal

Pour se connecter à l'interface du Back-Office il faut accéder à cette url

[https://\[nom-de-domaine-du-site\]/user/](https://[nom-de-domaine-du-site]/user/login)

#### **Avec la valeur [nom-de-domaine-du-site] propre à chaque site Natura 2000.**

En fonction des permissions accordées au compte de la personne connectée, il est possible d'effectuer différentes actions :

- Activer et administrer des éléments sur la page d'accueil
- Administrer les différents menus
- Gérer des blocs
- Administrer le contenu et les médias du site.
- Gérer des utilisateurs
- …

### <span id="page-33-2"></span>3.2. Gestion de la page d'accueil

Toutes les options de configuration de la page d'accueil sont accessibles dans Configuration > Configuration de la page d'accueil

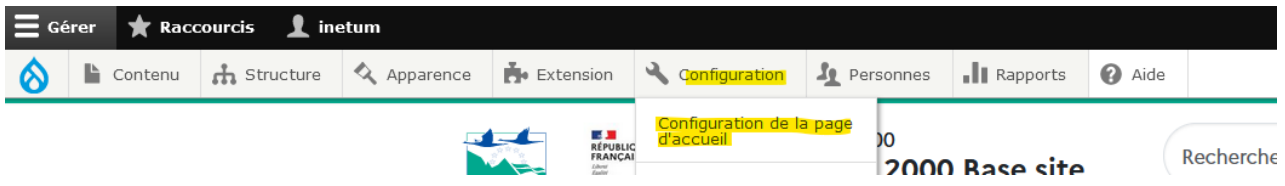

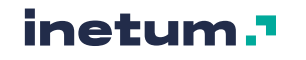

### **A. Le bloc Bienvenue**

<span id="page-34-0"></span>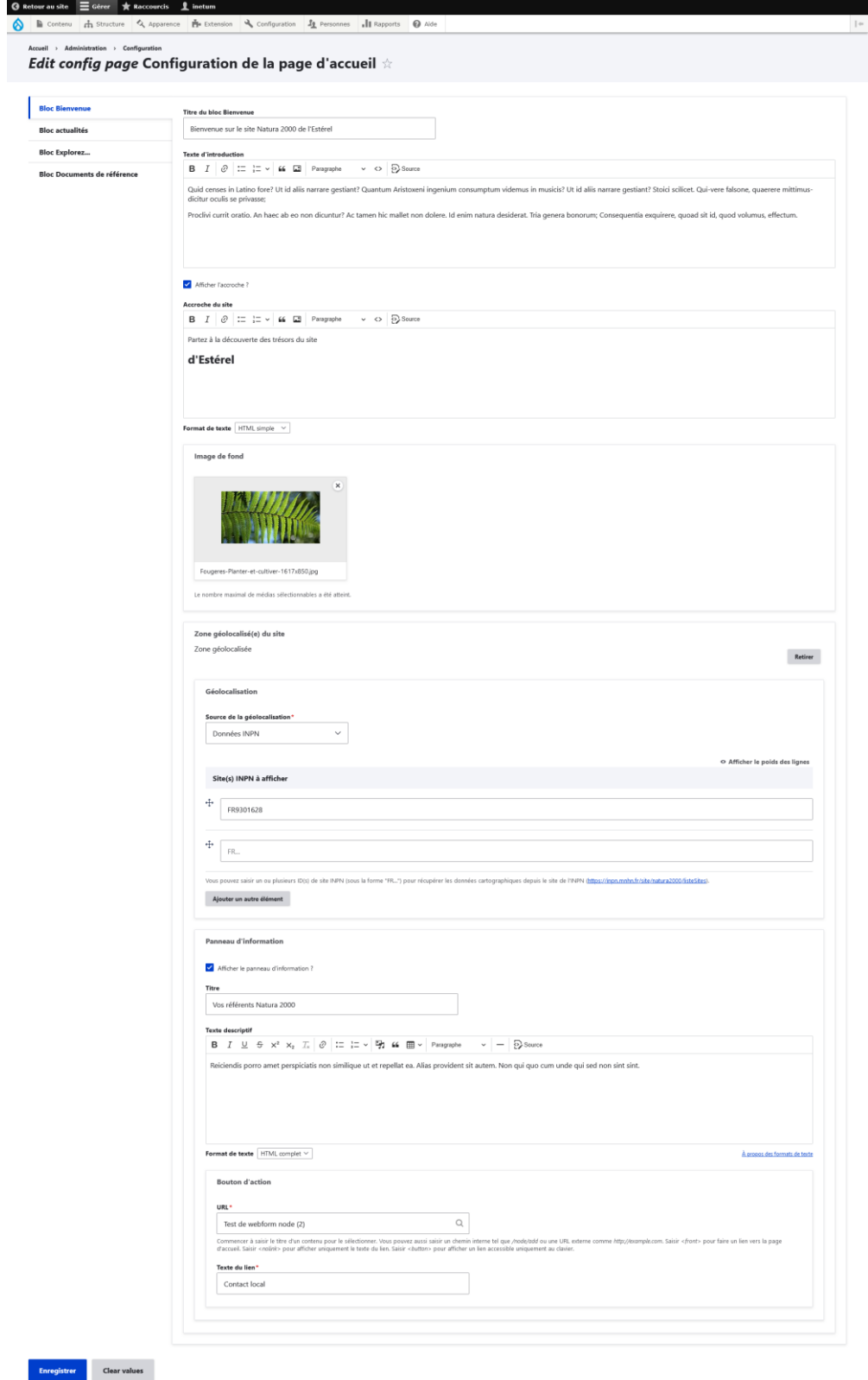

Le bloc bienvenue est le premier bloc que l'on retrouve en page d'accueil. (cf. : [2.2.A\)](#page-14-1)

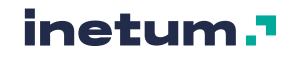

Il est composé des champs suivants :

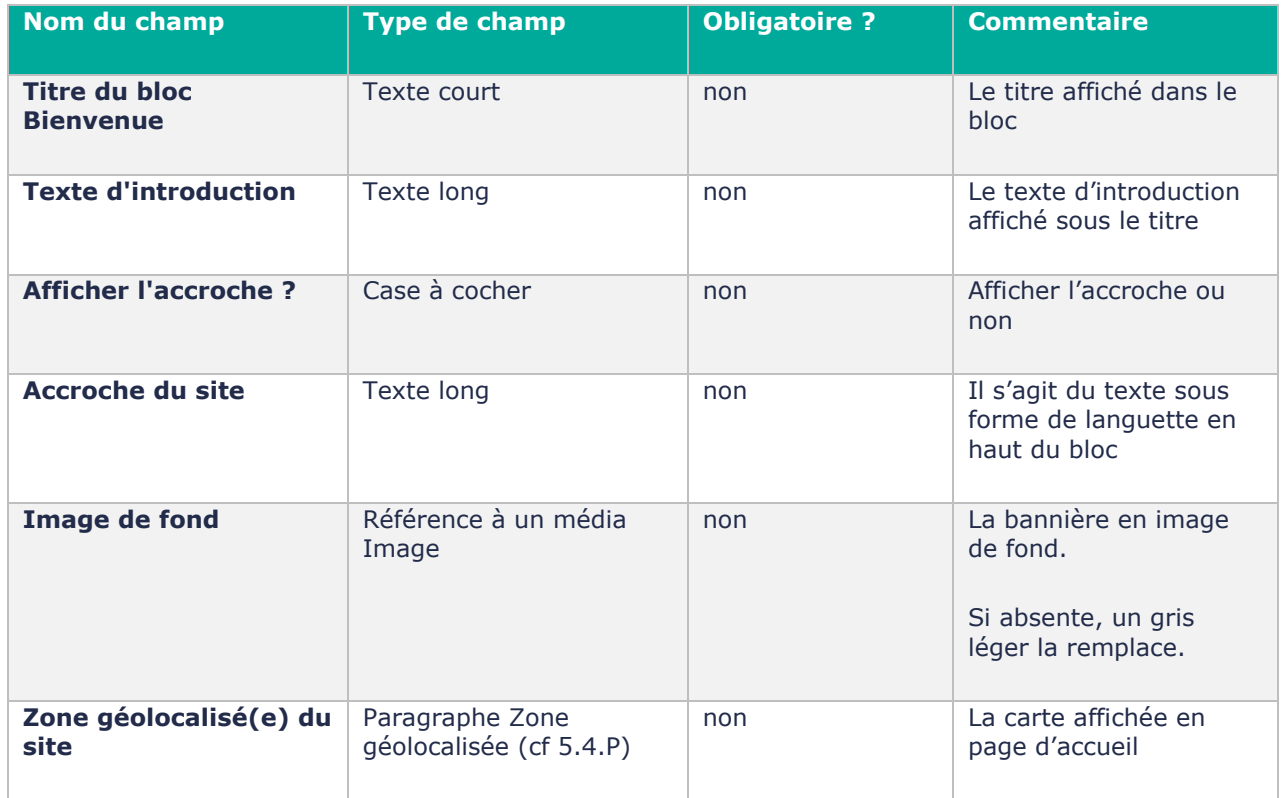

Pour sauvegarder la configuration de ce bloc alors valider sur le bouton d'action "**Enregistrer**"

### **B. Le bloc « dernières actualités »**

<span id="page-35-0"></span>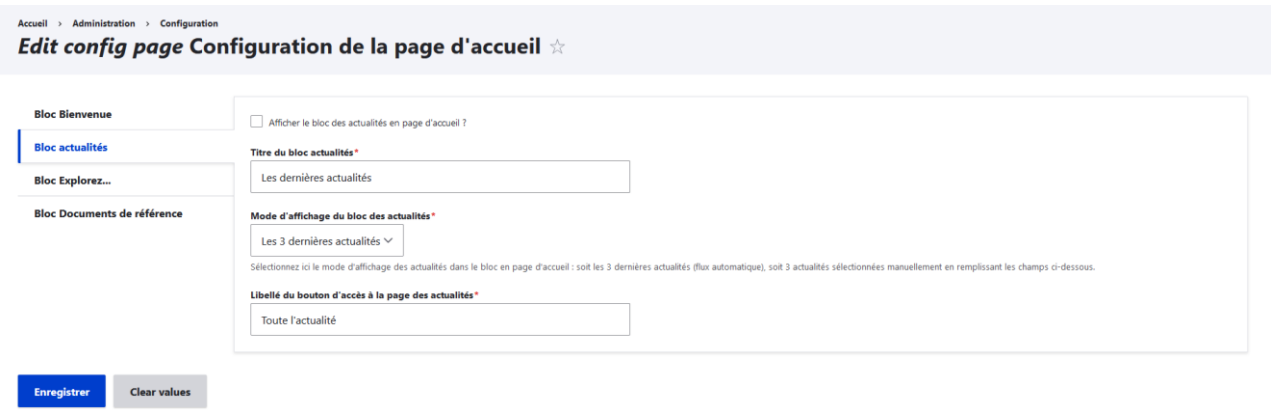

Ce bloc peut être affiché ou non.

Il possède 2 modes d'affichage :

- Les 3 dernières actualités (flux automatique)
- 3 actualités sélectionnées manuellement

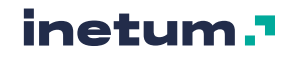
Il est composé des champs suivants :

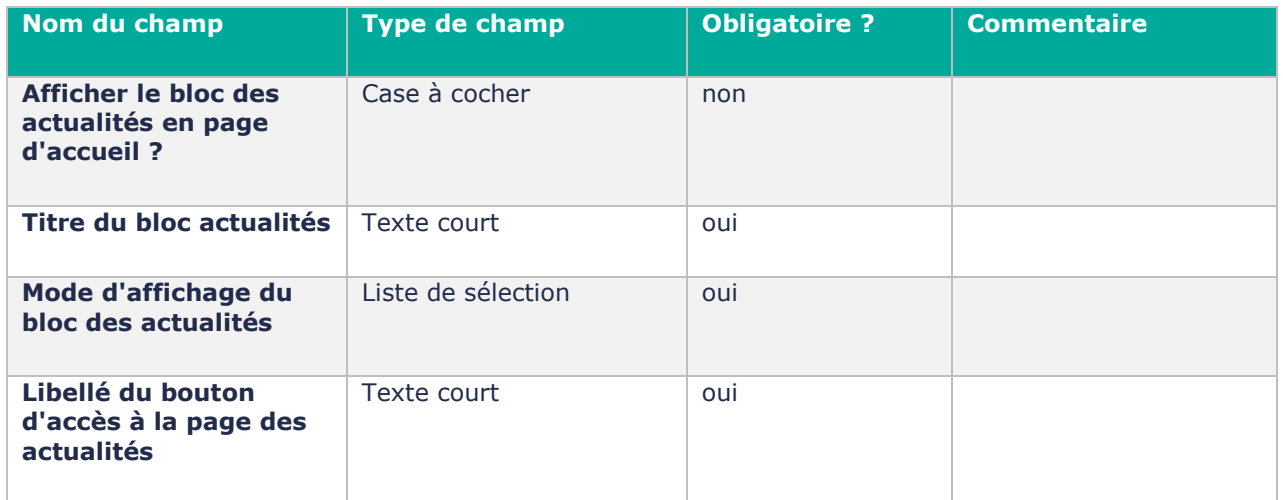

Pour sauvegarder la configuration de ce bloc alors valider sur le bouton d'action "**Enregistrer**"

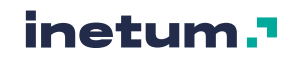

# **C. Le bloc « Explorez »**

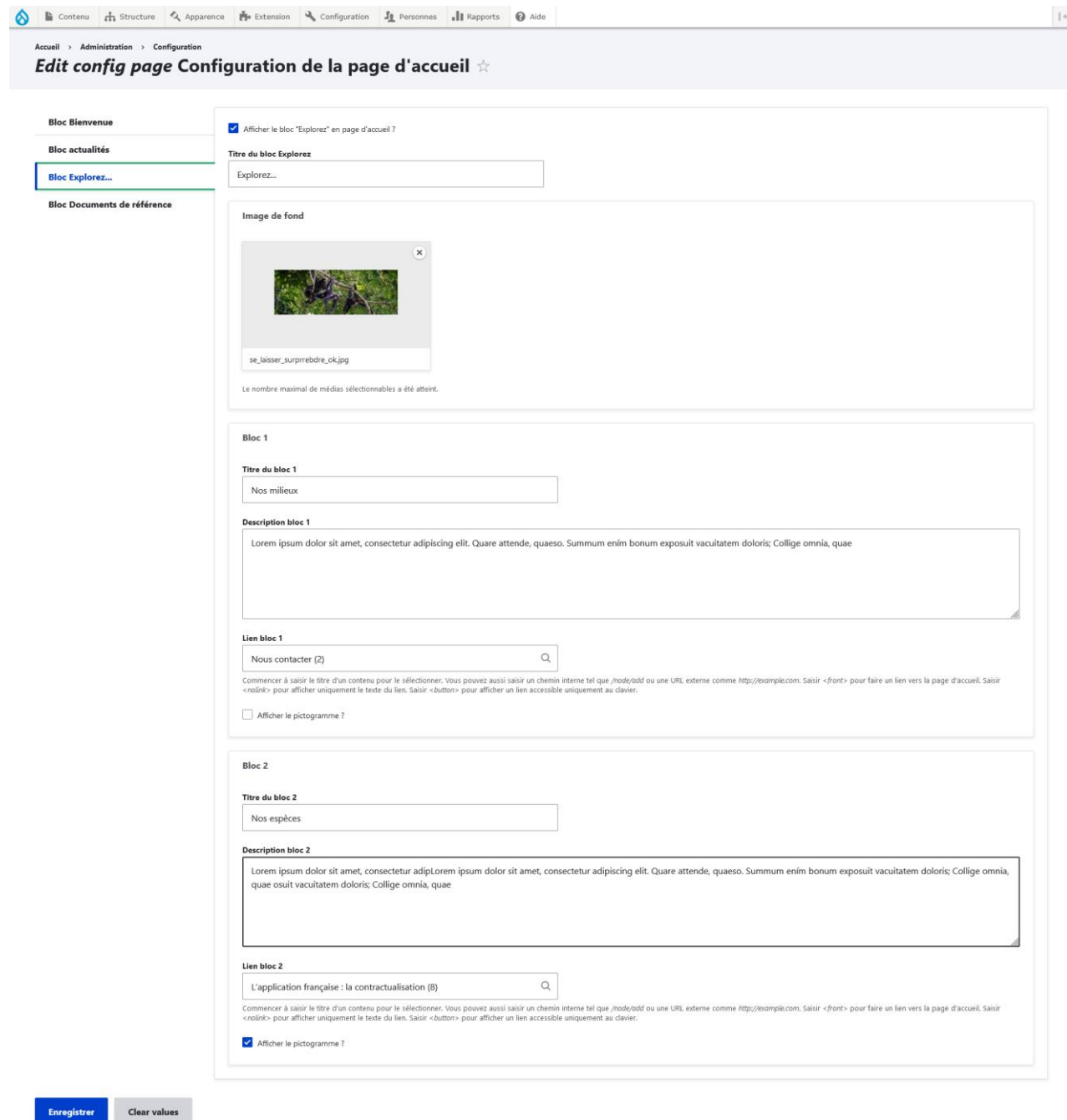

Ce bloc peut être affiché ou non.

Il est composé des champs suivants :

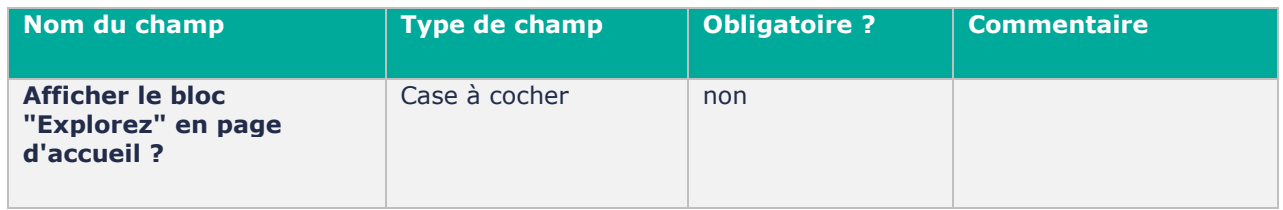

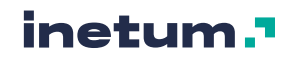

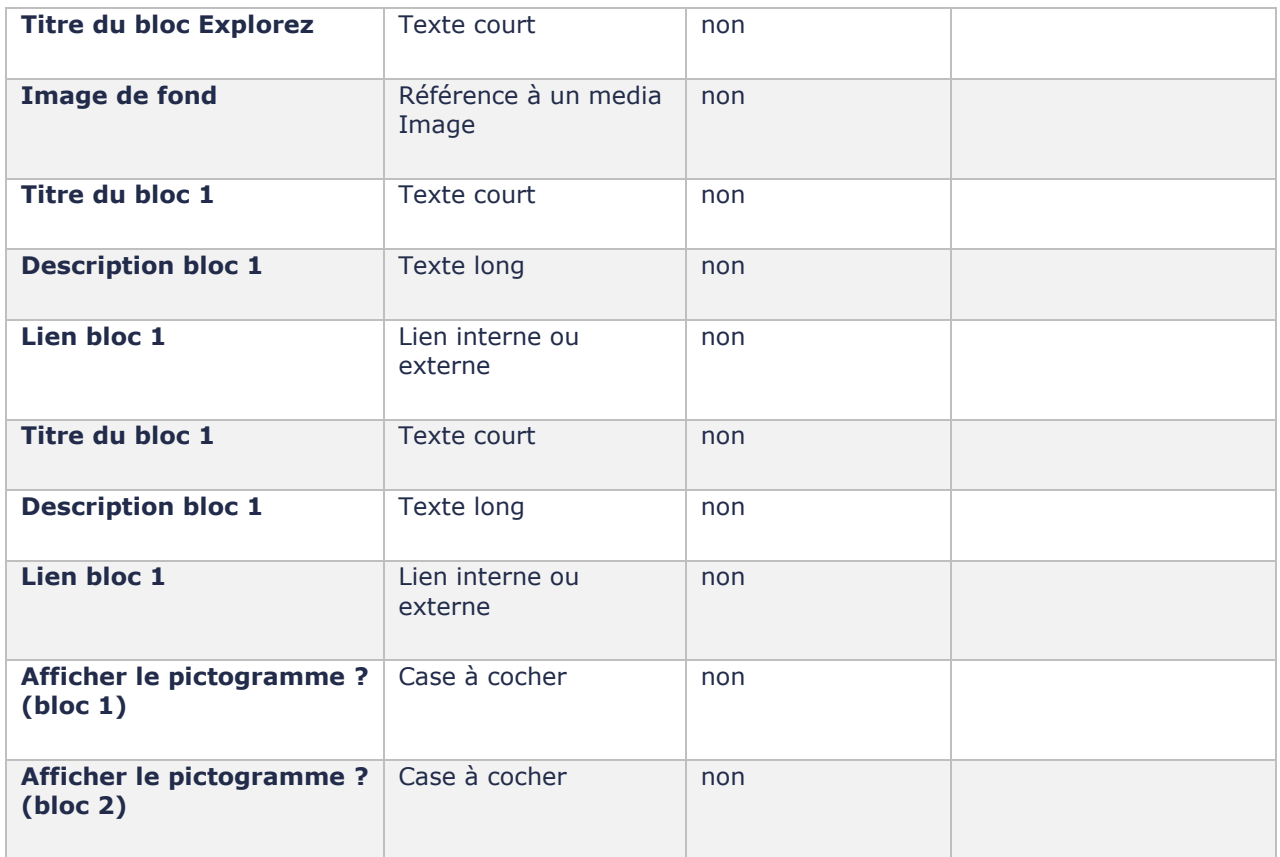

Pour sauvegarder la configuration de ce bloc alors valider sur le bouton d'action "**Enregistrer**"

# **D. Le bloc Documents de référence**

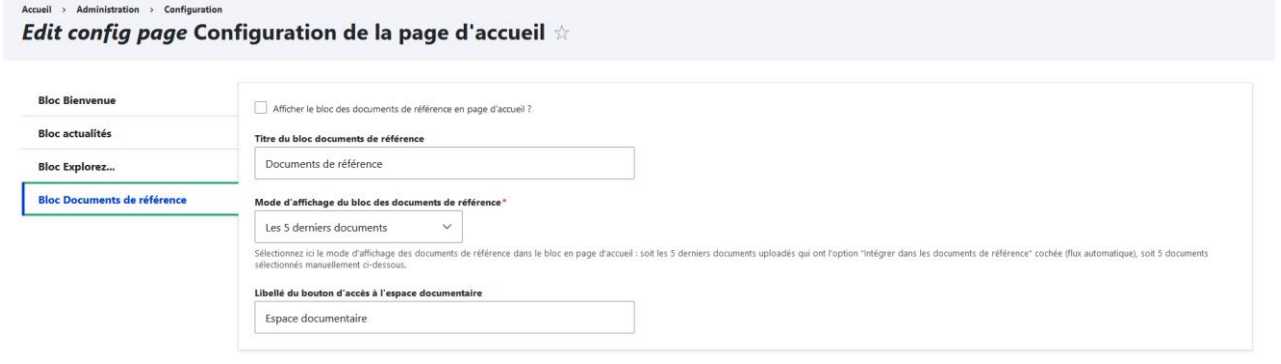

Ce bloc peut être affiché ou non.

Il possède 2 modes d'affichage :

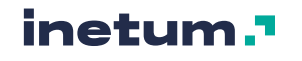

- Les 5 derniers documents : les 5 derniers médias créés qui ont l'option « Intégrer ce média dans les documents de référence ? » cochée (flux automatique)

V Intégrer ce media dans les documents de référence ?

- Des documents sélectionnés manuellement (5 maximum.)

Il est composé des champs suivants :

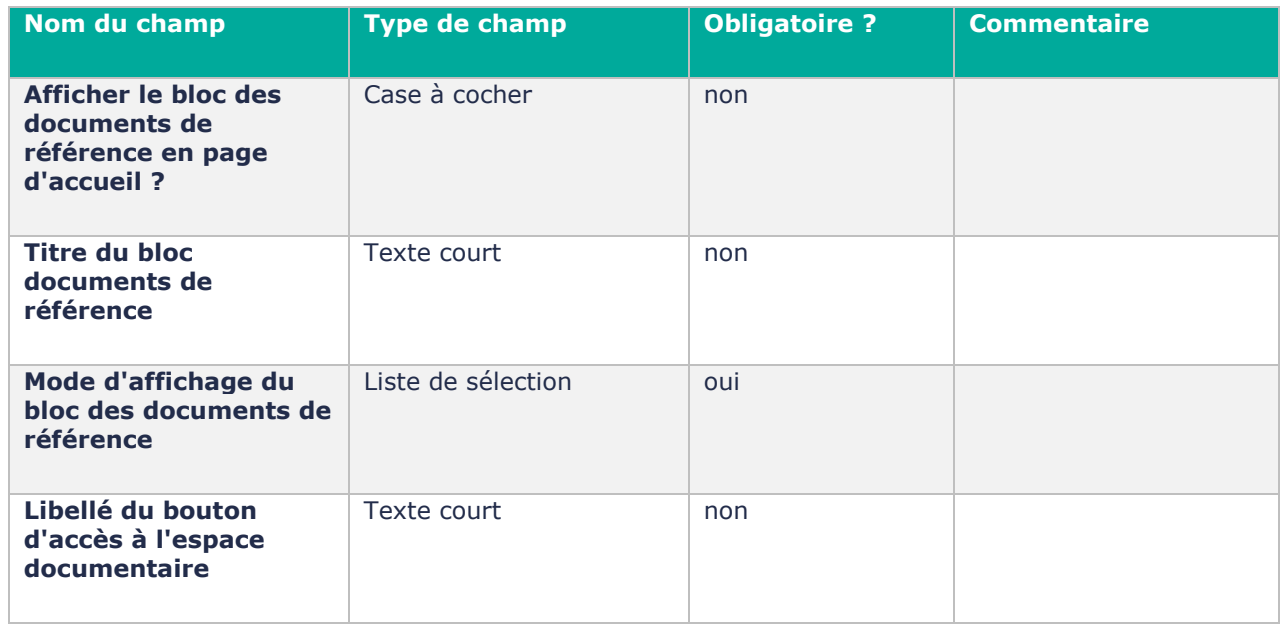

Pour sauvegarder la configuration de ce bloc alors valider sur le bouton d'action "**Enregistrer**"

#### 3.3. Gestion des menus

#### **Chaque site Natura 2000 possède différents menu administrables (création, mise à jour ou suppression de liens).**

Il est possible d'administrer les menus :

- Soit directement via : https://[nom-de-domaine-du-site]/admin/structure/menu/ Avec la valeur [nom-de-domaine-du-site] propre à chaque site Natura 2000
- Soit via la navigation Back-Office :
	- Structure > Menus

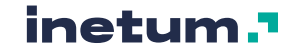

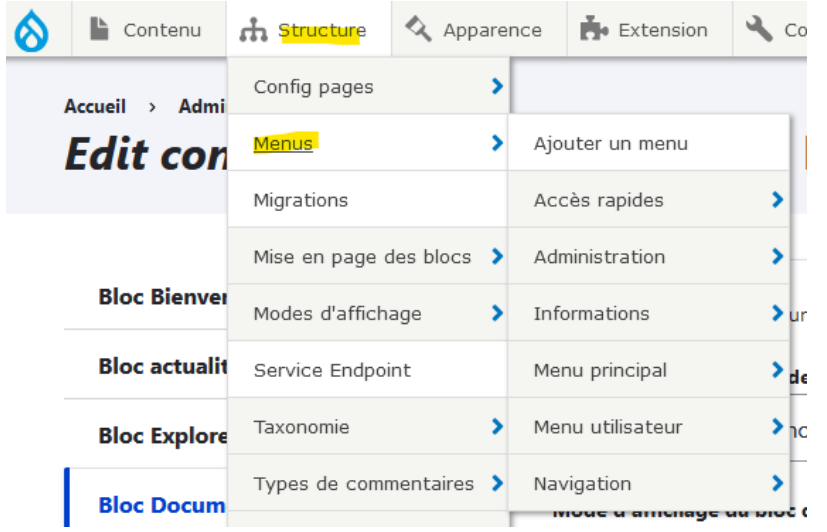

Chaque menu possède une page de vue d'ensemble des liens qu'il comporte :

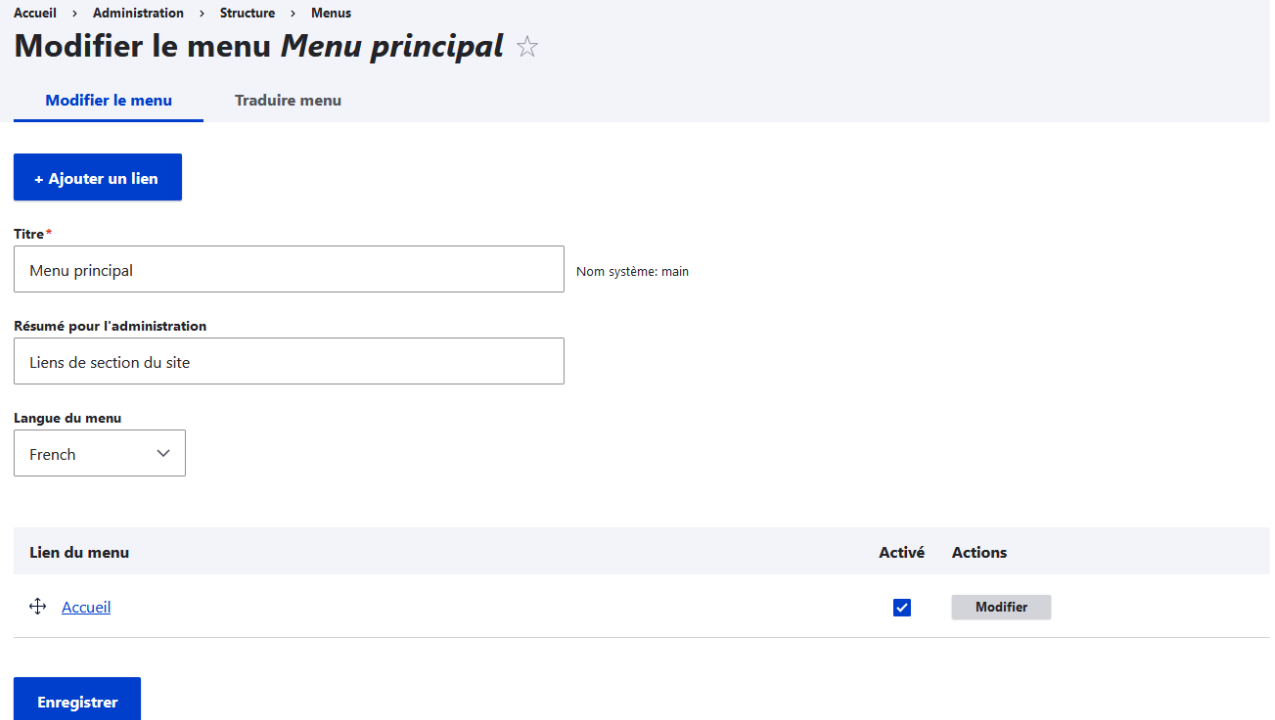

Chaque lien de menu déjà présent est éditable via le bouton modifier sur la droite.

Il est possible d'ajouter un lien en cliquant sur le bouton « Ajouter un lien ».

Les liens peuvent être des contenus de type « page » ou autre (liens internes) ou des liens externes (exemple page de mentions légales sur le site pépinière)

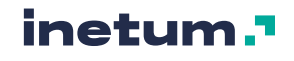

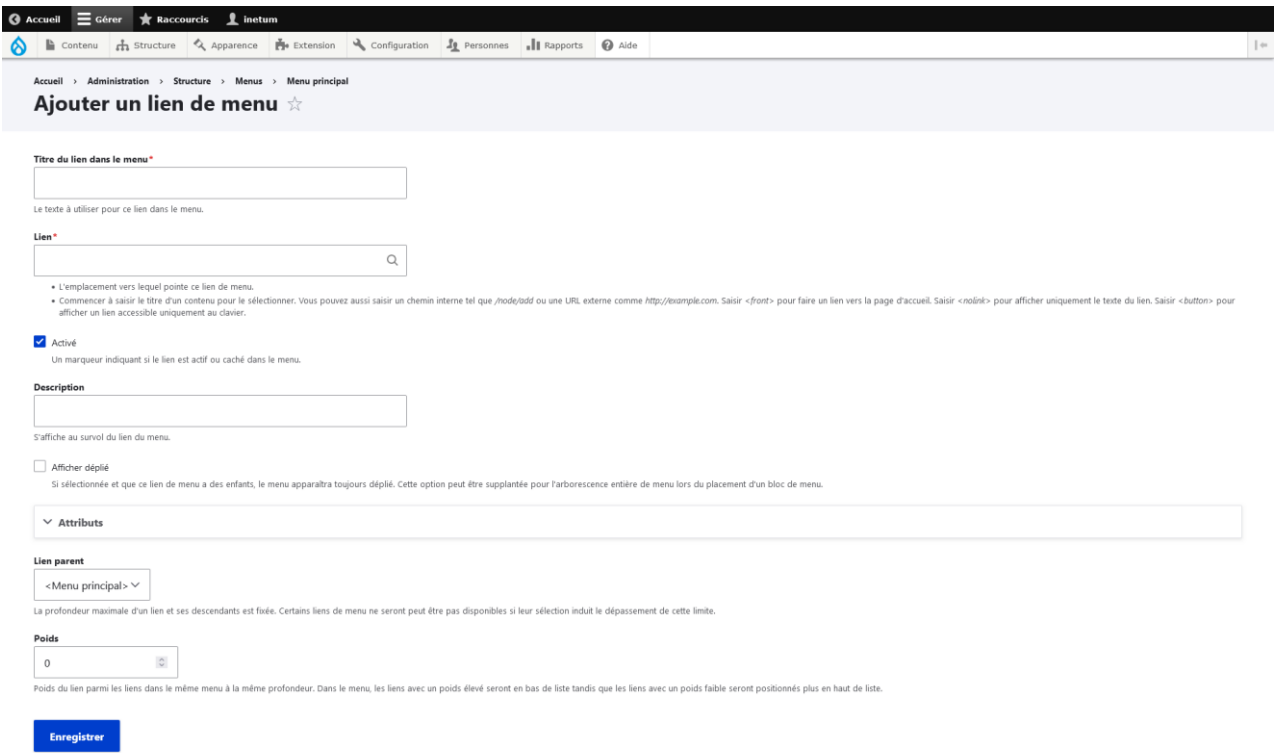

#### Un lien de menu est constitué des champs suivants :

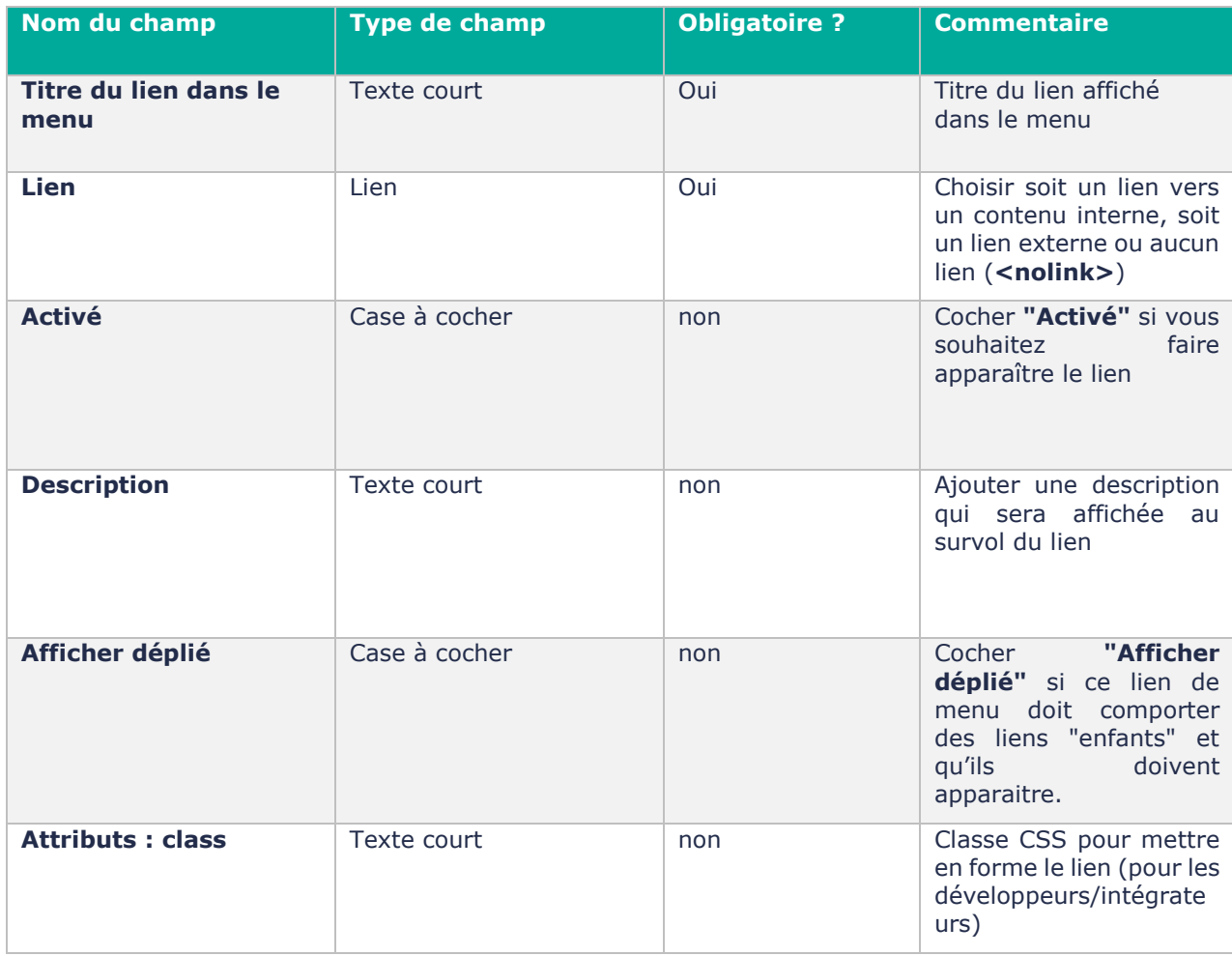

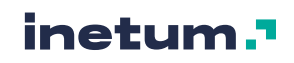

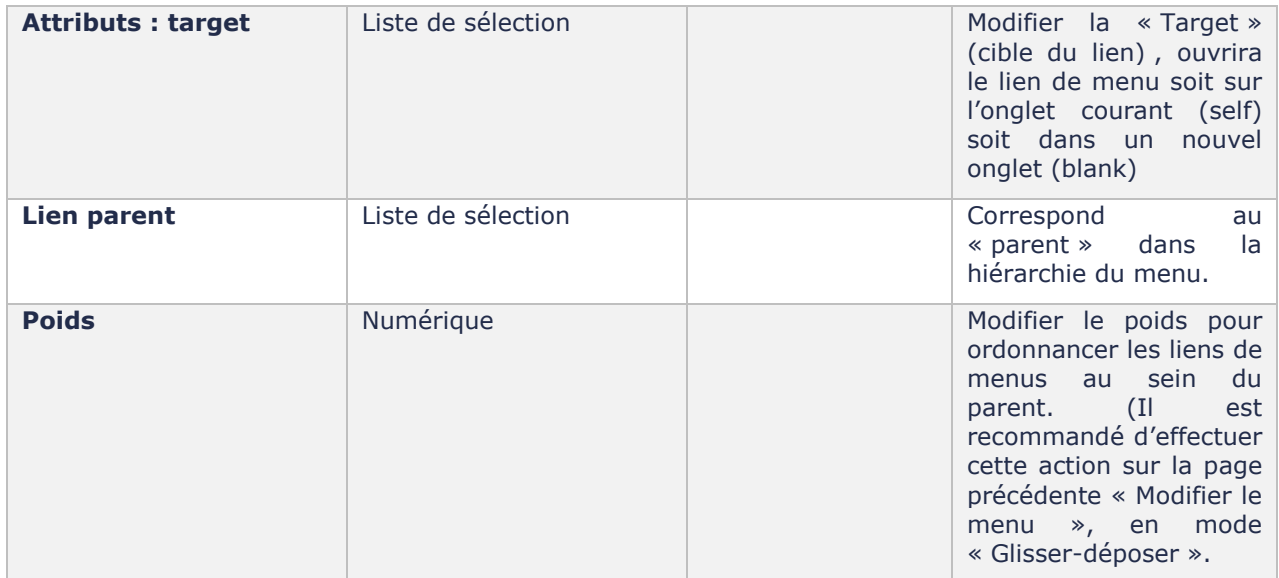

#### 3.4. Gestion des blocs

#### **A. Bloc logos en Header et nom du site**

#### **Bloc logos en header**

Ce bloc est affiché dans la zone header (cf [2.1.A\)](#page-7-0). Il est composé du champ suivant :

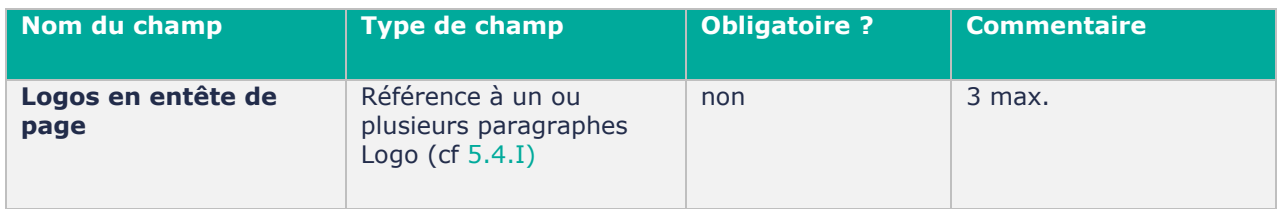

Pour administrer ce bloc, cliquer sur le menu Configuration > Configuration des logos ou saisissez l'URL https://*[nom-de-domaine-du-site]*[/admin/config/logos\\_settings.](https://[nom-de-domaine-du-site]/admin/config/logos_settings)

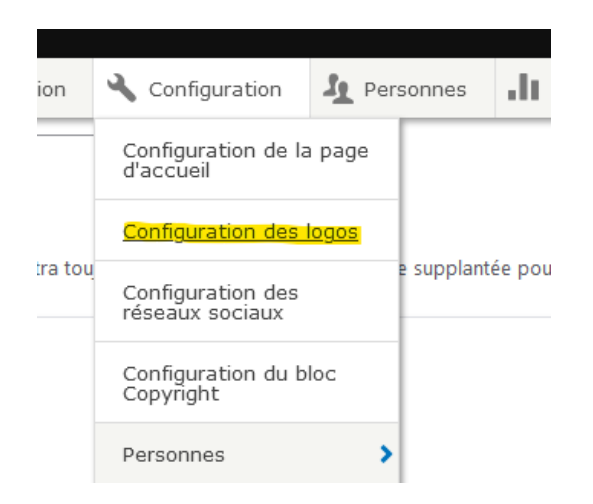

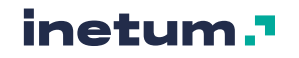

Dans la partie « Entête de page ».

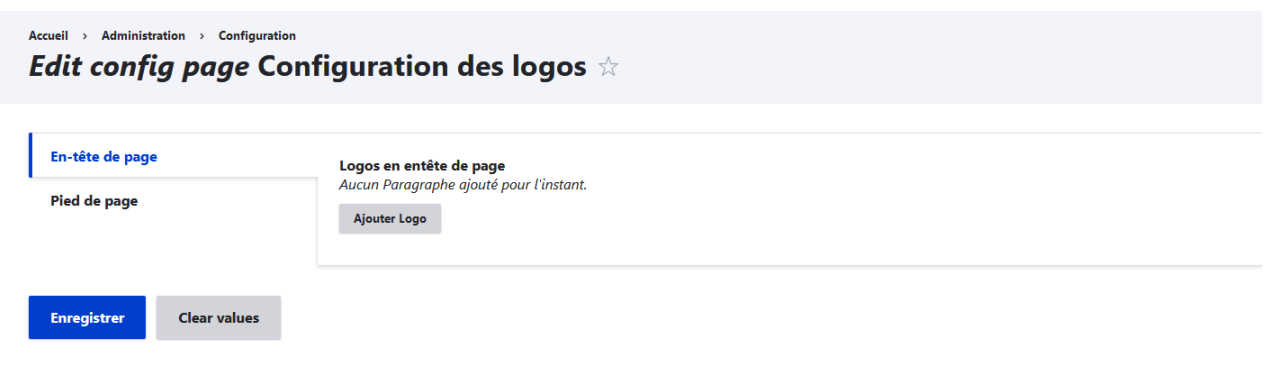

Pour ajouter des logos en header, cliquer sur le bouton « Ajouter un logo ».

Vous pouvez au choix, choisir un media Image existant dans la galerie de média ou en créer un en chargeant un fichier au format Image.

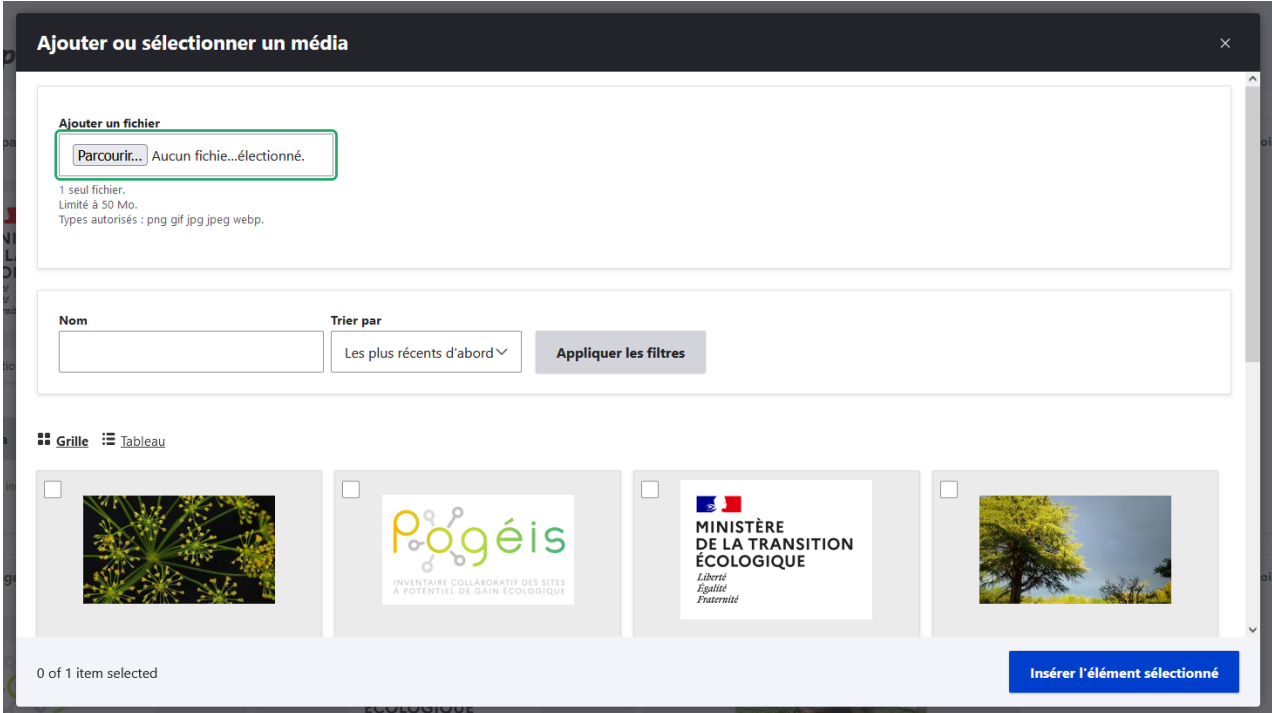

Cliquer sur « Insérer l'élément sélectionné », puis cliquer sur « Enregistrer » pour sauvegarder les changements et afficher les modifications sur le site

Vous pouvez également saisir un lien à insérer sur chaque logo.

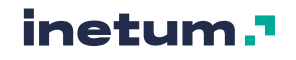

#### Lien Q https://pepiniere.n2000.fr

Commencer à saisir le titre d'un contenu pour le sélectionner. Vous pouvez aussi saisir un chemin interne tel que /node/add ou un <nolink> pour afficher uniquement le texte du lien. Saisir <br/> <br/>button> pour afficher un lien accessible uniquement au clavier.

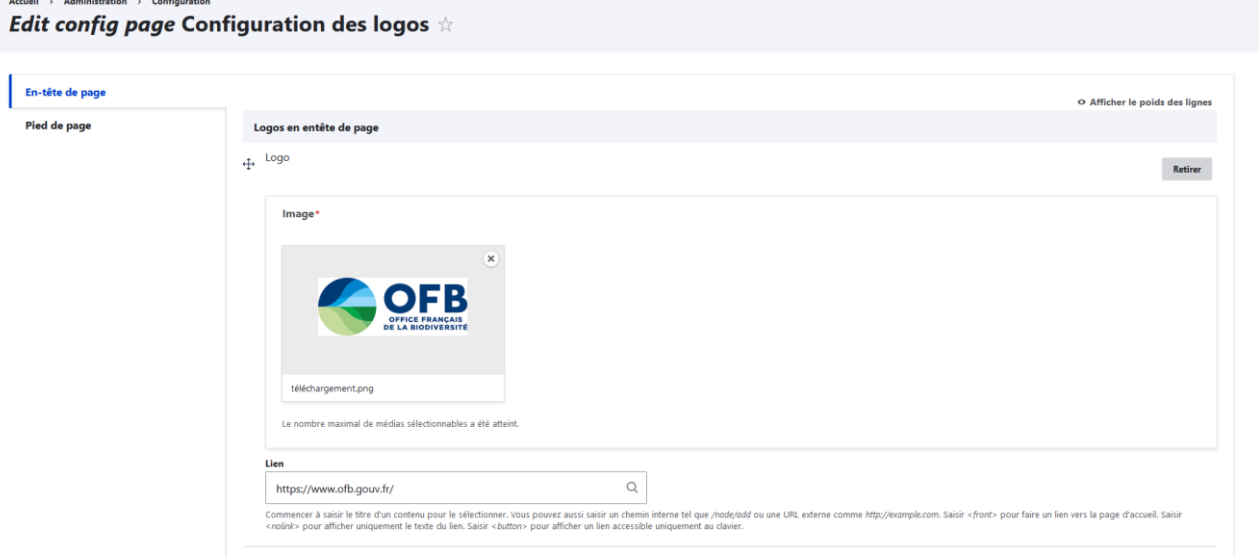

Le nombre maximum de logos est 3 (en plus du logo Natura 2000 par défaut.)

#### **/ ! \ NB - Erreur : « Le champ Image est requis »**

**Si en enregistrant des logos en Entête pour la première fois, l'erreur suivante s'affiche :**

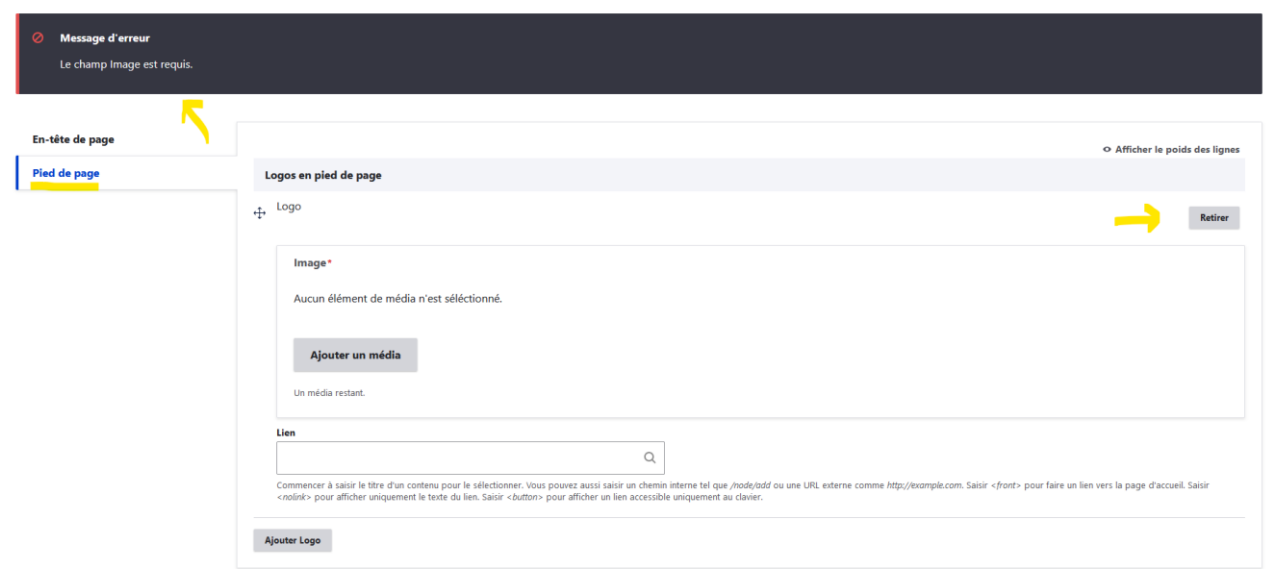

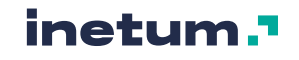

Cette erreur est provoquée par la partie Pied de page : un paragraphe Logo est créé mais vide (comportement par défaut de la configuration des paragraphes.) Il faut donc simplement supprimer le paragraphe si vous ne souhaitez pas contribuer de logos en pied de page, ou ajouter une image, qui est un champ obligatoire. Et revalider l'enregistrement en bas de page.

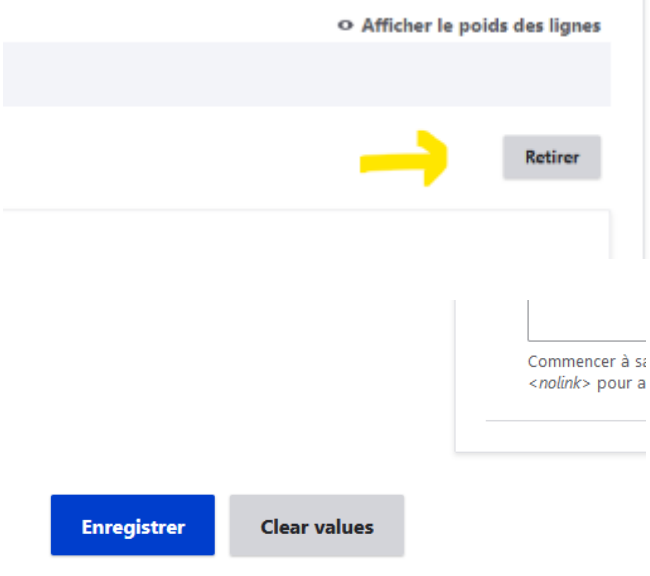

#### **Nom du site**

Pour changer le nom du site qui apparait en header, il faut aller sur la page :

https://[nom-de-domaine]/admin/config/system/site-information

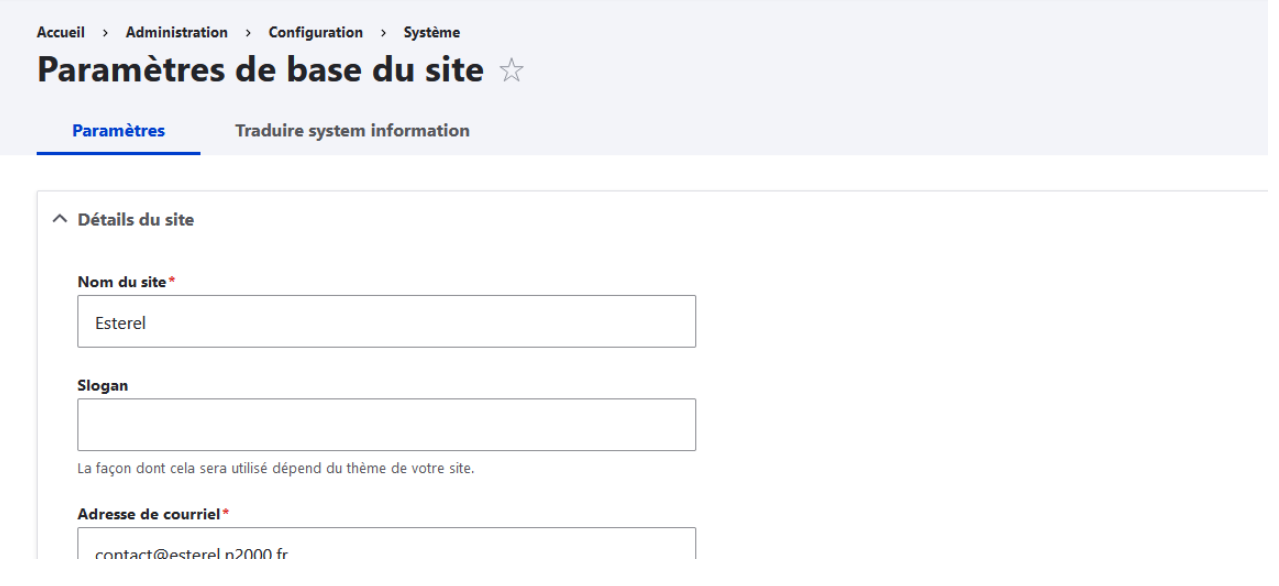

Modifiez le champ « Nom du site » et enregistrez la configuration.

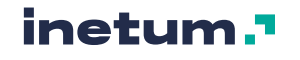

## **B. Bloc logos partenaires en footer**

Ce bloc est affiché dans la zone footer (cf. : [2.1.B\)](#page-9-0). Il est composé du champ suivant :

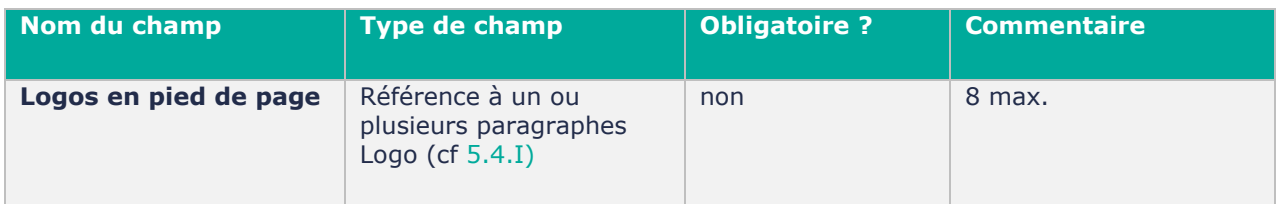

Pour administrer ce bloc, cliquer sur le menu Configuration > Configuration des logos ou saisissez l'URL https://*[nom-de-domaine-du-site]*/admin/config/logos\_settings.

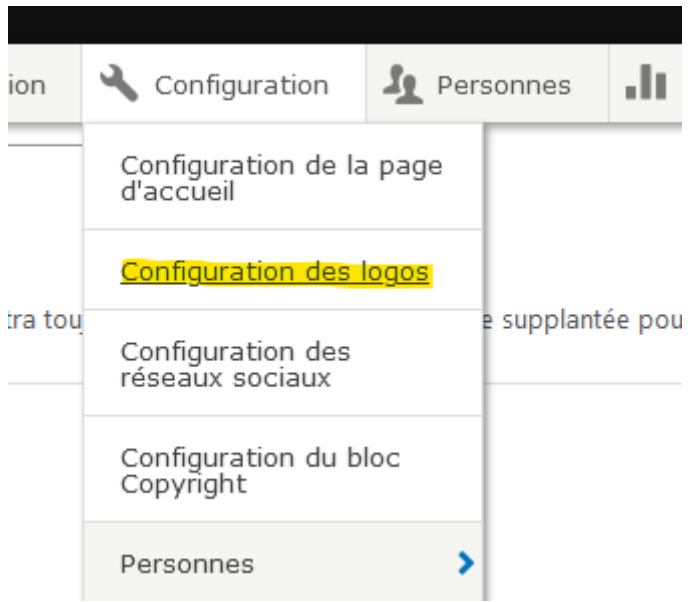

Dans la partie « Logo en pied de page ».

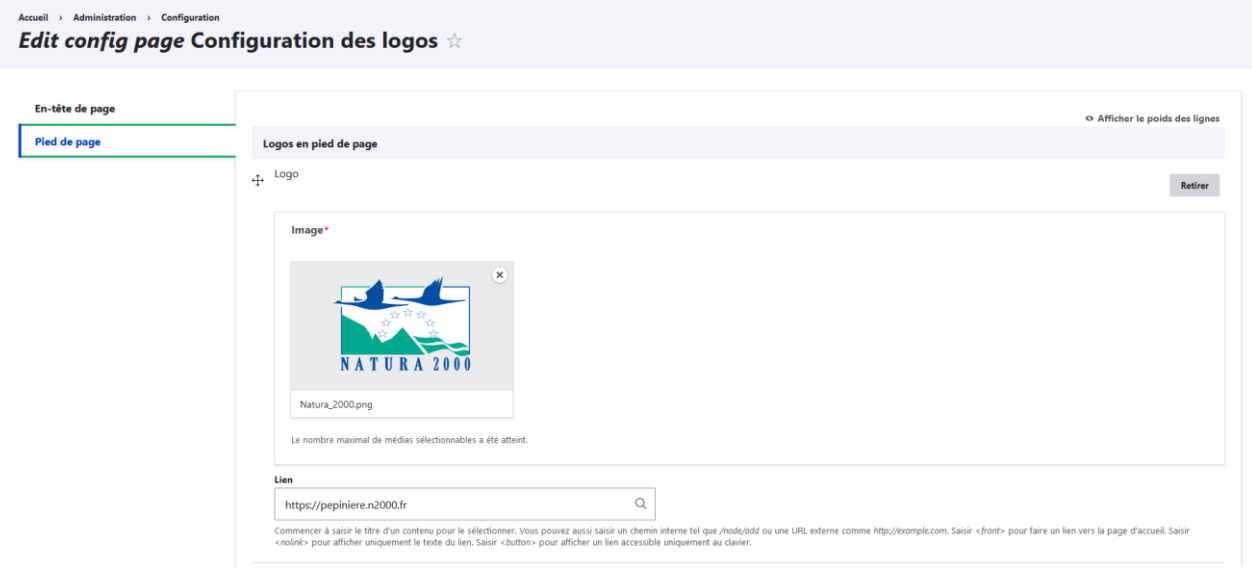

Pour ajouter des logos en footer, cliquer sur le bouton « Ajouter logo ».

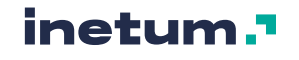

Vous pouvez au choix, choisir un media Image existant dans la galerie de média ou en créer un en chargeant un fichier au format Image.

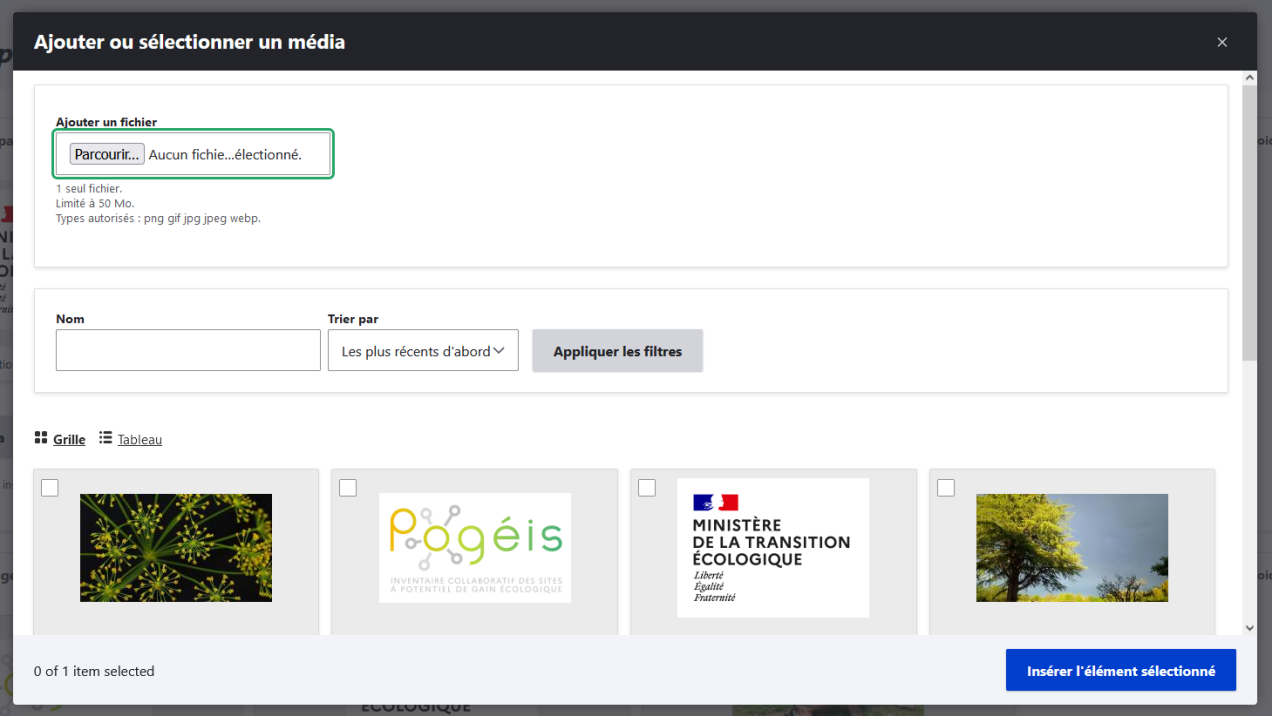

Cliquer sur « Insérer l'élément sélectionné », puis cliquer sur « Enregistrer » pour sauvegarder les changements et afficher les modifications sur le site.

Vous pouvez également saisir un lien à insérer sur chaque logo.

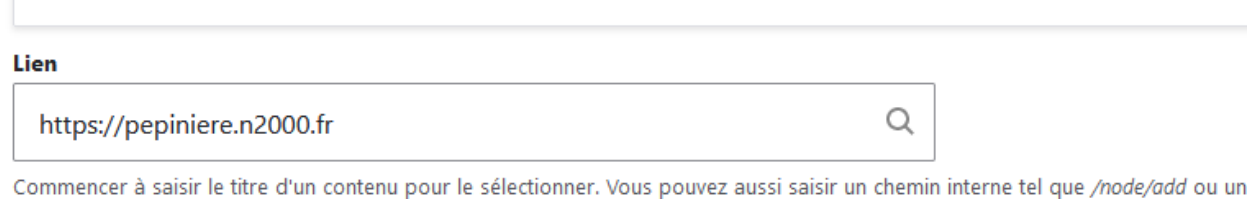

<nolink> pour afficher uniquement le texte du lien. Saisir <br/> <br/>button> pour afficher un lien accessible uniquement au clavier.

Le nombre maximum de logos en footer est de 8.

## **C. Bloc Copyright**

Ce bloc, affiché dans la zone footer (cf. : [2.1.B\)](#page-9-0) Il est composé des champs suivants :

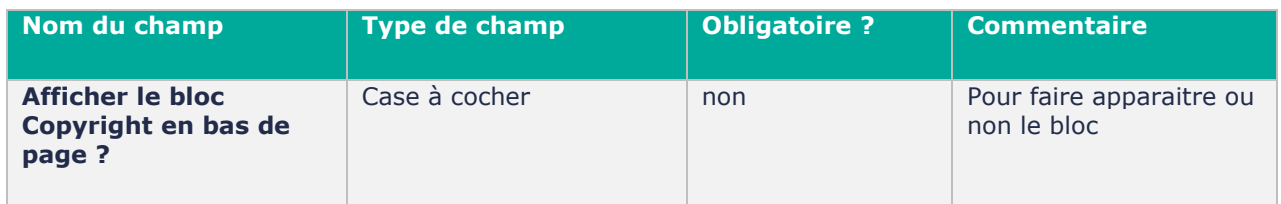

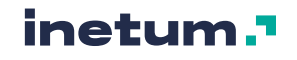

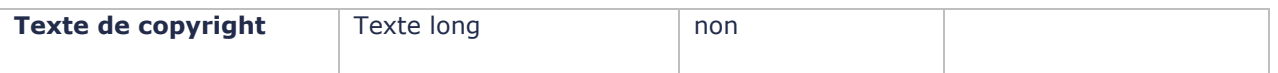

Pour administrer ce bloc, cliquer sur le menu Configuration > Configuration du bloc Copyright ou saisissez l'URL https://*[nom-de-domaine-du-site]*/admin/config/copyright\_settings

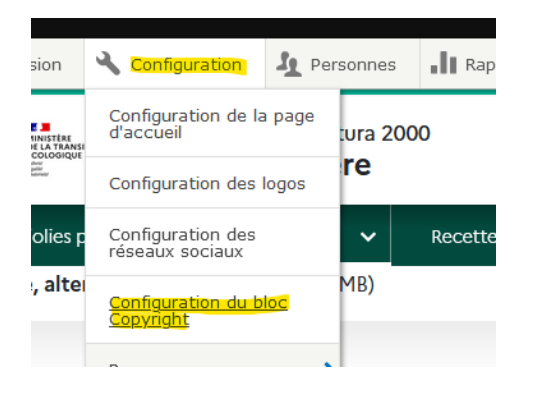

 $\begin{tabular}{lllll} Accuel & > & Administration & > & Configuration \end{tabular}$ *Edit config page* Configuration du bloc Copyright  $\star$ 

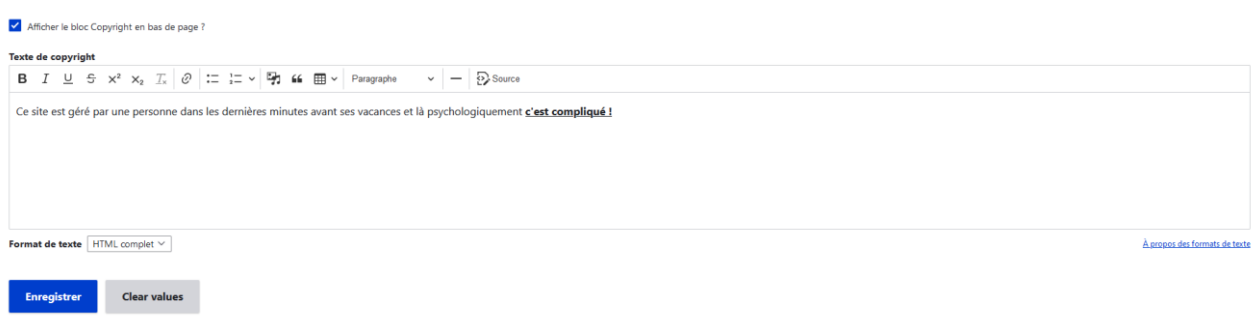

Cliquer sur le bouton « Enregistrer » pour sauvegarder les modifications.

## **D. Bloc réseaux sociaux**

Ce bloc, affiché dans la zone footer (cf. : [2.1.B\)](#page-9-0) Il est composé des champs suivants :

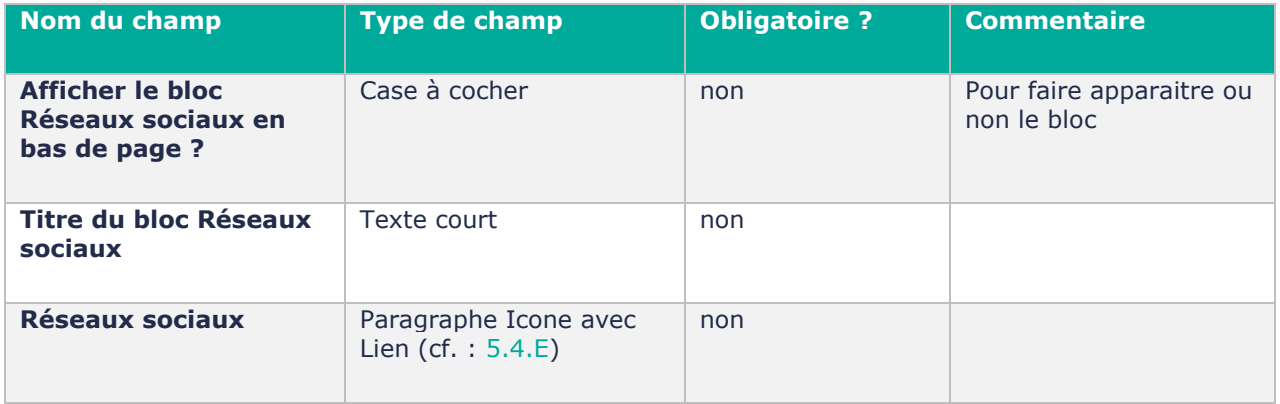

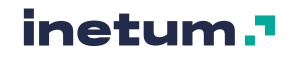

Pour administrer ce bloc, cliquer sur le menu Configuration > Configuration du bloc Copyright ou saisissez l'URL https://*[nom-de-domaine-du-site]*/admin/config/social\_settings

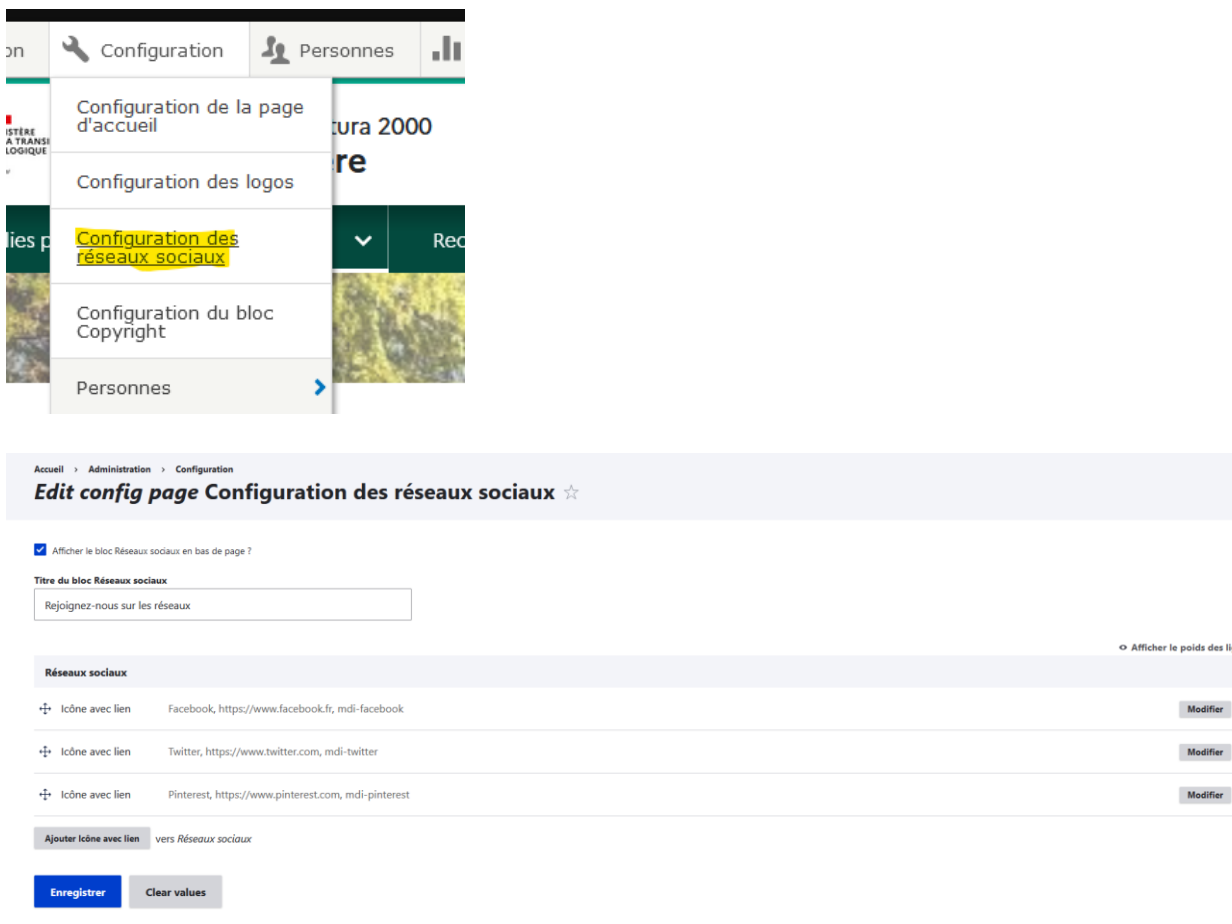

Cliquer sur le bouton « Enregistrer » pour sauvegarder les modifications.

#### **E. Le bloc « Page enfants »**

Ce bloc apparait en bas de page sur toutes les pages référencées dans le menu principal, et dont le lien de menu comporte des « liens enfants » (cf. [:2.1.D\)](#page-12-0) Il est composé du champ suivant :

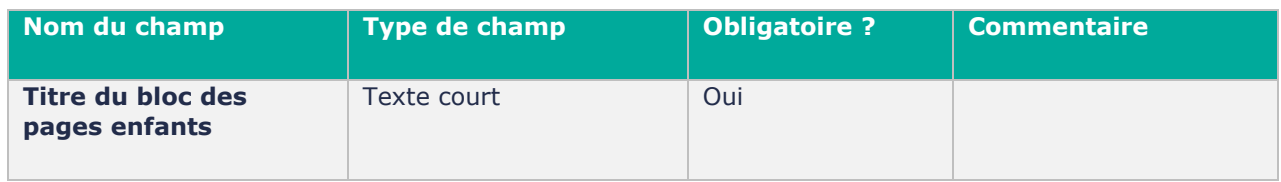

Le contenu de ce bloc est généré automatiquement. Il est cependant possible de personnaliser son titre.

Pour administrer le titre de ce bloc, cliquer sur le menu « Configuration du bloc des pages enfants » ou saisissez l'URL https://*[nom-de-domaine-du-site]*/admin/config/children\_menu\_items\_settings

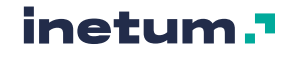

 $\colon$  $\ddot{\phantom{a}}$  $\ddot{\phantom{a}}$ 

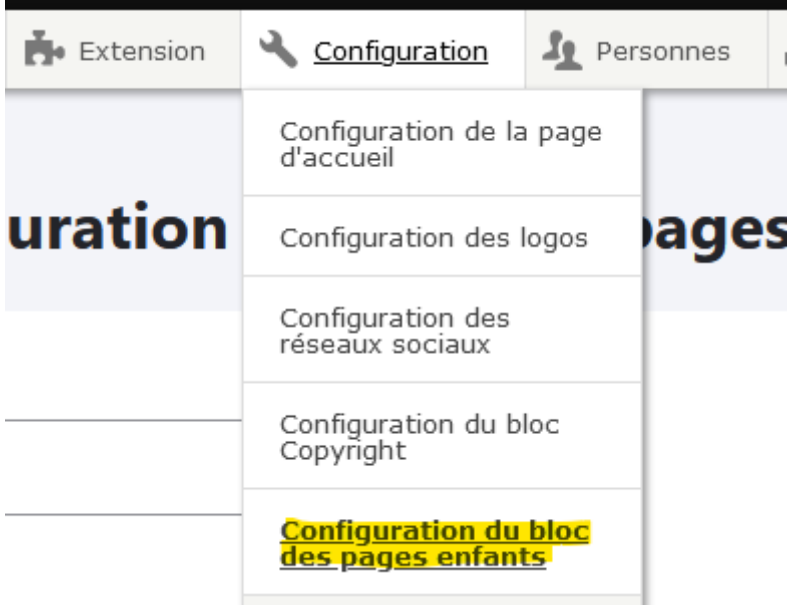

#### Accueil > Administration > Configuration *Edit config page* Configuration du bloc des pages enfants  $\dot{\mathbb{X}}$

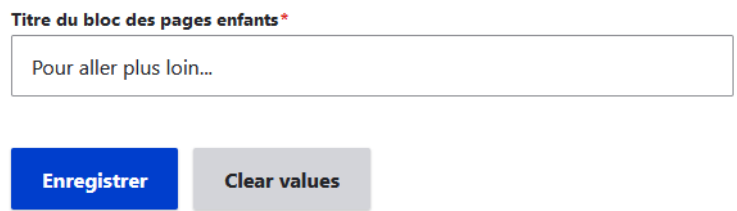

Cliquer sur le bouton « Enregistrer » pour sauvegarder les modifications.

# 3.5. Gestion du thème couleur

Trois déclinaisons de couleur de thème sont disponibles pour chaque site Natura 2000 :

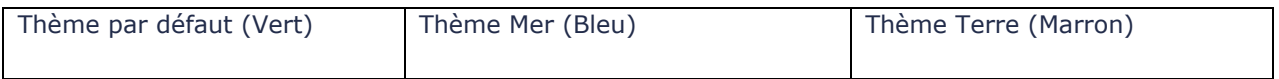

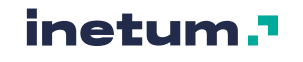

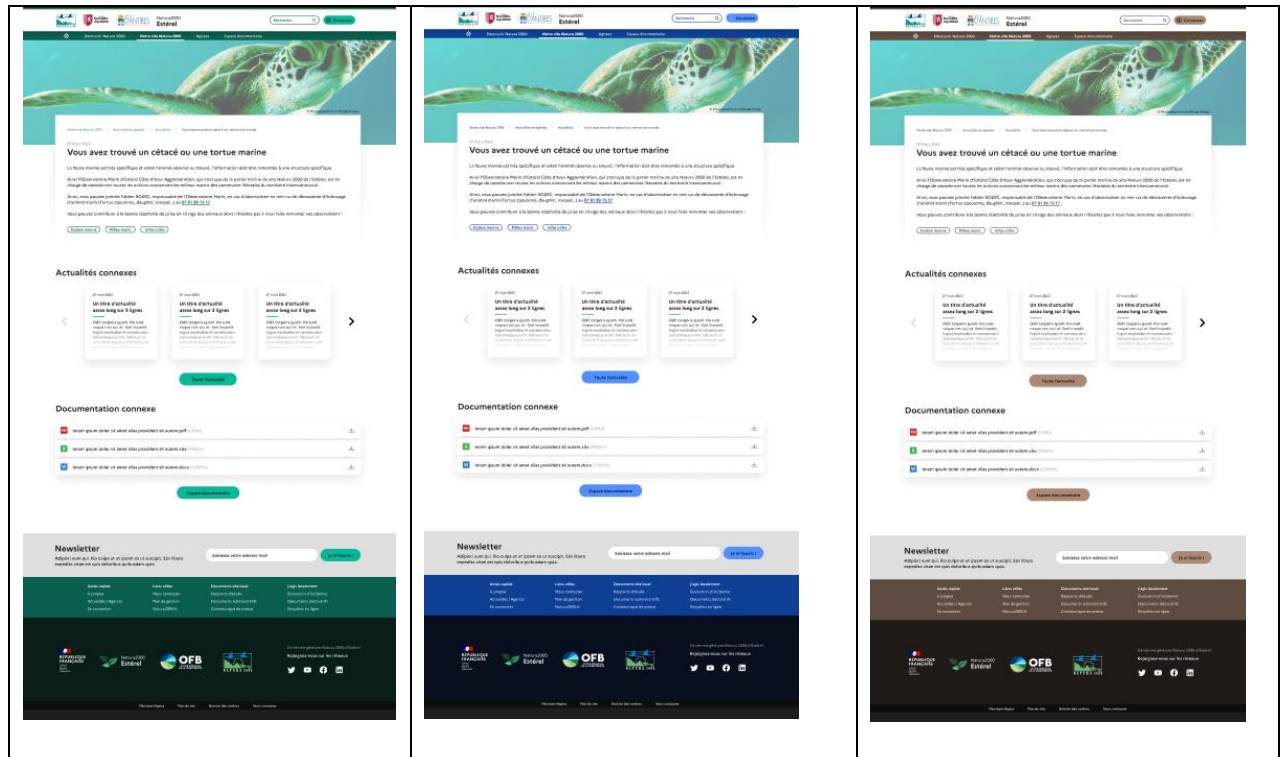

Le thème couleur est administrable ici : Apparence > Thème couleur

Ou par l'URL : https://[nom-de-domaine-du-site][/admin/appearance/color\\_settings](https://[nom-de-domaine-du-site]/admin/appearance/color_settings)

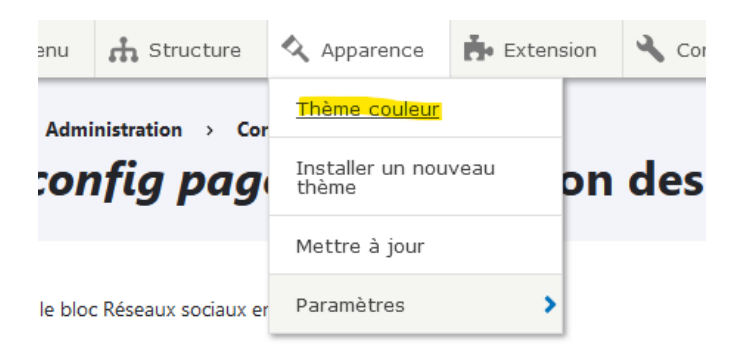

Cette page de configuration est composée du champ suivant :

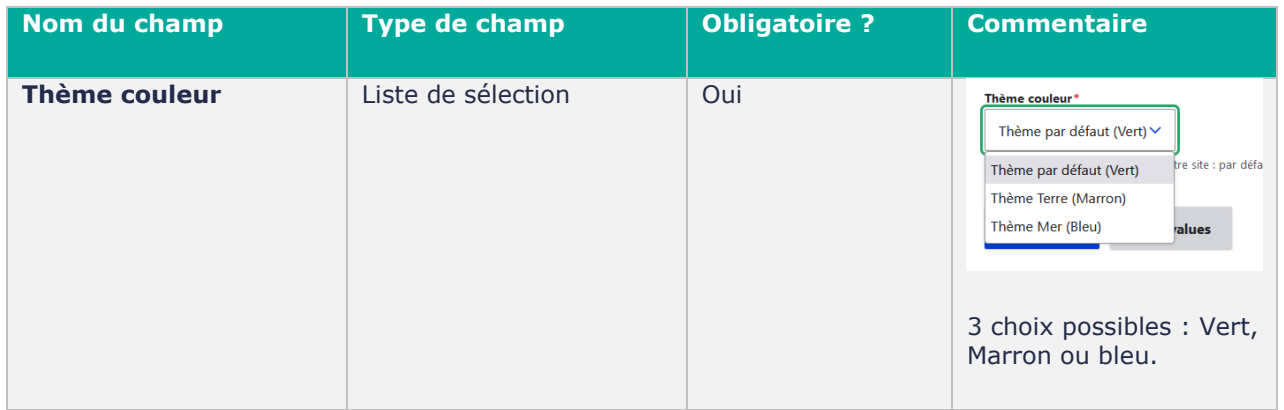

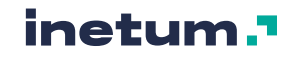

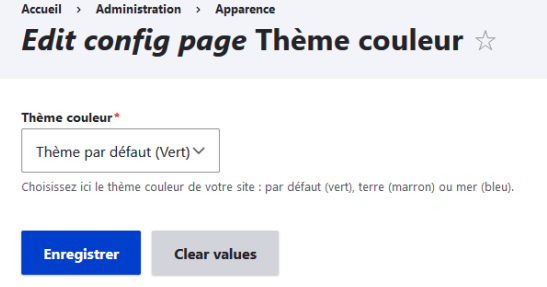

Cliquer sur le bouton « Enregistrer » pour sauvegarder les modifications.

# **4. Utilisateurs**

# 4.1. Généralités

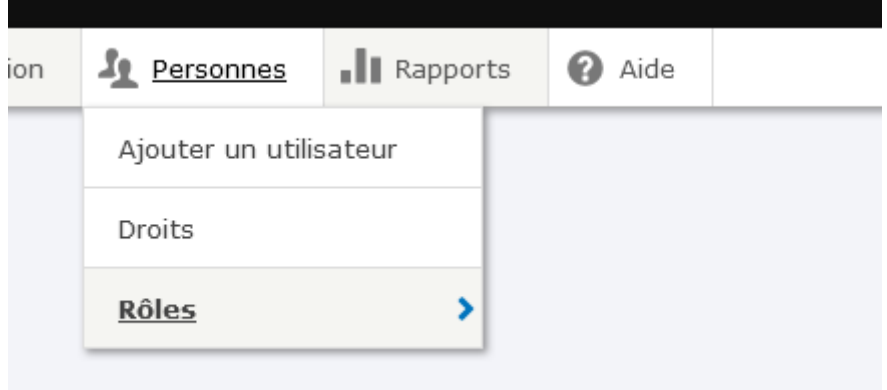

Tout ce qui concerne la gestion des utilisateurs se trouve dans le menu « Personnes ». (Sous réserve que la personne connectée ait les droits suffisants pour accéder à cette partie du backoffice.)

Il n'est pas recommandé de modifier les permissions d'un rôle sans en avoir étudié les impacts et mis le prestataire technique en copie pour qu'il puisse enregistrer la configuration du site (et éviter que les changements ne soient écrasés à la prochaine livraison.)

#### **A. Rôles**

Un rôle définit un groupe d'utilisateurs qui dispose de certains droits (définis sur la page des Permissions).

Tout utilisateur authentifié possède un rôle. Les utilisateurs qui ne sont pas authentifiés ont le rôle **Utilisateur anonyme**.

Les différents rôles sur un site Natura 2000 sont :

- Utilisateur anonyme
- Éditeur de contenu
- Administrateur
- **Webmaster**

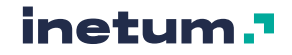

• Partenaire

La liste des différents rôles est consultable ici (sous réserve que la personne connectée ait les droits suffisant pour accéder à cette partie du backoffice.) :

https://*[nom-de-domaine-du-site]/*admin/people/roles

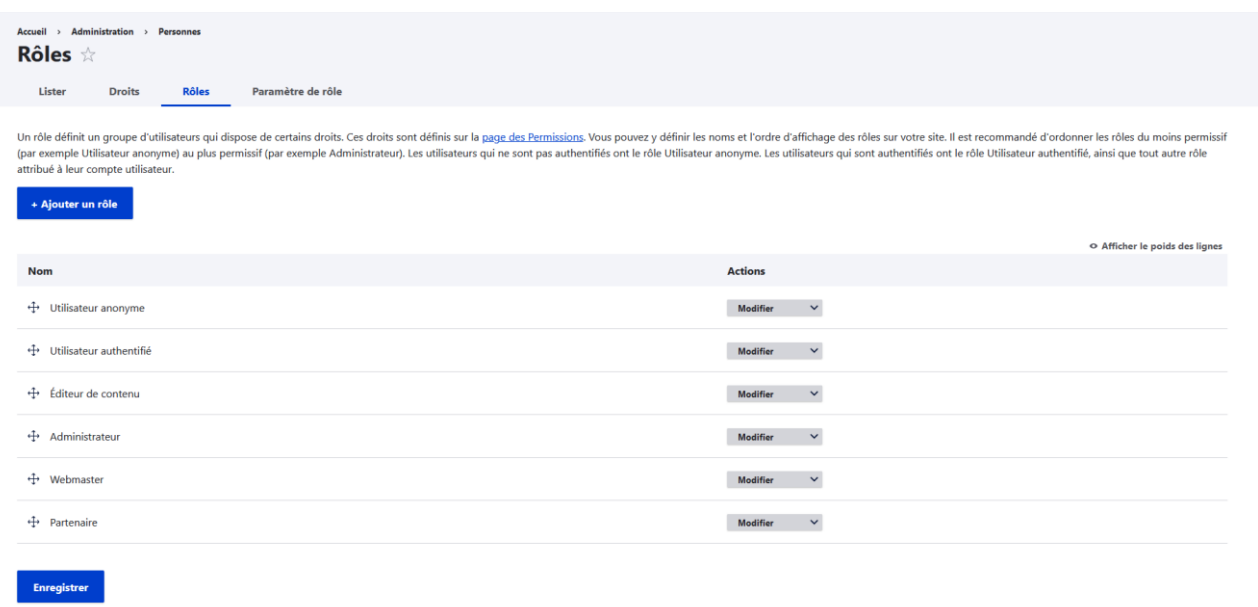

/!\ Le rôle Administrateur est un rôle sensible, il n'est pas recommandé de créer des utilisateurs avec ce rôle.

#### **B. Permissions / Droits**

Les permissions (droits) permettent de contrôler ce que les utilisateurs peuvent faire (créer/modifier/supprimer) et voir (ou ne pas voir) sur le site.

Ainsi que de définir un jeu spécifique de droits pour chaque rôle.

Lors de la création d'un utilisateur, il faut s'assurer que les permissions qui lui sont attribuées correspondent aux fonctions qu'il aura sur le site. Il est préférable de donner à un utilisateur le minimum de droit possible afin d'éviter que des actions de celui-ci ne perturbent pas le bon fonctionnement du site.

Une vue d'ensemble des différentes permissions par rôle est consultable ici (sous réserve que la personne connectée ait les droits suffisant pour accéder à cette partie du backoffice.) :

https://*[\[nom-de-domaine-du-site\]/](https://[nom-de-domaine-du-site]/admin/people/permissions)*admin/people/permissions

#### **C. Gestion des utilisateurs**

Si le compte utilisateur connecté dispose de droits suffisants, il est possible d'accéder la gestion des utilisateurs.

Pour accéder à la liste des utilisateurs du site :

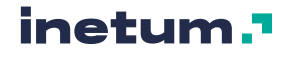

- Soit directement via :
	- https://[nom-de-domaine-du-site]/admin/people
	- Soit via la navigation Back-Office :

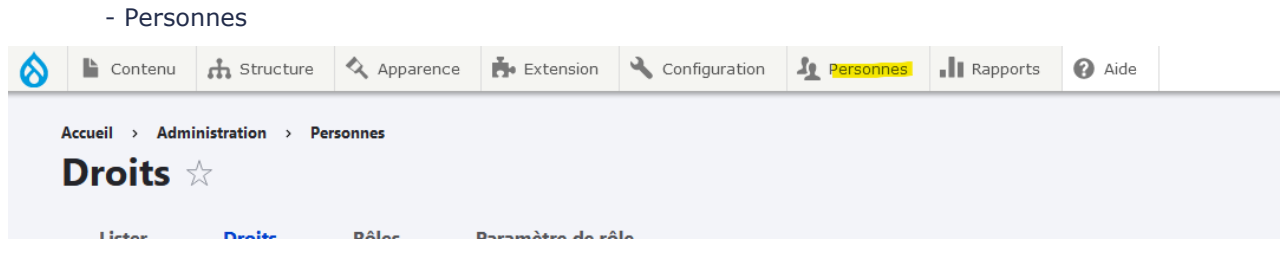

Il est possible de modifier les attributs de chaque utilisateur :

- Adresse de courriel
- Nom d'utilisateur
- Mot de passe
- État bloqué ou actif
- Rôles attribués à l'utilisateur

#### **Pour ajouter un utilisateur du site :**

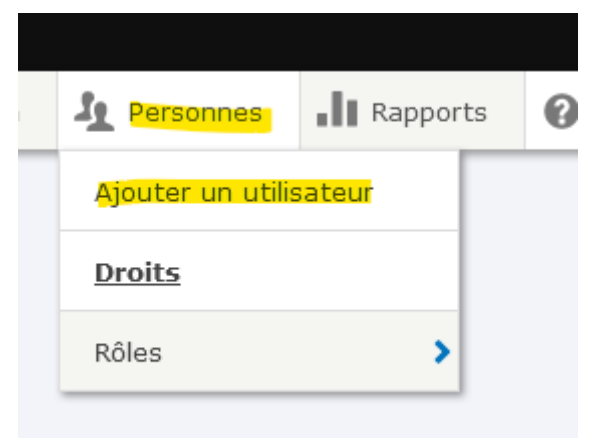

Il faudra compléter ensuite les données de l'utilisateur à créer, notamment les champs obligatoires :

- Adresse de courriel
- Nom d'utilisateur
- Mot de passe

Et attribuer le rôle correspondant à celui-ci.

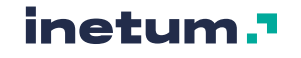

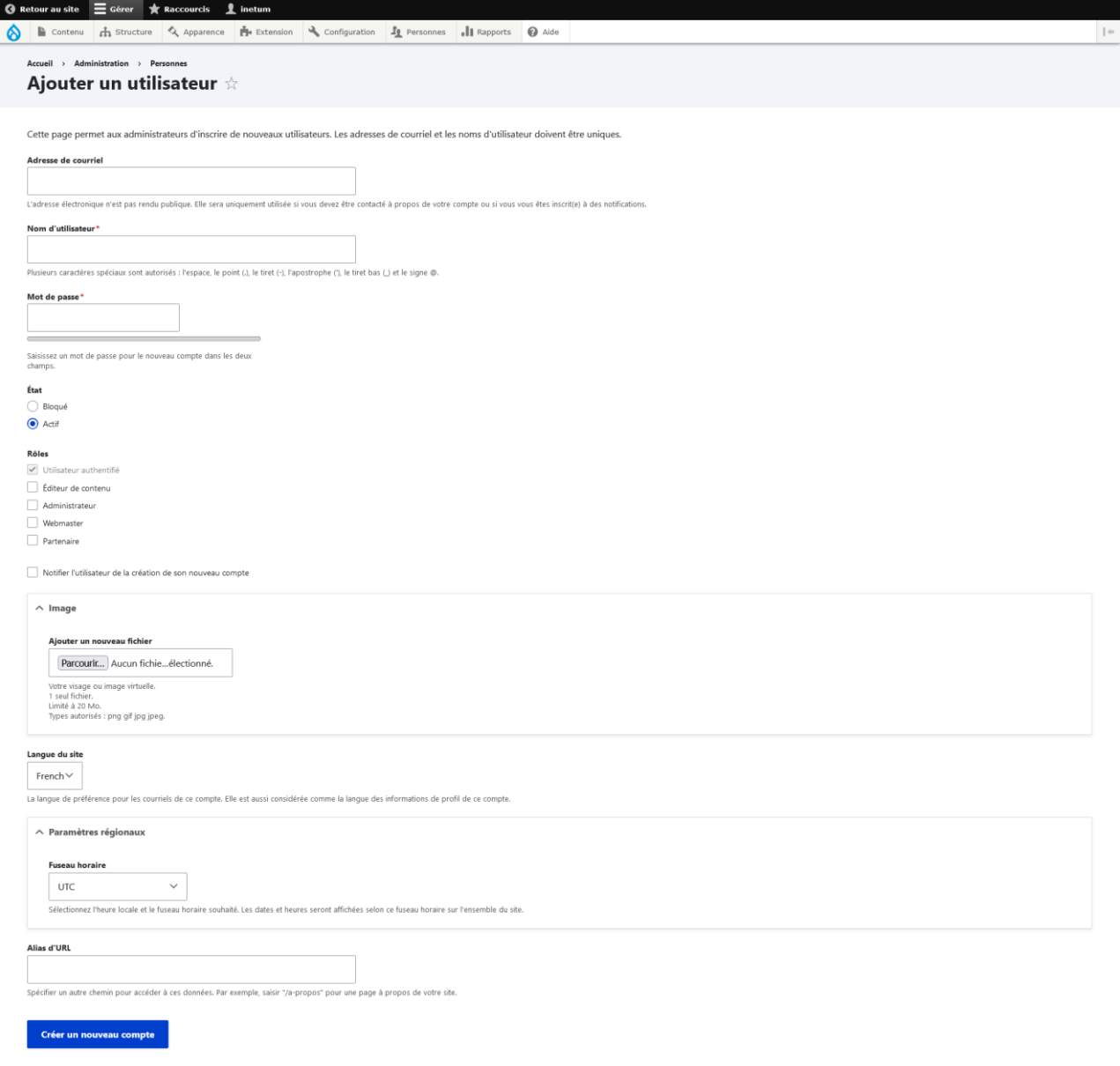

Puis cliquer en bas de page sur le bouton « Créer un nouveau compte ».

# 4.2. Utilisateur anonyme (non authentifié)

Peut consulter les contenus **publiés** d'un site, les médias et rechercher du contenu.

Les utilisateurs non authentifiés, sont des utilisateurs **"Anonyme"**, c'est à dire des internautes qui visitent le site sans connexion (pas d'accès au back-office.)

# 4.3. Éditeur de contenu

Un utilisateur ayant le rôle « Editeur de contenu » peut :

- accéder au back office
- administrer les pages de configuration,

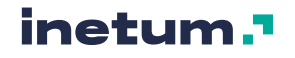

- administrer les médias (créer, modifier supprimer n'importe quel media),
- administrer les contenus (créer modifier et supprimer n'importe quel contenu)
- administrer la taxonomie
- cloner du contenu
- planifier/déplanifier du contenu
- créer ou modifier ses propres webforms
- utiliser le site en mode maintenance
- Créer / modifier des alias

#### 4.4. Partenaire

Un utilisateur ayant le rôle « Partenaire » peut :

- accéder au back office
- utiliser le site en mode maintenance

#### 4.5. Webmaster

Un utilisateur ayant le rôle « Webmaster » peut :

- Accéder au back office
- Effectuer les configurations suivantes :
	- o Configuration de la page d'accueil ;
		- o Configuration des logos ;
		- o Configuration des réseaux sociaux ;
		- o Configuration du bloc Copyright ;
		- o Configuration du bloc des pages enfants ;
		- o Recherche et métadonnées ( création alias, création redirection , Url Restriction by Role)
- Administrer les contenus (créer modifier et supprimer n'importe quel contenu)
- Ajouter des termes dans les taxonomies déjà créées ;
- contourner le contrôle d'accès au contenu
- planifier/déplanifier du contenu
- administrer les menus et les liens de menu
- utiliser le site en mode maintenance
- Créer / modifier des alias
- Créer / modifier des redirections
- Supprimer les caches du site

# **A. Supprimer les caches du site**

Afin de conserver la possibilité de vider les caches pour le webmaster sans qu'il n'ait la possibilité d'administrer le site conformément à la demande au niveau du ticket #13510, nous avons installé un nouveau module standard Drupal nommée "Rebuild Cache Access", qui permet d'affecter le droit de vider le cache pour ce rôle.

Ainsi, le webmaster a :

- La possibilité de vider les caches ;
- L'impossibilité d'accéder à l'administration et de voir les rapports du site.

En se basant sur ce droit du module, on a ajouté un lien "Vider tous les caches" lorsque l'on clique sur la goutte Drupal en haut à gauche de l'écran :

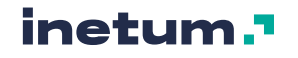

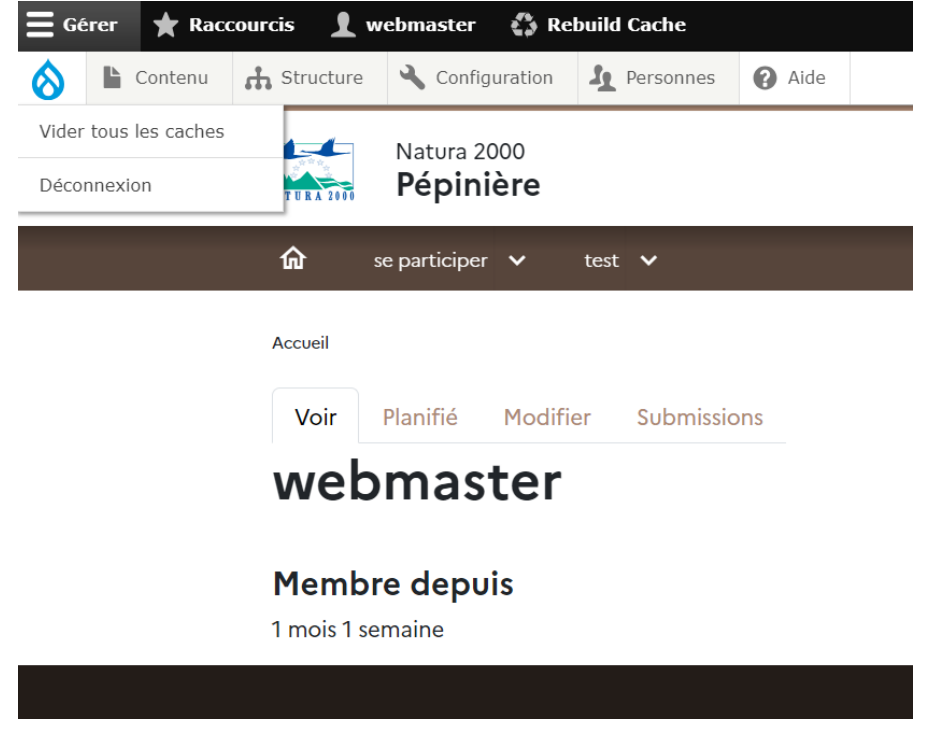

#### 4.6. Extranet

Un utilisateur ayant le rôle « Extranet » peut :

- accéder au back office
- Accéder à la page de vue d'ensemble du contenu et des médias
- Voir le contenu publié
- utiliser le site en mode maintenance

Ce rôle est un rôle de consultation. Il peut être utilisé notamment pour restreindre l'accès à certains contenus qui n'ont pas vocation à être publiés et ou à être accessibles de manière publique.

C'est le cas pour les sous menus de niveau 3, qui, comme c'est le cas de leurs parents, ne doivent pas être visualisés par les utilisateurs ayant ce rôle (Ticket #13509). Pour ce, nous avons remplacé le module "Menu Item Role Access" par le module "Menu Per Role" permettant de

#### Roles able to see the menu link

- $\Box$  Utilisateur authentifié
- Webmaster
- Administrateur
- Utilisateur anonyme
- Éditeur de contenu
- Extranet
- Partenaire

#### Roles not able see the menu link.

- Administrateur
- Utilisateur anonyme
- Utilisateur authentifié
- Éditeur de contenu
- $\Box$  Extranet
- $\Box$  Partenaire
- Webmaster

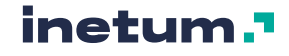

# 4.7. Administrateur

Le rôle « administrateur » Drupal est le rôle responsable de la gestion d'un site Drupal. Cela inclut la configuration du site, la gestion des utilisateurs et des rôles, la maintenance du site et la résolution des problèmes.

Les tâches spécifiques qu'un administrateur Drupal peut effectuer comprennent :

- Installer et configurer Drupal
- Créer des utilisateurs et des rôles
- Gérer les contenus du site
- Ajouter et gérer des modules et des thèmes
- Effectuer la maintenance du site

Un administrateur Drupal doit avoir une bonne compréhension de Drupal et de ses fonctionnalités. Il doit également être capable de résoudre des problèmes techniques et de prendre des décisions stratégiques concernant le site.

**Ce rôle possède l'ensemble des permissions. Si ce rôle est accordé à une personne non formée, il existe un risque élevé que cette personne puisse causer des dommages au site. Voici quelques exemples de problèmes potentiels :**

- **La perte ou la modification de contenus et/ou de données sensibles**
- **La compromission de la sécurité du site**
- **La panne du site**

Pour éviter ces problèmes, il est important de **ne donner les droits d'administrateur qu'à des personnes qui ont été formées** à l'administration de Drupal.

**La maintenance des sites web étant confié à l'OFB et à son prestataire de tierce maintenance applicative, il n'est pas recommandé de modifier la structure d'un site web indépendamment de celle des autres sites. Les configurations peuvent être « écrasées » à l'occasion d'une montée de version par exemple.**

# **5. Gestion de contenu**

# 5.1. Principes généraux de la gestion de contenu

Cette rubrique détaille quelques généralités et principes sur la gestion de contenu :

- La maîtrise de la publication
- Le parcours de publication
- Éditeur de texte WYSIWYG

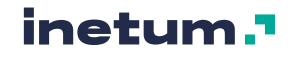

# **A. Maitrise de la publication**

La solution est configurée afin de garantir :

- La création, la modification, la suppression et la duplication des contenus.
- La possibilité de cloner les contenus au sein d'un même site afin que le contributeur puisse « dupliquer » une mise en page existante pour optimiser son temps de contribution.
- L'utilisation de modèles de mise en page garantissent une homogénéité de mise en page tout en permettant une certaine modularité : le module **« Paragraph »** est utilisé pour tous les types de contenu « éditoriaux » cf. : [5.4.](#page-82-0)
- La gestion de différents types de contenu.
- La possibilité de gérer les dates de publication et de dépublication, de programmer une publication : la publication sera visible en ligne à la date et à l'heure prévue à 00h00. (Publication automatiquement qu'une fois par heure)
- La possibilité d'enregistrer une page en mode brouillon
	- o L'utilisateur a la possibilité d'enregistrer son contenu en mode non publié

#### **B. Flux de publication**

Ci-dessous représentation graphique du parcours de publication

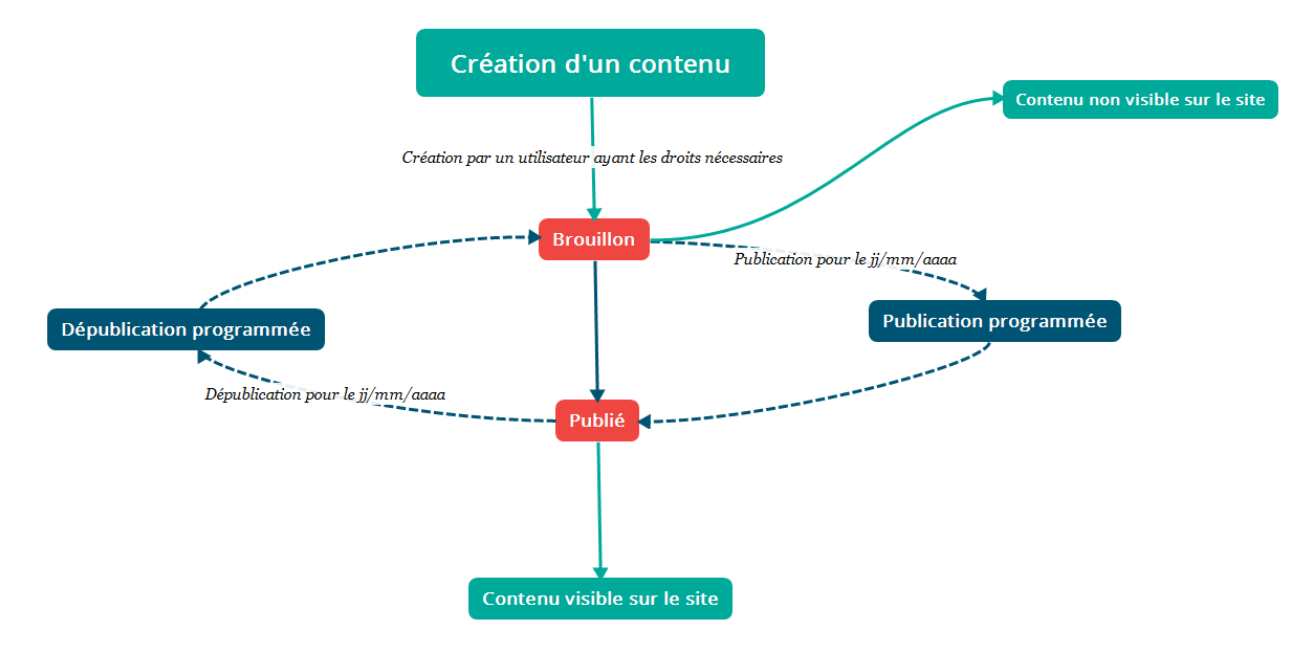

# **C. L'éditeur de texte (WYSIWYG)**

Certains champs de contenus ou de paragraphes permettent d'utiliser un éditeur de texte WYSIWYG (« What You See Is What You Get » : un aperçu en temps réel de votre saisie en terme de mise en forme.)

**Rendu du champ en back office :** 

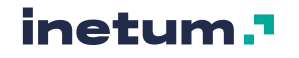

Corps du texte

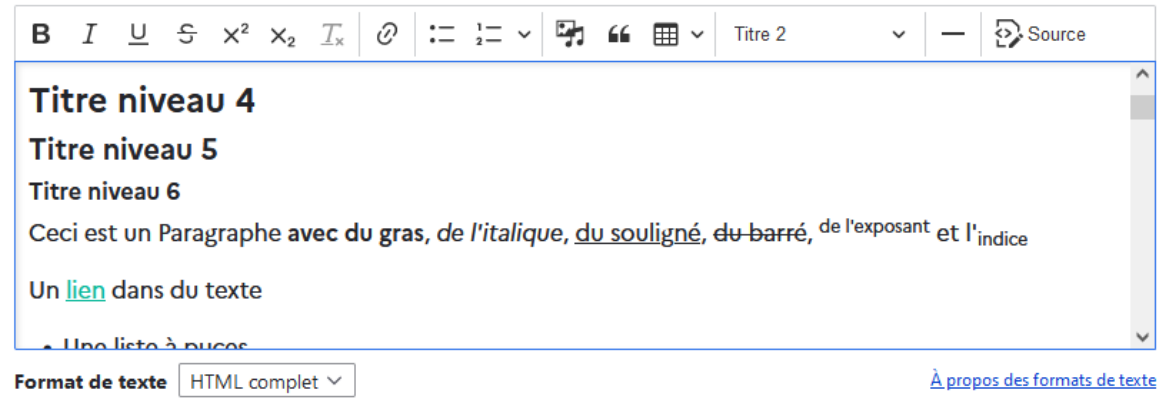

#### **Rendu sur la page en front office :**

#### **Titre niveau 4**

#### **Titre niveau 5**

#### **Titre niveau 6**

Ceci est un Paragraphe avec du gras, de l'italique, du souligné, du barré, <sup>de l'exposant</sup> et l'<sub>indice</sub>

Un lien dans du texte

- Une liste à puces
- · The liste à nuces

#### Les fonctionnalités sont les suivantes :

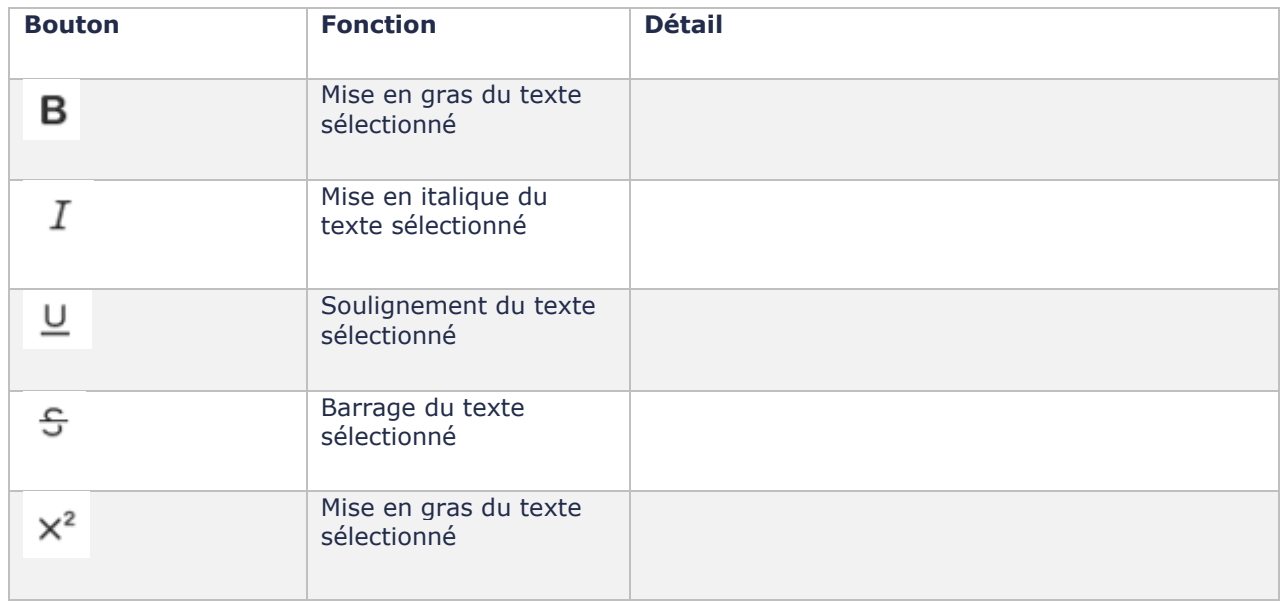

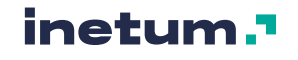

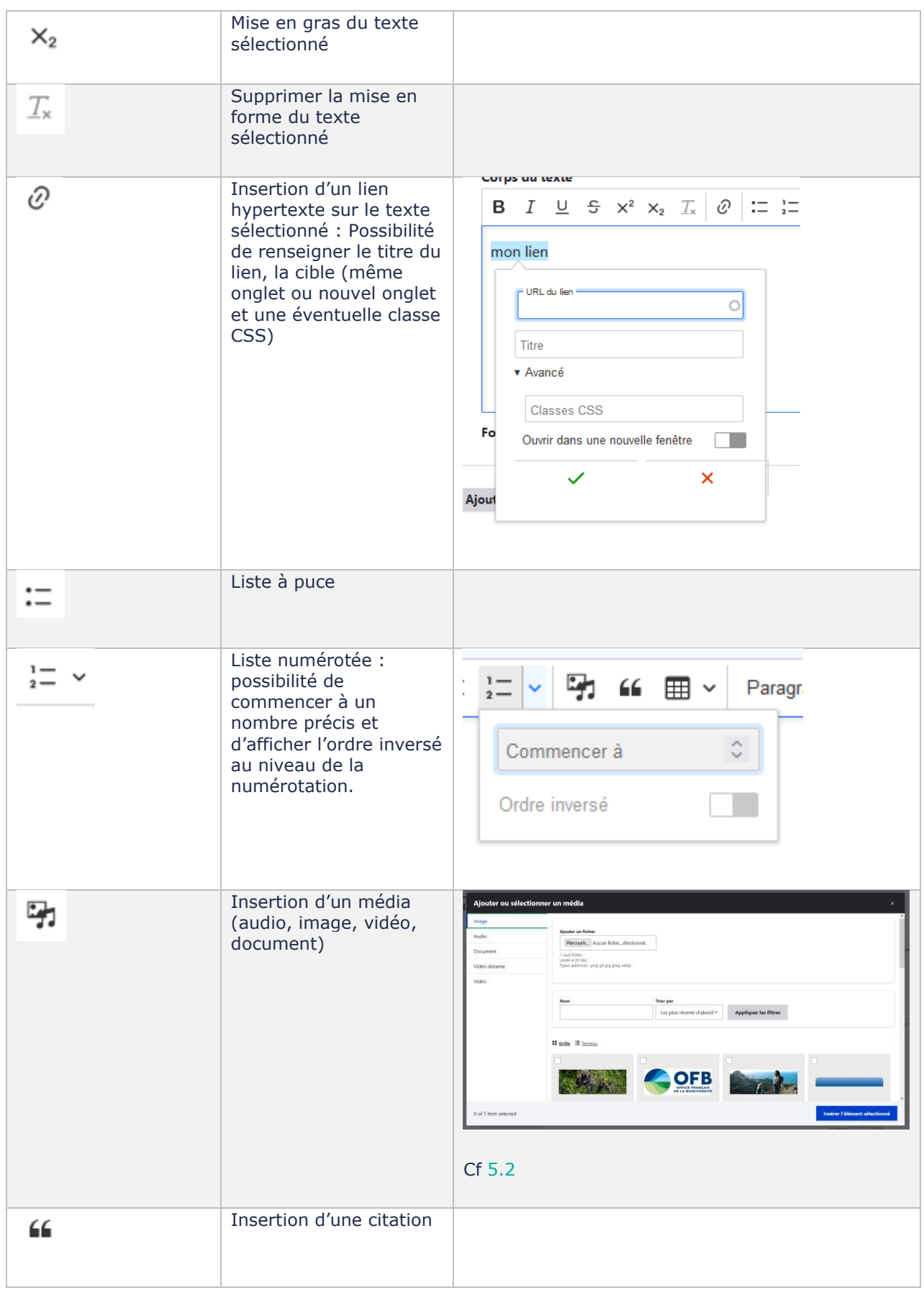

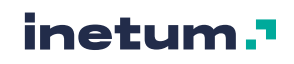

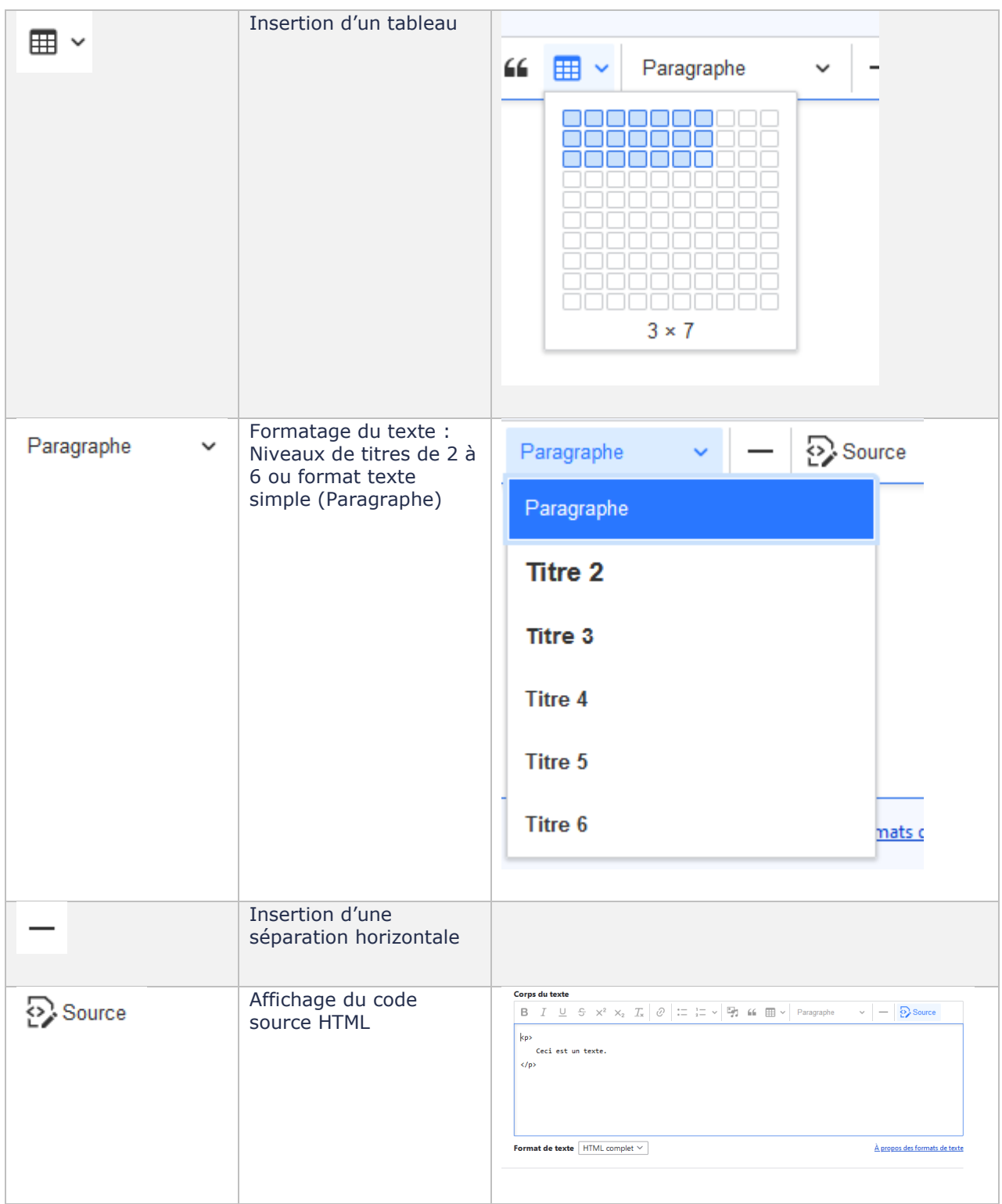

Les formats de texte :

Format de texte  $\sqrt{\text{HTML} \text{ complet}} \vee$ 

 $\omega_{\rm{max}}$ 

 $\underline{\hat{A}}$  propos des formats de texte

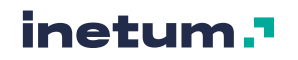

- **HTML complet** : Format de texte le plus complet, il permet d'insérer des médias, des liens, des tableaux des listes, formater le texte etc…
- **HTML simple** : Format de texte sommaire avec quelques options de mise en forme (gras, italique, listes)
- **HTML restreint** : Format de texte restreint à quelques balises HTML de type texte. (Titres, paragraphe, liste)
- **Texte brut** : Aucune balise HTML acceptée.

#### <span id="page-63-0"></span>5.2. Gestion des médias

## **A. Le gestionnaire de médias (Media Library)**

<span id="page-63-1"></span>Le gestionnaire de médias permet de gérer tous les médias du site *Internet (audio, document, image, vidéo – locale ou distante -)* via le back-office de façon centralisée et de les publier dans plusieurs pages.

Ainsi, si un media est mis à jour, il se mettra à jour dans toutes les pages sur lesquelles il est diffusé.

La liste des médias est disponible :

Soit directement via :

https://[nom-de-domaine-du-site]/admin/content/media Avec la valeur [nom-de-domaine-du-site] propre à chaque site Natura 2000

- Soit via la navigation Back-Office :
	- Contenu> Média

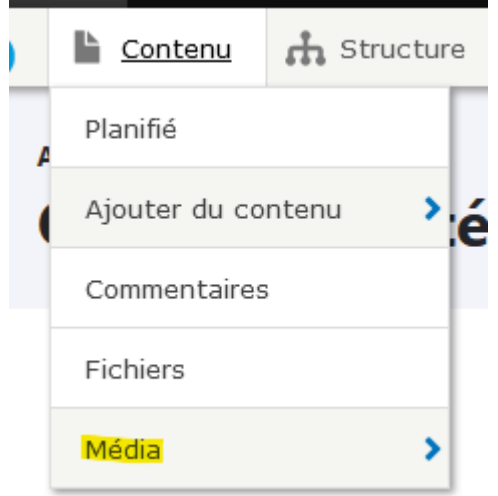

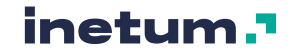

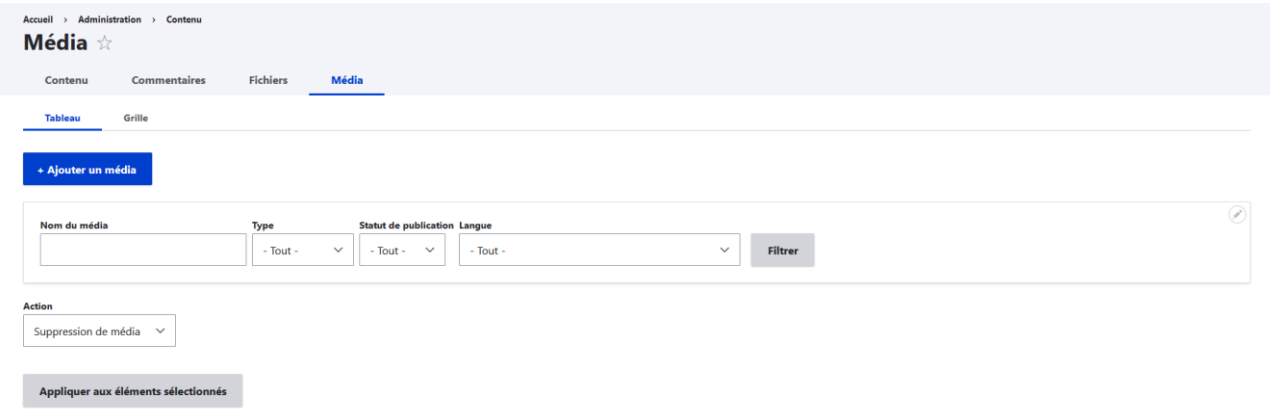

#### Cette page permet :

d'avoir une vue d'ensemble des médias, tout type confondu (il est possible de filtrer par type de média ou statut de publication, et d'effectuer une recherche par nom)

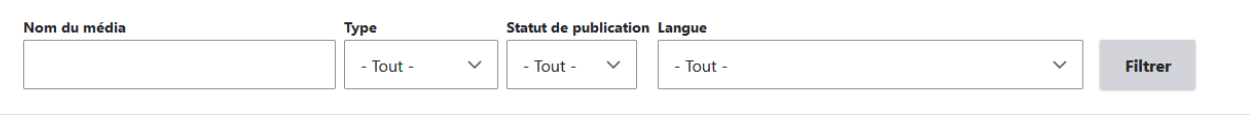

- D'ajouter un nouveau media en cliquant sur le bouton « Ajouter un média »

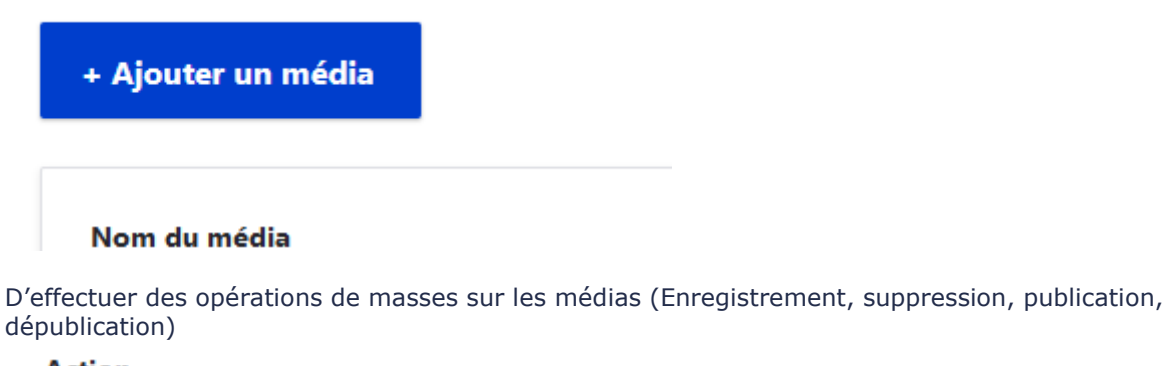

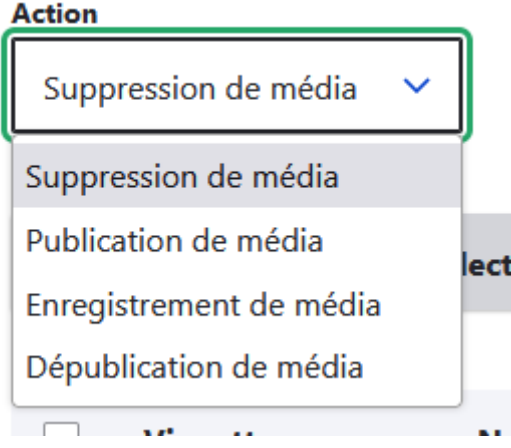

La page du gestionnaire de médias peut afficher les médias sous forme de tableau ou de grille.

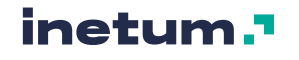

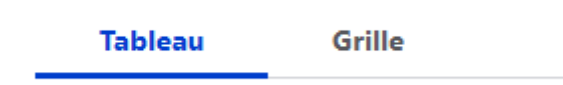

#### **Vue en mode tableau :**

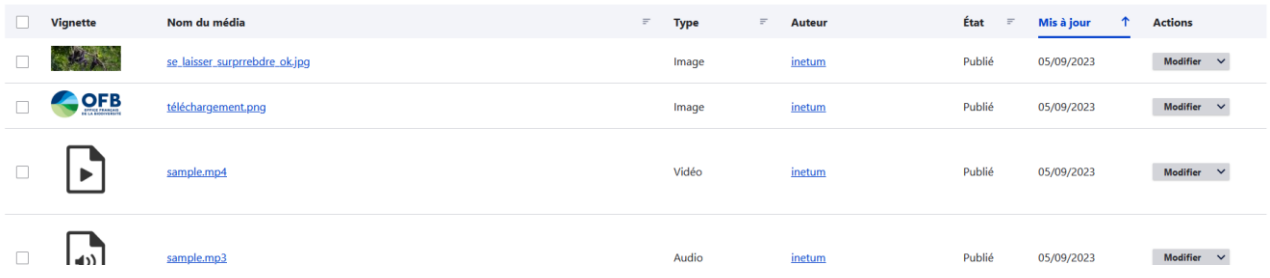

#### **Vue en mode grille :**

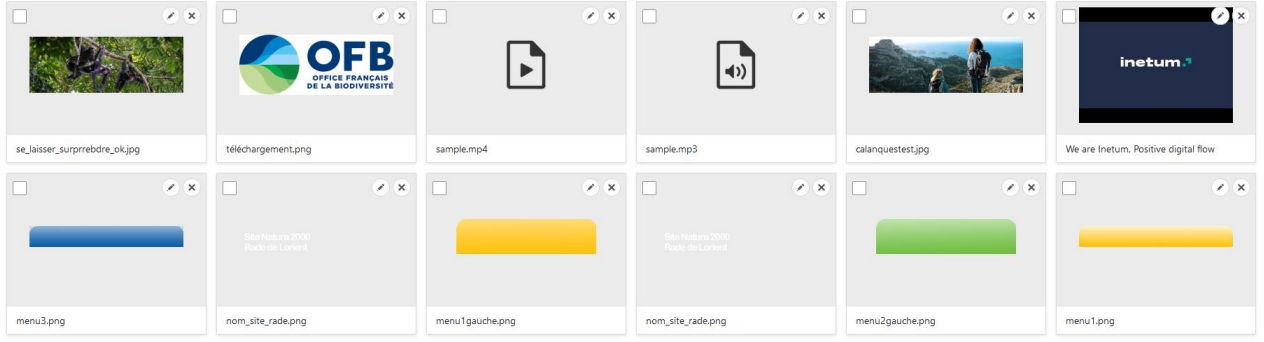

## **B. Le média Audio**

Un média Audio est un média comprenant un fichier son (mp3 ou autre.) et quelques options.

Pour créer un média Audio, vous pouvez utiliser le menu d'administration :

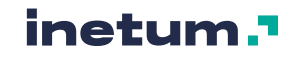

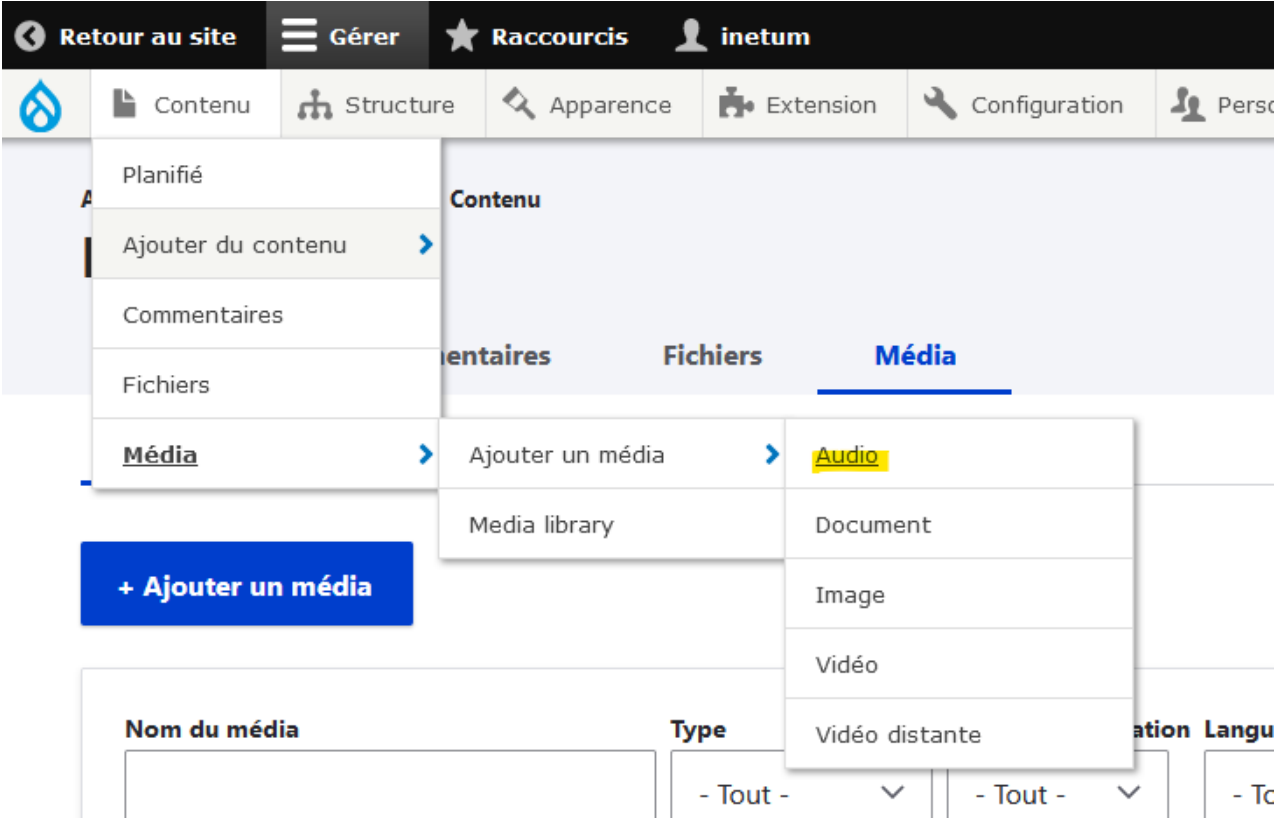

Ou cliquer sur le bouton « Ajouter un média » dans le gestionnaire de media (cf. : [A\)](#page-63-1).

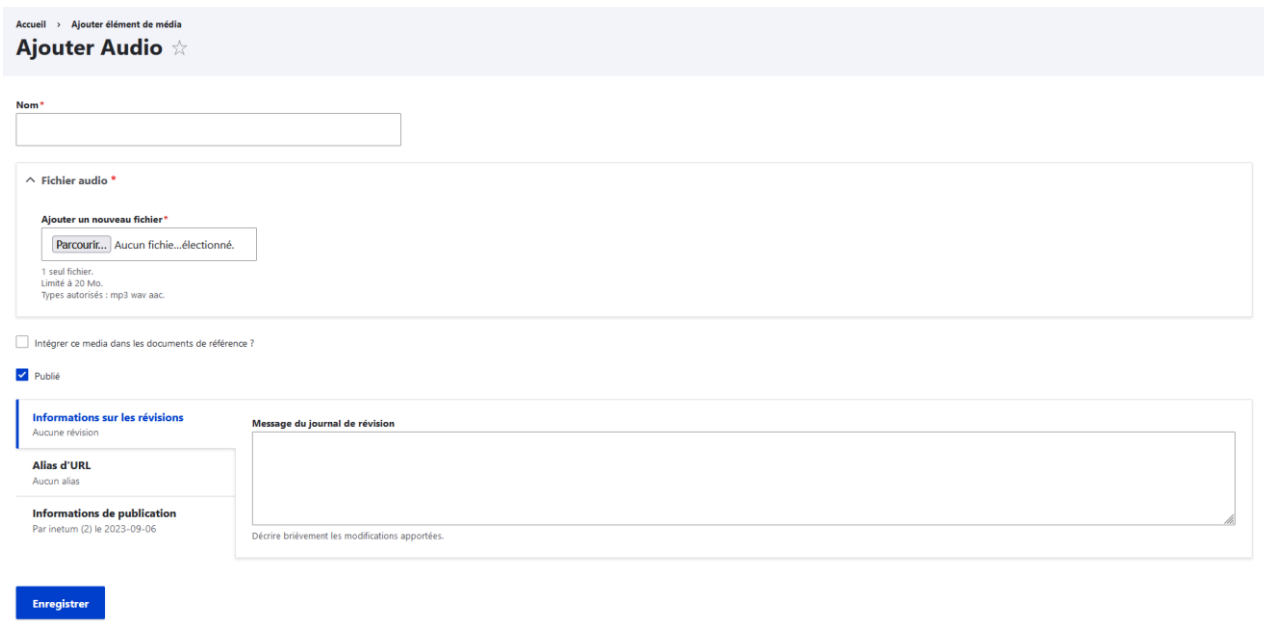

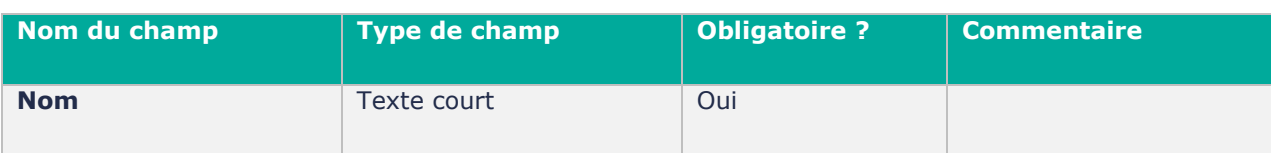

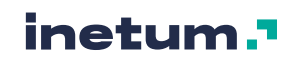

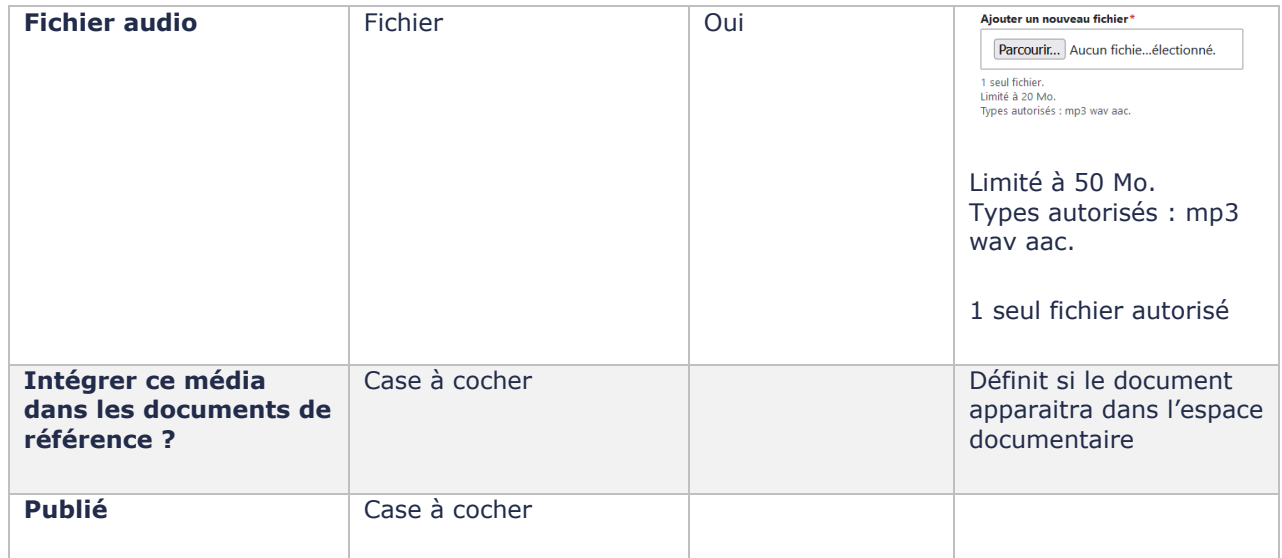

Cliquer sur « Enregistrer » pour sauvegarder le média.

# **C. Le média Document**

Un média Document est un média comprenant un fichier bureautique ou texte et quelques options.

Pour créer un média Document, vous pouvez utiliser le menu d'administration :

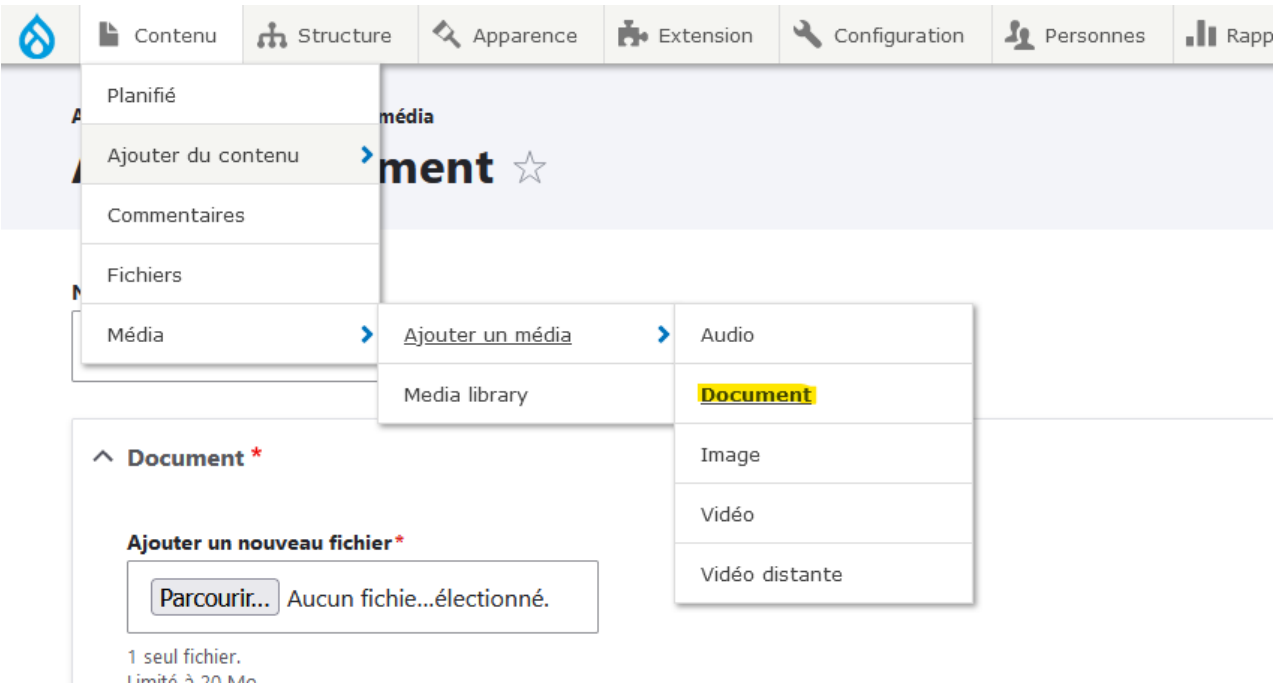

Ou cliquer sur le bouton « Ajouter un média » dans le gestionnaire de media (cf. : [A\)](#page-63-1).

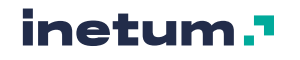

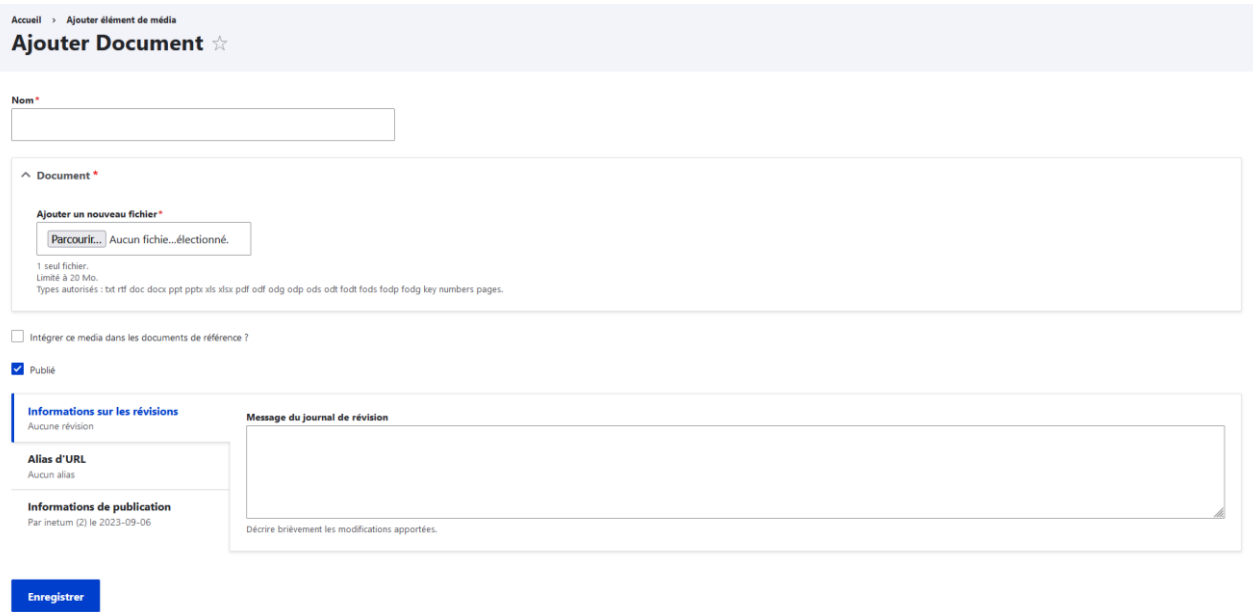

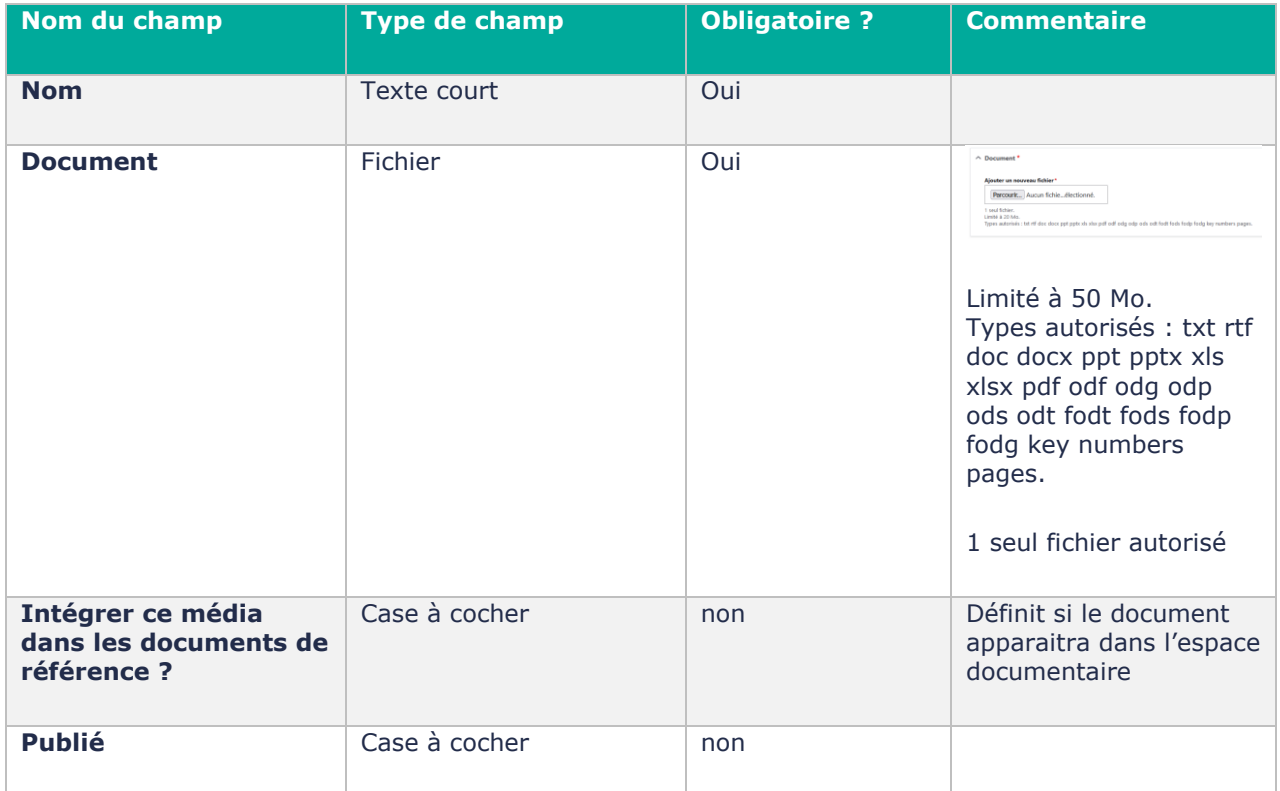

Cliquer sur « Enregistrer » pour sauvegarder le média.

# **D. Le média Image**

Un média Image est un média comprenant un fichier Image, une légende et quelques options.

Pour créer un média Image, vous pouvez utiliser le menu d'administration :

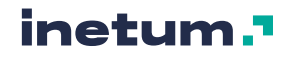

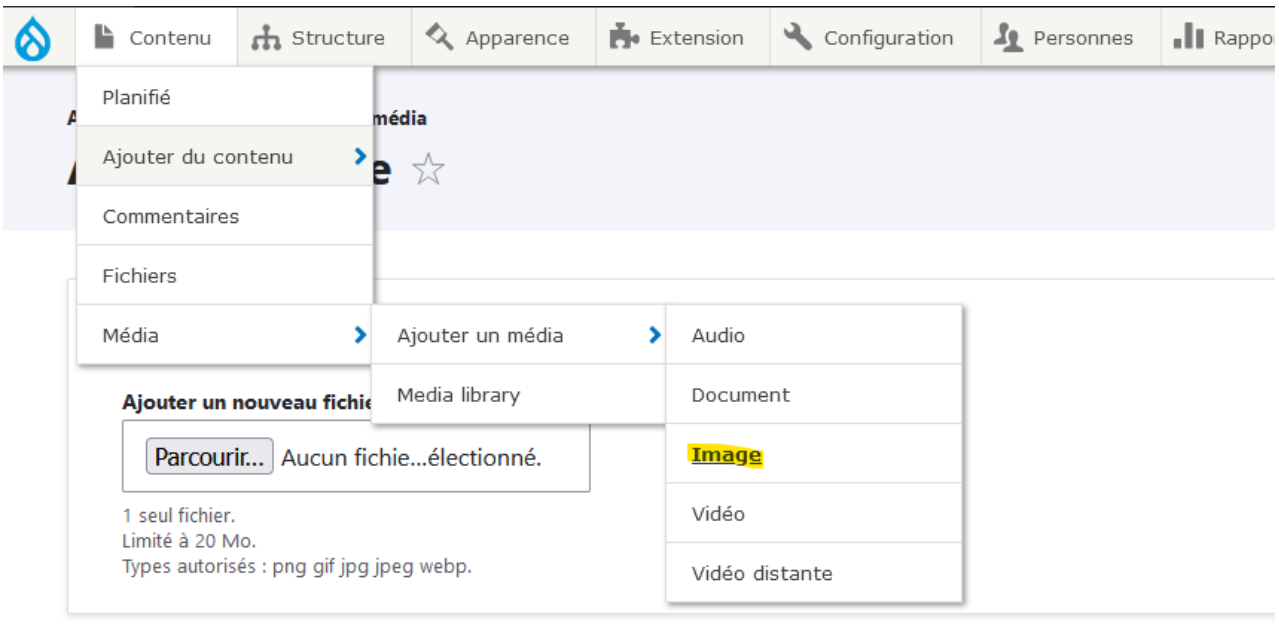

#### Légende

 $@$ 

Ou cliquer sur le bouton « Ajouter un média » dans le gestionnaire de media (cf. : [A\)](#page-63-1).

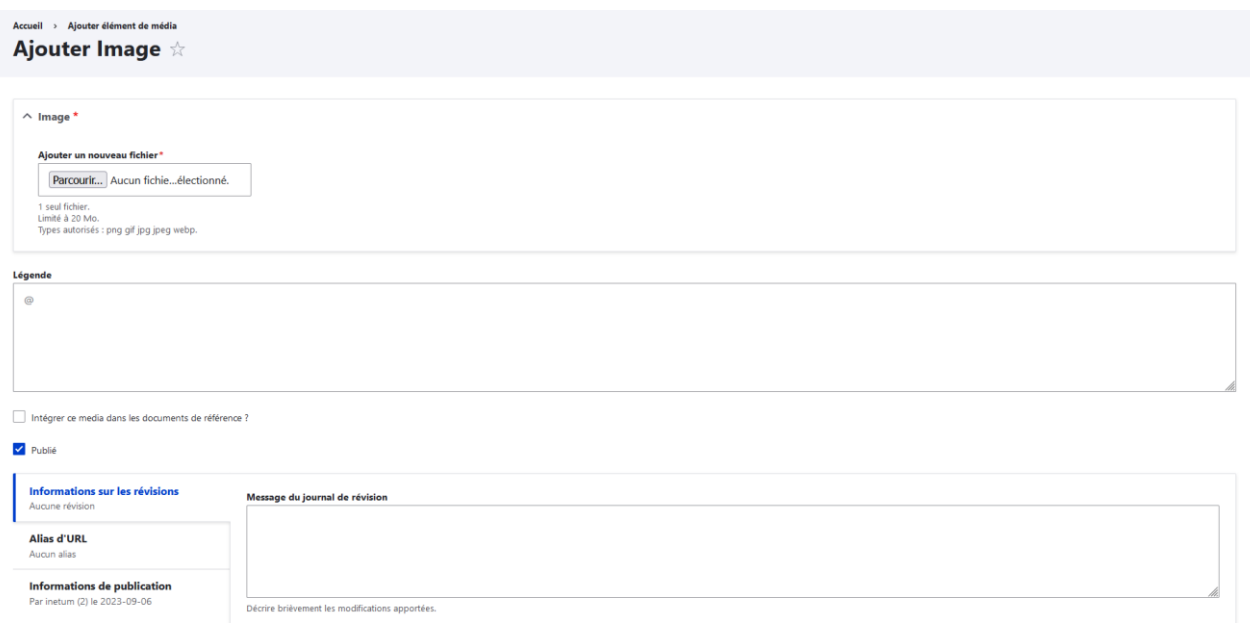

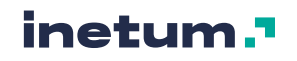

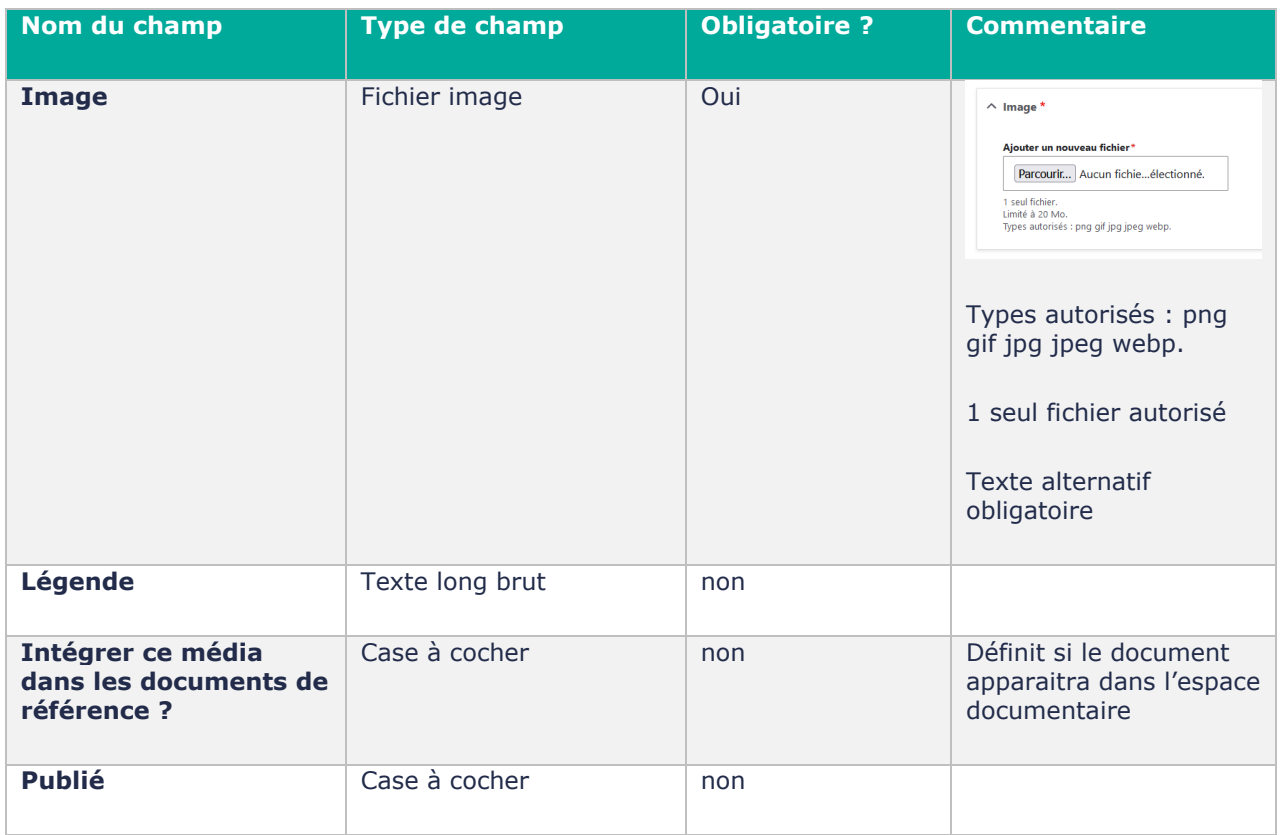

Une fois le fichier Image chargé, vous devez saisir un texte alternatif. Ce texte **représente une alternative pour comprendre une image que l'internaute ne peut pas voir**. Son contenu doit donc être le plus précis possible. Utilisez des mots descriptifs pour présenter fidèlement l'image qui doit s'afficher.

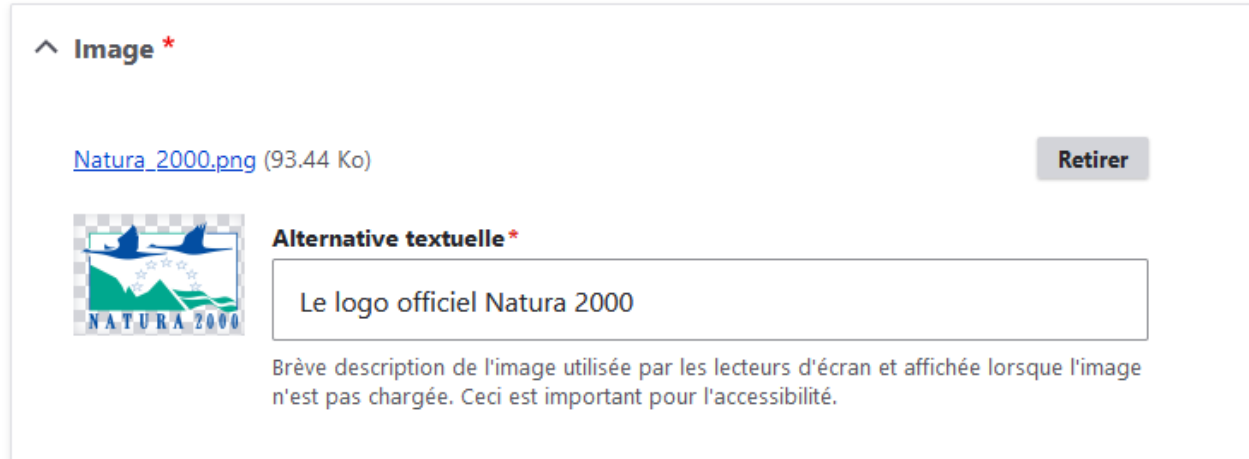

Cliquer sur « Enregistrer » pour sauvegarder le média.

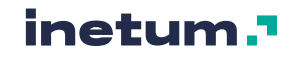

## **E. Le média Vidéo**

Un média Vidéo est un média comprenant un fichier vidéo (stocké dans le site Drupal) et quelques options.

Pour créer un média Vidéo, vous pouvez utiliser le menu d'administration :

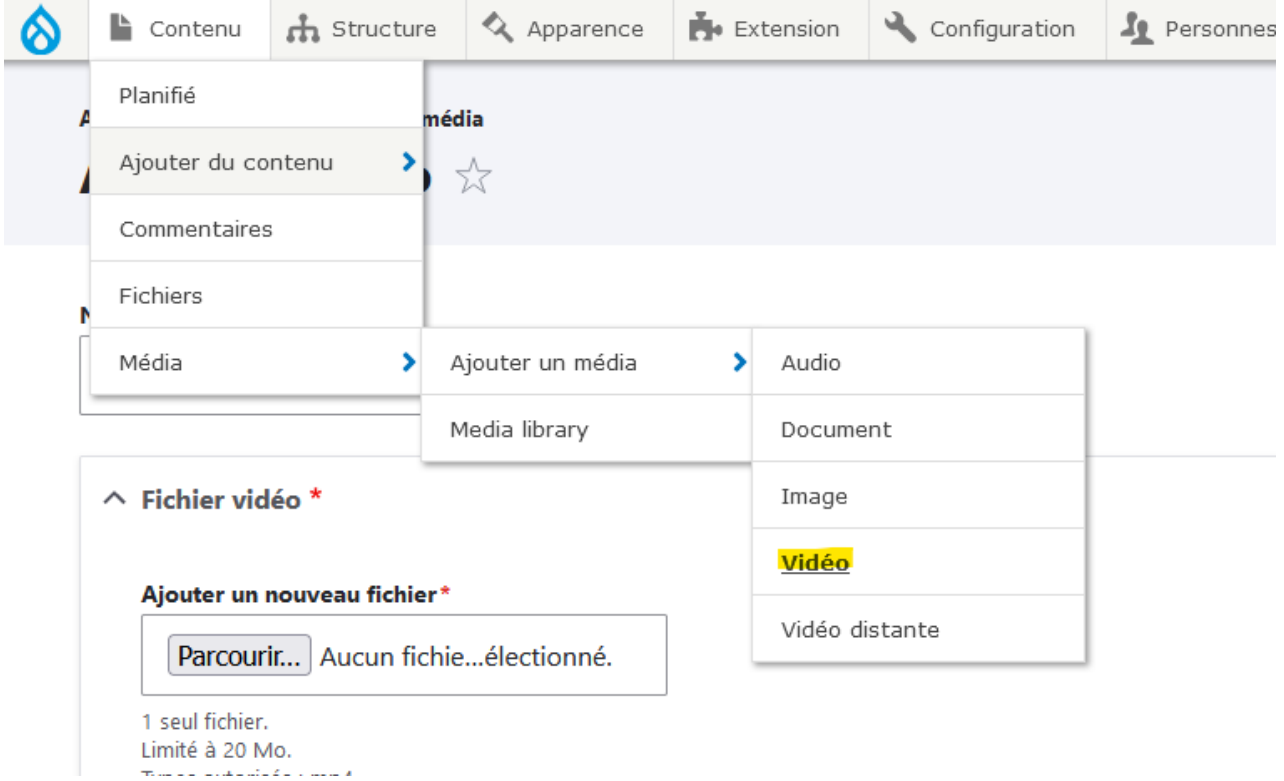

Ou cliquer sur le bouton « Ajouter un média » dans le gestionnaire de média (cf. : [A\)](#page-63-1).

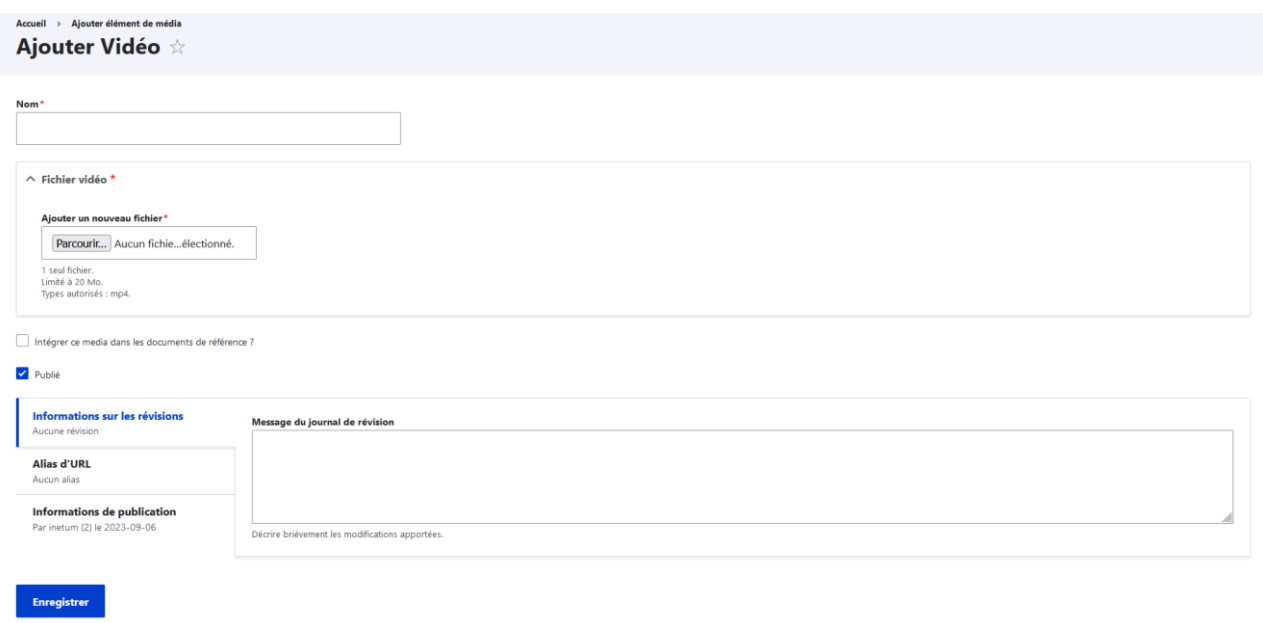

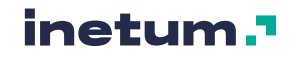
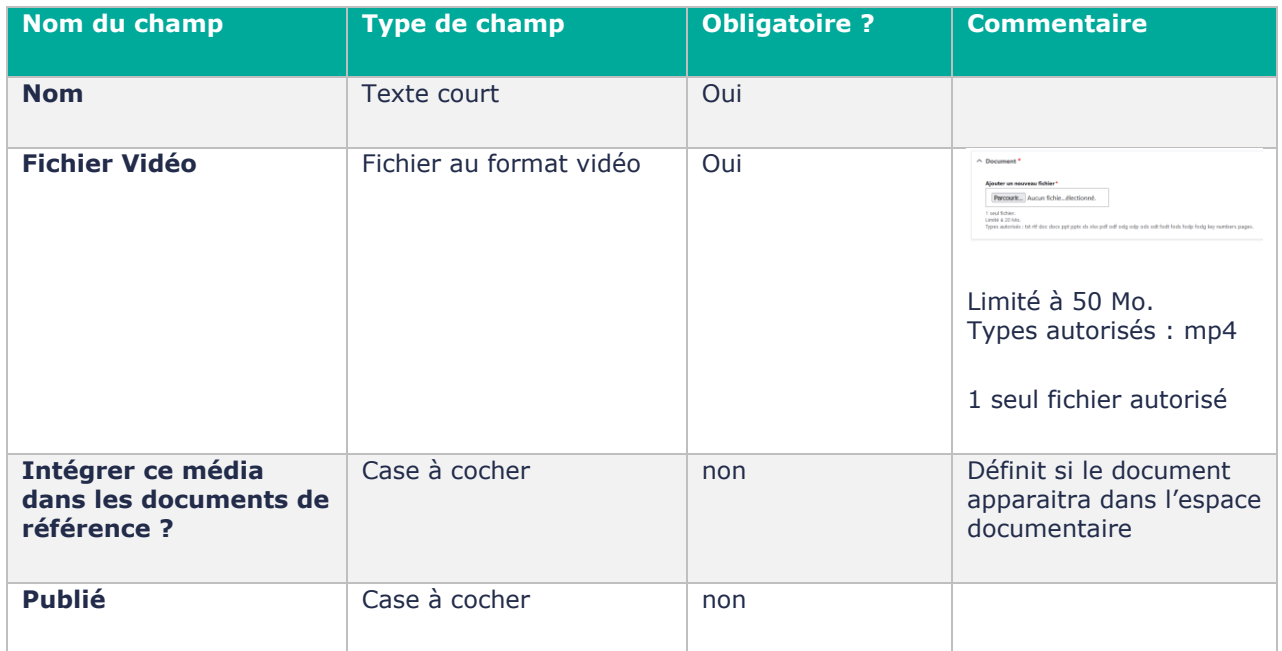

Cliquer sur « Enregistrer » pour sauvegarder le média.

# **F. Le média Vidéo distante**

Un média Vidéo distante est un média faisant une référence à une vidéo hébergée depuis les plateformes suivantes : YouTube, Viméo.

Pour créer un média Vidéo distante, vous pouvez utiliser le menu d'administration :

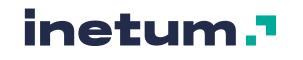

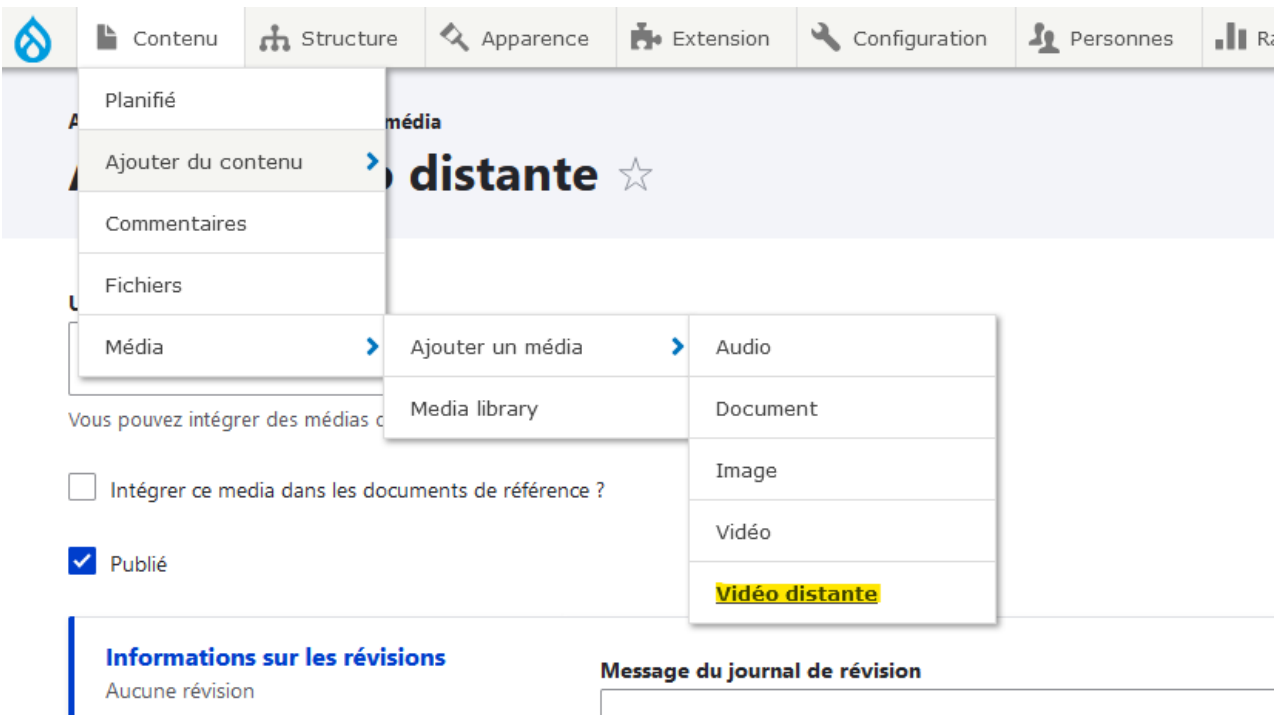

Ou cliquer sur le bouton « Ajouter un média » dans le gestionnaire de média (cf. : [A\)](#page-63-0).

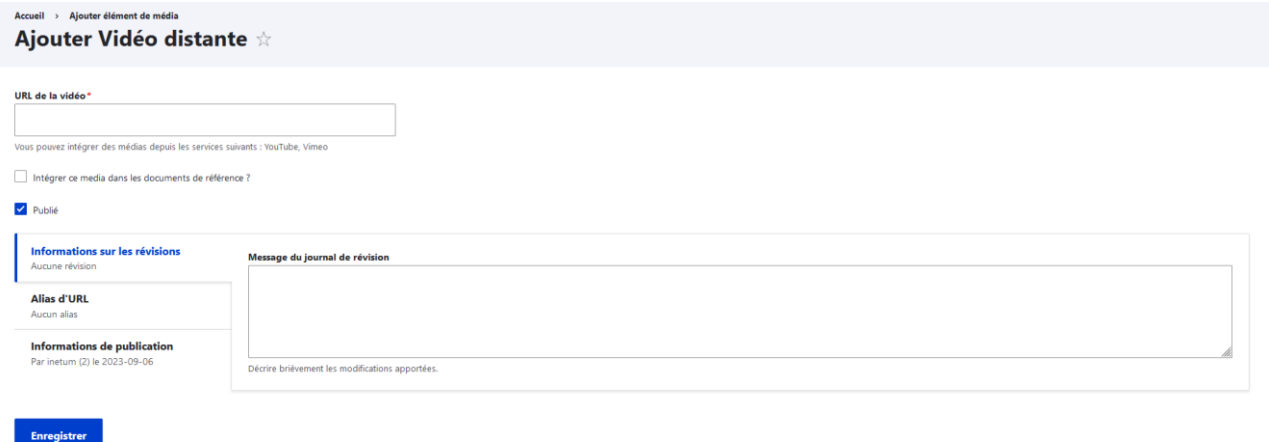

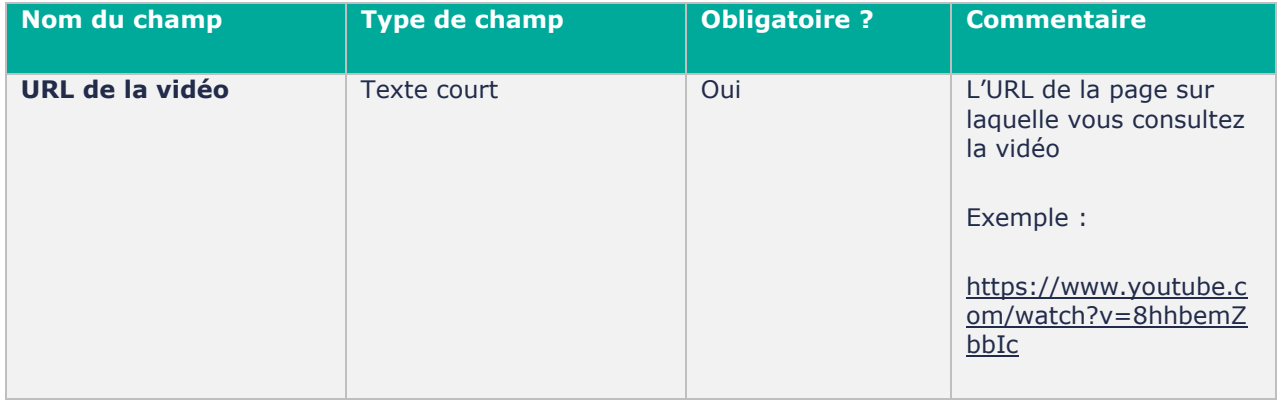

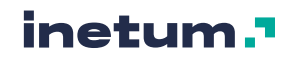

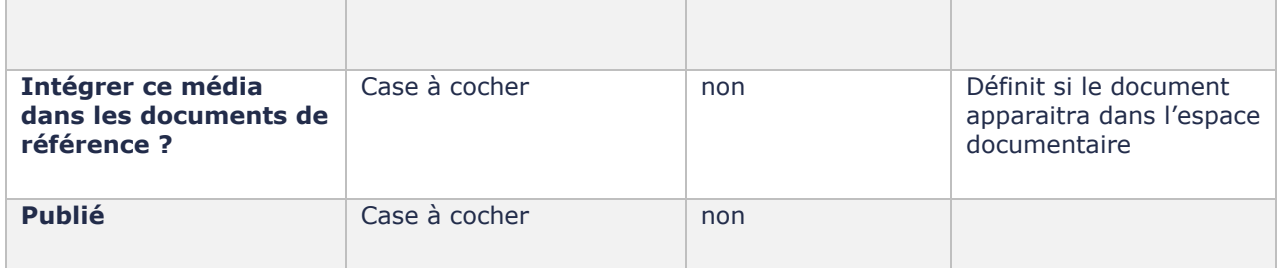

Nb : le champ Titre du média Vidéo (qui n'apparait pas en back-office) sera automatiquement rempli à la création du média, en reprenant le titre de la vidéo sur la plate-forme l'hébergeant :

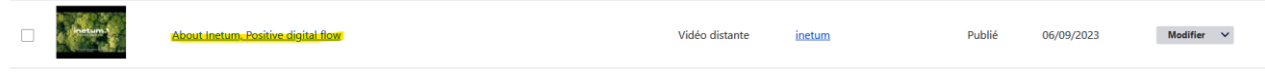

Cliquer sur « Enregistrer » pour sauvegarder le média.

## 5.3. Gestion de la taxonomie

## **A. Qu'est-ce que la taxonomie ?**

### **Qu'est-ce qu'une taxonomie ?**

La Taxonomie est une manière de classifier les contenus d'un site web par du vocabulaire (des motsclés).

Chaque élément de taxonomie est appelé **terme** (le mot clé) et un ensemble de termes est appelé **vocabulaire**.

Les termes de taxonomie sont associés aux contenus ou aux médias du site pour les classer, les filtrer sur les pages d'agrégation par exemple.

Exemple : dans un contenu de type **"actualité"**, le champ thématique(s) fait référence au vocabulaire de taxonomie « Actualité ».

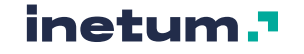

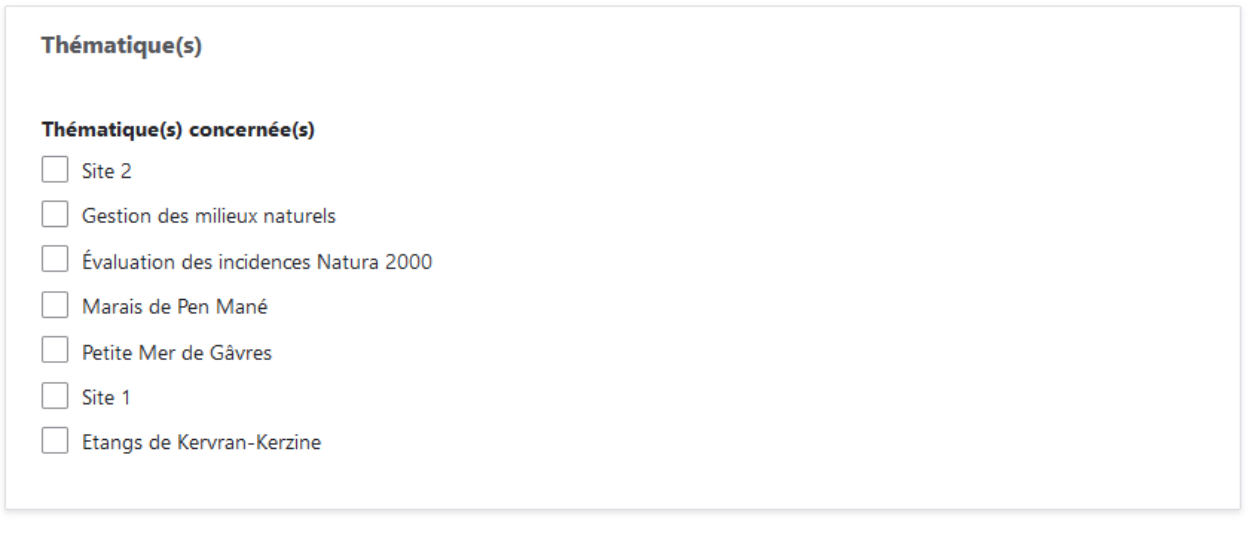

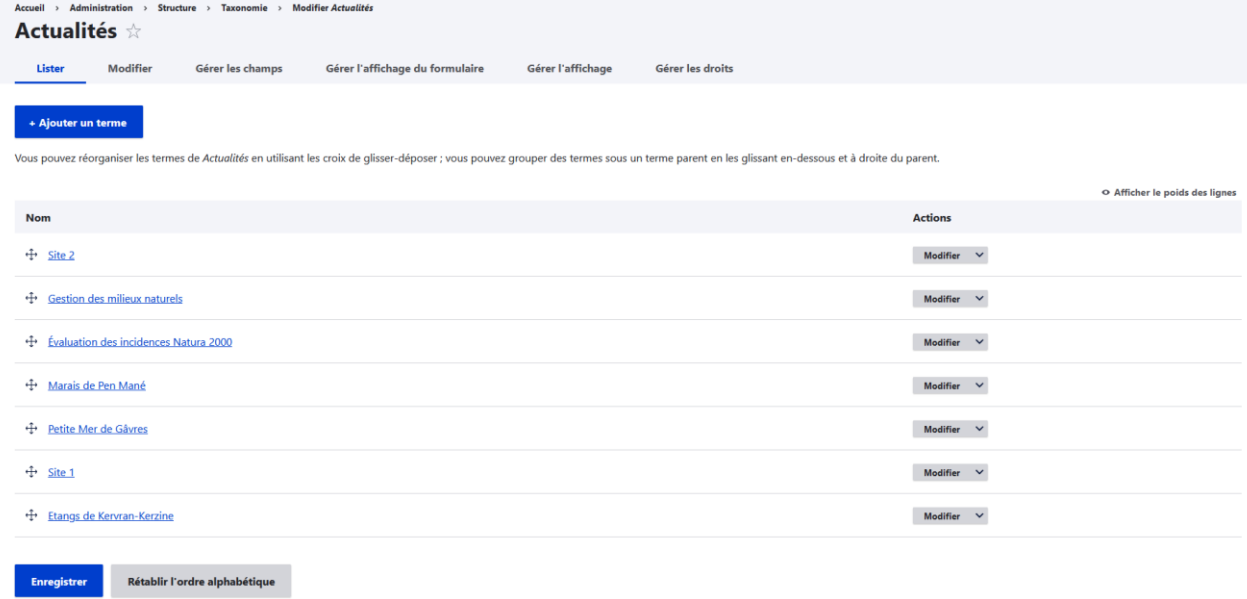

Ce rattachement à une taxonomie permettre sur la page d'agrégation « actualités » de filtrer par thématiques les actualités sur la page :

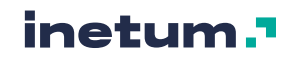

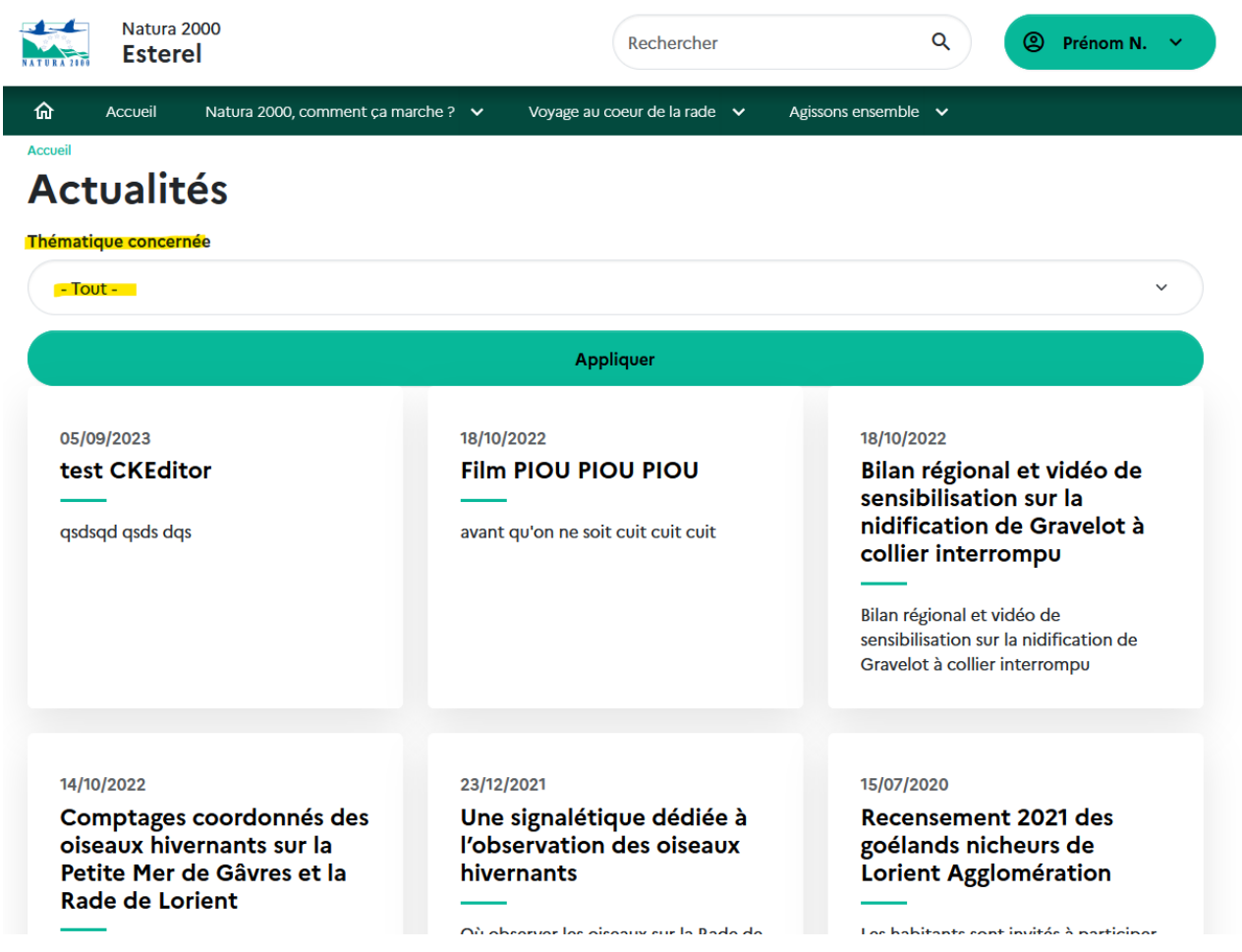

**Screenshot** 

# **B. Administration des taxonomies**

La liste des taxonomies est disponible via :

• Soit directement via :

https://[nom-de-domaine-du-site]/admin/structure/taxonomy Avec la valeur [nom-de-domaine-du-site] propre à chaque site Natura 2000

• Soit via la navigation Back-Office : Structure > Taxonomie

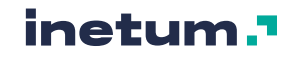

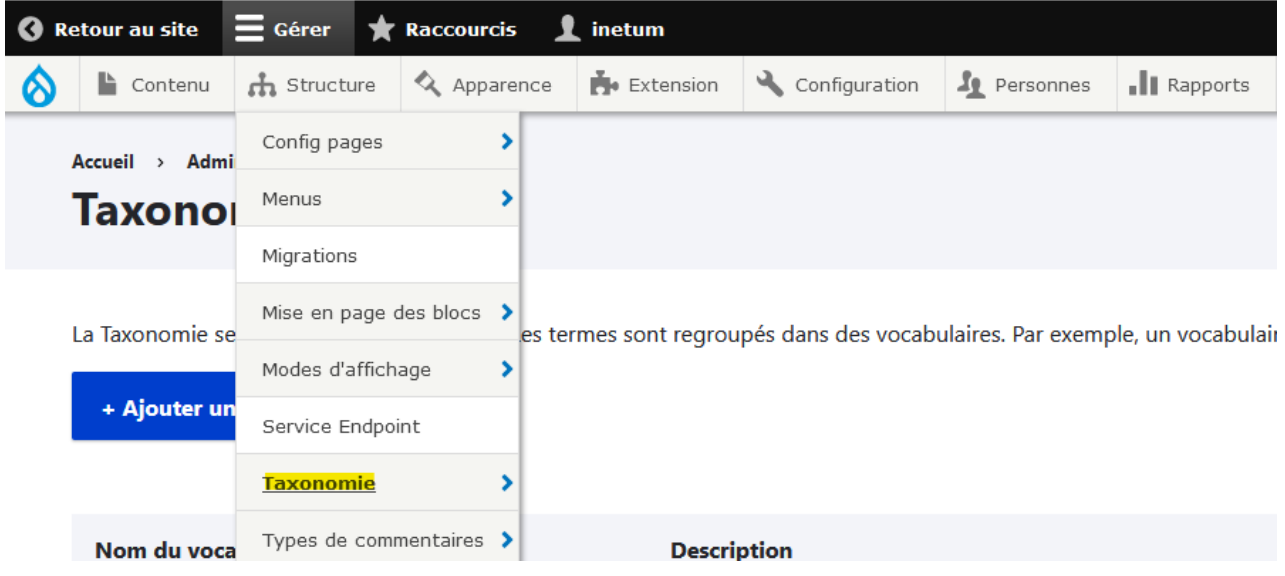

Cette page reprend l'ensemble des **vocabulaires** de taxonomie que l'utilisateur peut administrer (ajouter/modifier/supprimer des termes), via les listes d'actions sur la droite.

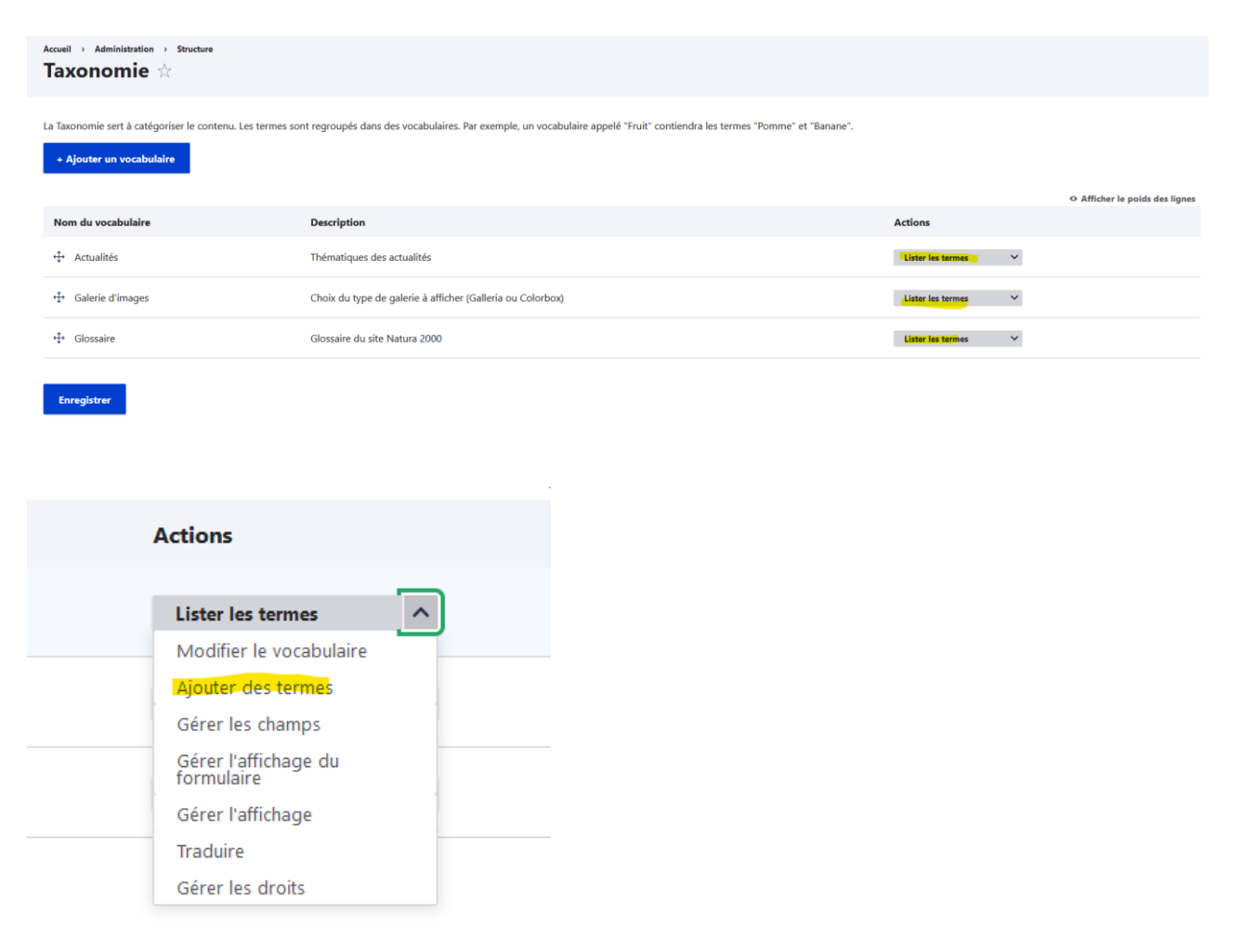

Pour lister les termes d'un vocabulaire, en ajouter/modifier/supprimer, cliquer sur « lister les termes » :

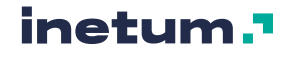

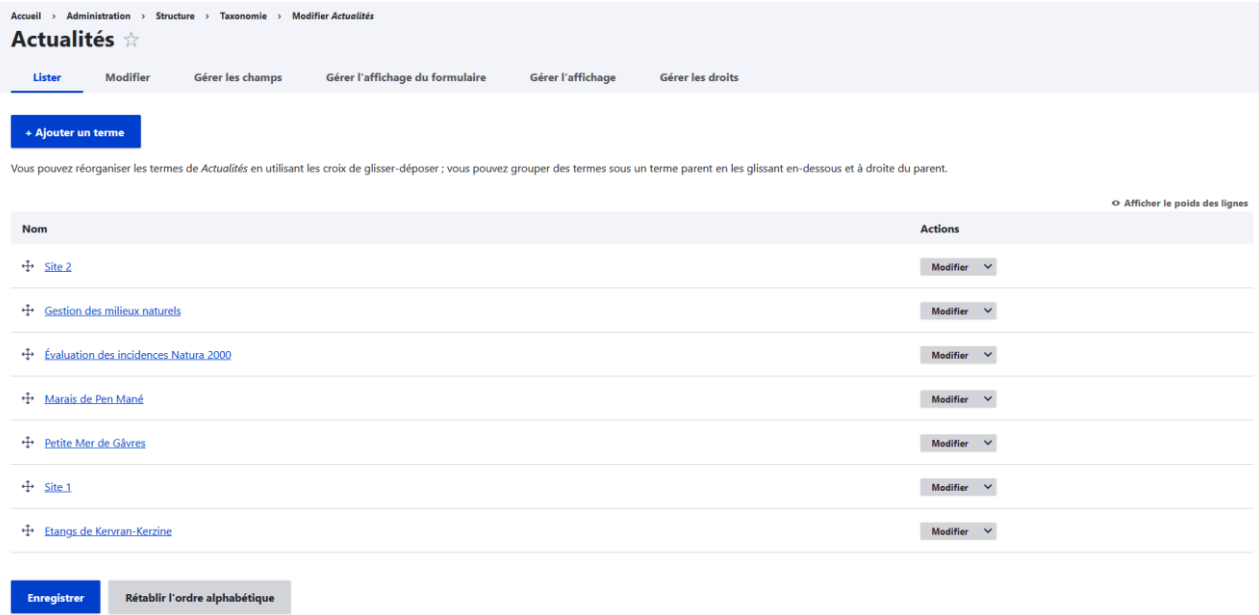

La page liste l'ensemble des termes du vocabulaire concerné.

Vous avez la possibilité de réorganiser les termes en utilisant les croix de glisser-déposer ; vous pouvez grouper des termes sous un terme parent en les glissant en-dessous et à droite du parent.

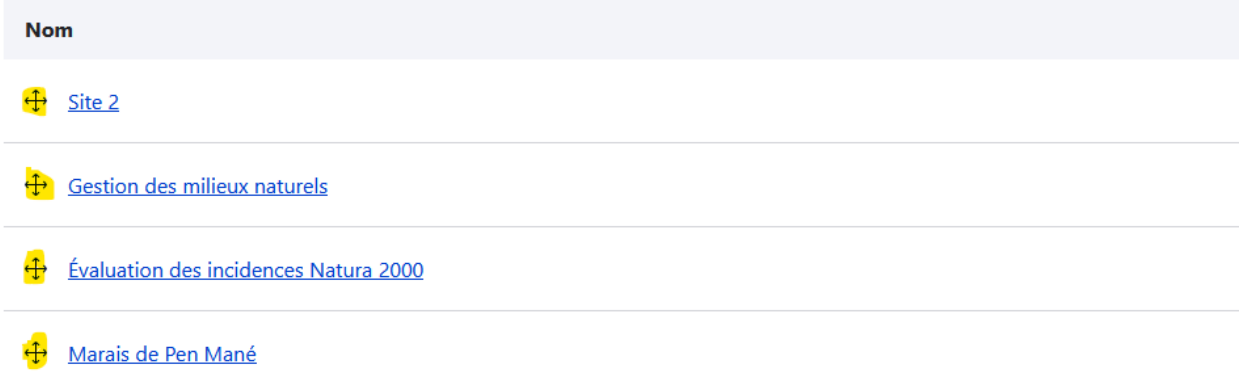

Le bouton « Ajouter un terme » permet de créer un terme de taxonomie.

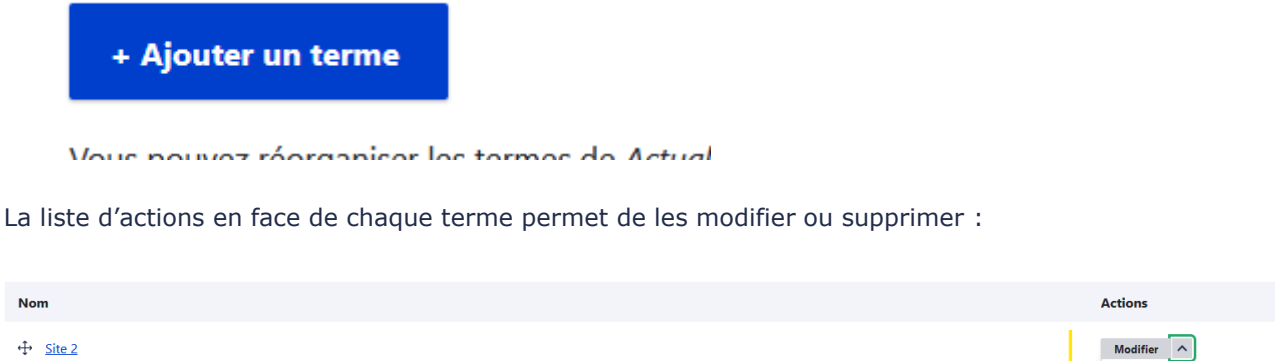

**Les taxonomies utilisées sur les sites Natura 2000 sont :** 

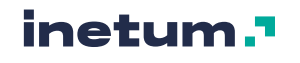

1101/2024 | v1.3 by Open Classification: [external] document USER GUIDE NATURA 2000

Supprime

- Actualités (Thématiques des actualités)
- Galerie d'images (Choix du type de galerie à afficher Grille d'image ou Carrousel)
- Glossaire (Glossaire du site Natura 2000)

#### **Taxonomie Actualités**

Cette taxonomie est utilisée dans tous les types de contenu.

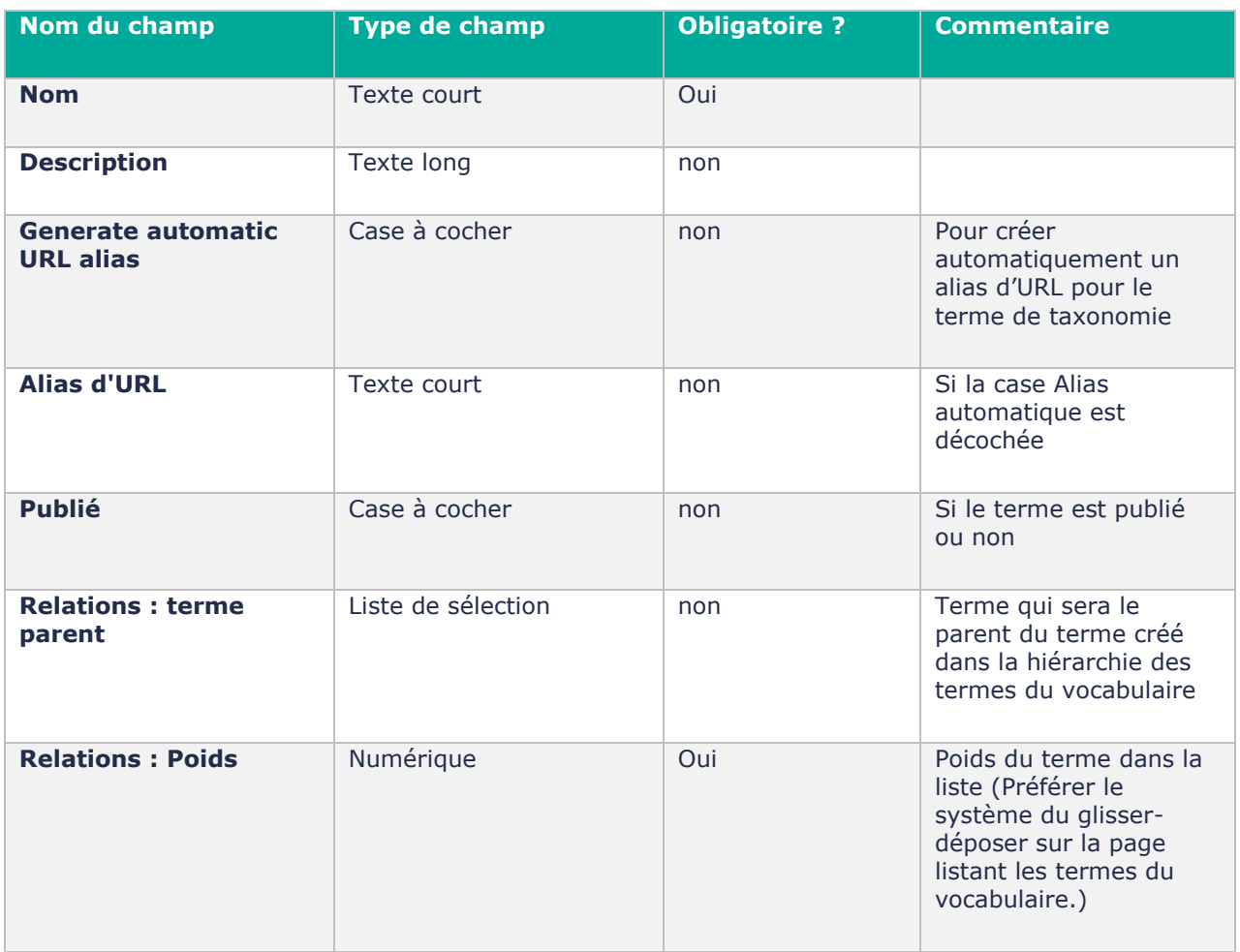

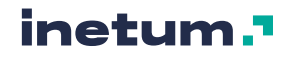

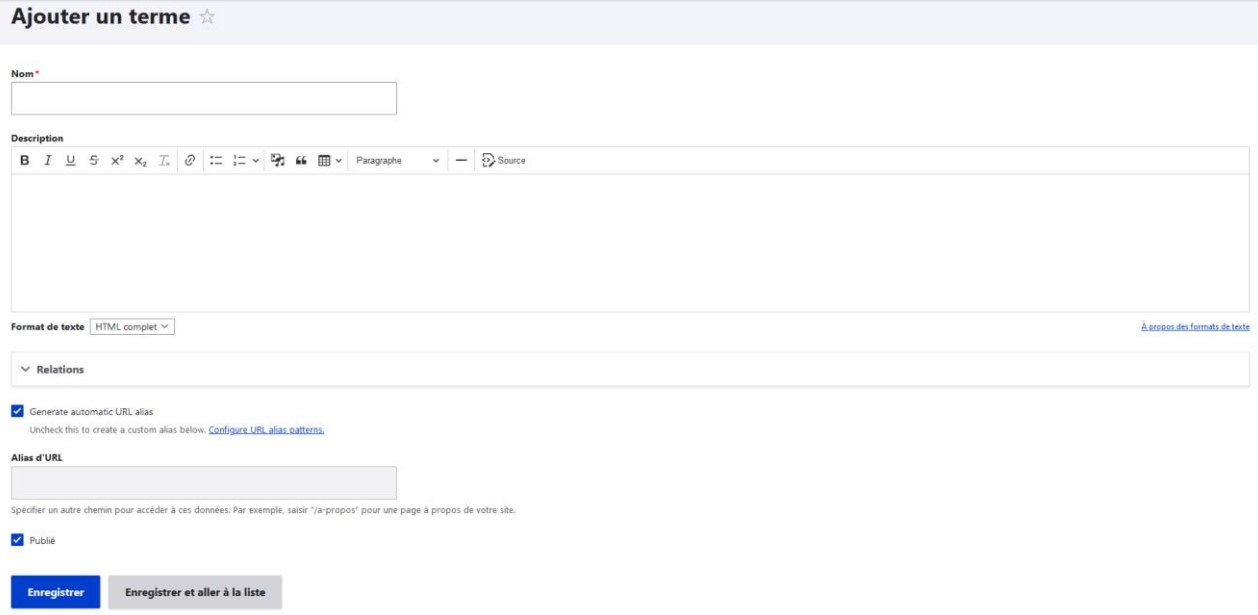

### **Taxonomie Galerie d'images**

Cette taxonomie est utilisée dans le type de contenu « Galerie d'images » (cf [2.3.C\)](#page-22-0).

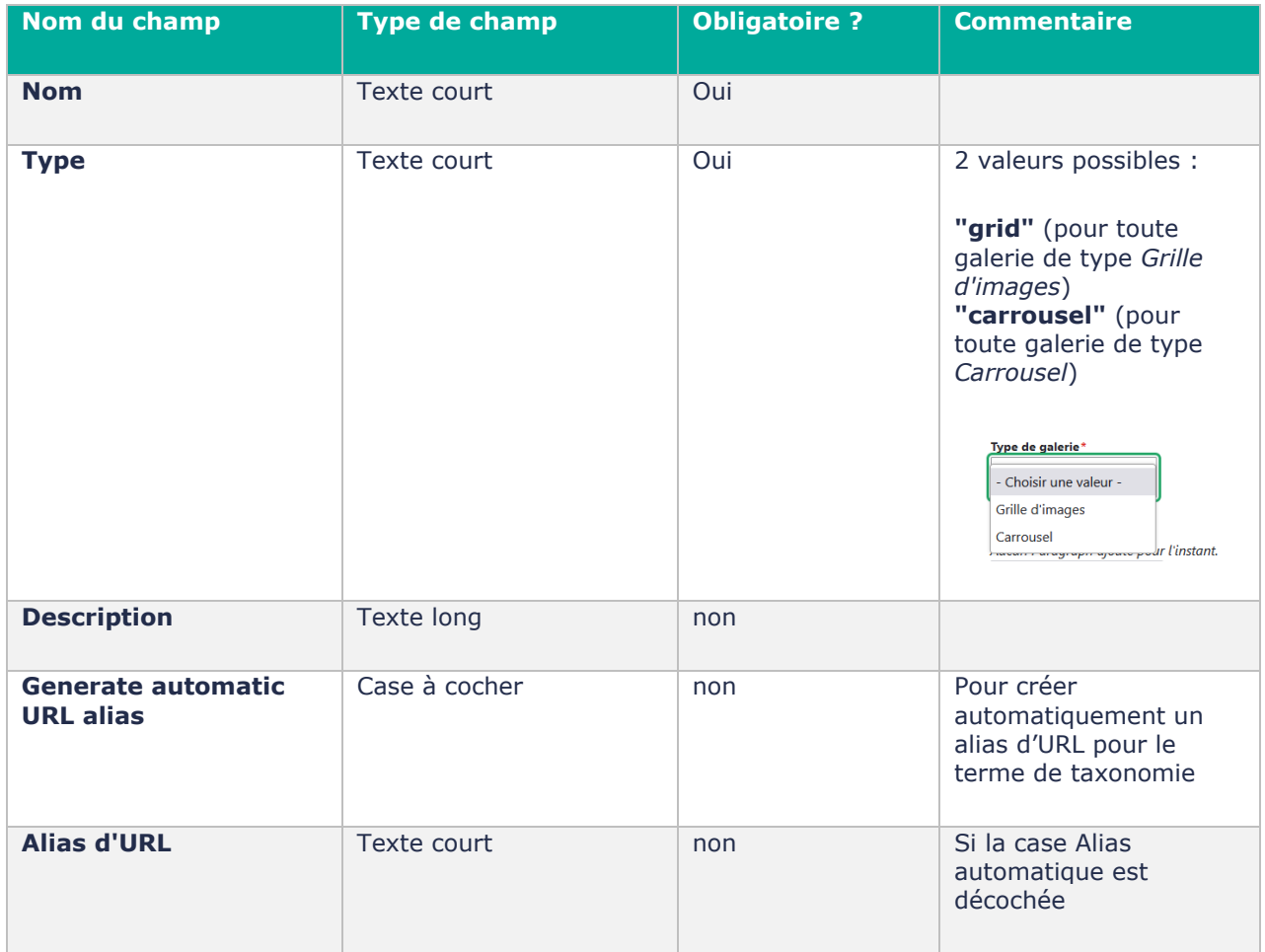

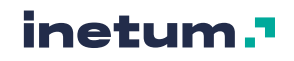

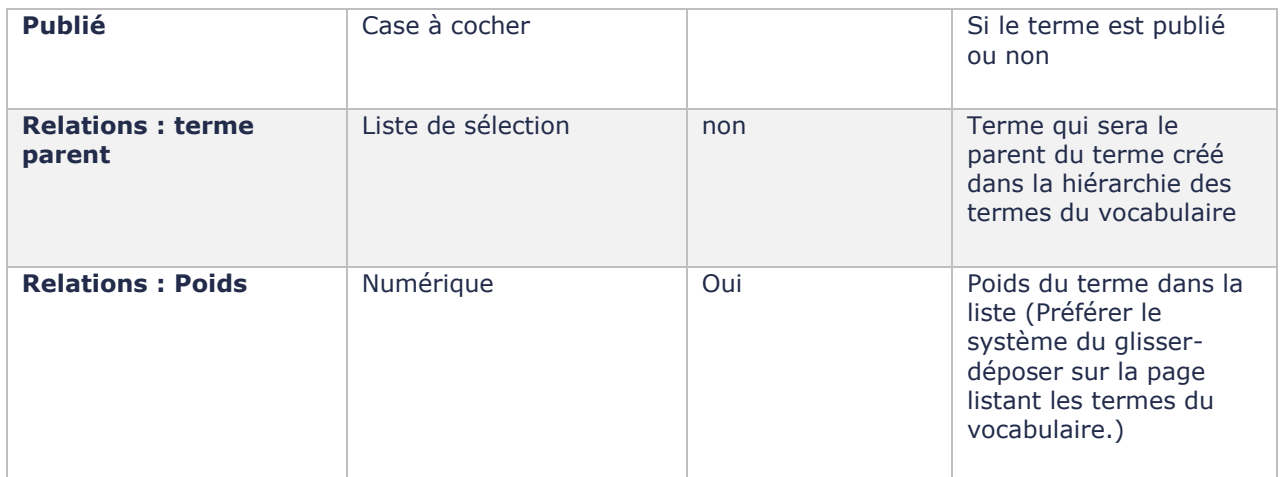

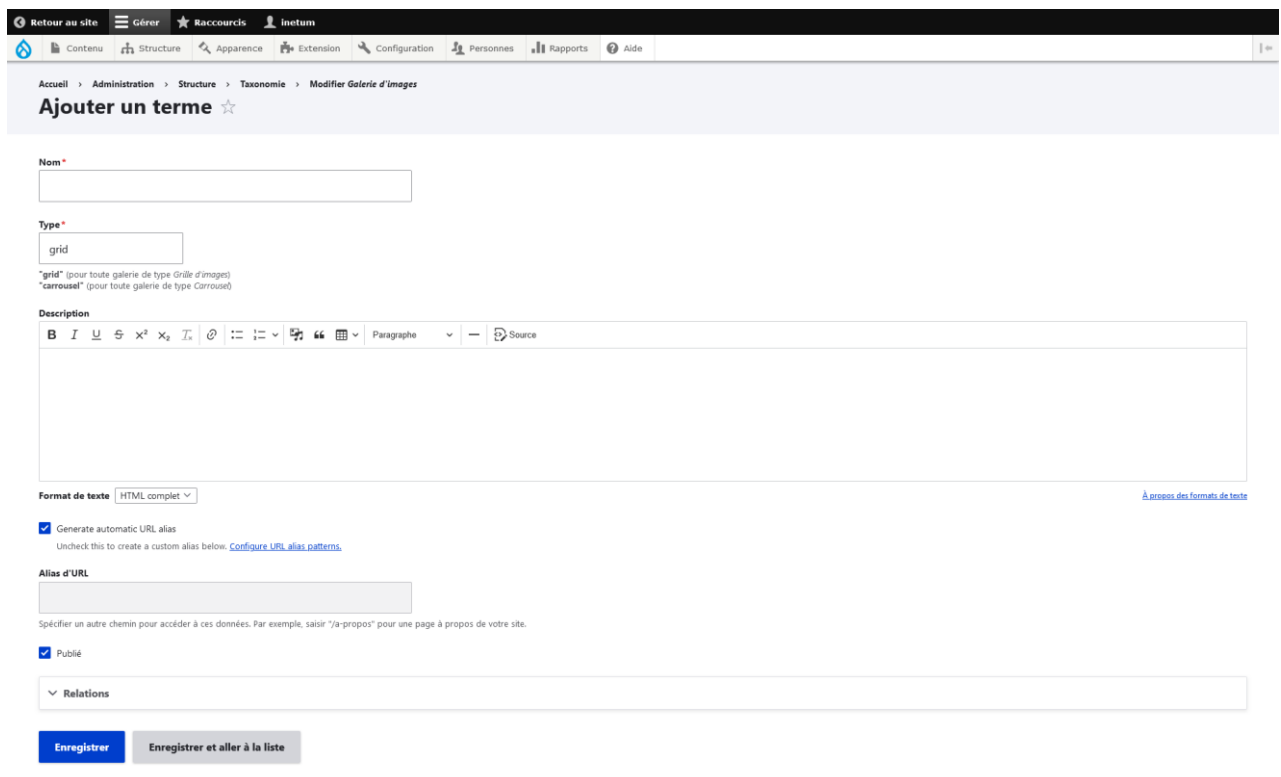

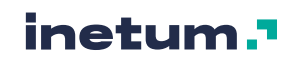

## 5.4. Les types de paragraphes

## **A. Le système "Paragraphes" de Drupal**

Une solution de type **« Paragraphs »** est intégrée pour l'insertion des médias dans les contenus, il est possible d'ajouter dans des pages des **« blocs »** de contenu textes ou médias, en choisissant parmi divers gabarits d'affichage disponibles pour chaque bloc.

Les paragraphes permettent de réaliser des agencements de pages complexes, mixant texte, images, vidéos, galeries d'images, autre composant évolué de mise en forme.

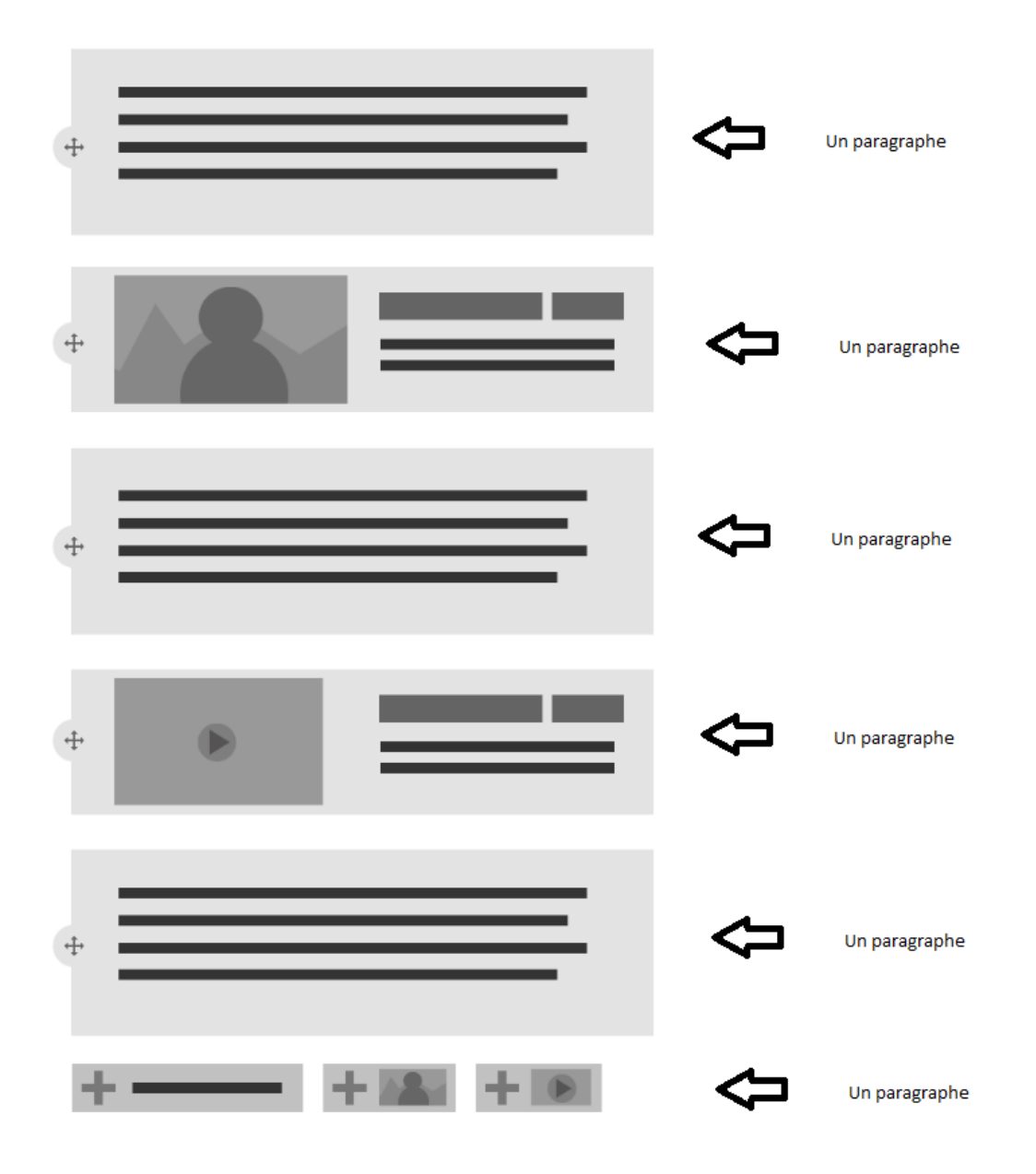

Les paragraphes disponibles sur un site Natura 2000 sont les suivants :

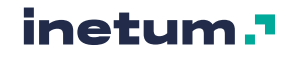

- Audio
- Carte (Contenu)
- Documents connexes (Médias)
- Icône avec lien
- Image Texte (33/67)
- Image Texte  $(50/50)$
- Image/Diaporama
- Texte
- Texte Image (50/50)
- Texte Image  $(67/33)$
- Texte 2 colonnes (50/50)
- **Vidéo**
- Webform
- Zone géolocalisée

## **B. Audio**

## **Paragraphe qui permet d'afficher un média Audio**

Disponible pour les contenus de type actualité, galerie d'images et page.

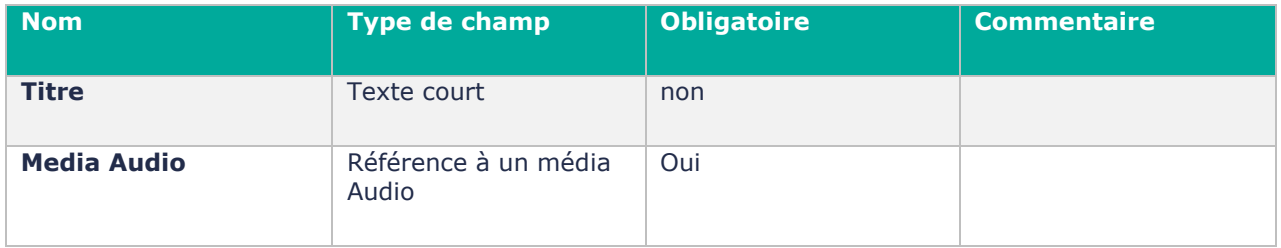

#### **Contribution en back office :**

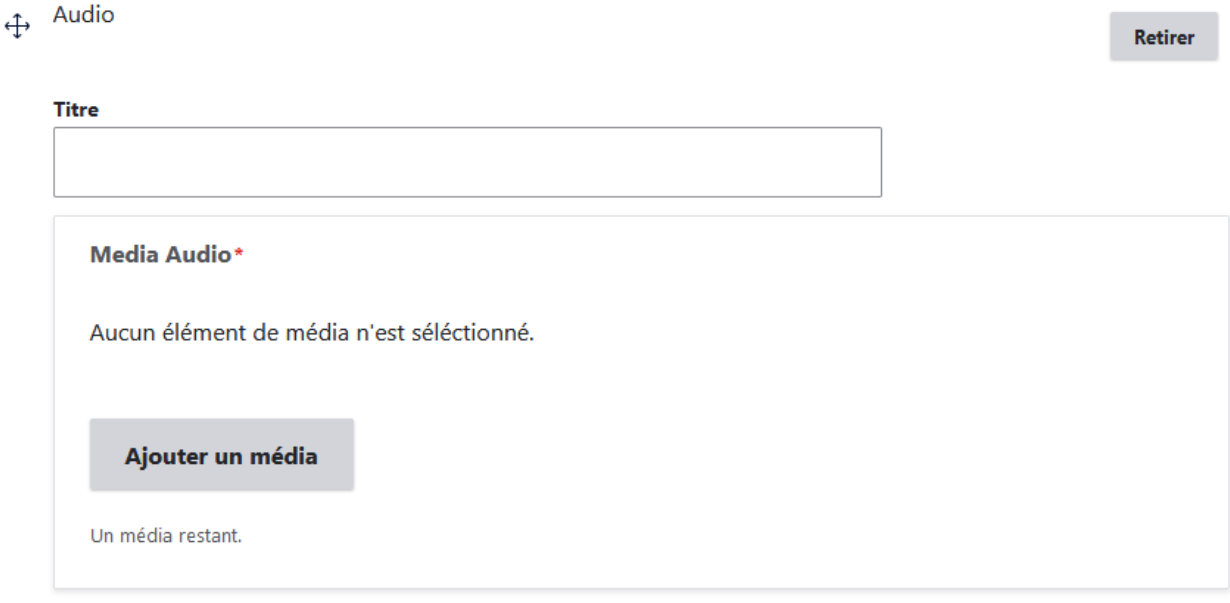

En cliquant sur « Ajouter un média », vous pouvez sélectionner un media audio dans le gestionnaire de média, ou en créer un directement :

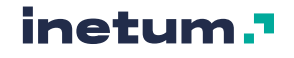

#### Créer un média audio :

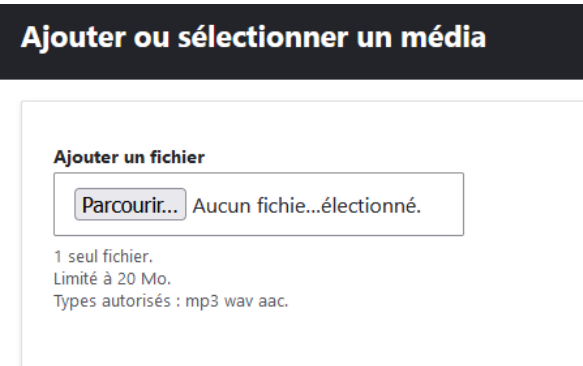

### Sélectionner un média audio existant :

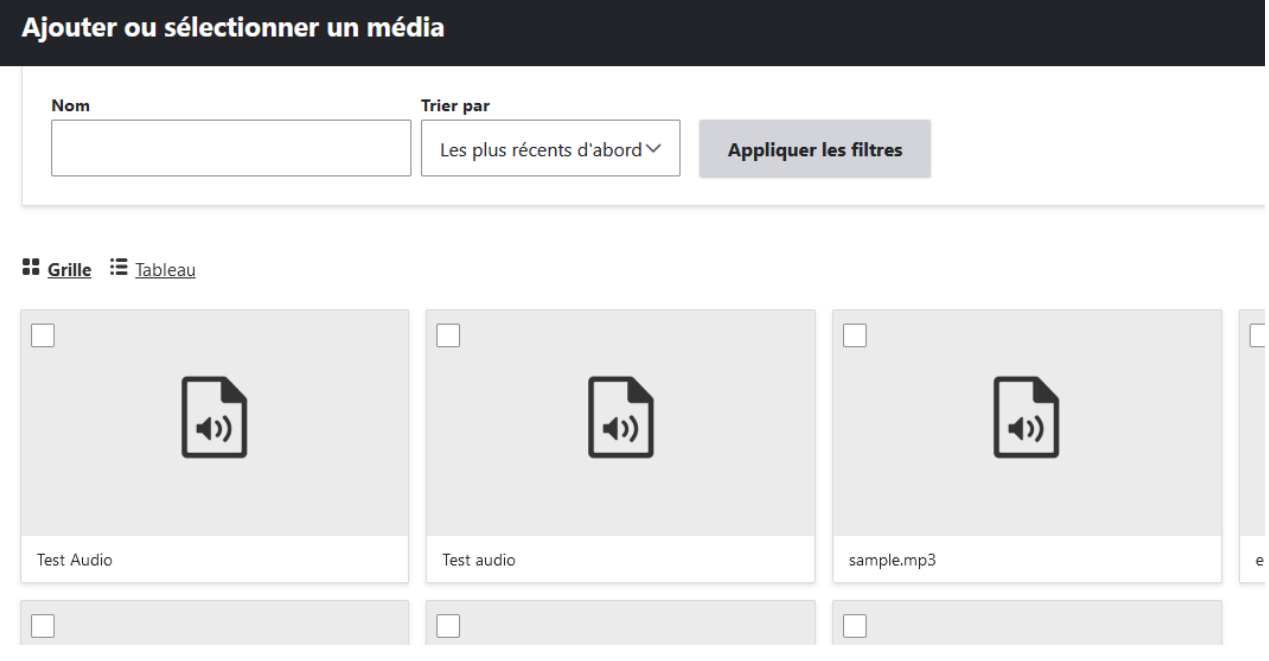

Une fois le titre rempli et le média sélectionné :

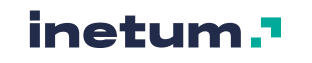

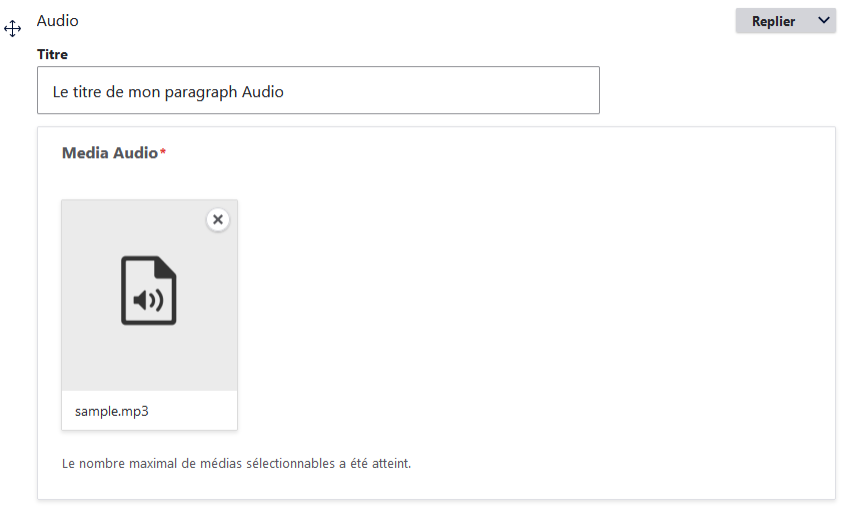

#### **Rendu en front-office :**

## Le titre de mon paragraph Audio

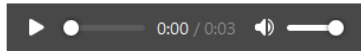

## **C. Carte (Contenu)**

### **Paragraphe faisant référence à un contenu de type carte (cf. : [5.5.B\)](#page-120-0)**

Disponible pour les contenus de type actualité, galerie d'images et page.

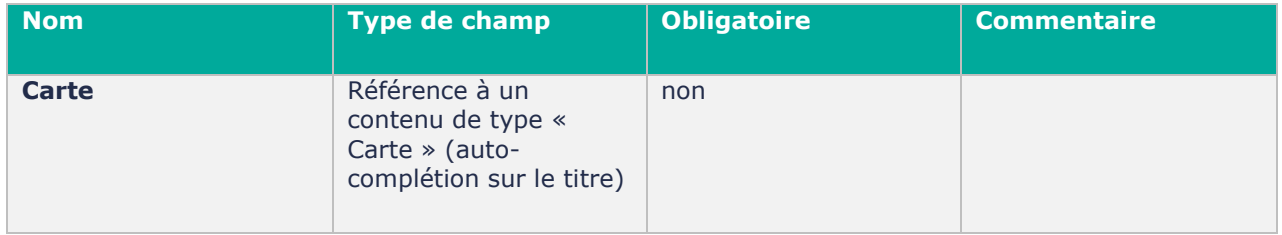

### **Contribution en back office :**

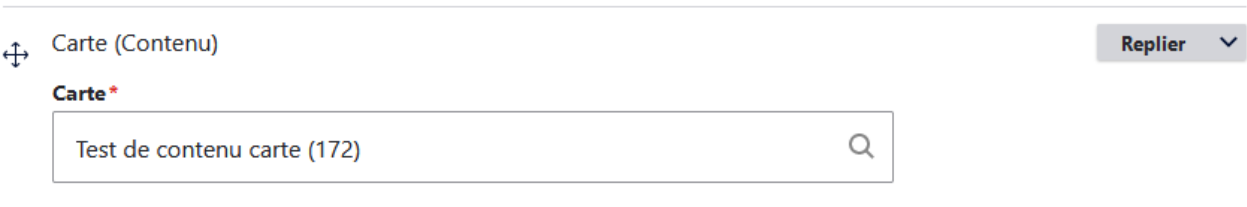

### **Rendu en front-office :**

Le titre apparait avec la ou les maps en dessous.

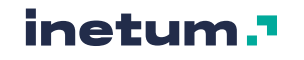

### Test de contenu carte

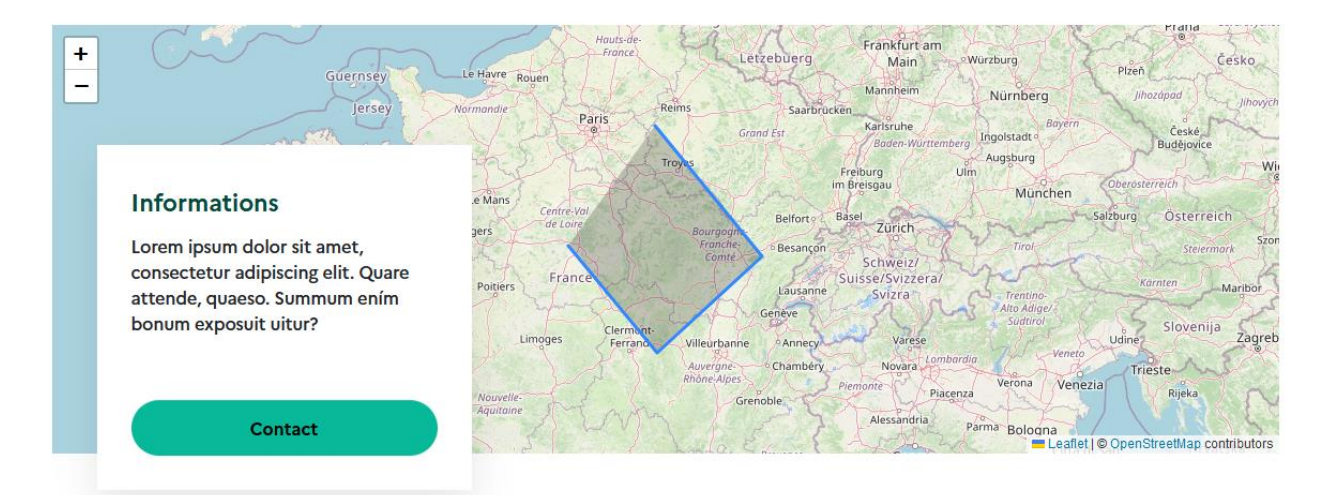

## **D. Documents connexes (Médias)**

**Paragraphe listant des médias (documents, image, vidéo, audio) en relation avec le contenu principal de la page courante.**

Disponible pour les contenus de type actualité, galerie d'images et page.

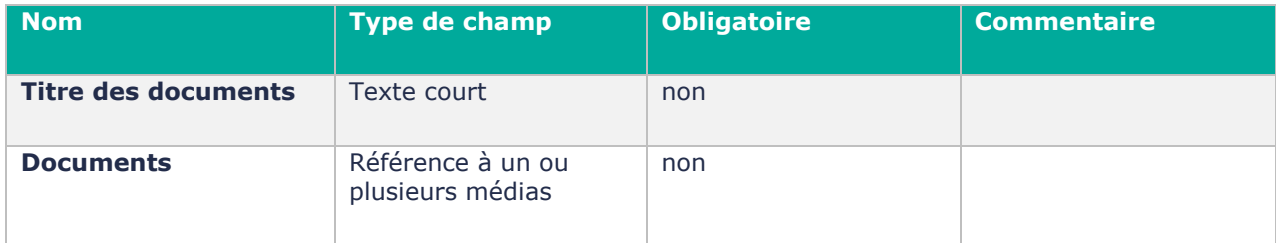

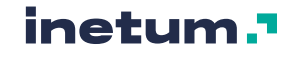

← Documents connexes (Me...

#### Retirer

#### **Titre des documents**

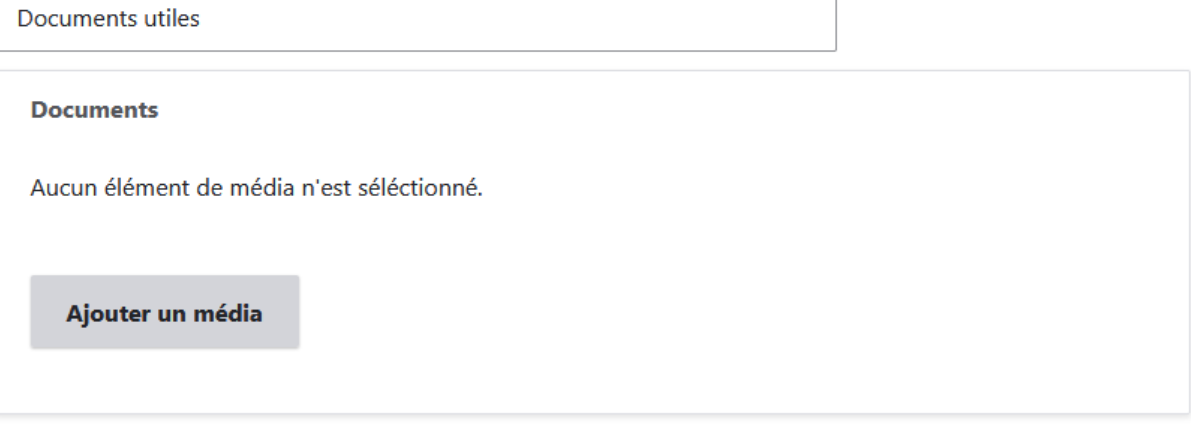

Choisissez des médias existant dans le gestionnaire de médias ou importez-en de nouveaux :

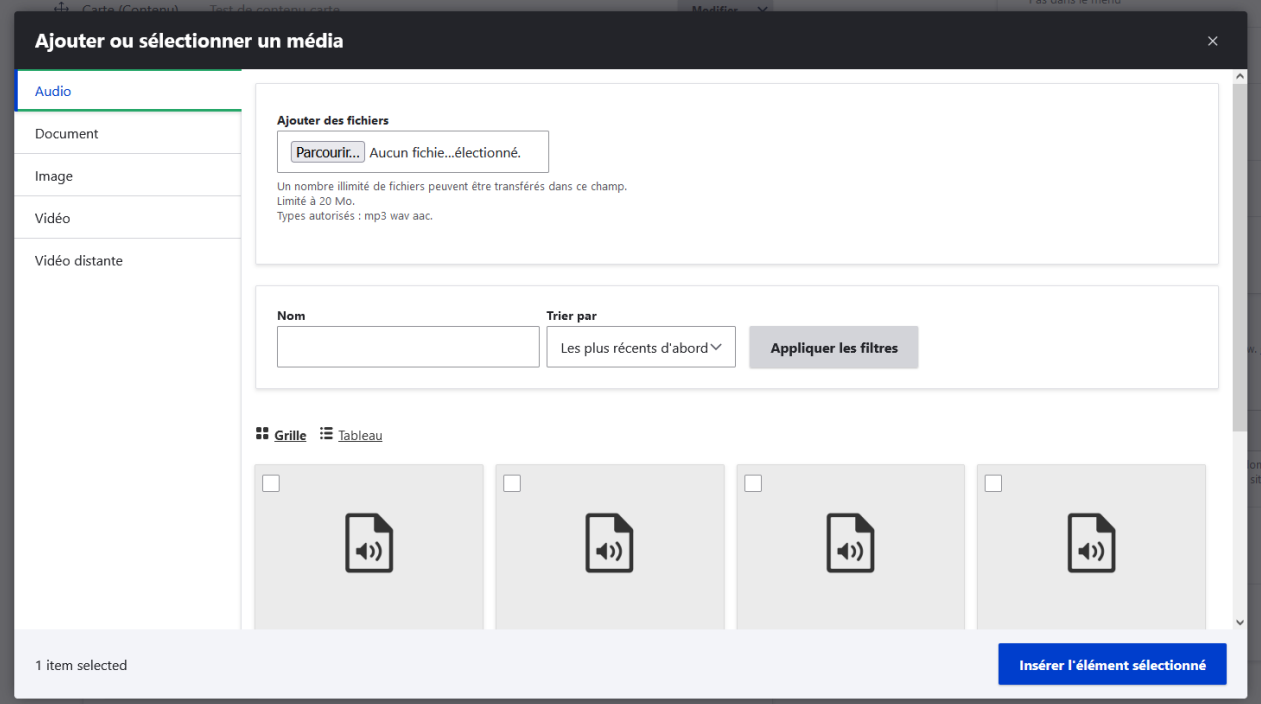

**Rendu en front-office :** 

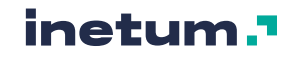

## **Documents utiles**

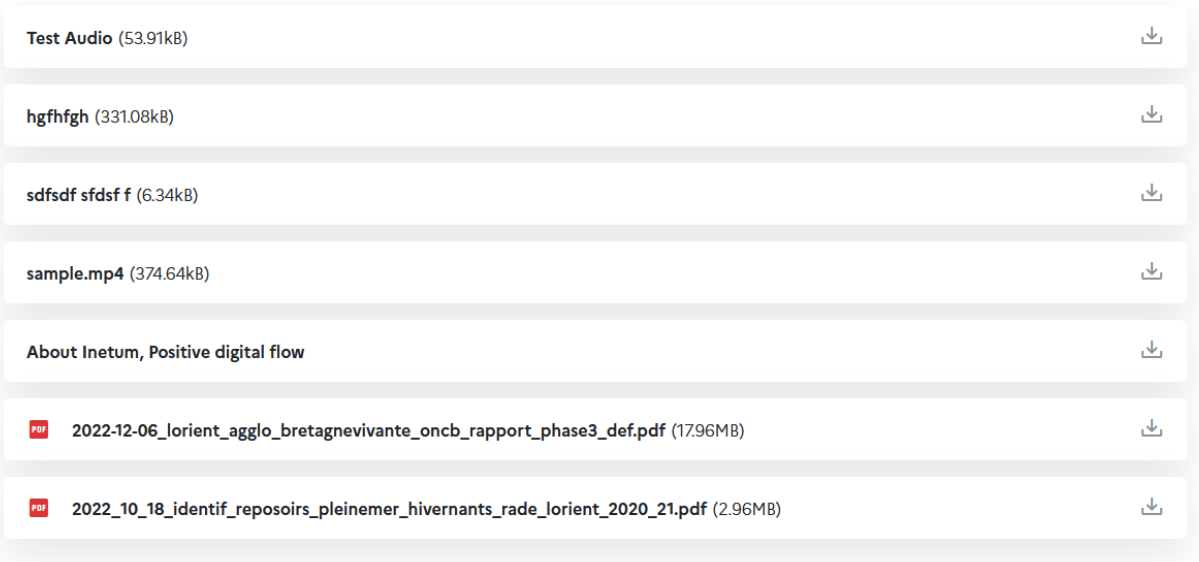

## **E. Icône avec lien**

### **Paragraphe représentant un icone avec lien.**

Disponible uniquement pour le bloc réseaux sociaux, cf. : [3.4.D](#page-48-0)

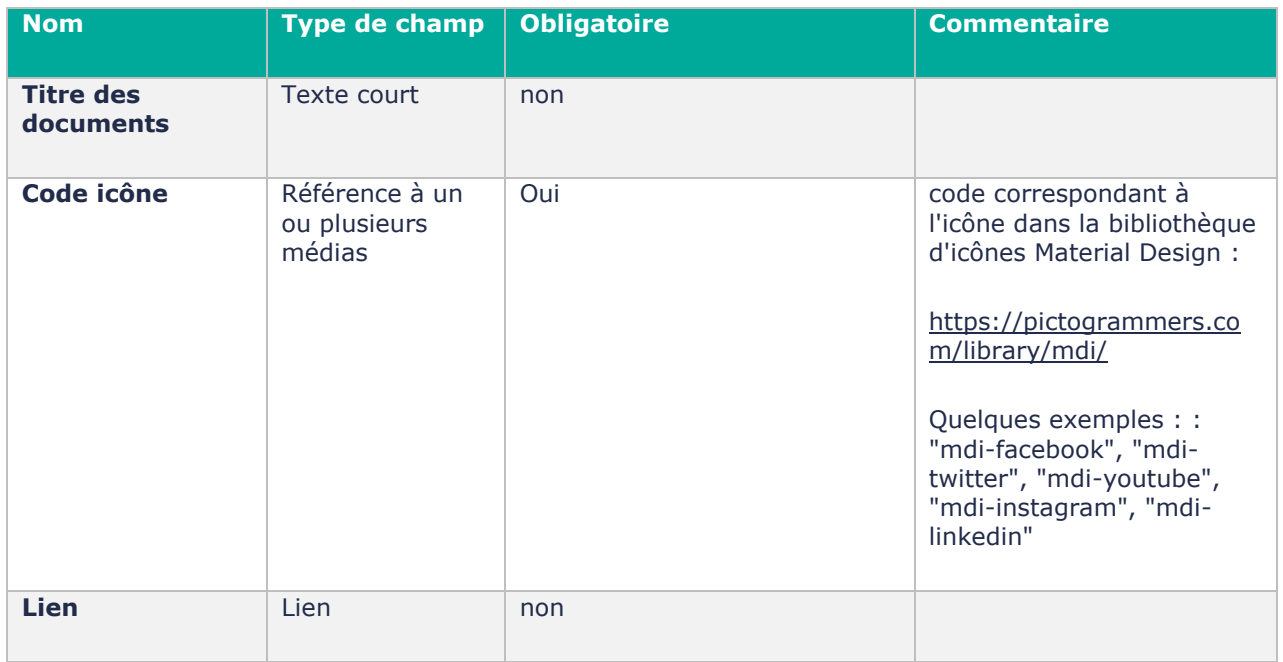

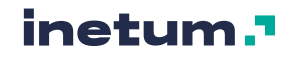

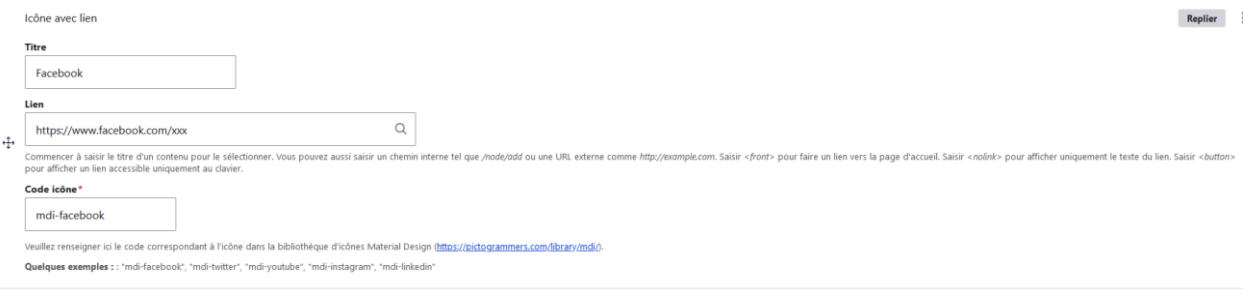

### **Rendu en front-office :**

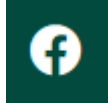

## **F. Image - Texte (33/67)**

## **Ce paragraphe permet d'afficher sur deux colonnes : une image sur 33 % de la largeur du contenu puis du texte sur 67% de la largeur du contenu.**

Disponible pour les contenus de type actualité, galerie d'images et page.

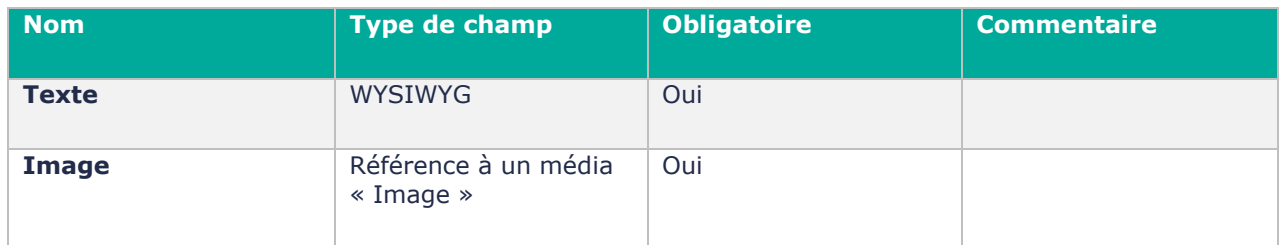

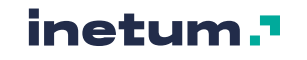

## $\leftrightarrow$  Image - Texte (33/67)

**Replier**  $\checkmark$ 

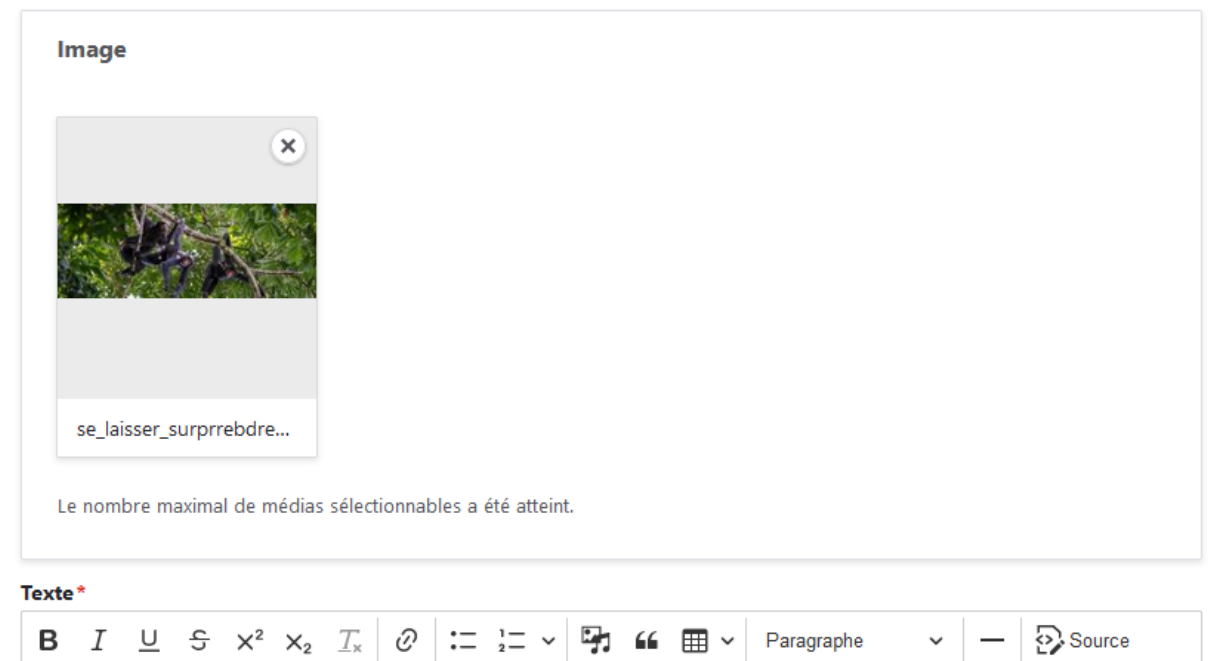

Lorem ipsum dolor sit amet, consectetur adipiscing elit. Quare attende, quaeso. Summum ením bonum exposuit vacuitatem doloris; Collige omnia, quae soletis: Praesidium amicorum. Bonum incolumis acies: misera caecitas. Duo Reges: constructio interrete. Quo modo autem philosophus loquitur?

Aufert enim sensus actionemque tollit omnem. Sed haec nihil sane ad rem; Quamquam ab iis philosophiam et omnes ingenuas disciplinas habemus; Quae cum essent dicta, discessimus. Quae cum dixisset, finem ille. Ubi ut eam caperet aut quando? Avaritiamne minuis?

Format de texte | HTML complet  $\vee$ 

À propos des formats de texte

#### **Rendu en front-office :**

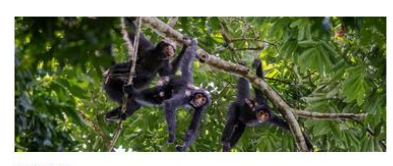

hofhfoh

Lorem ipsum dolor sit amet, consectetur adipiscing elit. Quare attende, quaeso. Summum ením bonum exposuit vacuitatem doloris; Collige omnia, quae soletis: Praesidium amicorum. Bonum incolumis acies: misera caecitas. Duo Reges: constructio interrete. Quo modo autem philosophus loquitur?

Aufert enim sensus actionemque tollit omnem. Sed haec nihil sane ad rem; Quamquam ab iis philosophiam et omnes ingenuas disciplinas habemus; Quae cum essent dicta, discessimus. Quae cum dixisset, finem ille. Ubi ut eam caperet aut quando? Avaritiamne minuis?

Si l'image possède une légende, elle est affichée en dessous.

Au clic sur l'image, elle est affichée en grand :

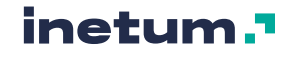

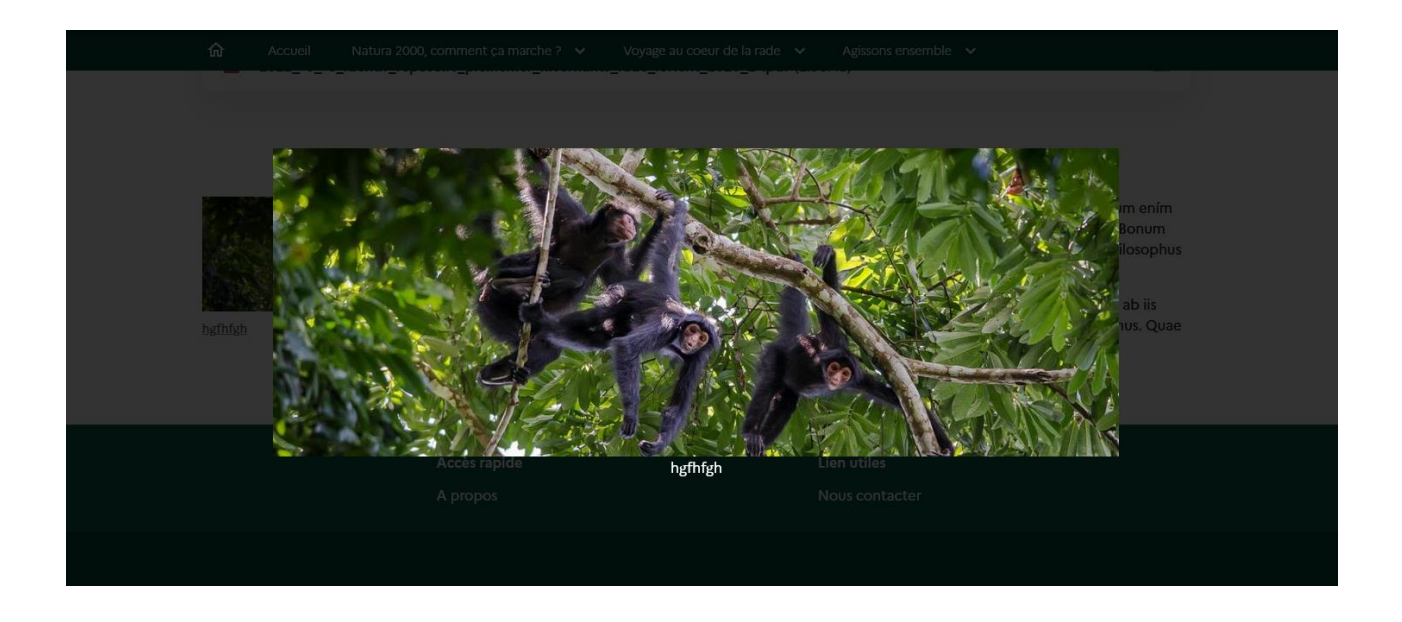

## **G. Image - Texte (50/50)**

## **Ce paragraphe permet d'afficher sur deux colonnes : une image sur 50 % de la largeur du contenu puis du texte sur 50 % de la largeur du contenu.**

Disponible pour les contenus de type actualité, galerie d'images et page.

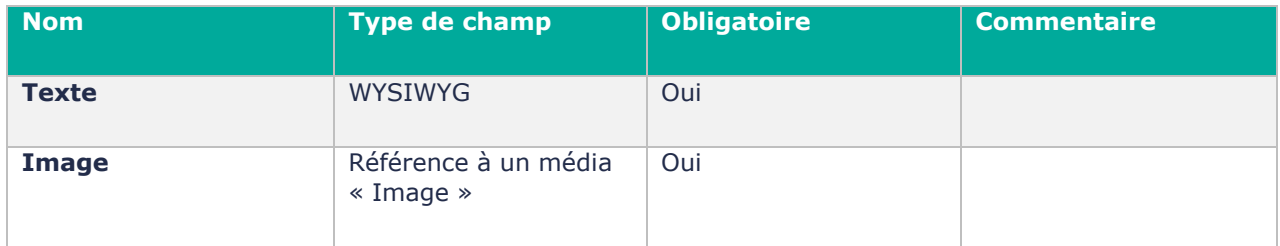

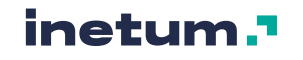

#### Image - Texte (50/50)  $\oplus$

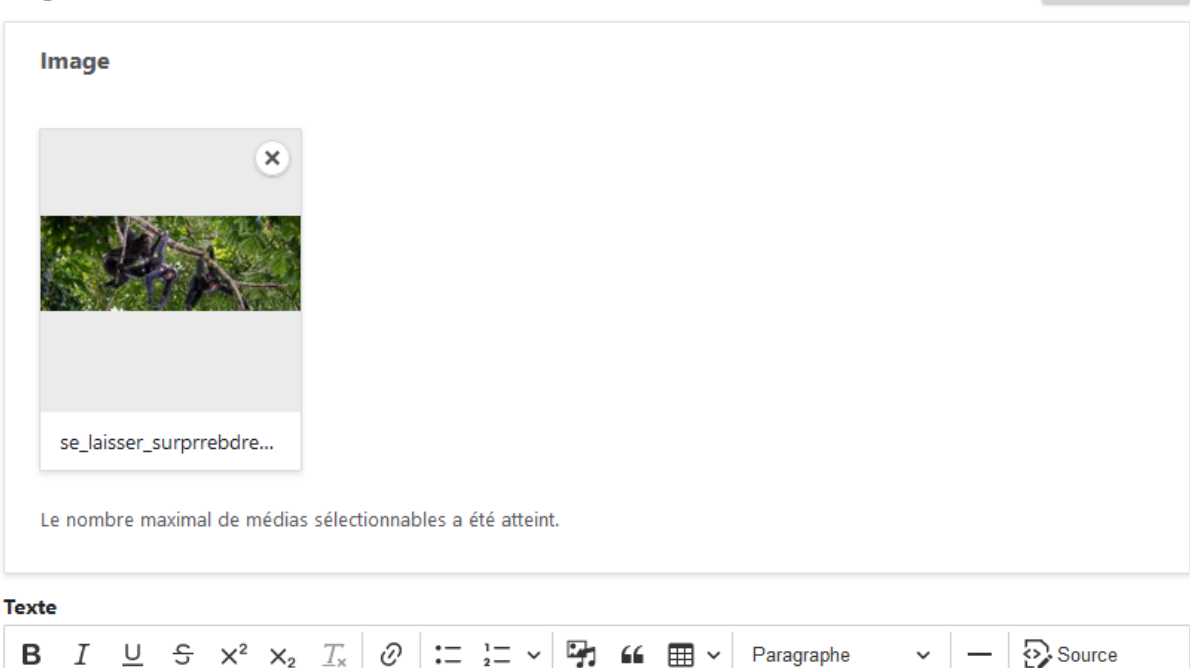

Lorem ipsum dolor sit amet, consectetur adipiscing elit. Quare attende, quaeso. Summum ením bonum exposuit vacuitatem doloris; Collige omnia, quae soletis: Praesidium amicorum. Bonum incolumis acies: misera caecitas. Duo Reges: constructio interrete. Quo modo autem philosophus loquitur?

Aufert enim sensus actionemque tollit omnem. Sed haec nihil sane ad rem; Quamquam ab iis philosophiam et omnes ingenuas disciplinas habemus; Quae cum essent dicta, discessimus. Quae cum dixisset, finem ille. Ubi ut eam caperet aut quando? Avaritiamne minuis?

Format de texte | HTML complet  $\vee$ 

À propos des formats de texte

**Replier** 

### **Rendu en front-office :**

В

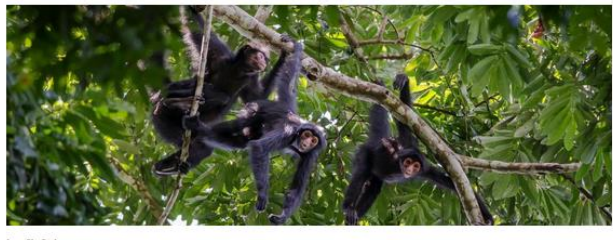

hgfhfgh

Lorem ipsum dolor sit amet, consectetur adipiscing elit. Quare attende, quaeso. Summum ením bonum exposuit vacuitatem doloris; Collige omnia, quae soletis: Praesidium amicorum. Bonum incolumis acies: misera caecitas. Duo Reges: constructio interrete. Quo modo autem philosophus loquitur?

Paragraphe

Aufert enim sensus actionemque tollit omnem. Sed haec nihil sane ad rem; Quamquam ab iis philosophiam et omnes ingenuas disciplinas habemus; Quae cum essent dicta, discessimus. Quae cum dixisset, finem ille. Ubi ut eam caperet aut quando? Avaritiamne minuis?

Si l'image possède une légende, elle est affichée en dessous.

Au clic sur l'image, elle est affichée en grand :

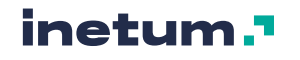

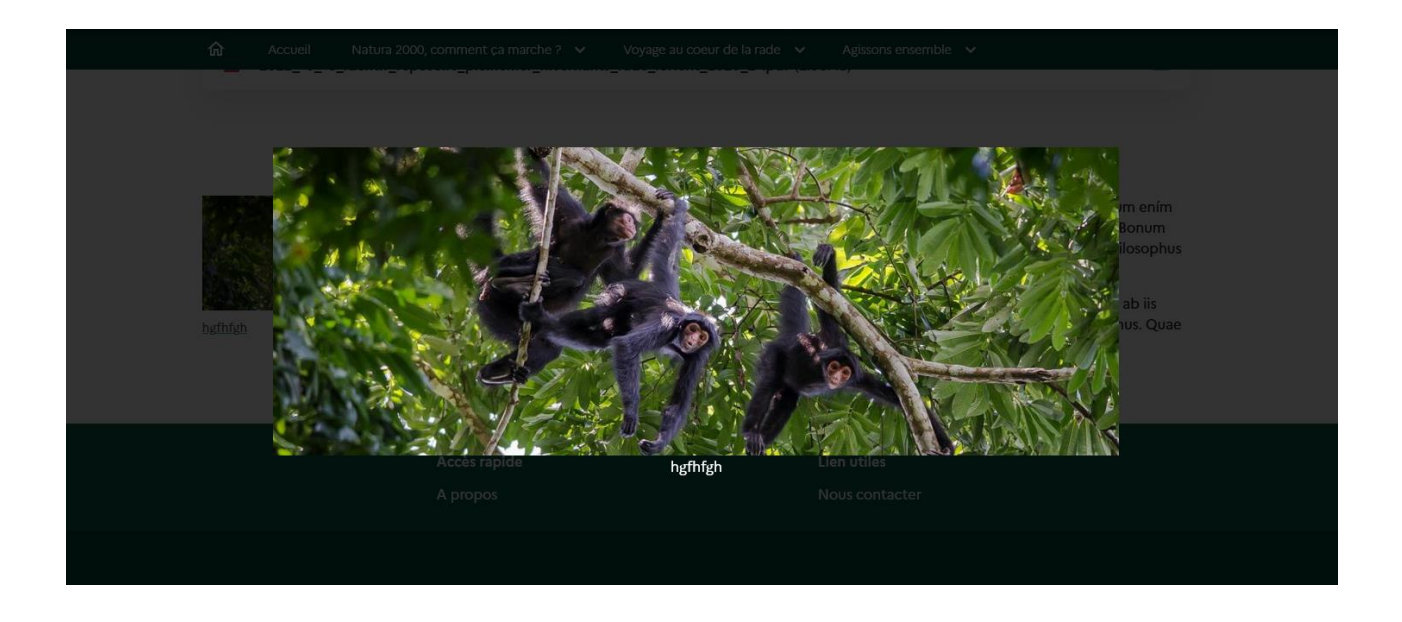

## **H. Image/Diaporama**

## **Paragraphe permettant d'afficher une ou plusieurs images sur toute la largeur du contenu. Si plusieurs images sont sélectionnées, le paragraphe s'affiche sous forme de diaporama.**

Disponible pour les contenus de type actualité, galerie d'images et page.

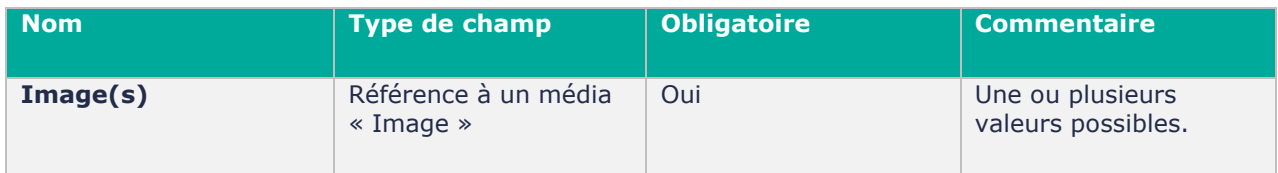

### **Contribution en back office :**

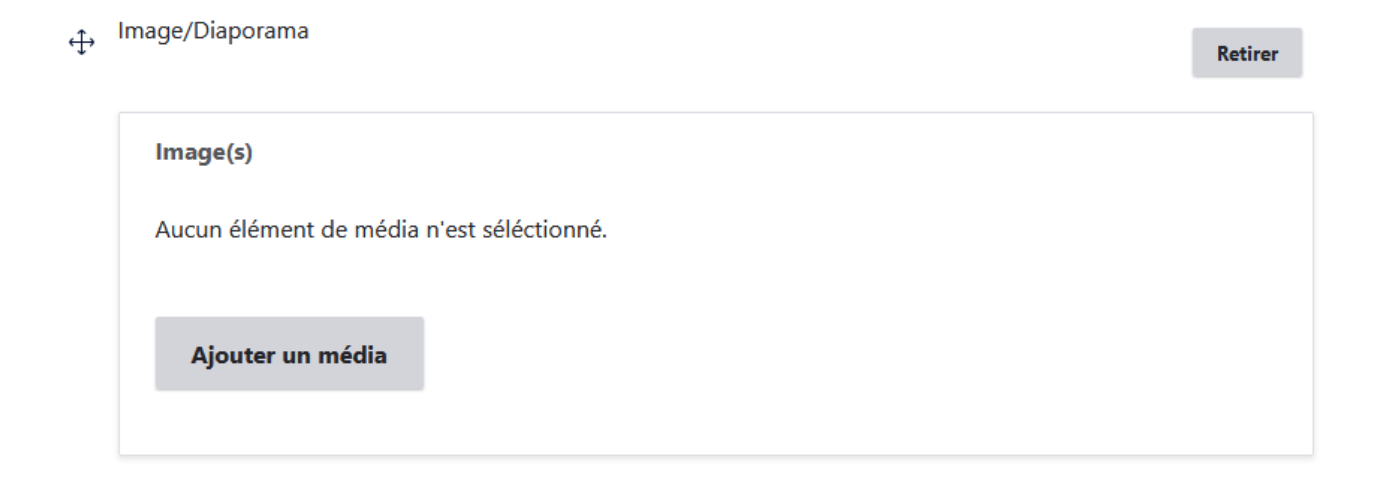

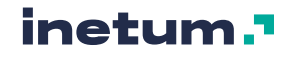

## ← Image/Diaporama

Retirer

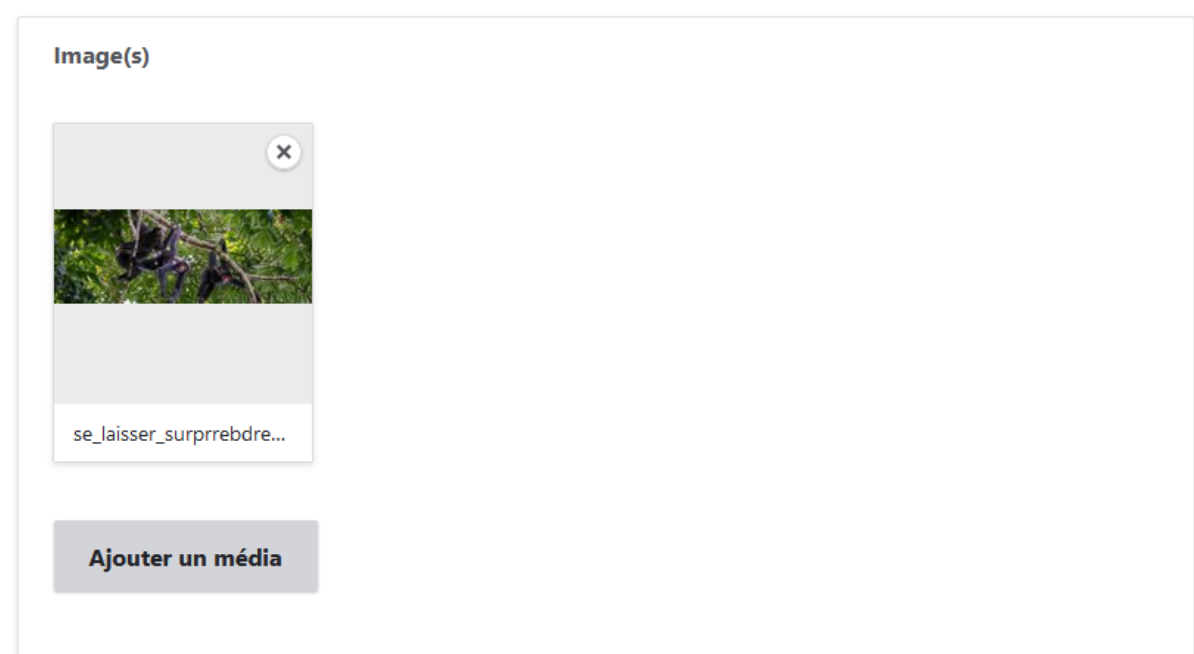

### **Rendu en front-office :**

Une seule image :

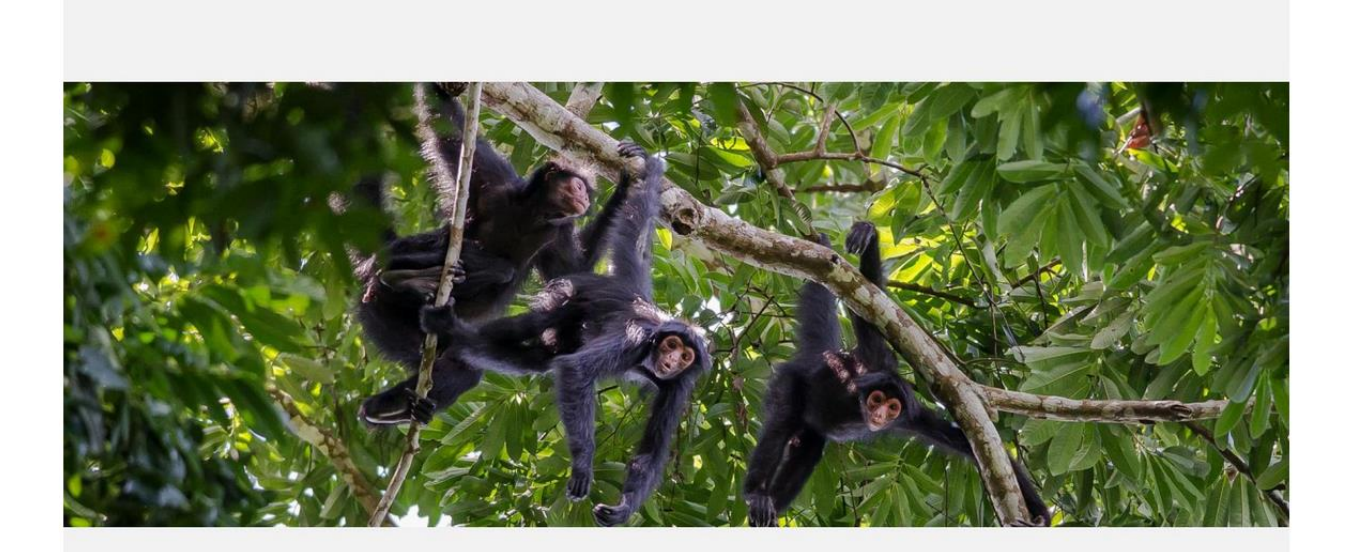

hgfhfgh

Plusieurs images :

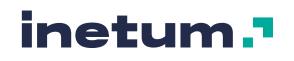

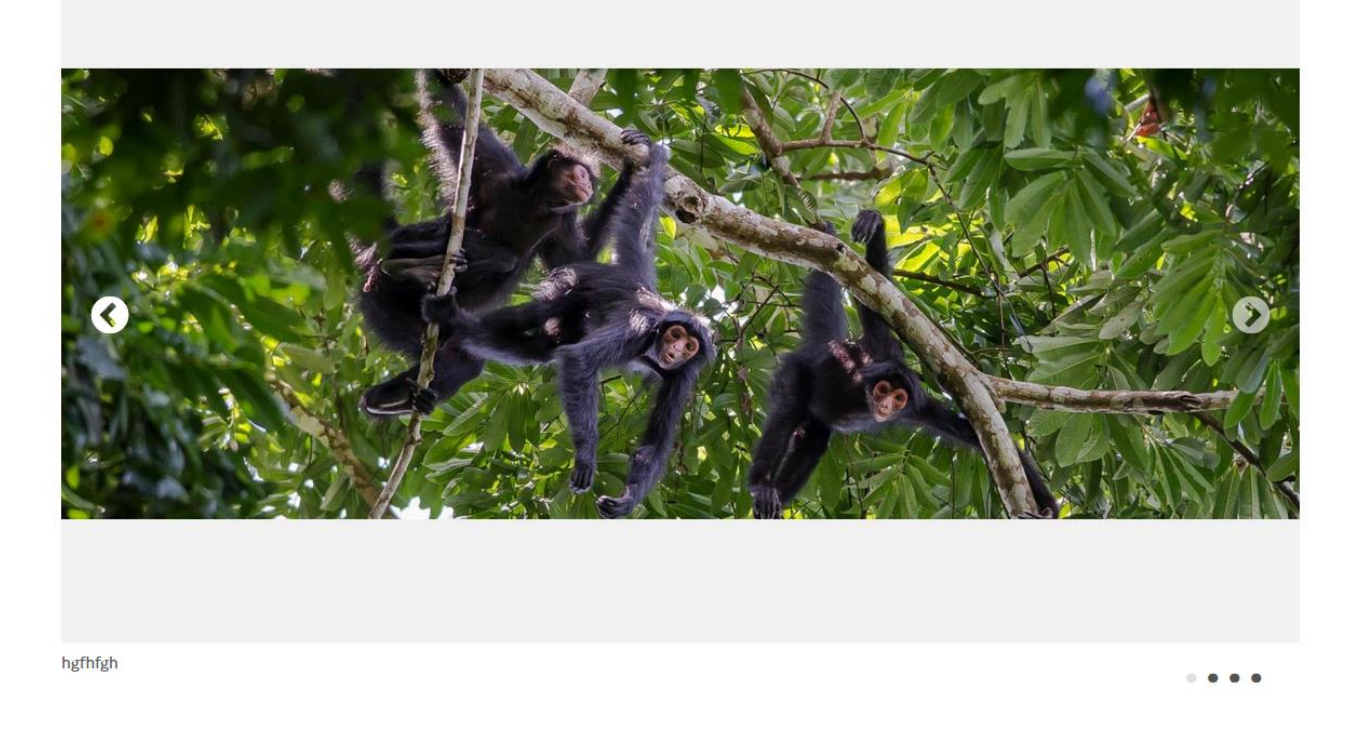

Cliquer sur les points de chapitrage en bas à droite amène directement à l'image concernée. Cliquer sur les flèches de gauche et droite sur les images font naviguer en précédent/suivant.

## **I. Logo**

## **Paragraphe présentant un media Image avec un lien.**

Disponible dans la configuration de la page des logos en Entête et pied de page (cf [3.4.A](#page-42-0) et [3.4.B\)](#page-46-0).

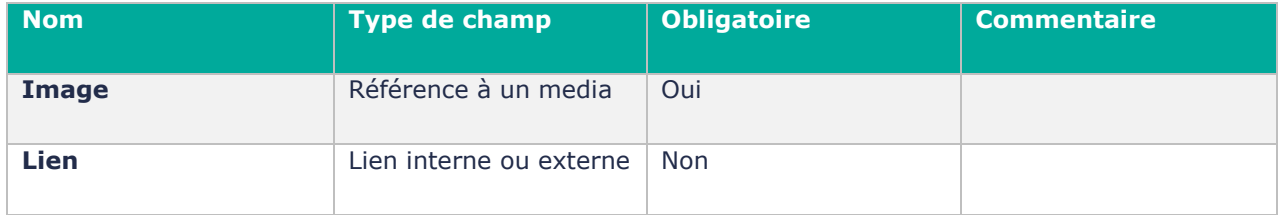

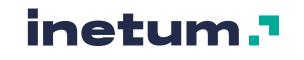

 $+$  Logo

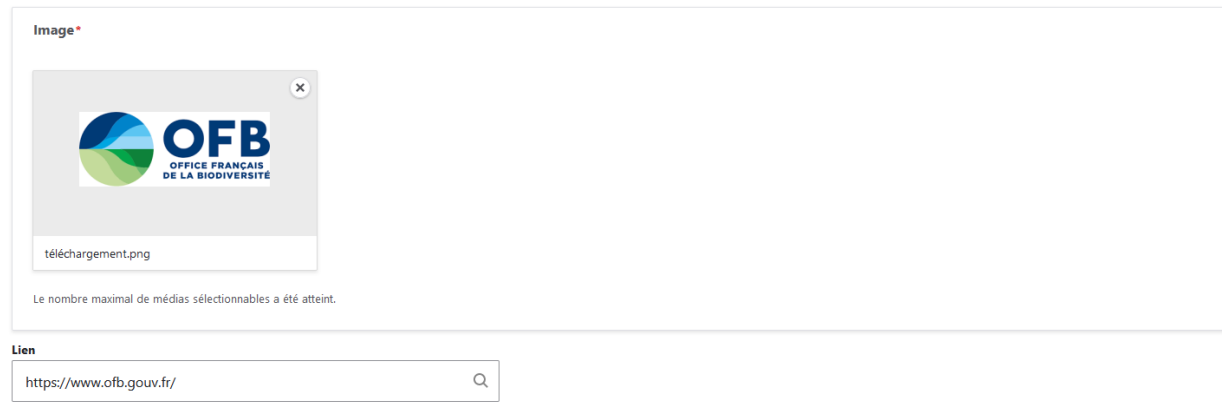

Commencer à saisir le titre d'un contenu pour le sélectionner. Vous pouvez aussi saisir un chemin interne tel que /node/add ou une URL externe comme http://example.com. Saisir </ront> pour faire un lien vers la page d'accu

### **Rendu en front-office :**

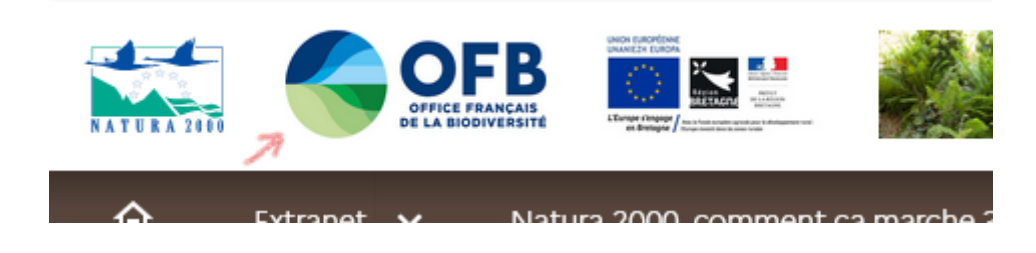

## **J. Texte**

## **Paragraphe présentant un champ texte.**

Disponible pour les contenus de type actualité, galerie d'images et page.

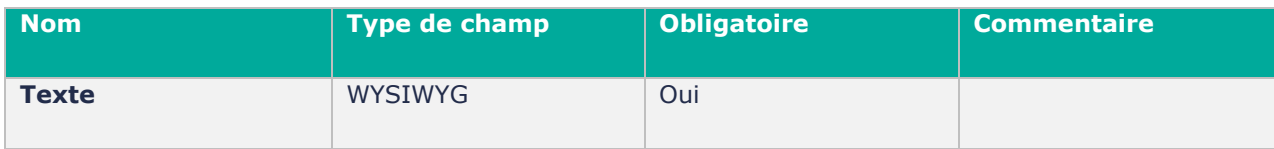

**Contribution en back office :** 

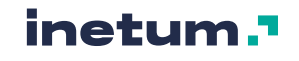

Retirer

 $\oplus$  Texte

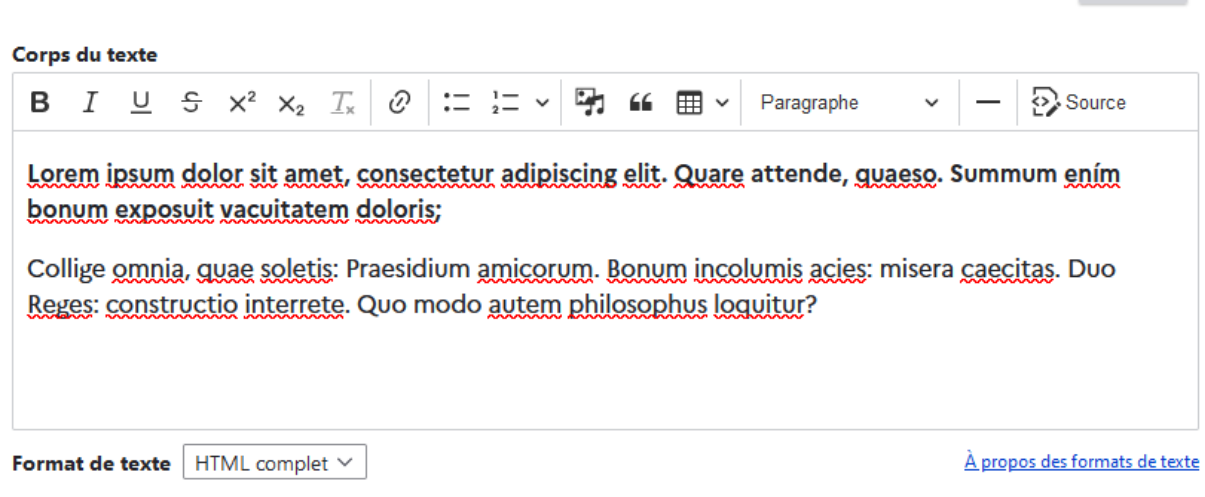

### **Rendu en front-office :**

Lorem ipsum dolor sit amet, consectetur adipiscing elit. Quare attende, quaeso. Summum ením bonum exposuit vacuitatem doloris;

Collige omnia, quae soletis: Praesidium amicorum. Bonum incolumis acies: misera caecitas. Duo Reges: constructio interrete. Quo modo autem philosophus loquitur?

## **K. Texte - Image (50/50)**

## **Ce paragraphe permet d'afficher sur deux colonnes : du texte sur 50 % de la largeur du contenu puis une image sur 50 % de la largeur du contenu.**

Disponible pour les contenus de type actualité, galerie d'images et page.

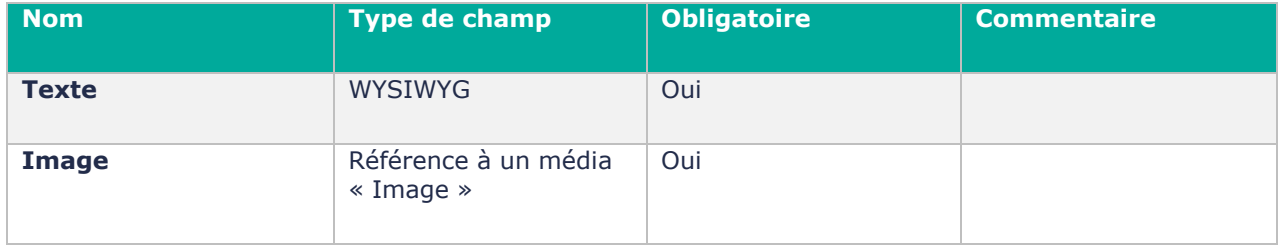

**Contribution en back office :** 

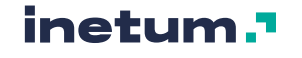

Retirer

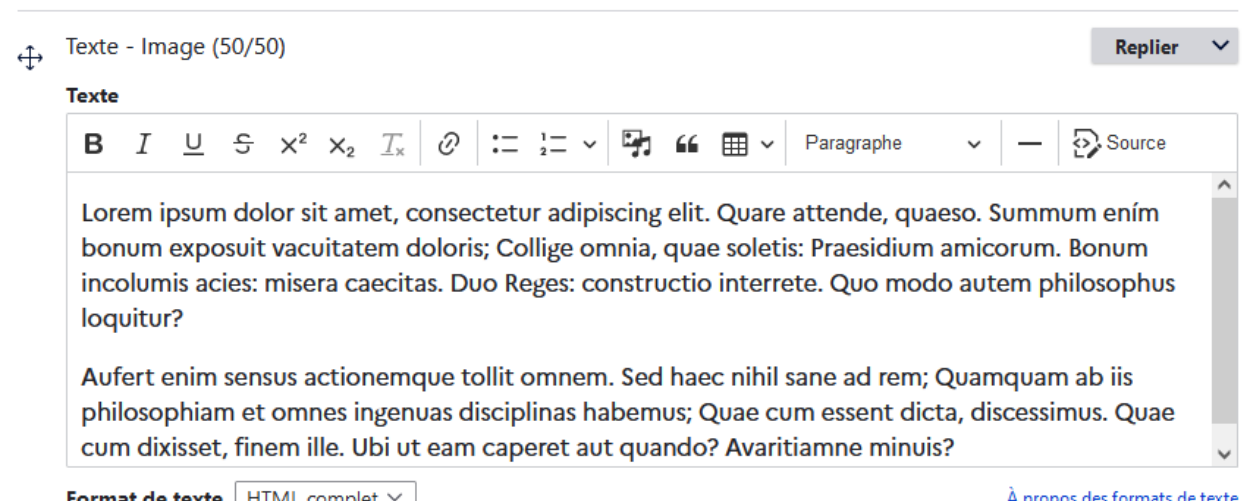

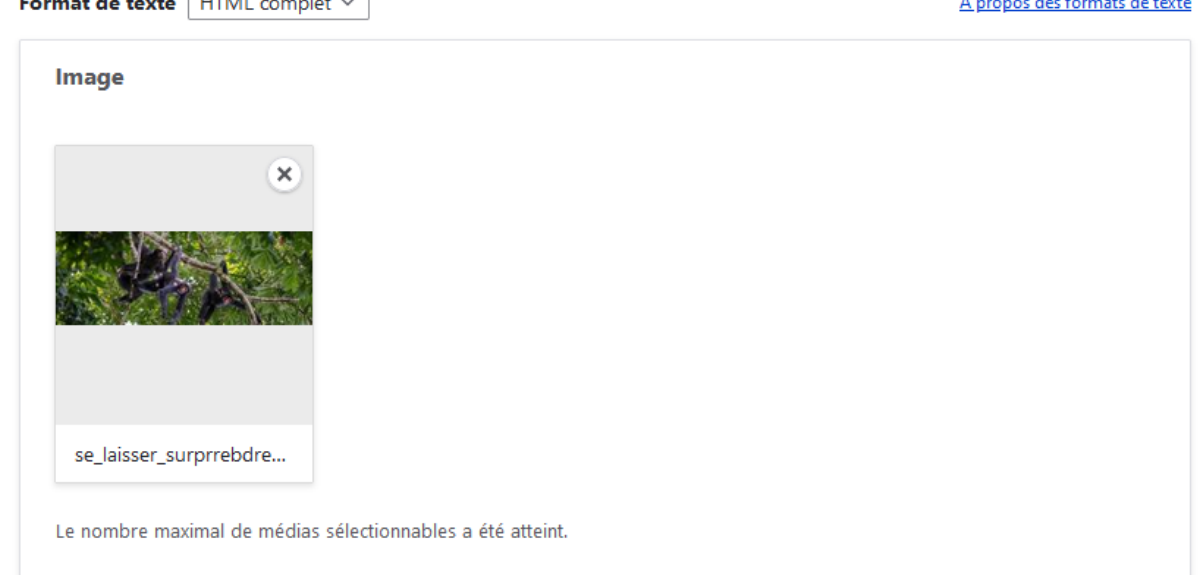

#### **Rendu en front-office :**

Lorem ipsum dolor sit amet, consectetur adipiscing elit. Quare attende, quaeso. Summum ením bonum exposuit vacuitatem doloris; Collige omnia, quae soletis: Praesidium amicorum. Bonum incolumis acies: misera caecitas. Duo Reges: constructio interrete. Quo modo autem philosophus loquitur?

Aufert enim sensus actionemque tollit omnem. Sed haec nihil sane ad rem; Quamquam ab iis philosophiam et omnes ingenuas disciplinas habemus; Quae cum essent dicta, discessimus. Quae cum dixisset, finem ille. Ubi ut eam caperet aut quando? Avaritiamne minuis?

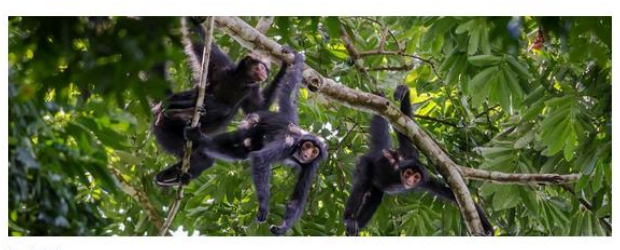

hgfhfgh

Si l'image possède une légende, elle est affichée en dessous.

Au clic sur l'image, elle est affichée en grand :

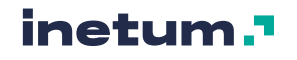

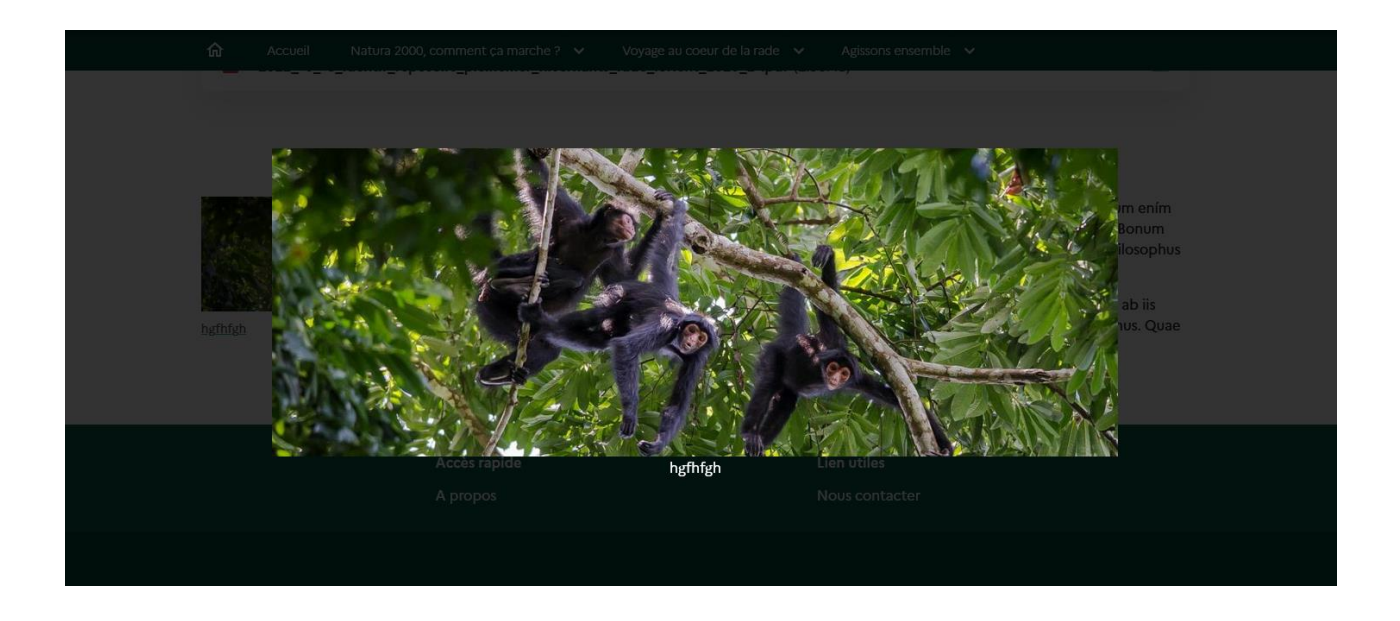

## **L. Texte - Image (67/33)**

## **Ce paragraphe permet d'afficher sur deux colonnes : du texte sur 67 % de la largeur du contenu puis une image sur 33 % de la largeur du contenu.**

Disponible pour les contenus de type actualité, galerie d'images et page.

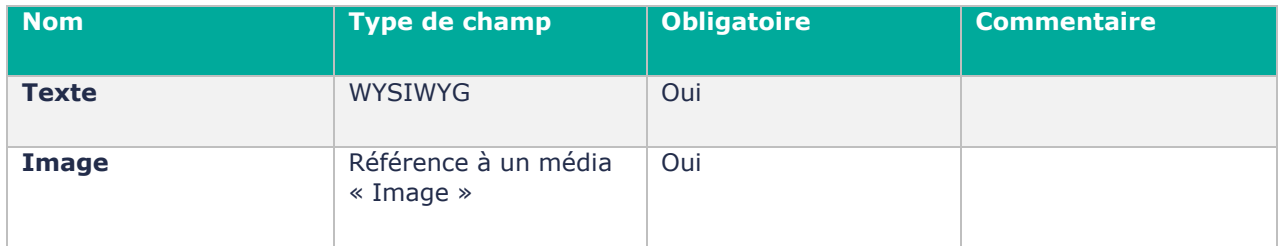

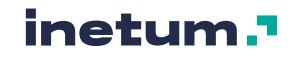

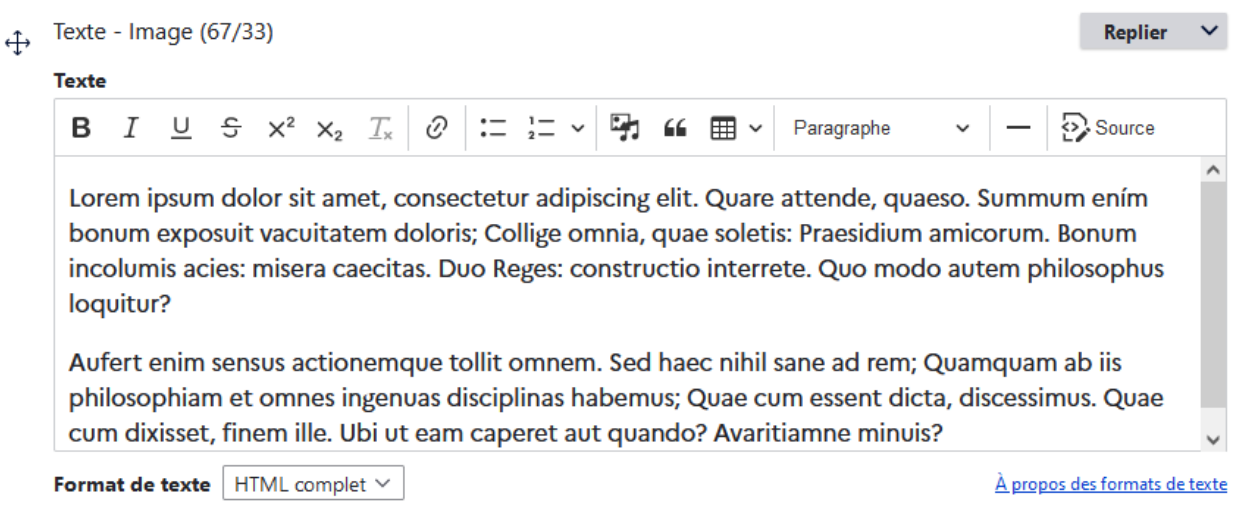

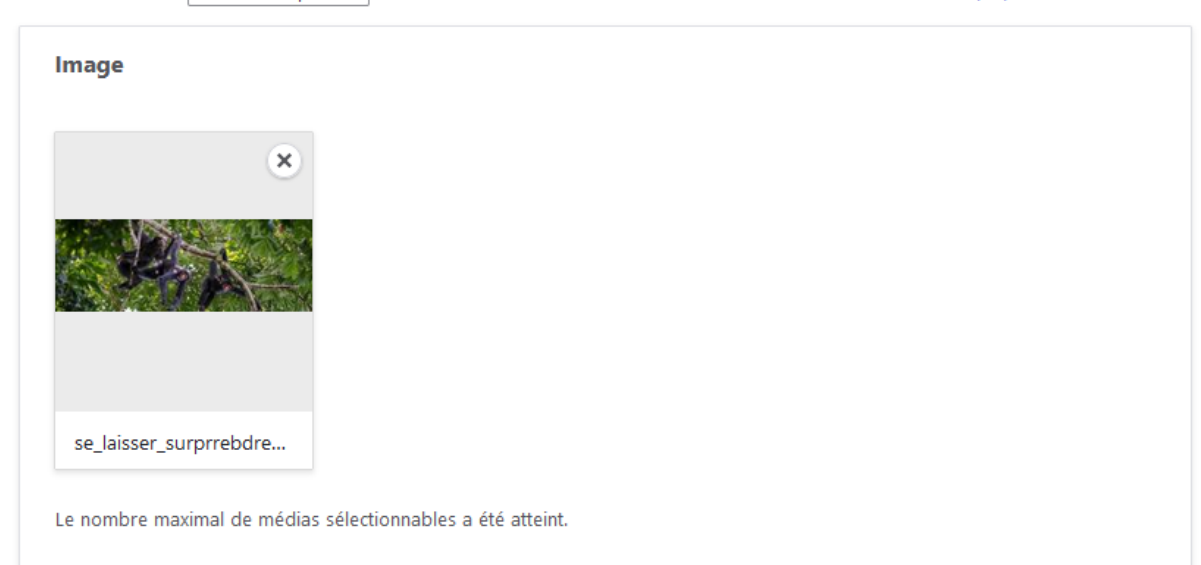

#### **Rendu en front-office :**

Lorem ipsum dolor sit amet, consectetur adipiscing elit. Quare attende, quaeso. Summum ením bonum exposuit vacuitatem doloris; Collige omnia, quae soletis: Praesidium amicorum. Bonum incolumis acies: misera caecitas. Duo Reges: constructio interrete. Quo modo autem philosophus loquitur?

Aufert enim sensus actionemque tollit omnem. Sed haec nihil sane ad rem; Quamquam ab iis philosophiam et omnes ingenuas disciplinas habemus; Quae cum essent dicta, discessimus. Quae cum dixisset, finem ille. Ubi ut eam caperet aut quando? Avaritiamne minuis?

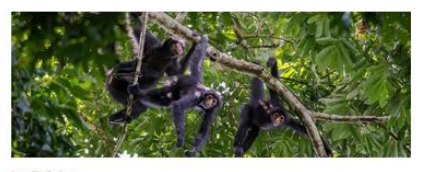

hgfhfgh

Si l'image possède une légende, elle est affichée en dessous.

Au clic sur l'image, elle est affichée en grand :

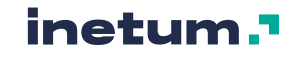

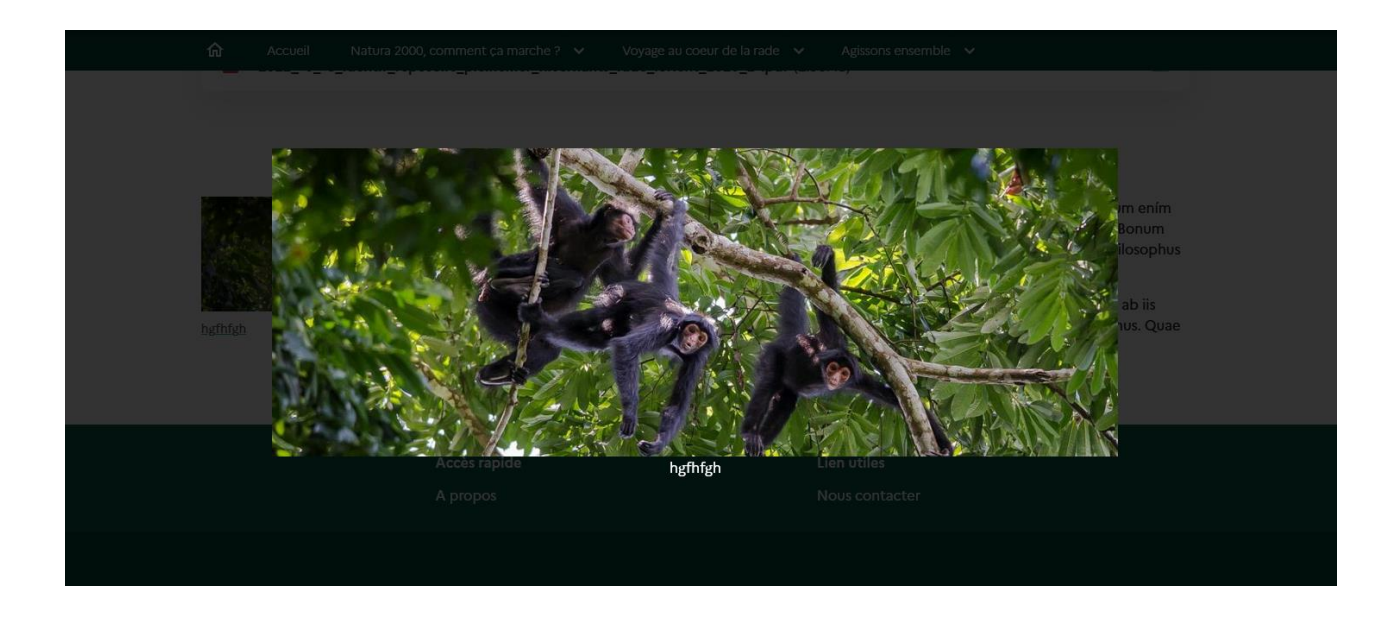

## **M. Texte 2 colonnes (50/50)**

## **Ce paragraphe permet d'afficher du texte sur deux colonnes faisant respectivement 50% de la largeur du contenu.**

Disponible pour les contenus de type actualité, galerie d'images et page.

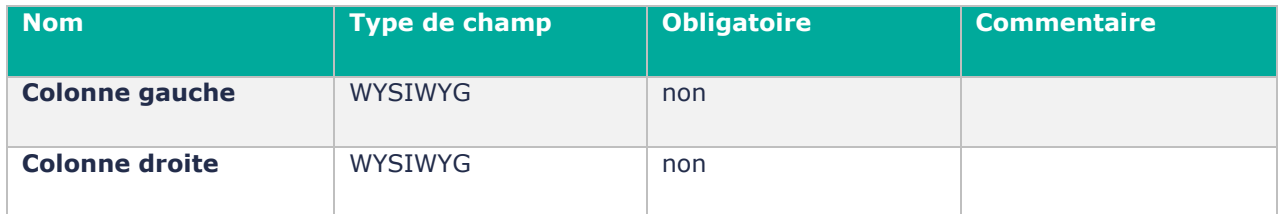

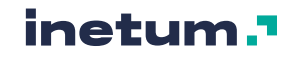

#### Texte 2 colonnes (50/50)  $\leftrightarrow$

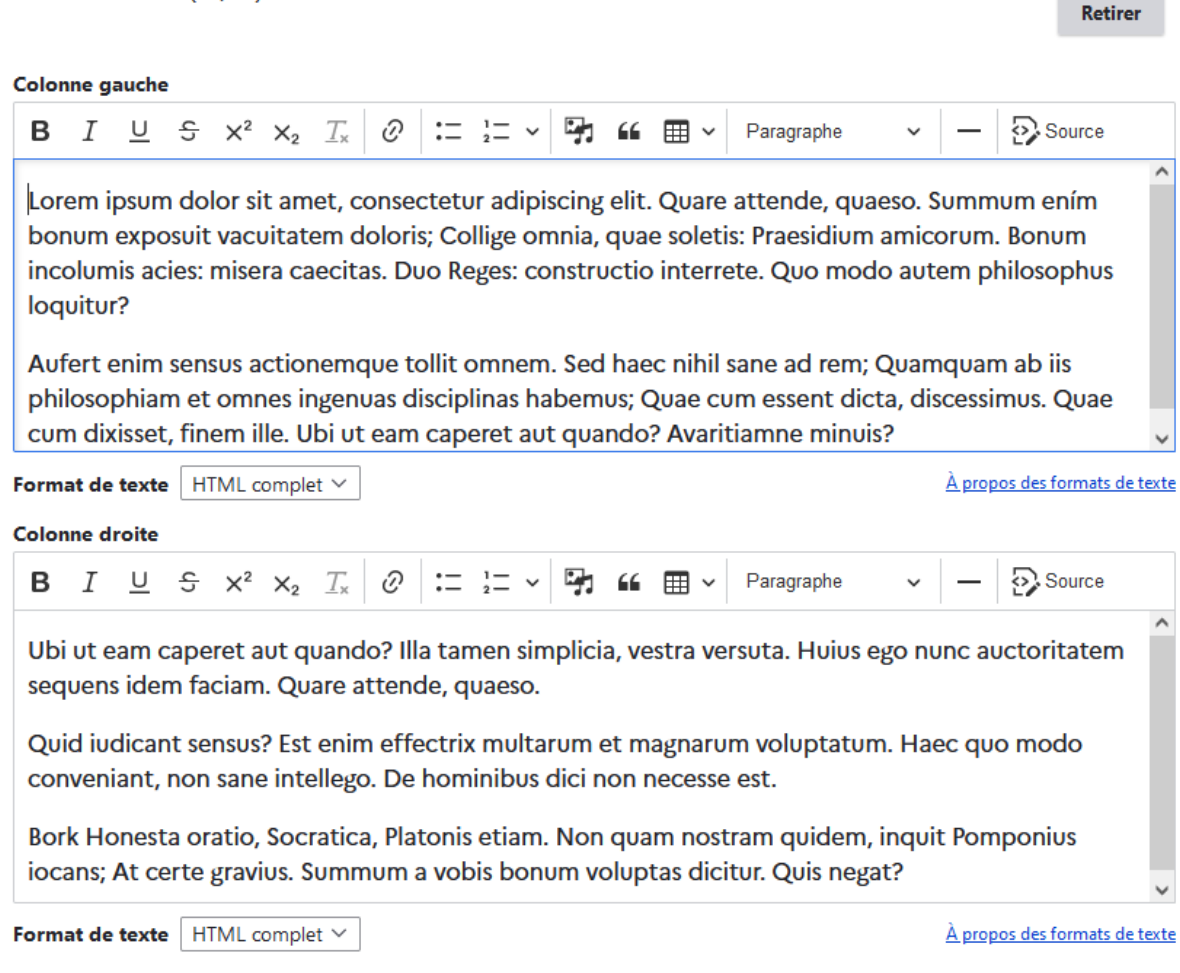

#### **Rendu en front-office :**

Lorem ipsum dolor sit amet, consectetur adipiscing elit. Quare attende, quaeso. Summum ením bonum exposuit vacuitatem doloris; Collige omnia, quae soletis: Praesidium amicorum. Bonum incolumis acies: misera caecitas. Duo Reges: constructio interrete. Quo modo autem philosophus loquitur?

Aufert enim sensus actionemque tollit omnem. Sed haec nihil sane ad rem; Quamquam ab iis philosophiam et omnes ingenuas disciplinas habemus; Quae cum essent dicta, discessimus. Quae cum dixisset, finem ille. Ubi ut eam caperet aut quando? Avaritiamne minuis?

Ubi ut eam caperet aut quando? Illa tamen simplicia, vestra versuta. Huius ego nunc auctoritatem sequens idem faciam. Quare attende, quaeso.

Quid iudicant sensus? Est enim effectrix multarum et magnarum voluptatum. Haec quo modo conveniant, non sane intellego. De hominibus dici non necesse est.

Bork Honesta oratio, Socratica, Platonis etiam. Non quam nostram quidem, inquit Pomponius iocans; At certe gravius. Summum a vobis bonum voluptas dicitur. Quis negat?

## **N. Vidéo**

## **Paragraphe qui permet d'afficher une vidéo, distante (Youtube, Viméo) ou locale (Fichier)**

Disponible pour les contenus de type actualité, galerie d'images et page.

inetum.

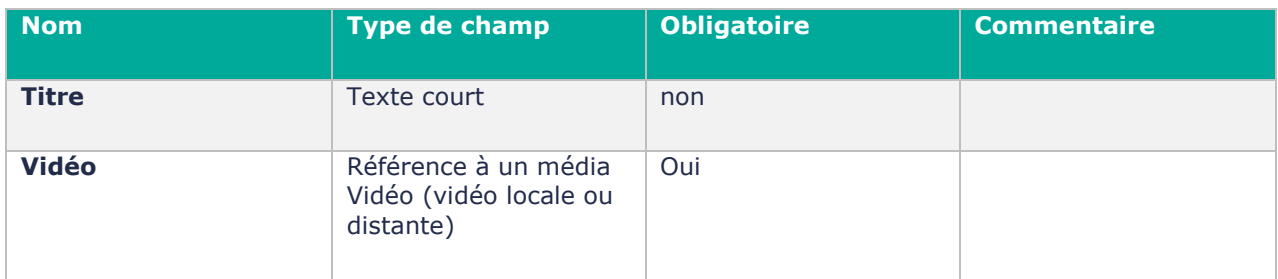

### **Contribution en back office :**

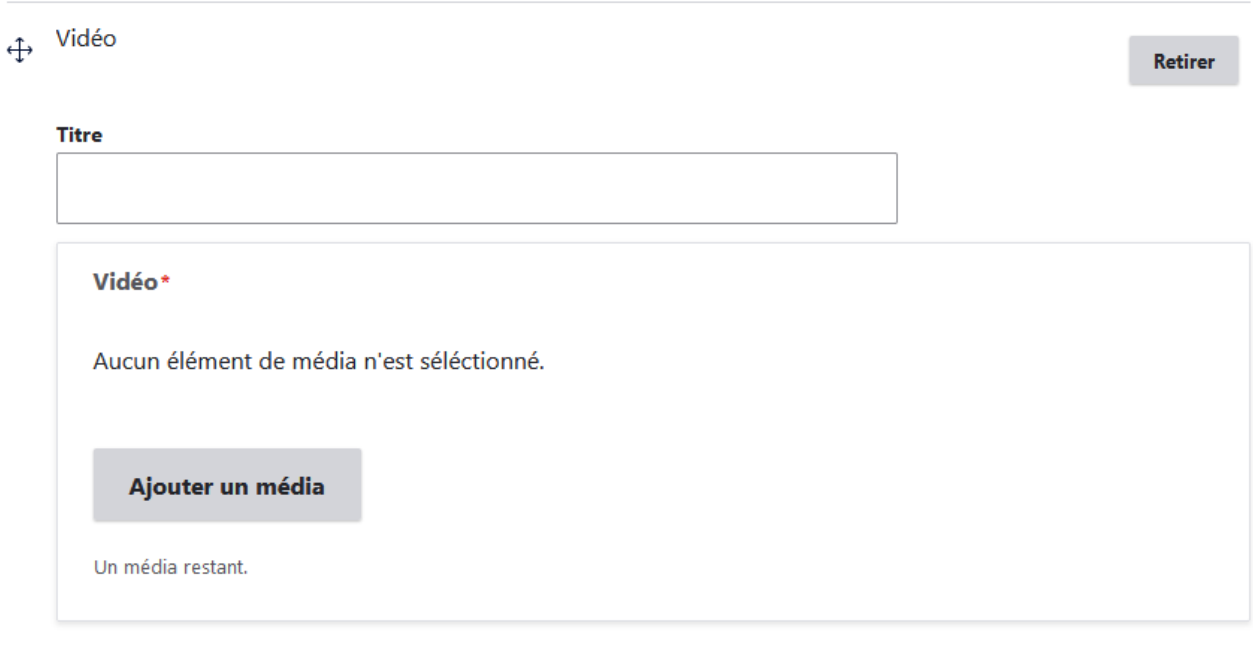

En cliquant sur « Ajouter un média », vous pouvez sélectionner une vidéo locale ou distante dans le gestionnaire de média, ou en créer une :

Créer une vidéo locale :

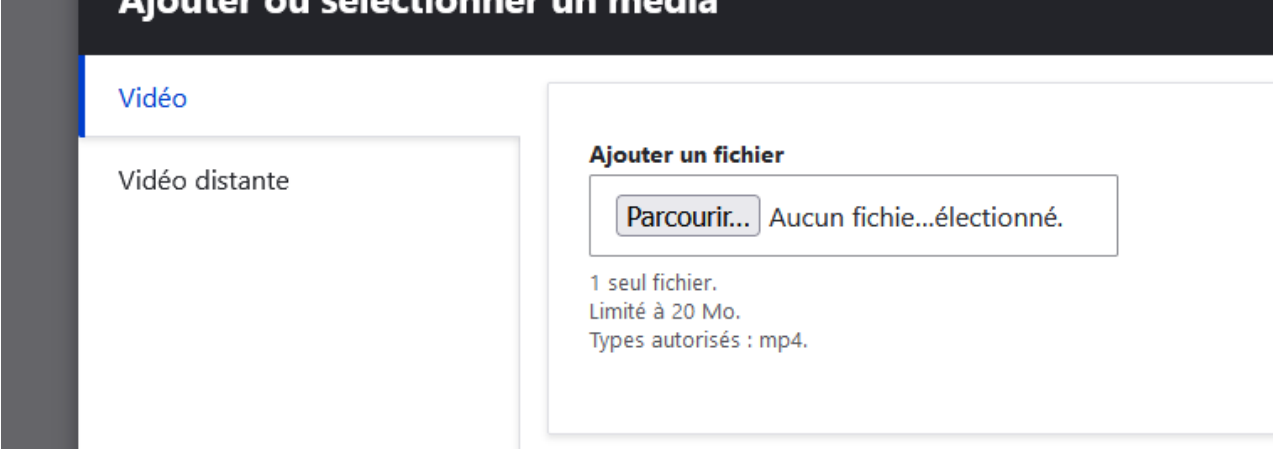

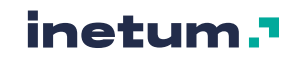

#### Créer une vidéo distante :

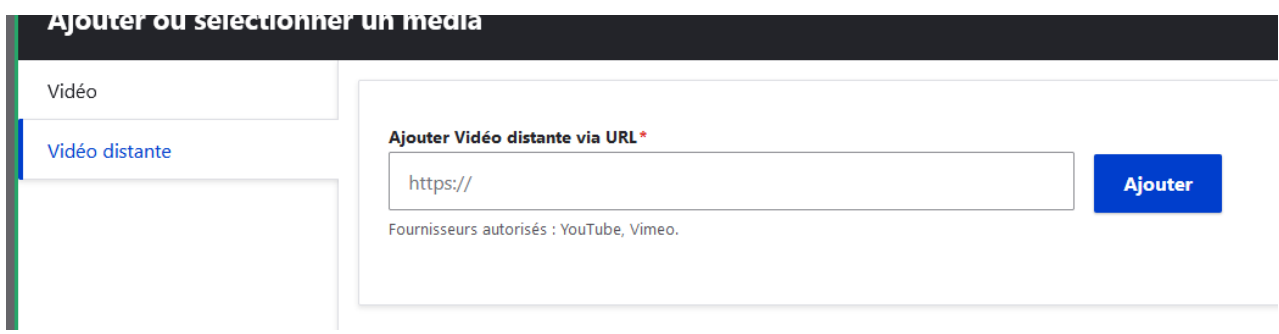

### Sélectionner un média vidéo existant :

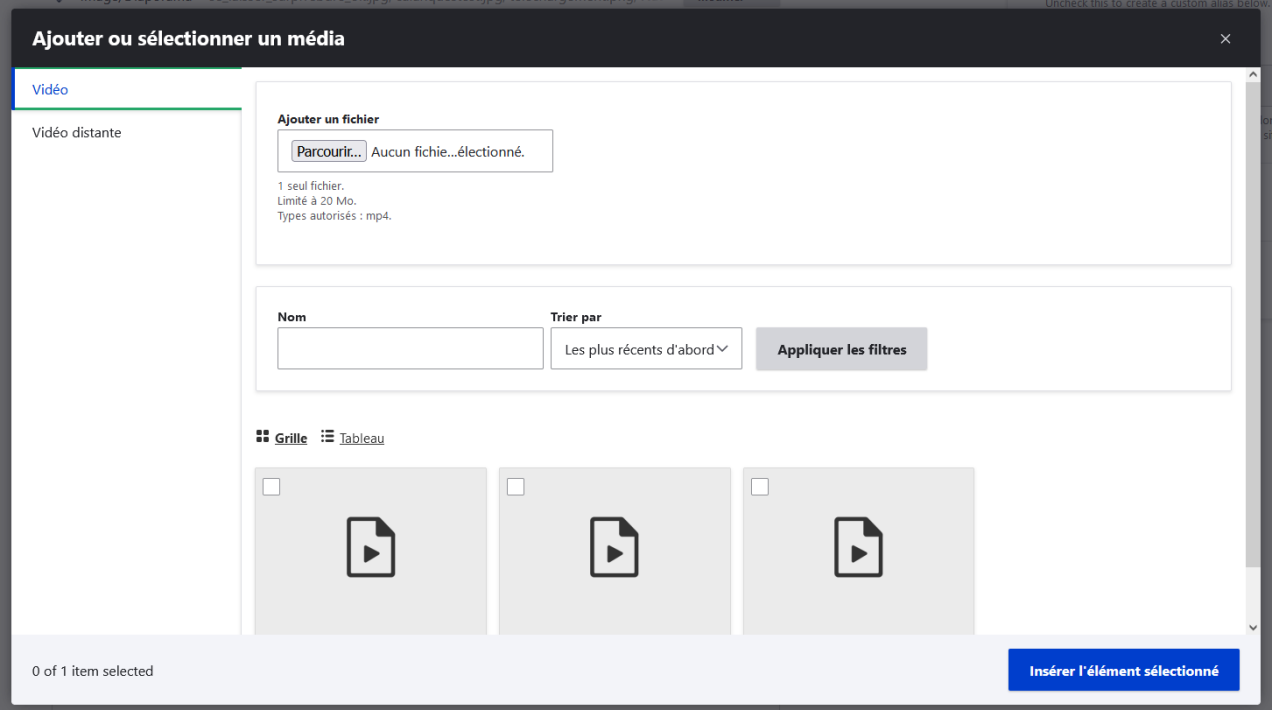

Une fois le titre rempli et le média sélectionné :

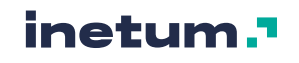

 $\oplus$  Vidéo

Retirer

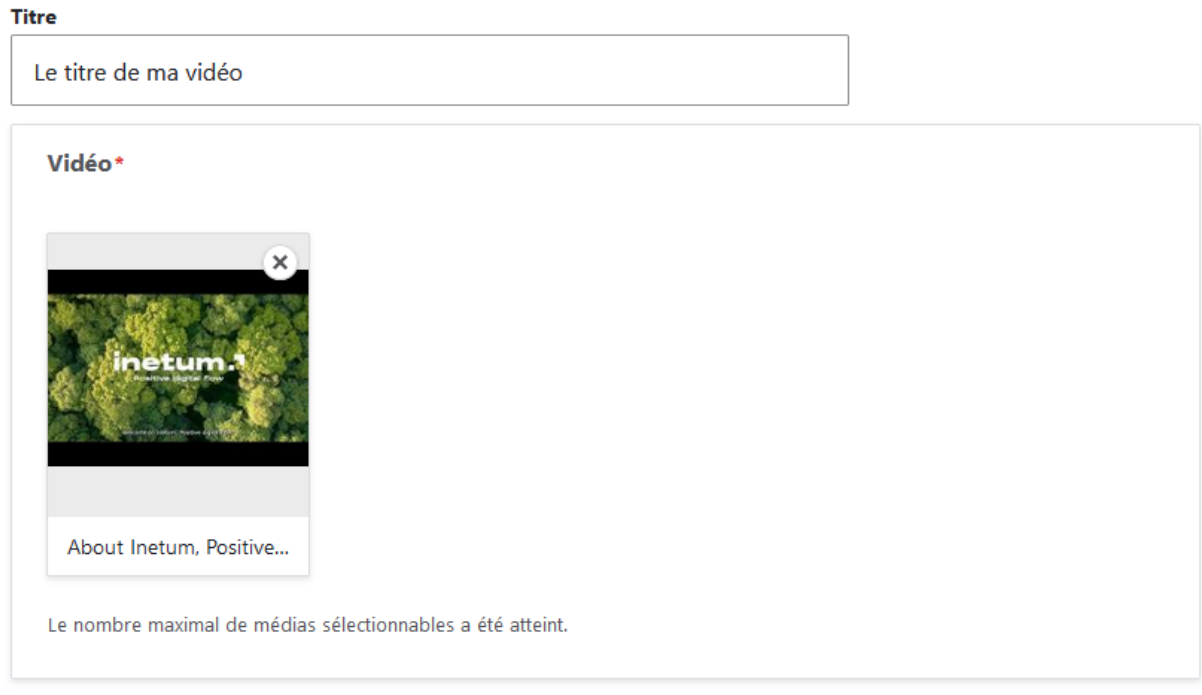

### **Rendu en front-office :**

### Le titre de ma vidéo

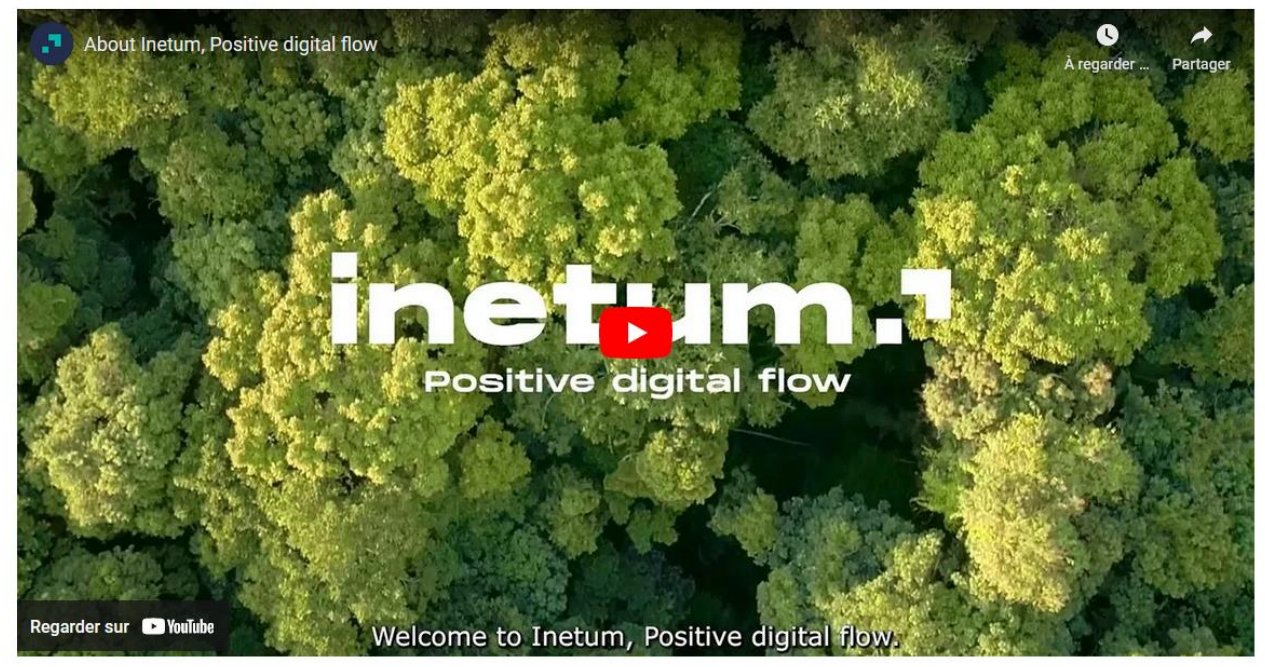

## **O. Webform**

## **Paragraphe qui permet d'afficher un formulaire (cf [5.6\)](#page-130-0)**

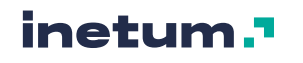

Disponible pour les contenus de type actualité, galerie d'images et page.

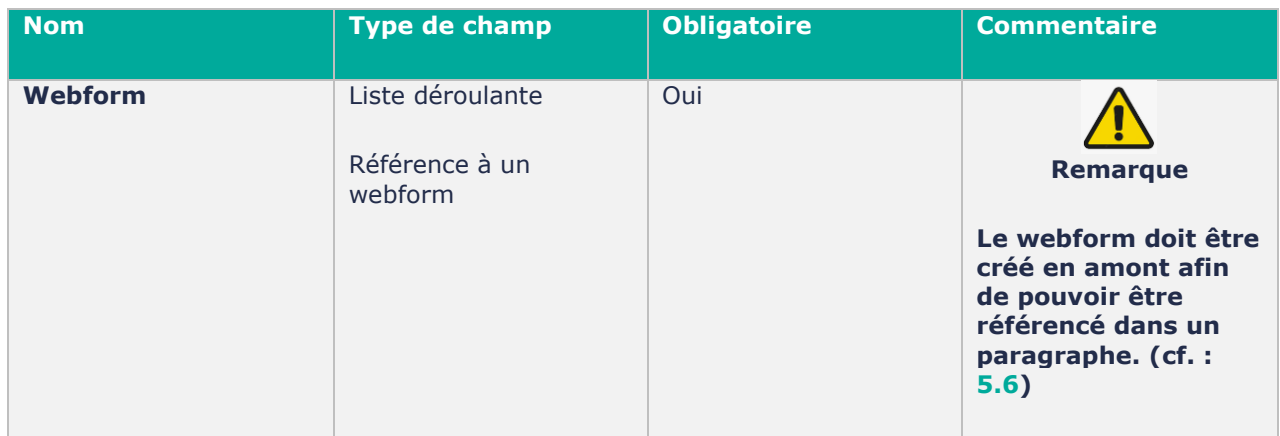

### **Contribution en back office :**

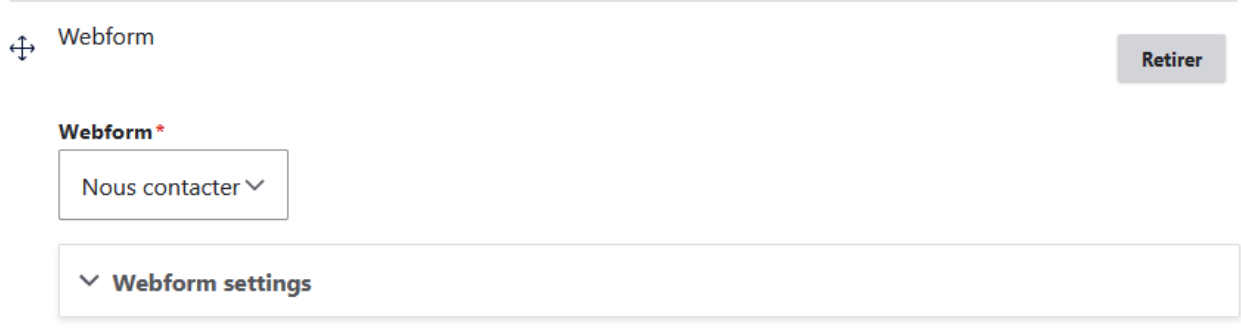

Des options sont disponibles en déroulant le menu Webform settings :

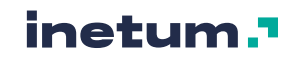

Webform\*

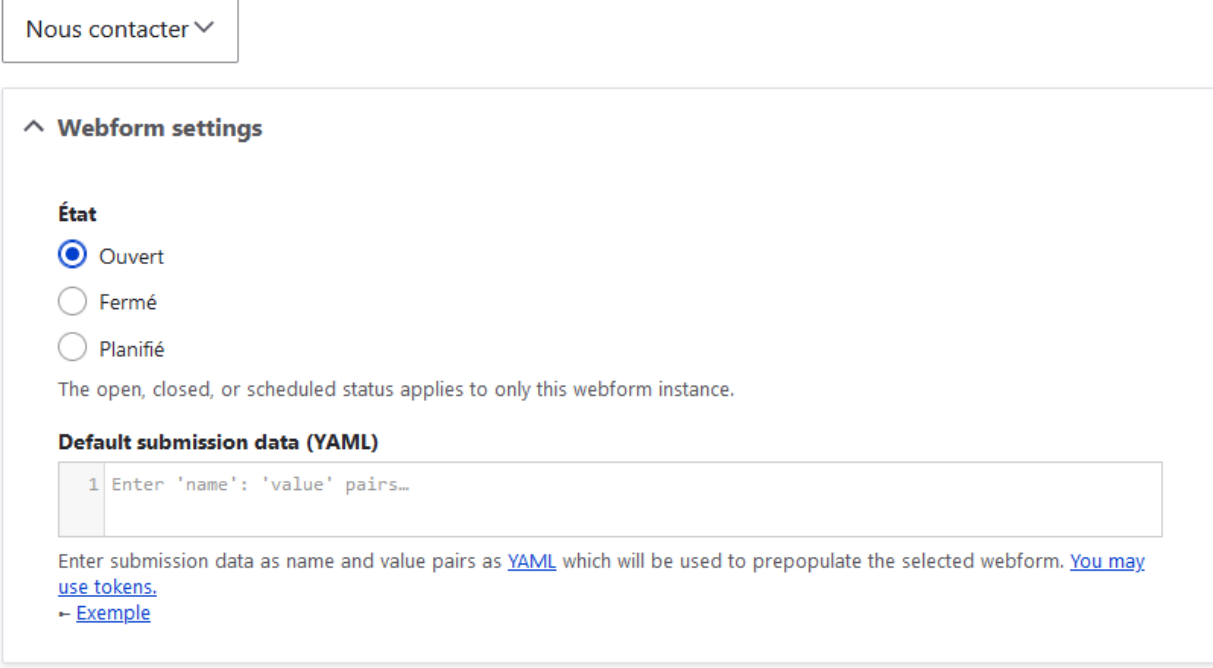

- Etat : Formulaire ouvert/fermé/planifié
	- o Gère l'état du formulaire.
	- o Si planifié, choisir les dates de publication/dépublication :

### **●** Planifié

The open, closed, or scheduled status applies to only this webform instance.

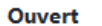

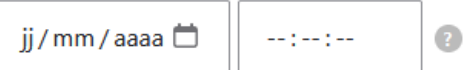

**Fermer** 

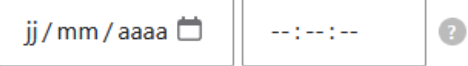

- Default submission data (au format YAML) :
	- o Permet de donner des valeurs par défaut aux champs en front-office.

### **Rendu en front-office :**

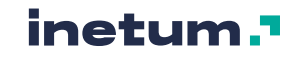
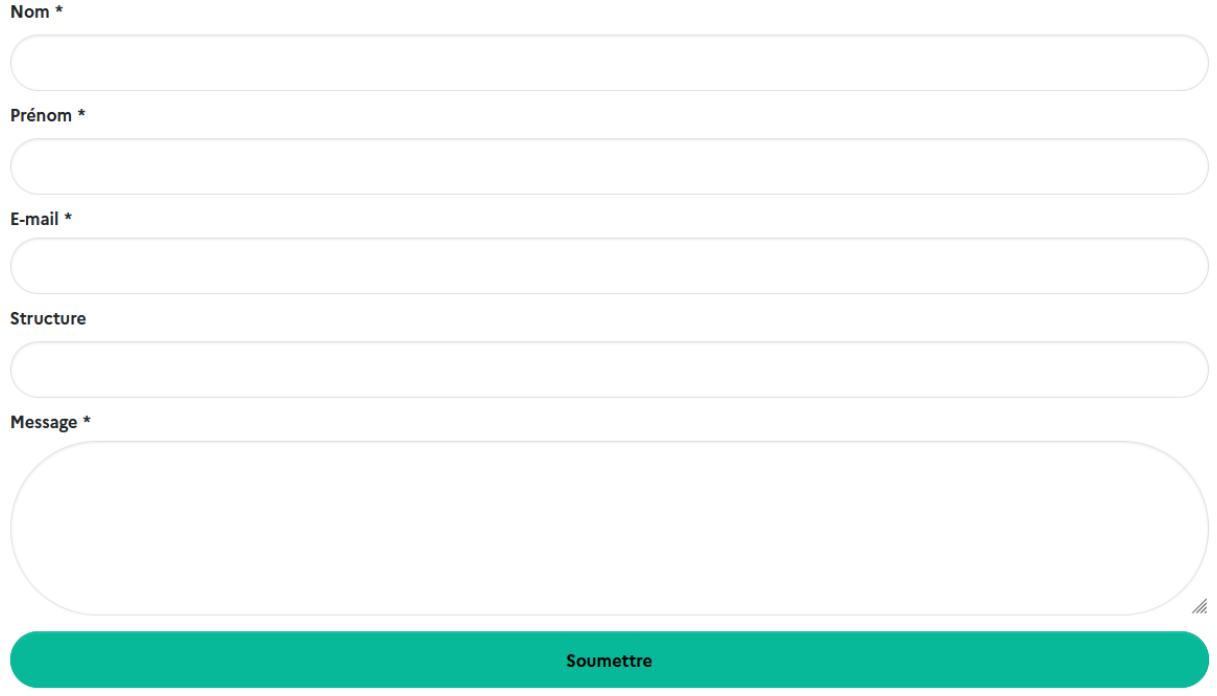

# **P. Zone géolocalisée**

## <span id="page-108-0"></span>**Paragraphe qui permet d'afficher une carte géographique comprenant un marqueur ou une zone**

Disponible pour les contenus de type actualité, carte, galerie d'images et page.

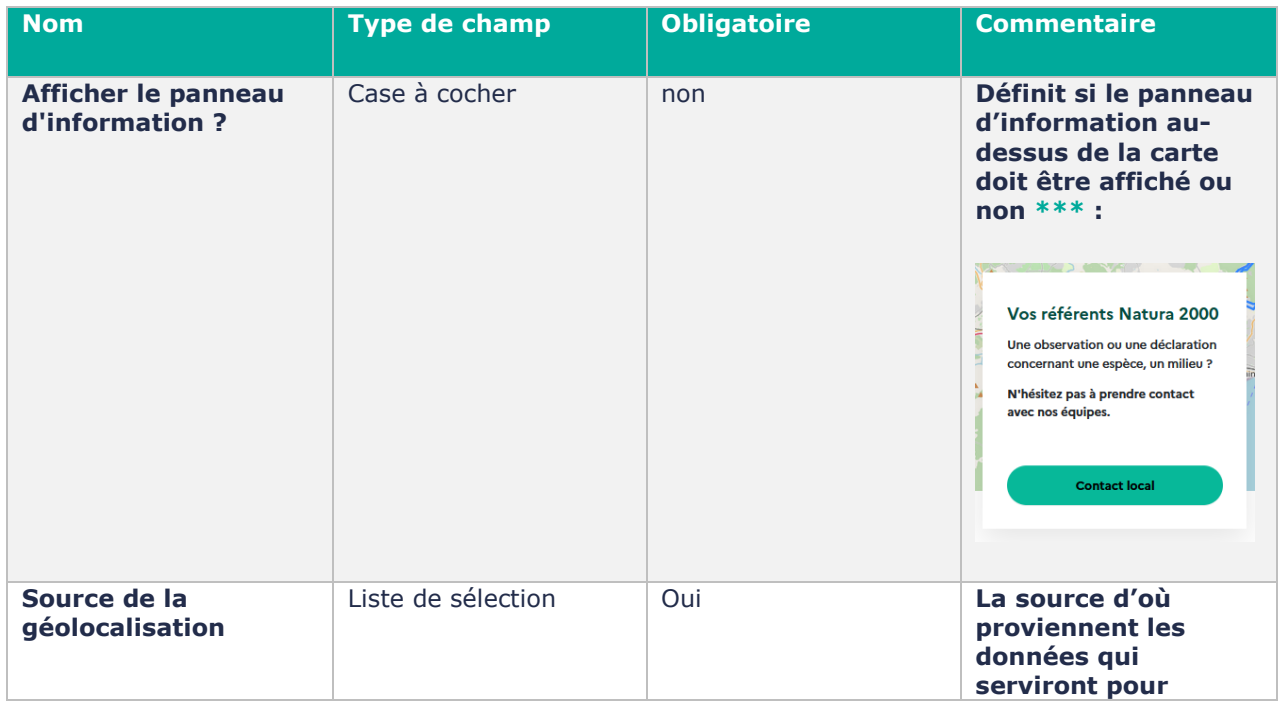

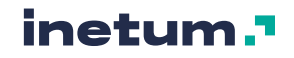

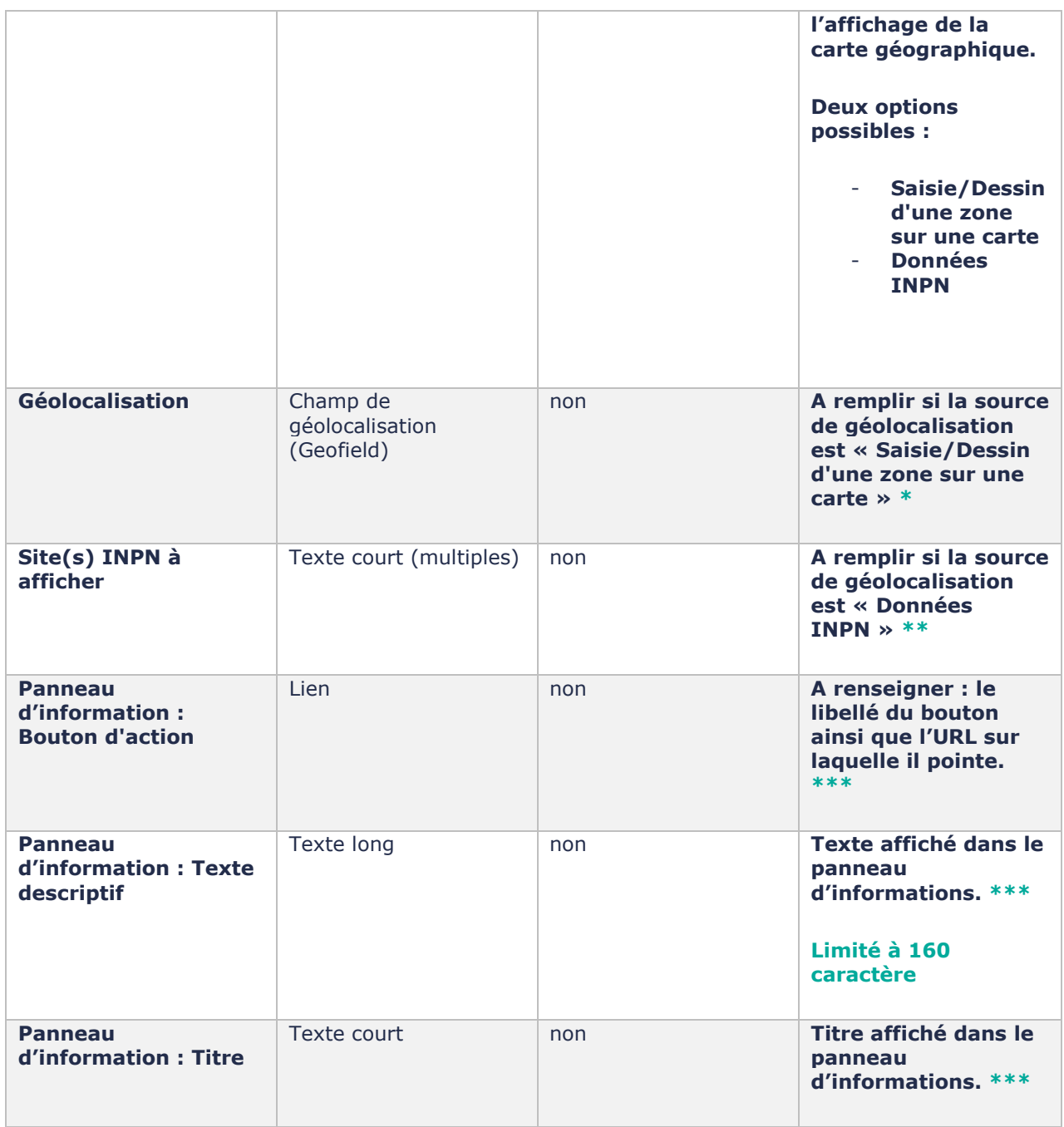

### **Contribution en back office :**

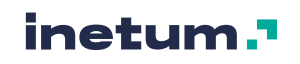

### ++ Zone géolocalisée

Retirer

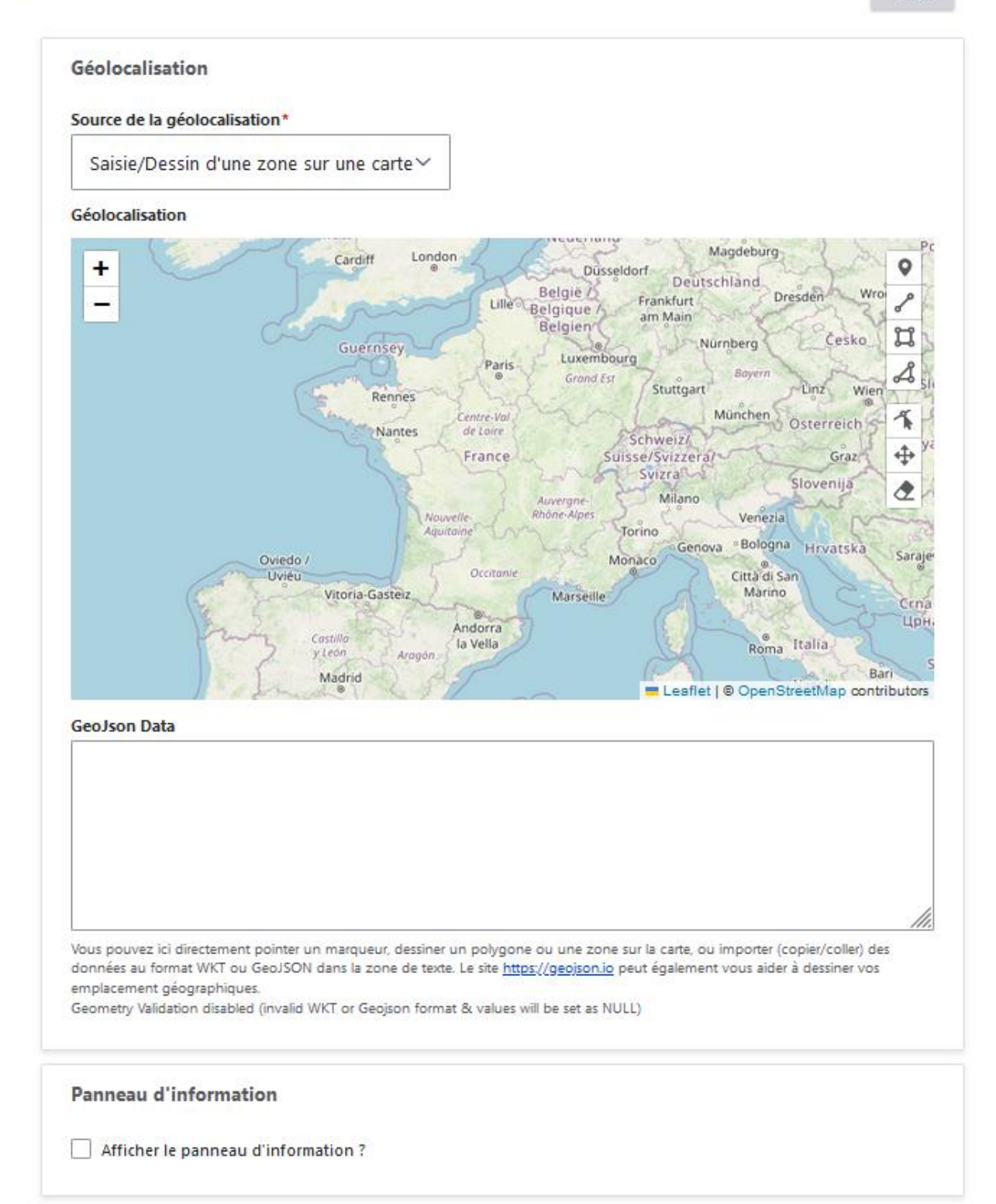

### **\* Mode « Saisie/Dessin d'une zone sur une carte » :**

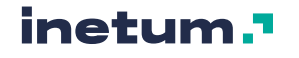

**Si la source de géolocalisation choisie est « Saisie/Dessin d'une zone sur une carte », une carte géographique ainsi qu'un champ de données GeoJson s'affichent.**

### **Vous pouvez au choix :**

- pointer un marqueur, dessiner un polygone ou une zone sur la carte
- ou importer (copier/coller) des données au format WKT ou GeoJSON dans la zone de texte

**Ces deux champs communiquent et sont le reflet l'un de l'autre** : si vous éditez des éléments sur la carte, le champ de données va se remplir tout seul pour refléter la carte. Et inversement, si vous copier/coller des données au format geoJson dans la zone dédiée, les données s'afficheront sur la carte (si les données sont conformes au format geoJson : *le site [https://geojson.io](https://geojson.io/) peut également vous aider à dessiner vos emplacements géographiques.*)

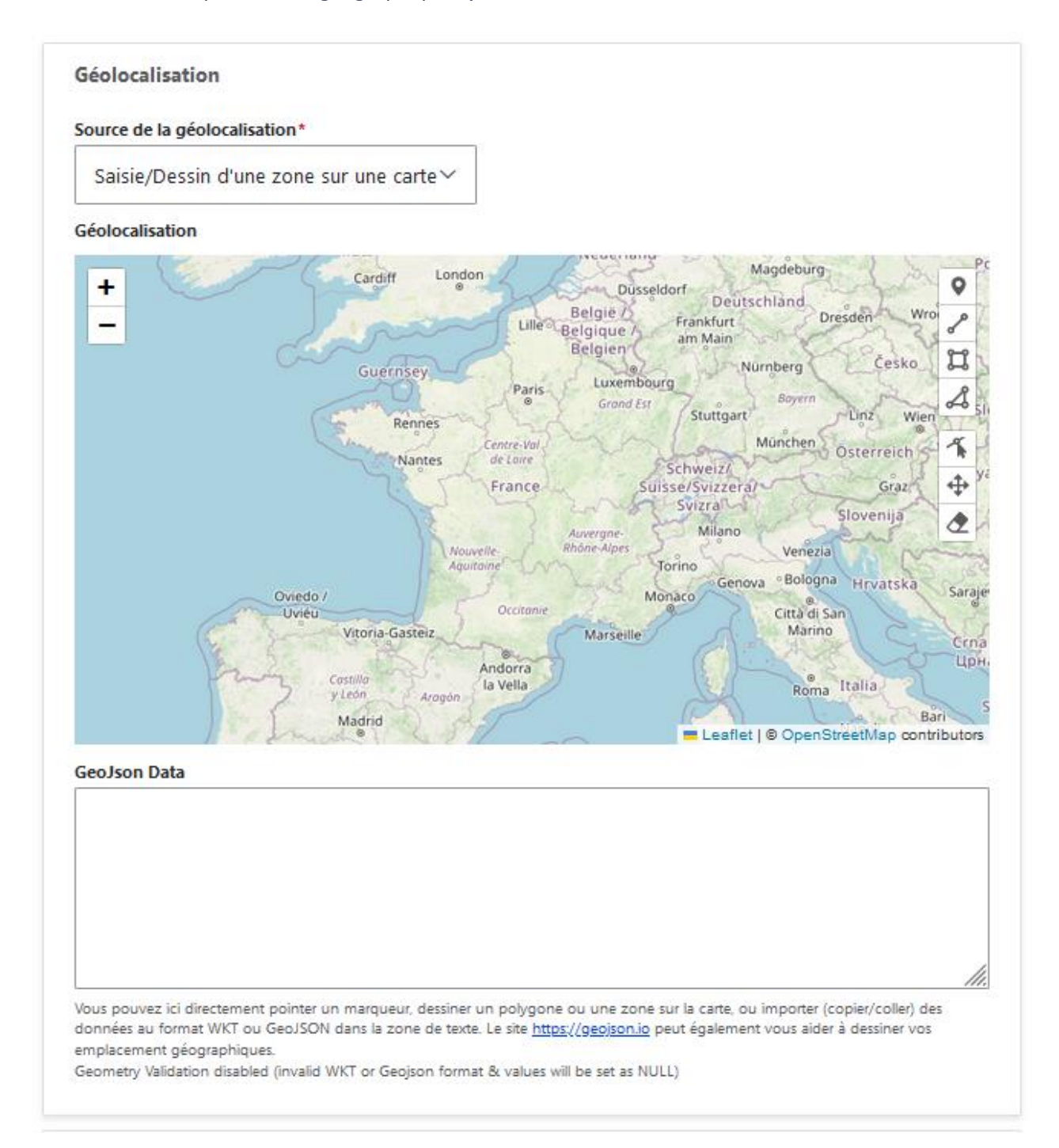

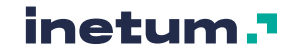

### **Édition de la carte géographique**

Pour éditer la carte, vous devez utiliser les outils d'édition en haut à droite pour créer, modifier, supprimer :

- Des marqueurs
- Des polylines (lignes avec poignées de séparation)
- Des rectangles
- Des polygones

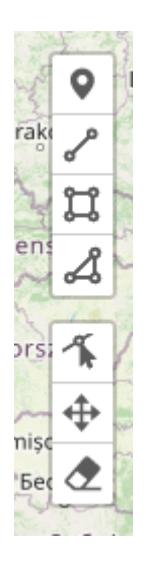

Détail du fonctionnement de la barre d'outils de la carte :

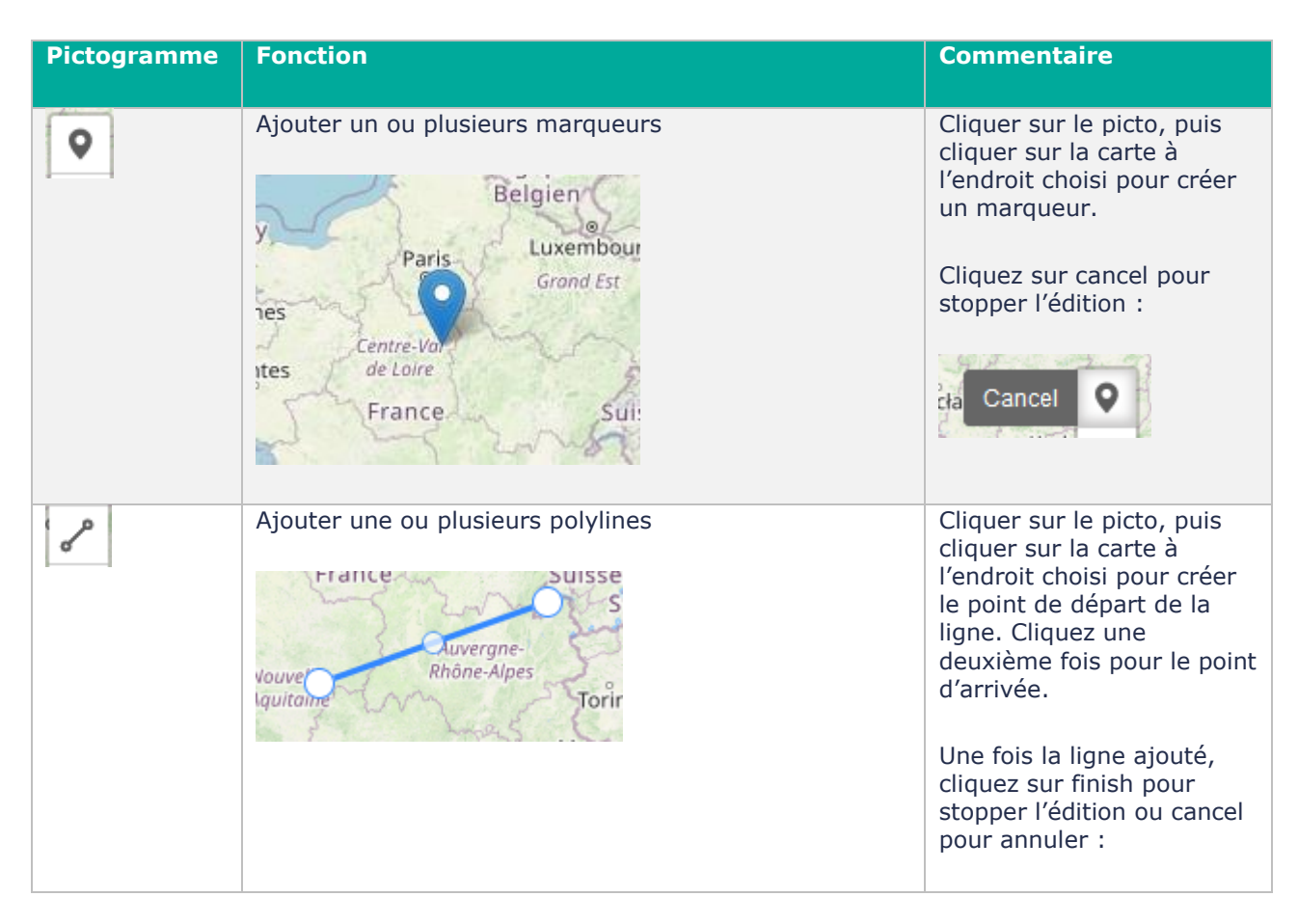

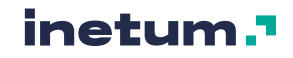

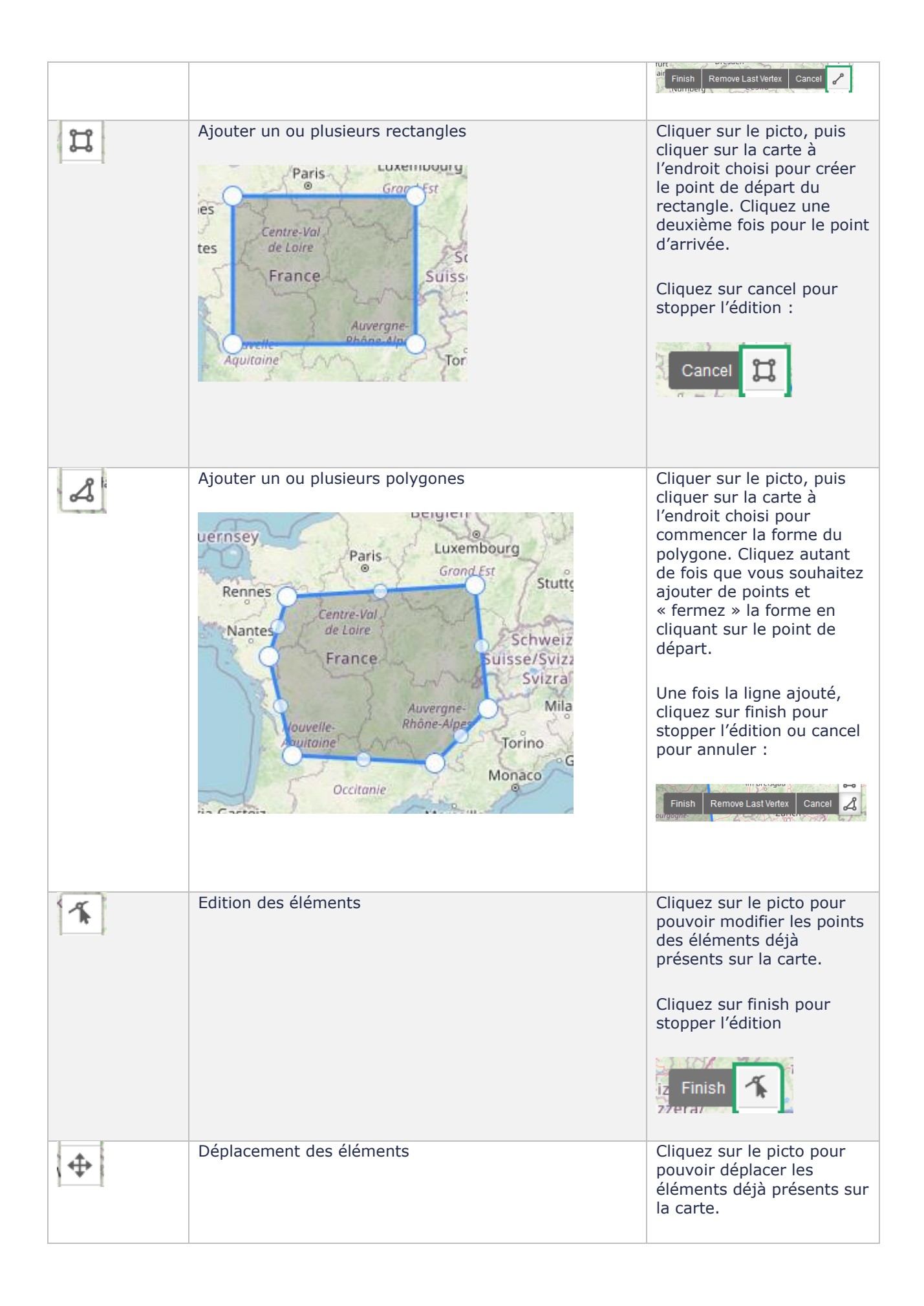

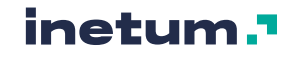

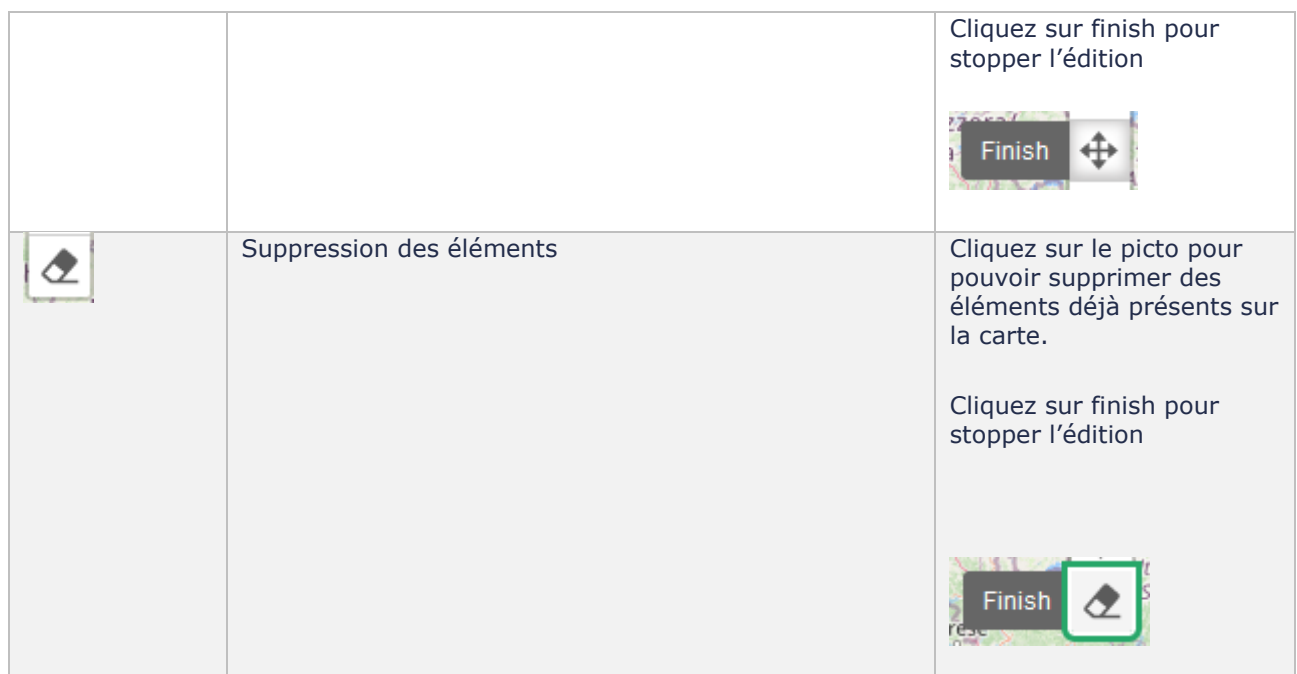

### **Vous pouvez cumuler plusieurs formes et marqueurs :**

### Géolocalisation

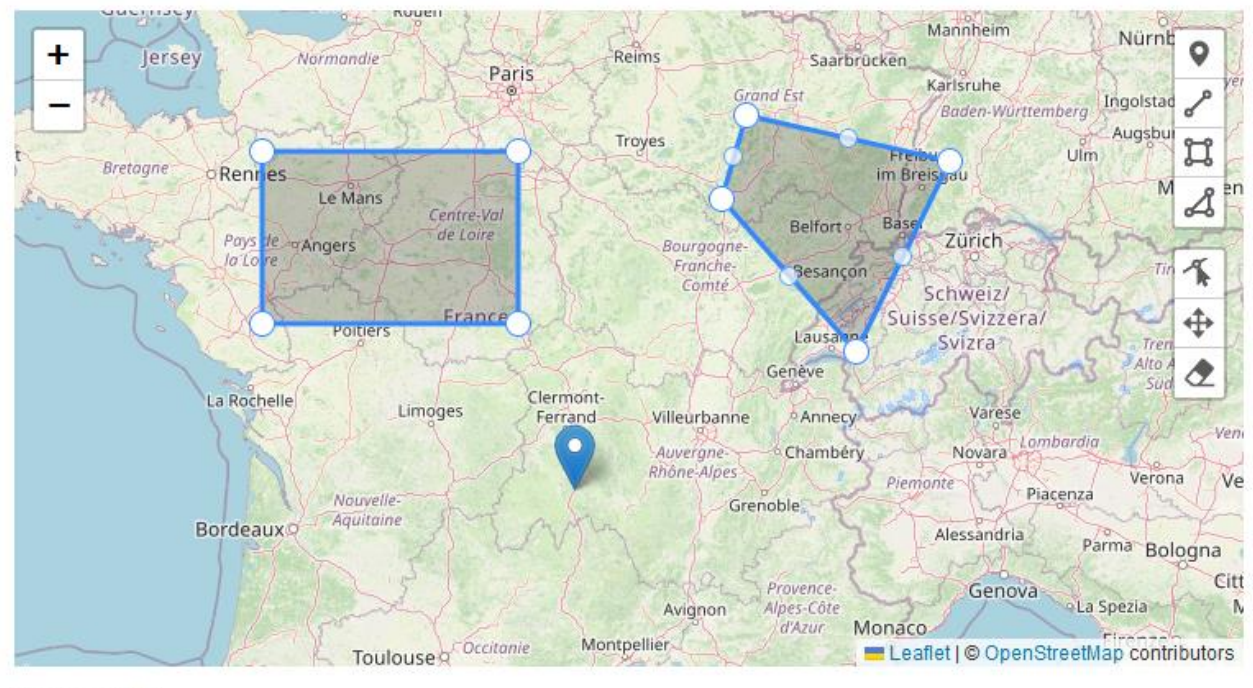

### **GeoJson Data**

{"type":"FeatureCollection","features":[{"type":"Feature","properties": {},"geometry": {"type":"Polygon","coordinates":[[[-0.999756,46.754917],[-0.999756,48.312428], [2.427979,48.312428],[2.427979,46.754917],[-0.999756,46.754917]]]}},{"type":"Feature","properties": {},"geometry":{"type":"Polygon","coordinates":[[[5.482178,48.632909],[8.206787,48.224673], [6.954346,46.498392],[5.152588,47.886881],[5.482178,48.632909]]]}},{"type":"Feature","properties": {},"geometry":{"type":"Point","coordinates":[3.175049,45.197522]}}]}

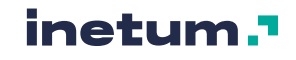

1101/2024 | v1.3 by Open Classification: [external] document USER GUIDE NATURA 2000

 $\lambda$ 

### **Rendu en front-office (sans le panneau d'informations) :**

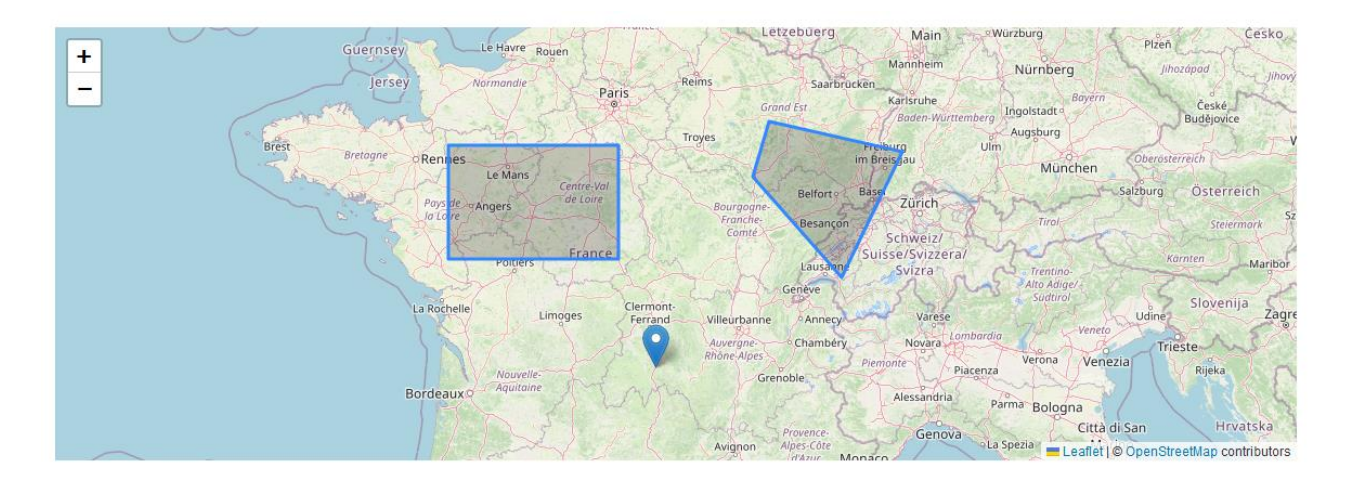

### **\*\* Mode « Données INPN »**

**Si la source de géolocalisation choisie est « Données INPN », vous devez renseigner dans les champs de texte le ou les codes INPN correspondant(s) à chaque site Natura 2000 pour récupérer les données cartographiques depuis le site de l'INPN.**

Vous pouvez trouver la liste des sites ainsi que leurs codes ici : <https://inpn.mnhn.fr/site/natura2000/listeSites>

Les codes sont à saisir sous la forme : FR… (Ex pour le site Esterel : FR9301628)

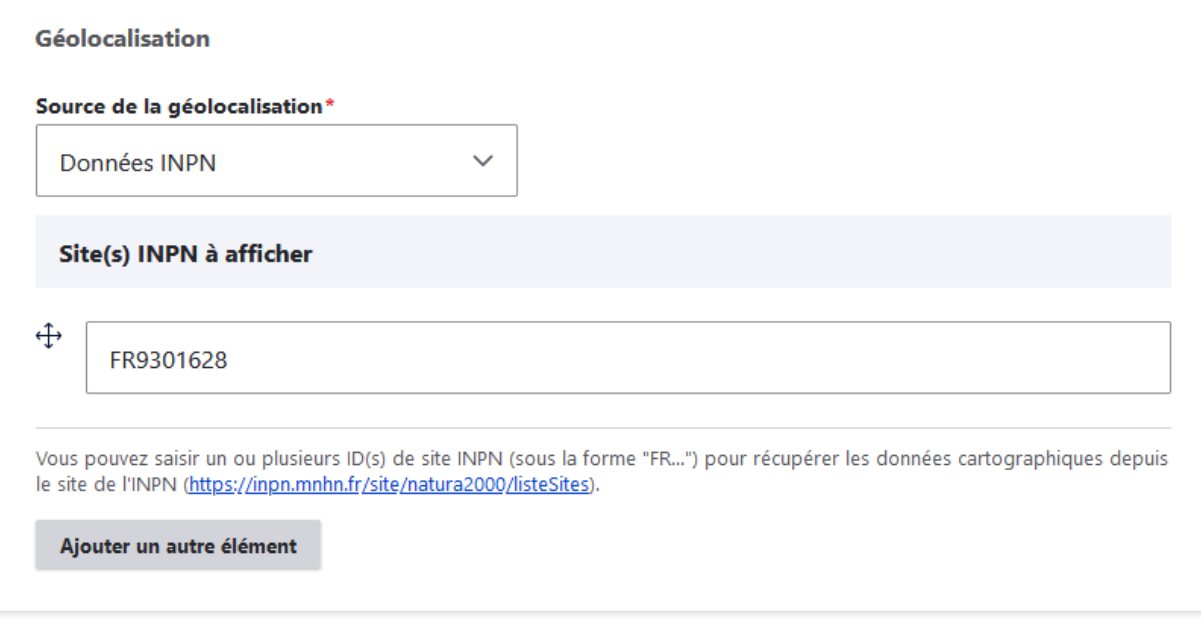

**Rendu en front-office (sans le panneau d'information) :** 

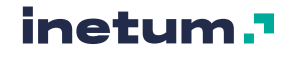

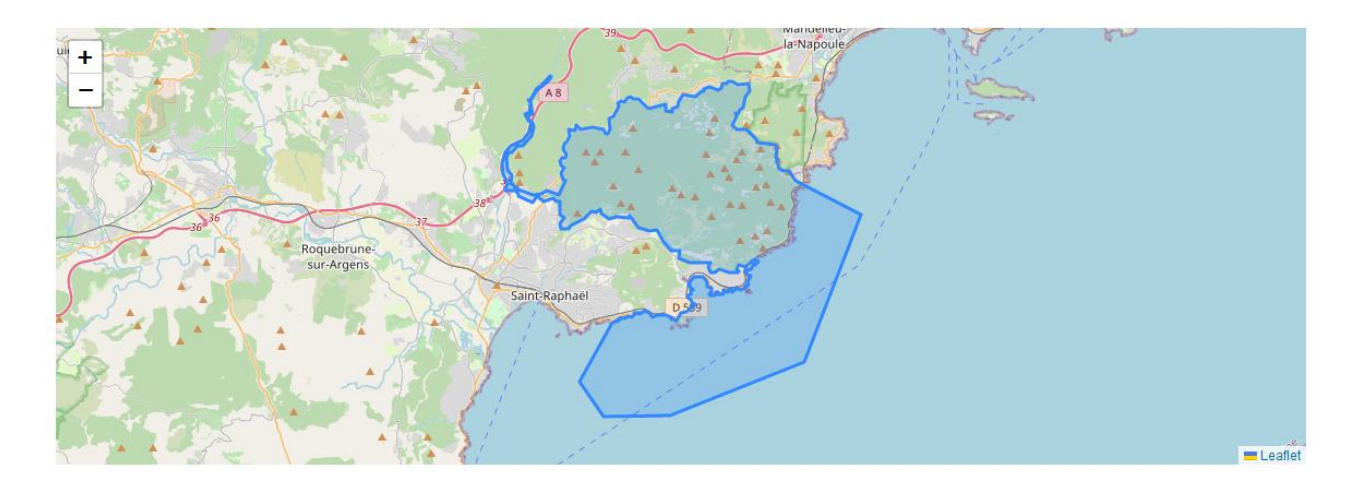

Au survol de la zone INPN affichée, une infobulle précise le titre ce celle-ci :

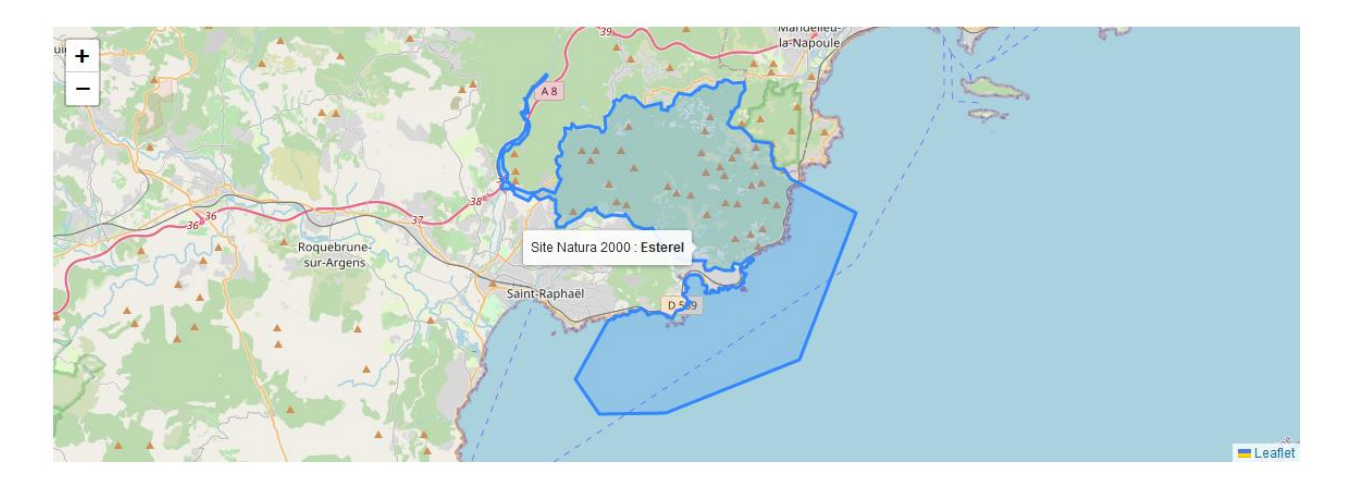

### **\*\*\* Le panneau d'information**

Si l'option « Afficher le panneau d'informations » est cochée, des champs supplémentaires sont disponibles en back-office et une zone supplémentaire sous forme de languette est affichée au-dessus de la carte en front-office, en reprenant le titre, la description et le bouton.

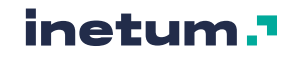

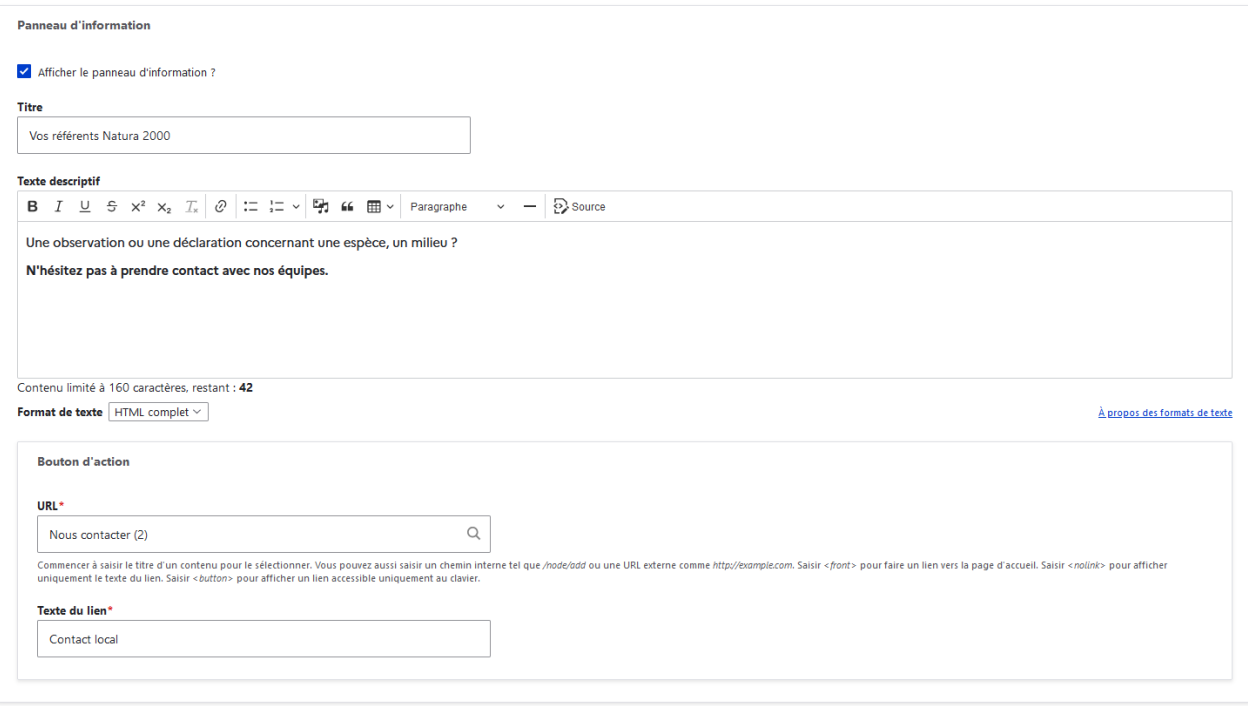

Le champ « Texte descriptif » est limité à 160 caractères.

### **Rendu en front-office avec le panneau d'information :**

*Rq : si le panneau d'informations s'affiche, la carte recentre sur la droite son contenu pour davantage de lisibilité.*

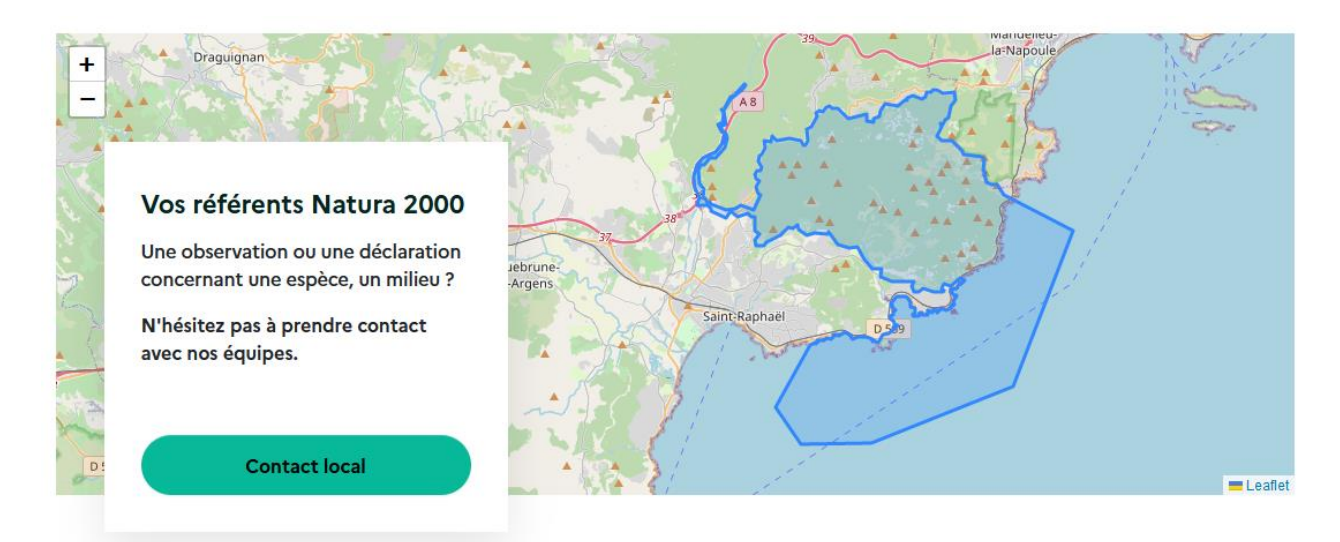

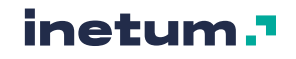

# 5.5. Les types de contenus

Pour ajouter du contenu, plusieurs solutions en backoffice :

- Directement depuis le menu d'administration :

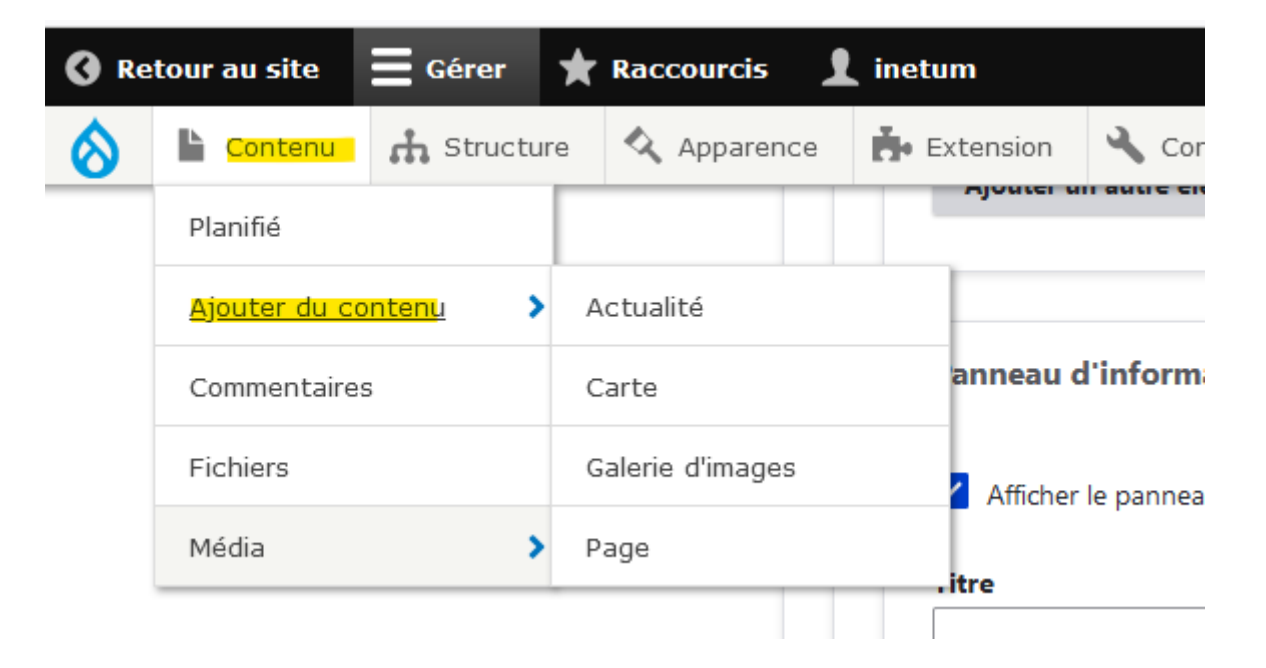

Depuis la vue des contenus, en cliquant sur le bouton « Ajouter du contenu » :

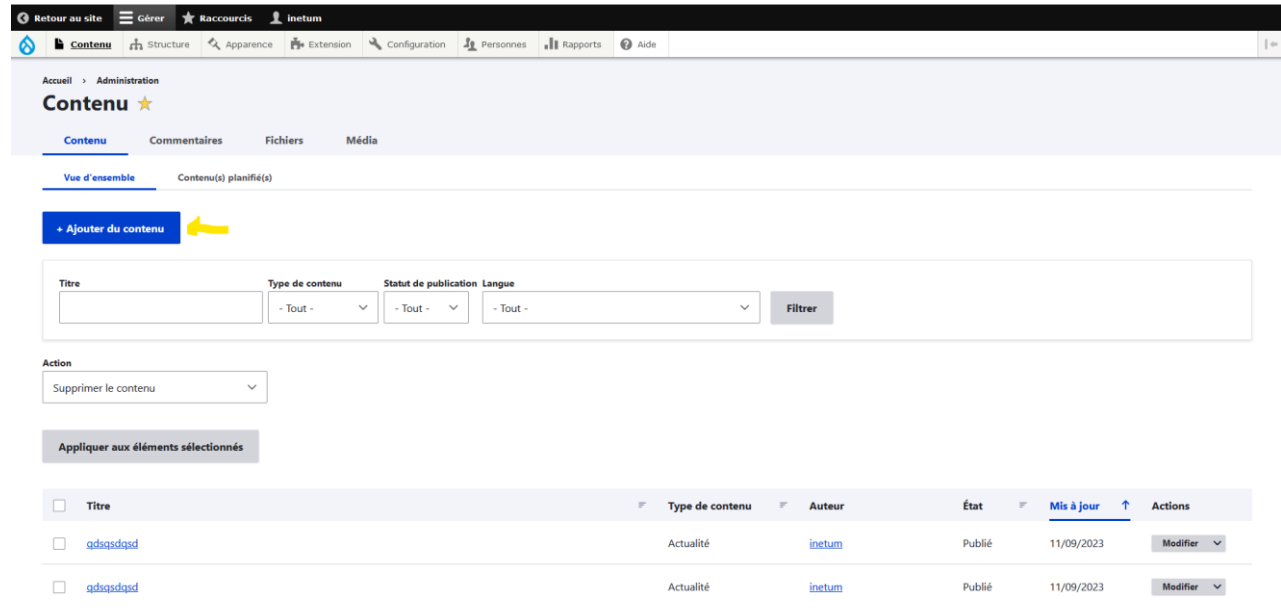

- Ou en tapant l'url directement : *[https://\[nom-de-domaine-du-site\]](https://[nom-de-domaine-du-site]/node/add)*/node/add

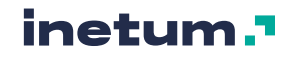

### Accueil Ajouter du contenu \*

#### > Actualité

Utilisez les actualités pour des contenus possédant une temporalité tels que des actualités, des communiqués de presse ou des billets de blog.

#### $\angle$  Carte

Pour créer des points ou des polygones sur une carte dans une page dédiée.

### > Galerie d'images

Pour créer une galerie d'images, sélectionnez ce type de contenu.

#### $\angle$  Page

Utilisez les pages pour votre contenu statique, tel que la page 'Qui sommes-nous'.

# **A. Actualité**

Le type de contenu « Actualité » est décrit en terme d'affichage dans la section [2.3.A.](#page-17-0)

Les champs disponibles pour ce type de contenu sont :

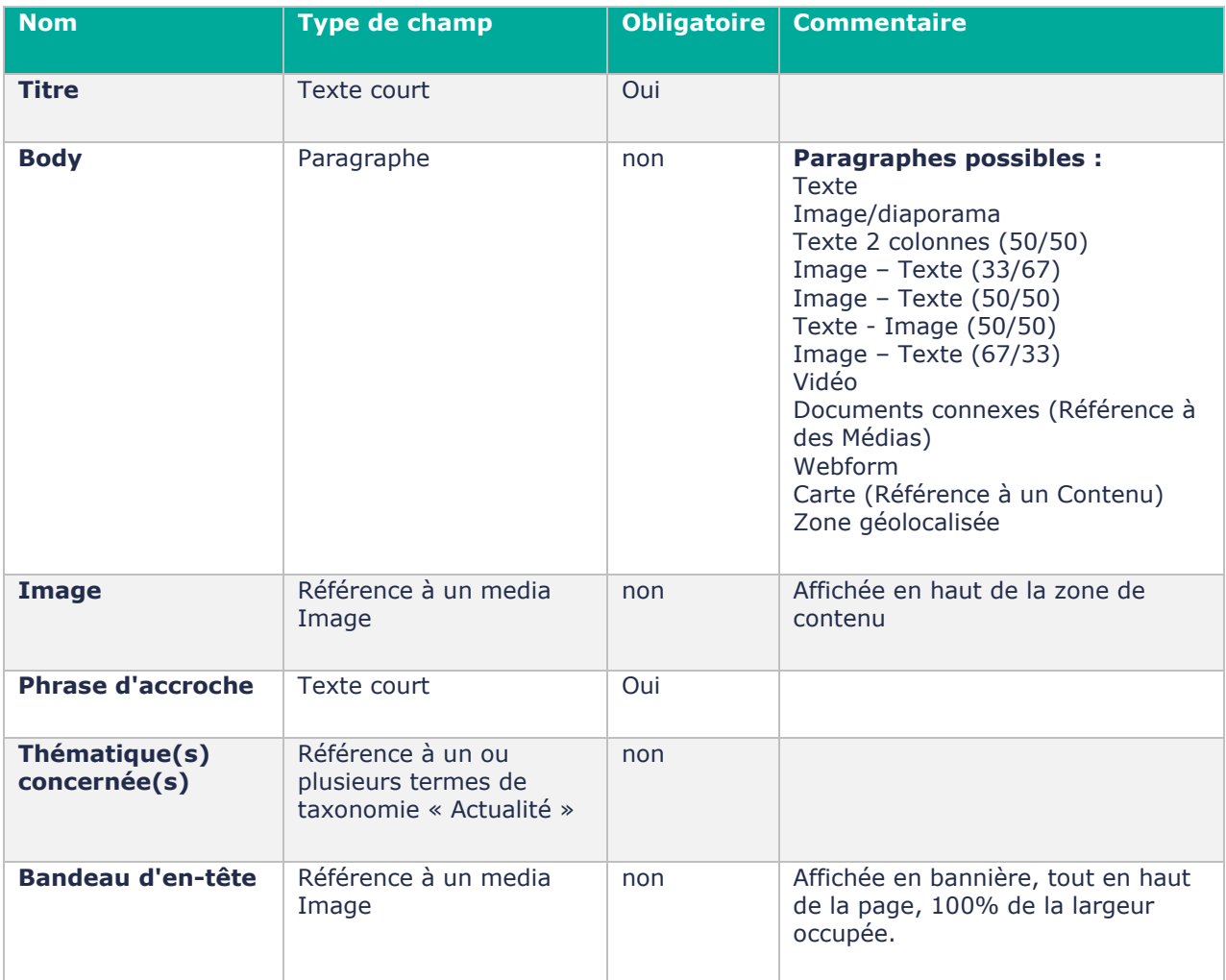

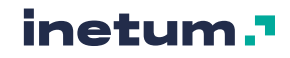

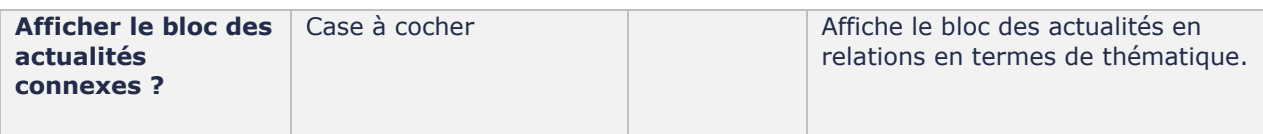

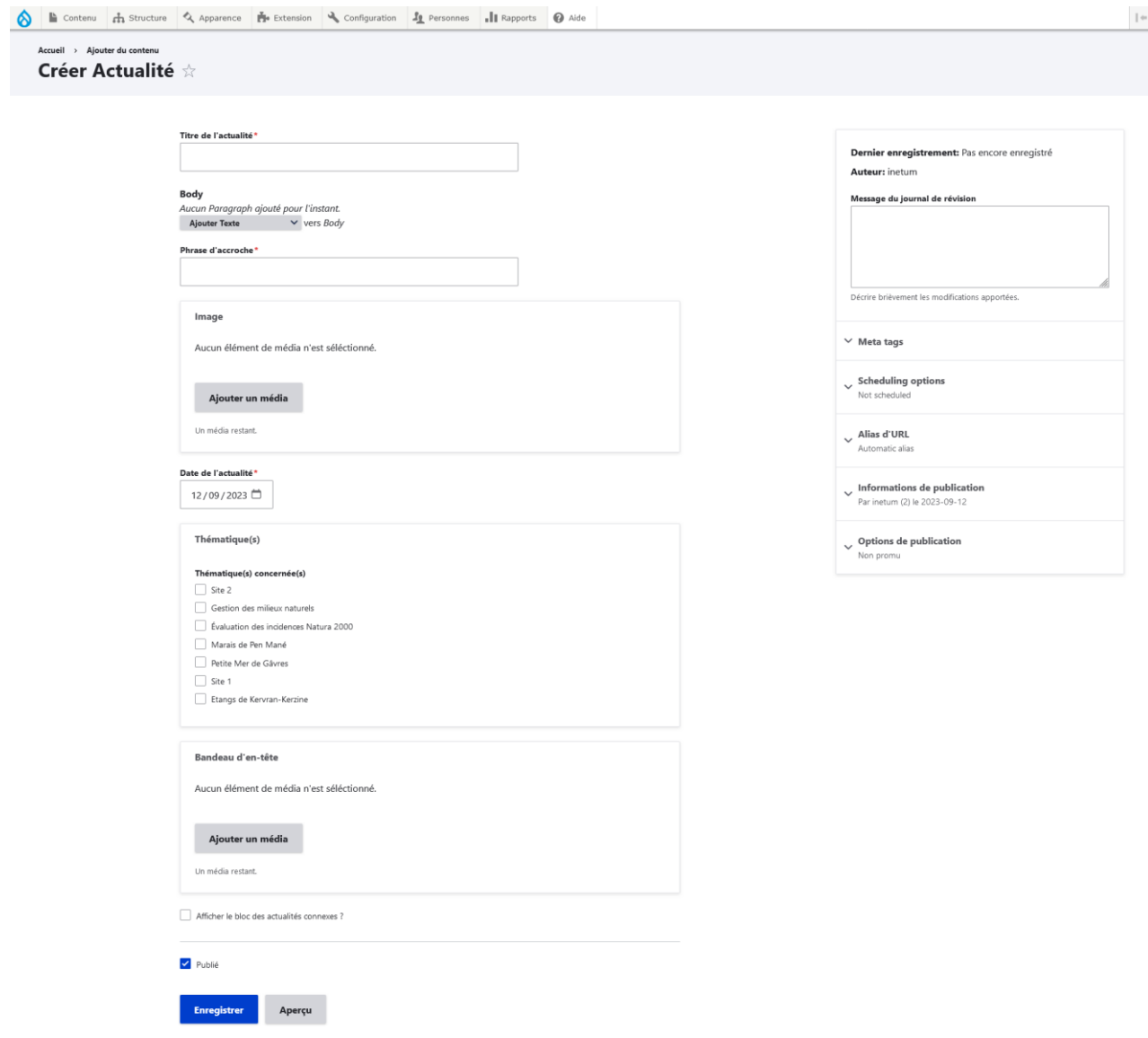

Un contenu de type « Actualité » peut être rattaché au menu principal et être planifié (cf. : section [F\)](#page-126-0).

## **B. Carte**

Le type de contenu « Carte » est décrit en terme d'affichage dans la section [2.3.B.](#page-19-0)

**Nom Type de champ Obligatoire Commentaire** Titre Texte court **Texte Court** 

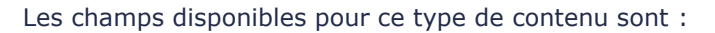

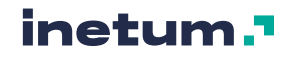

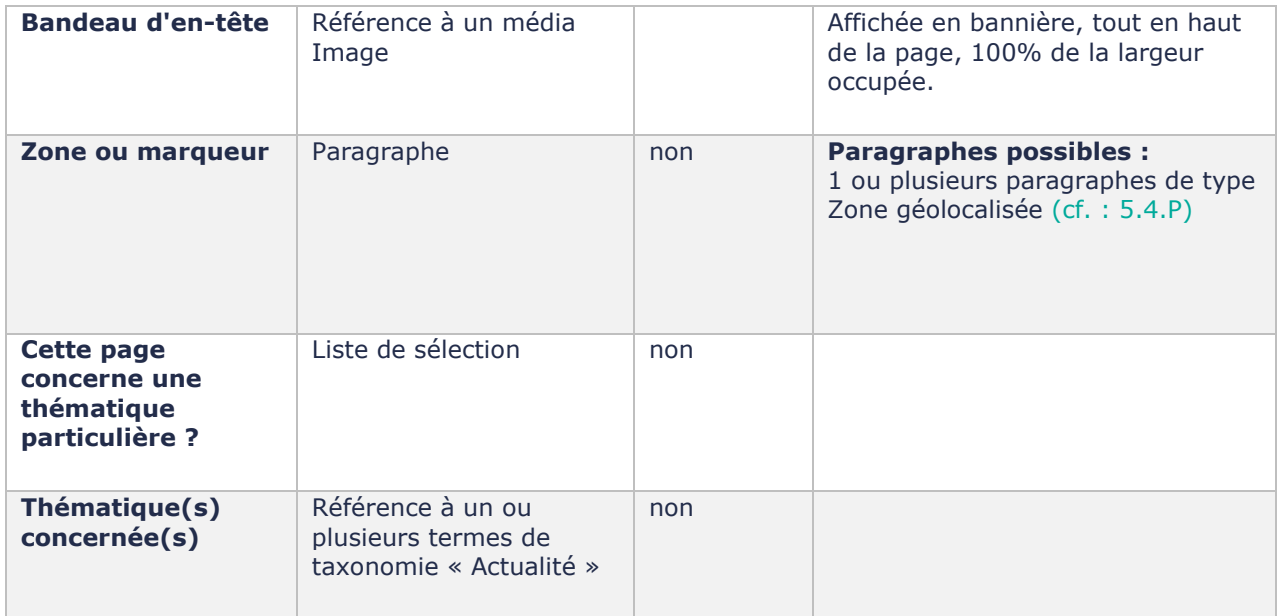

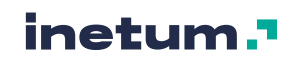

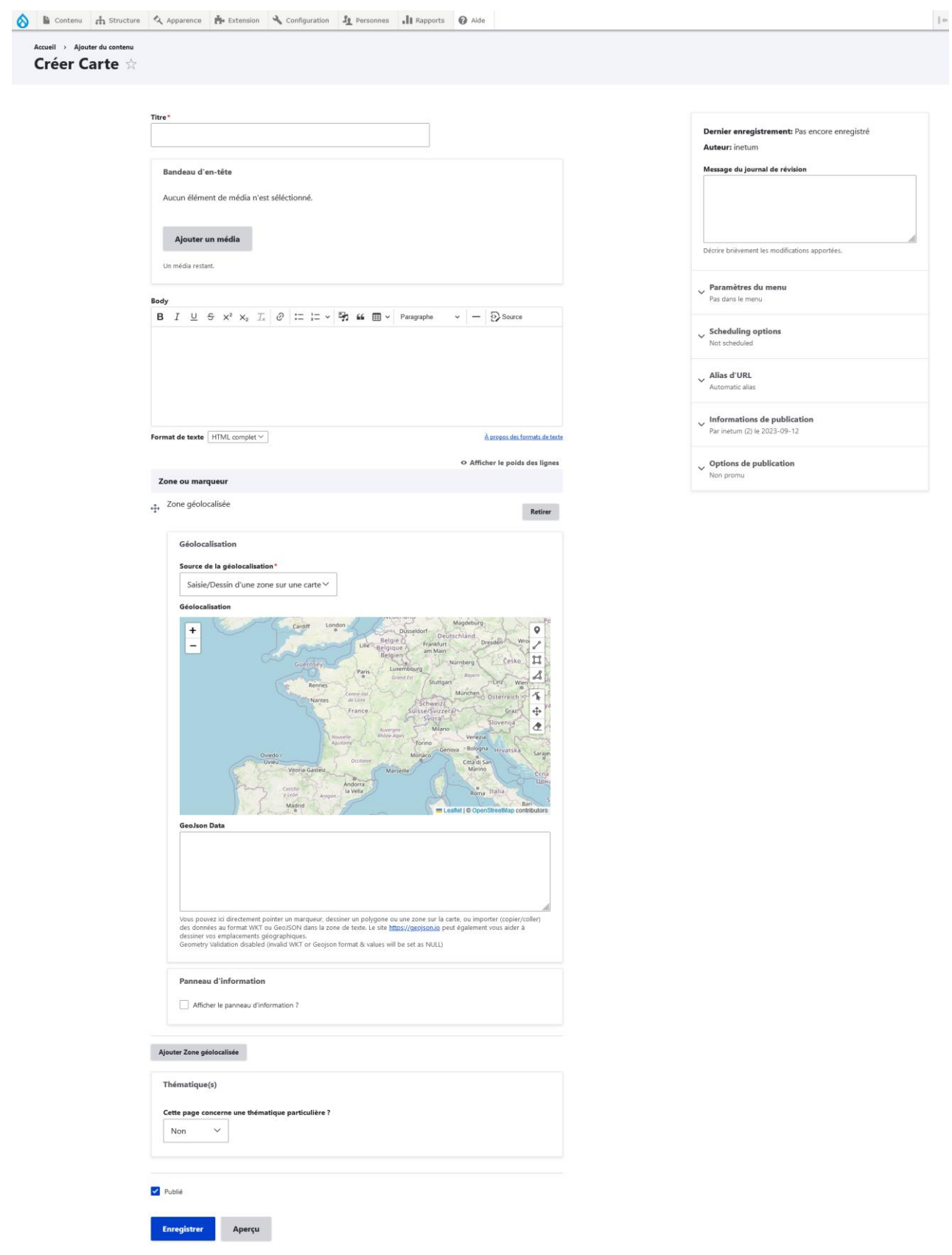

Un contenu de type « Carte » peut être rattaché au menu principal et être planifié (cf. : section [F\)](#page-126-0).

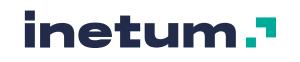

# **C. Galerie d'images**

Le type de contenu « Galerie d'images » est décrit en termes d'affichage dans la section [2.3.C.](#page-22-0)

Les champs disponibles pour ce type de contenu sont :

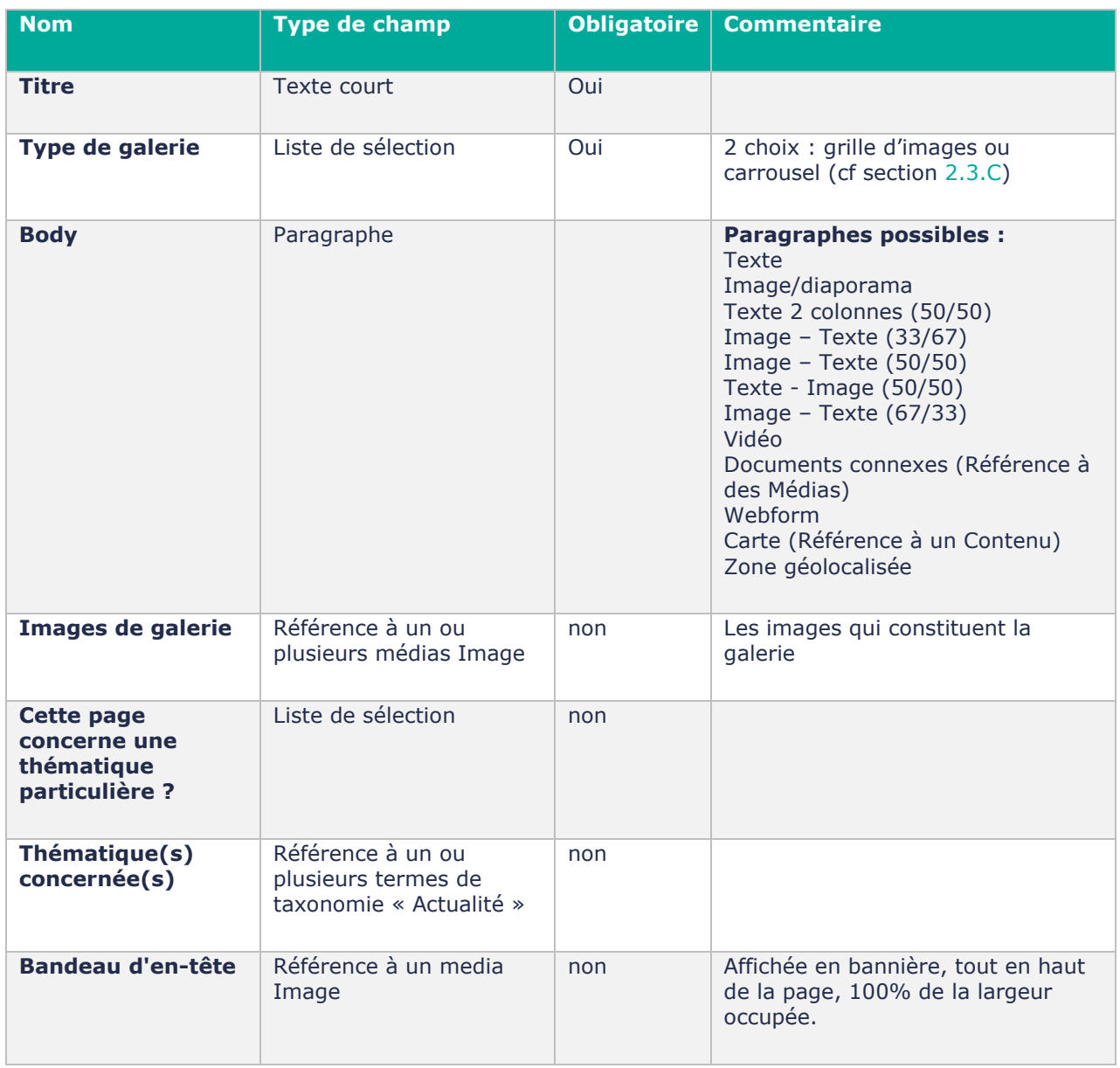

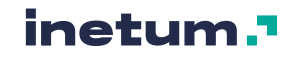

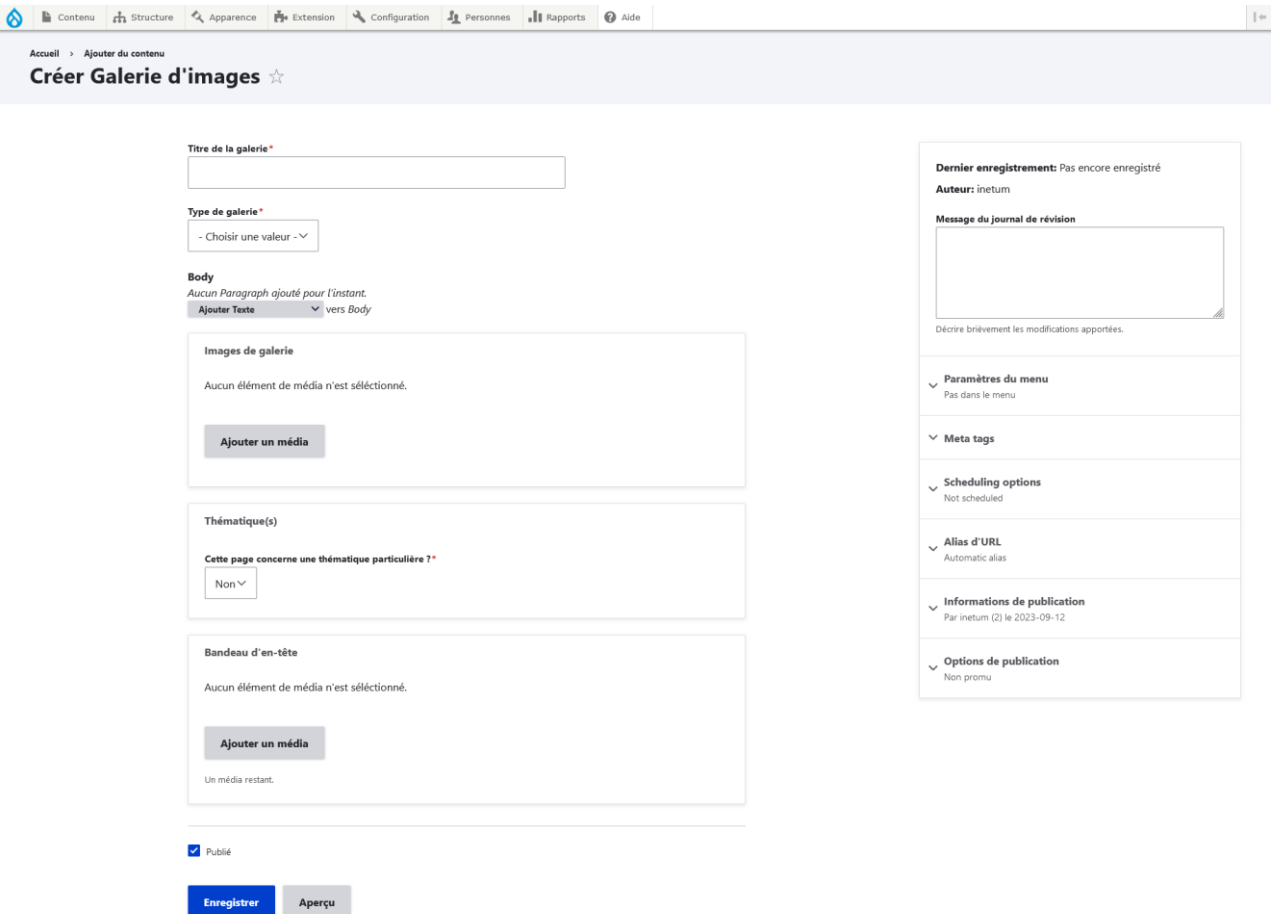

Un contenu de type « Galerie d'images » peut être rattaché au menu principal et être planifié (cf section [F\)](#page-126-0).

# **D. Page**

Le type de contenu « Actualité » est décrit en terme d'affichage dans la section [2.3.A.](#page-17-0)

Les champs disponibles pour ce type de contenu sont :

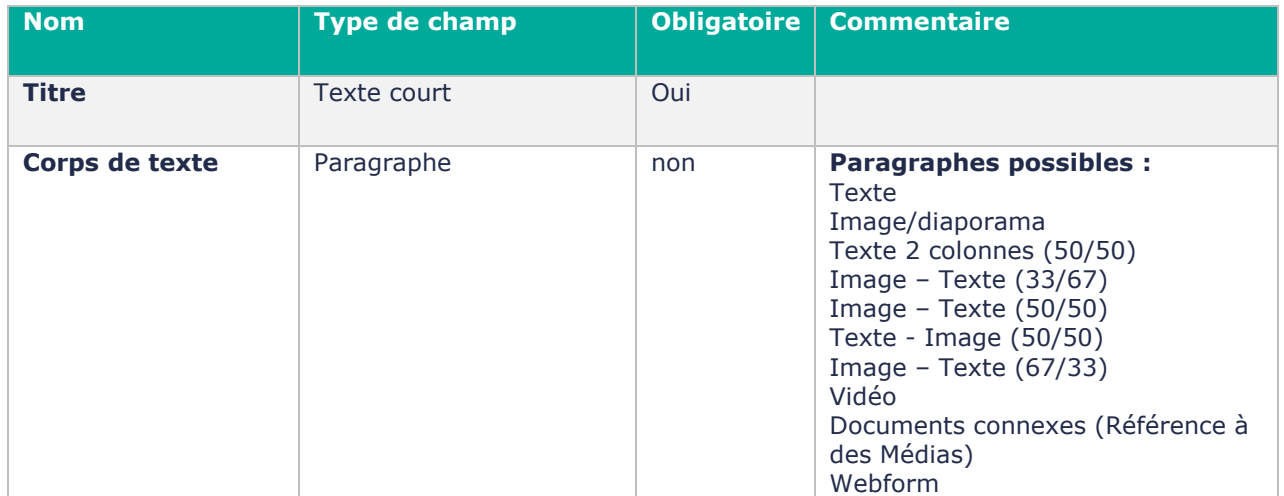

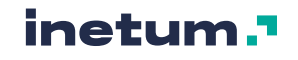

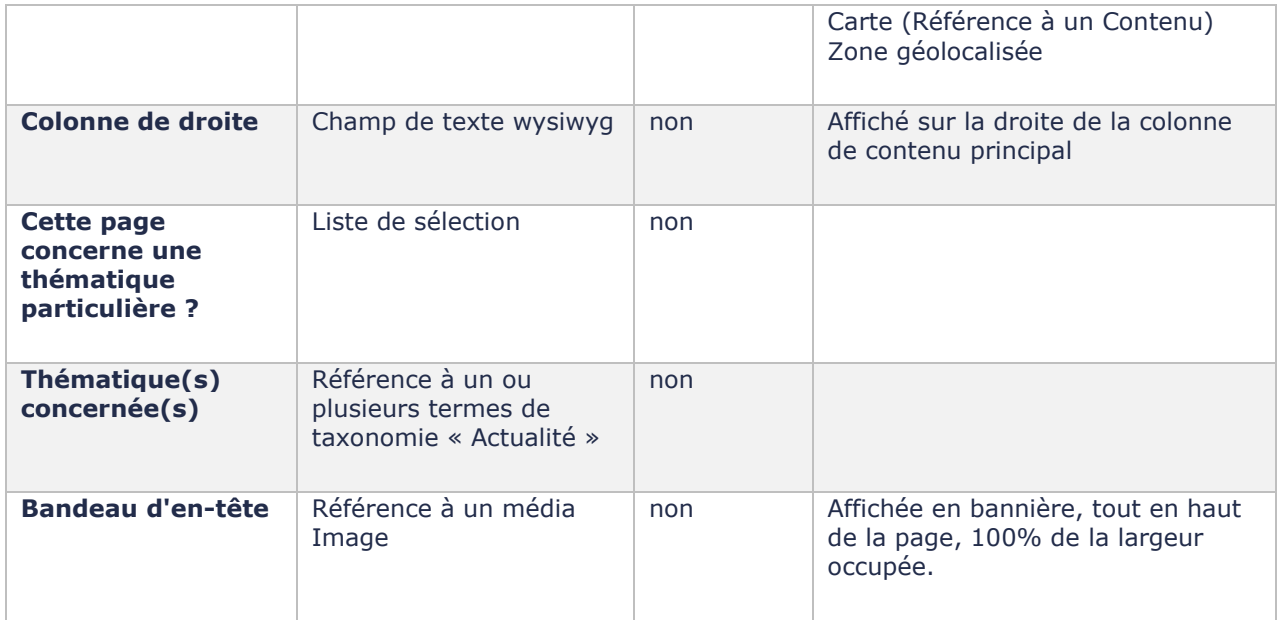

 $\circ$ 

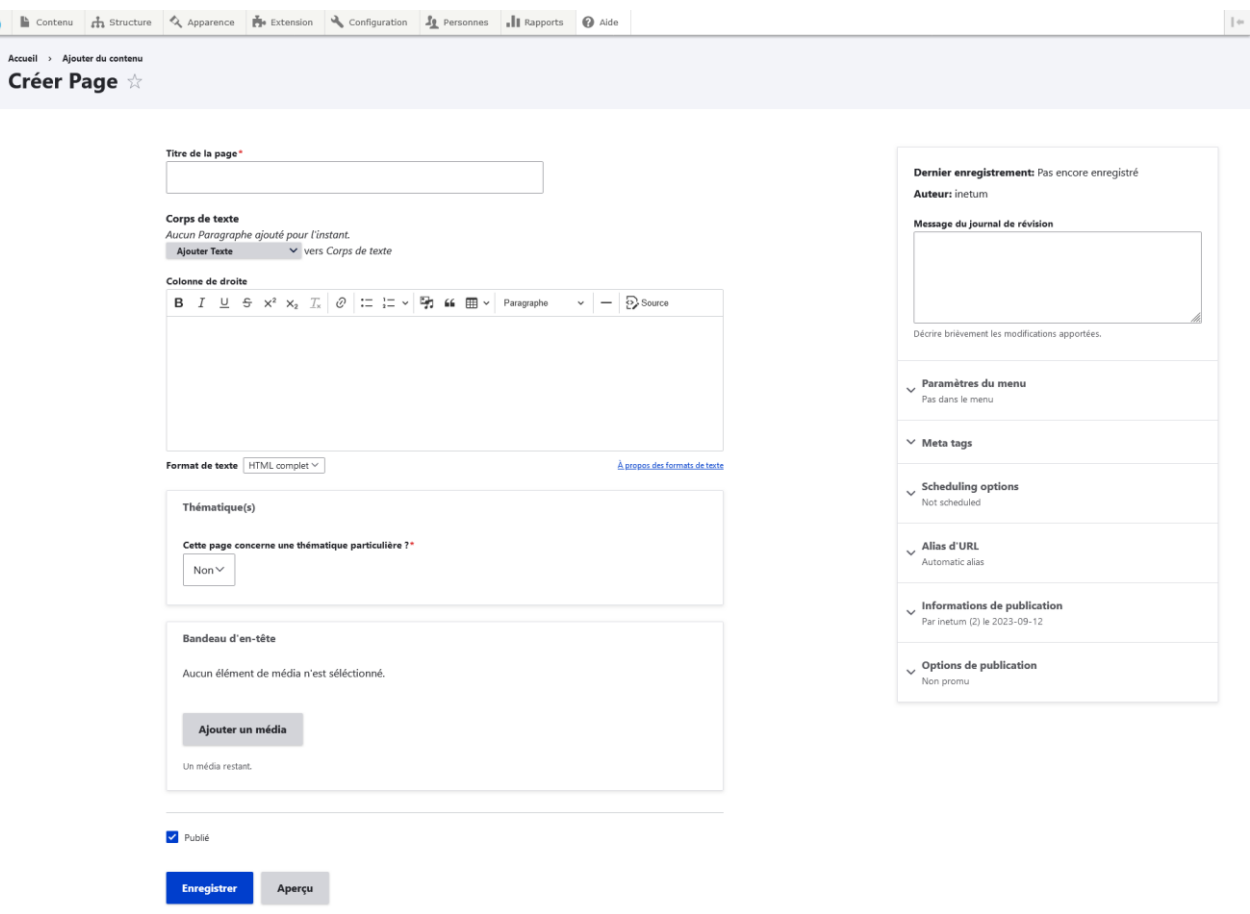

Un contenu de type « Page » peut être rattaché au menu principal et être planifié (cf. : section [F\)](#page-126-0).

# **E. Site Natura 2000**

Le type de contenu « Site natura 2000 » est décrit en terme d'affichage dans la section [2.3.E.](#page-27-0)

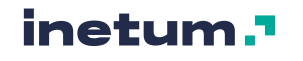

### **Pour rappel, Ce type de contenu est uniquement disponible sur le site pépinière (le site « Père », https://pepiniere.n2000.fr).**

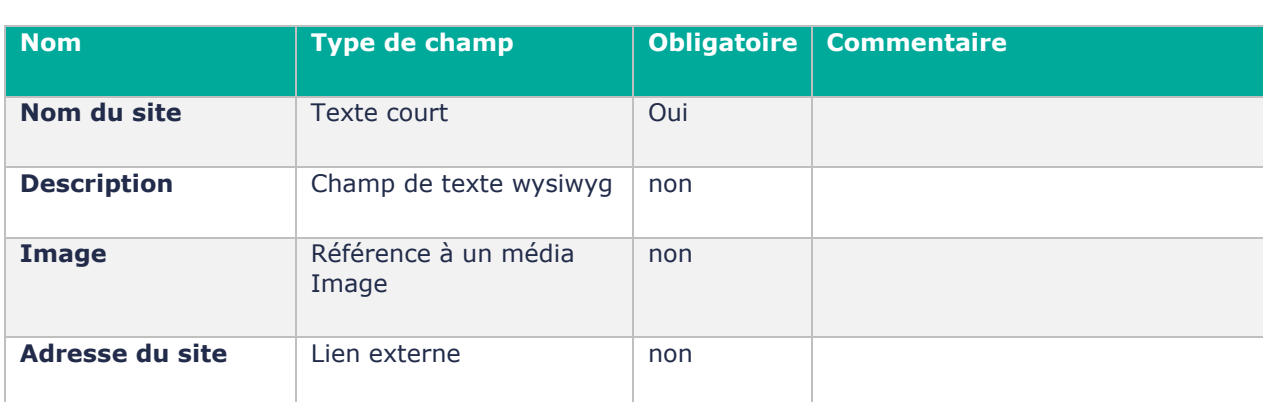

Les champs disponibles pour ce type de contenu sont :

<span id="page-126-0"></span>La liste des sites Natura 2000 est disponible à cette adresse :<https://pepiniere.n2000.fr/sites-internet>

# **F. Les options de publication (colonne de droite)**

**Des options de publication complémentaires sont disponibles dans la colonne de droite de chaque formulaire d'édition de chaque contenu :**

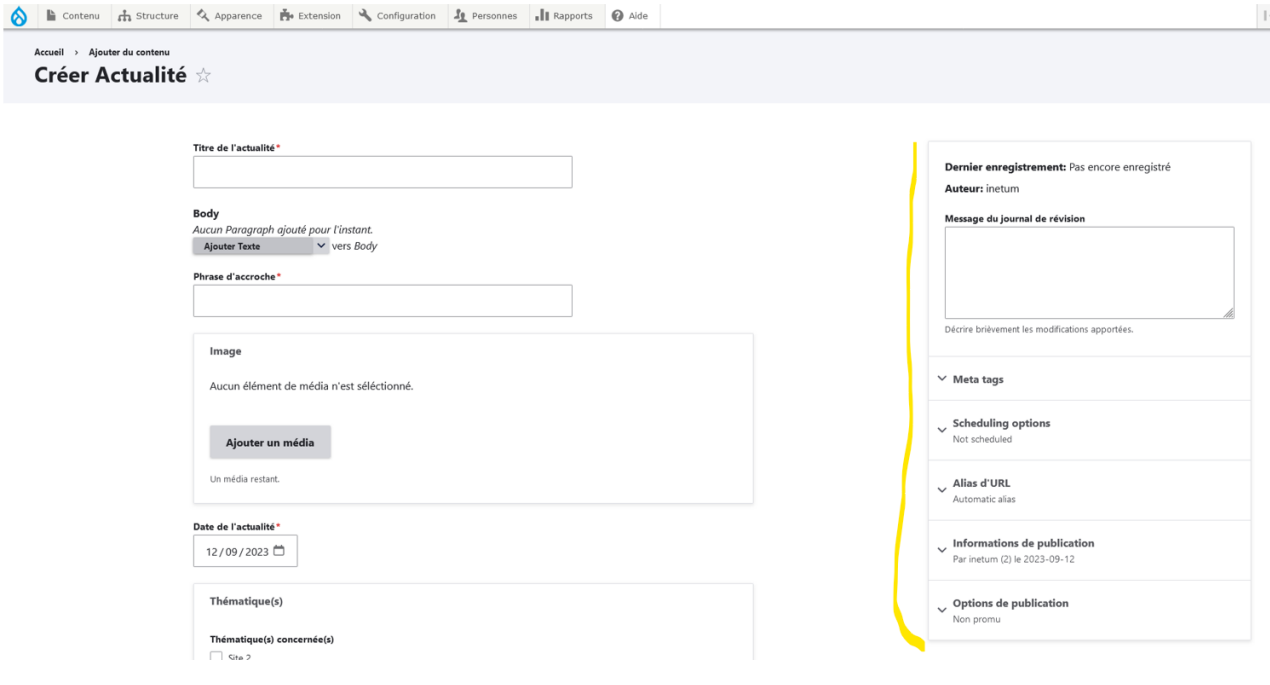

- **Dernier enregistrement et Auteur :** date du dernier enregistrement et auteur du contenu

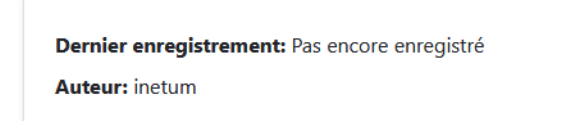

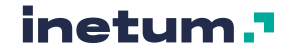

Message de journal de révision : informations concernant la modification du contenu (une révision), pour garder un historique des modifications (si l'utilisateur possède les permissions suffisantes).

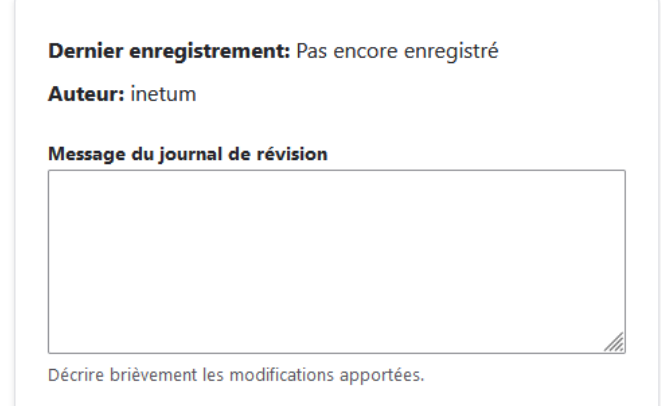

- **Paramètres du menu** : vous pouvez ici (en cochant la case fournir un lien de menu) directement rattacher un contenu au menu sélectionné **sans passer par la page d'administration du menu**.

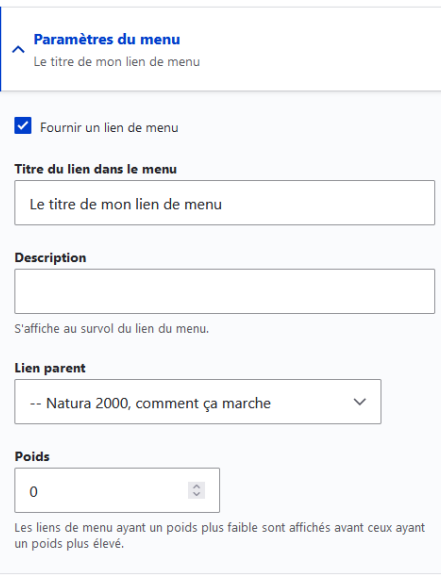

Meta tags : balises pour le référencement dans les moteurs de recherche (Principales balises : Titre de page, description, résumé, mots-clés…)

Par défaut le modèle de balise titre est : Le titre du contenu | Le nom du site. *Par exemple : Comment fonctionne Natura 2000 | Estérel*

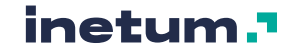

#### $\land$  Meta tags

#### Configurer les balises meta ci-dessous.

Use tokens to avoid redundant meta data and search engine penalization. For example, a 'keyword' value of "example" will be shown on all content using this configuration, whereas using the [node:field keywords] automatically inserts the "keywords" values from the current entity (node, term, etc).

#### Browse available tokens.

#### $\land$  Balises de base

Balises meta simples

Titre de page

[node:title] | [site:name]

The text to display in the title bar of a visitor's web browser when they view this page. This meta tag may also be used as the title of the page when a visitor bookmarks or favorites this page, or as the page title in a search engine result. It is common to append '[site:name]' to the end of this, so the site's name is automatically added. It is recommended that the title is no greater than 55 - 65 characters long, including spaces.

#### Description

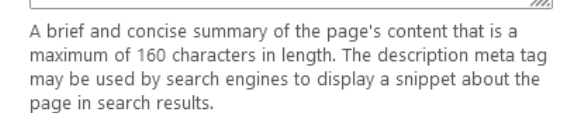

Résumé

A brief and concise summary of the page's content, preferably 150 characters or less. Where as the description meta tag may be used by search engines to display a snippet about the page in search results, the abstract tag may be used to archive a summary about the page. This meta tag is no longer supported by major search engines.

#### Mots-clés

Une liste de mots-clés séparés par des virgules concernant la page. Cette balise META n'est plus prise en charge par la plupart des moteurs de recherche.

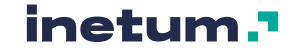

- **Options de planification** (scheduling options : date et heure de publication planifiée, date et heure de dépublication planifiée)

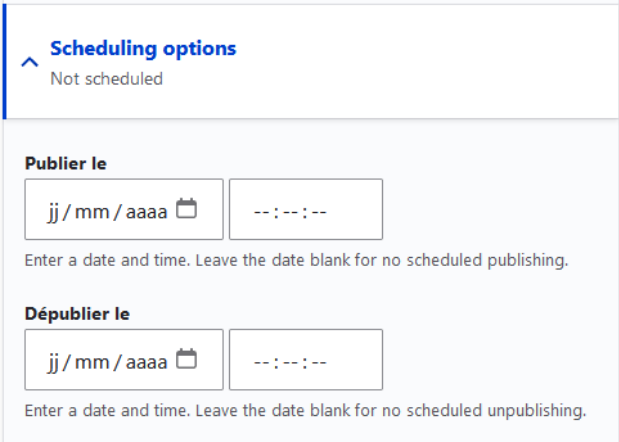

*(Nb : la publication/dépublication programmée dépend de la fréquence de la tâche cron de Drupal. Toutes les 3h au moment de la rédaction de cette documentation.)*

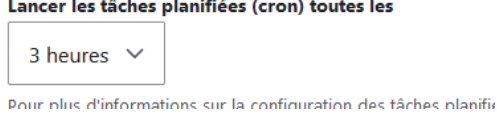

- **Alias d'URL** : alias d'URL automatique (si case cochée) ou manuel (à saisir)

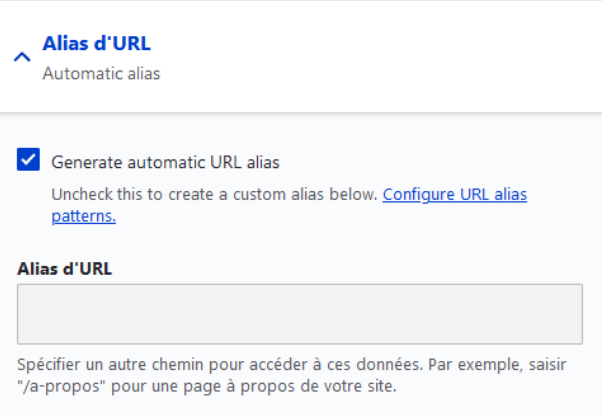

- **Informations de publication** : auteur et date de publication

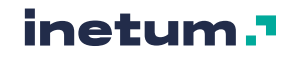

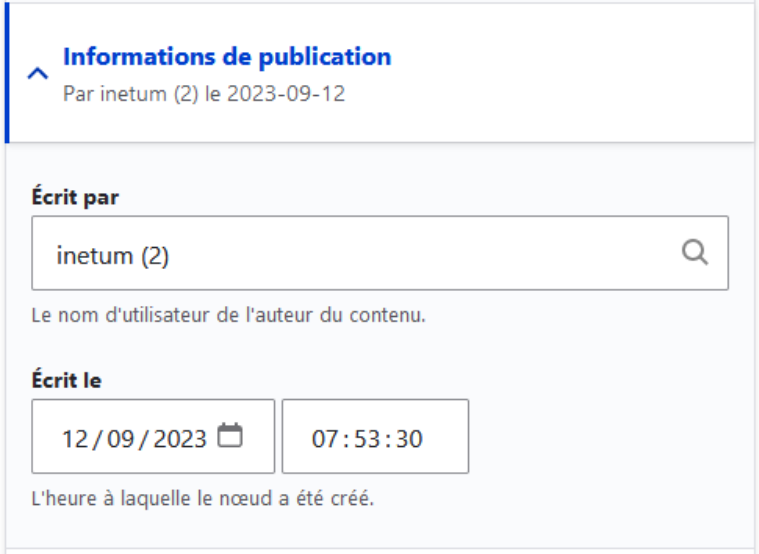

Options de publication (non utilisées actuellement) : Promu en page d'accueil et épinglé en haut de liste

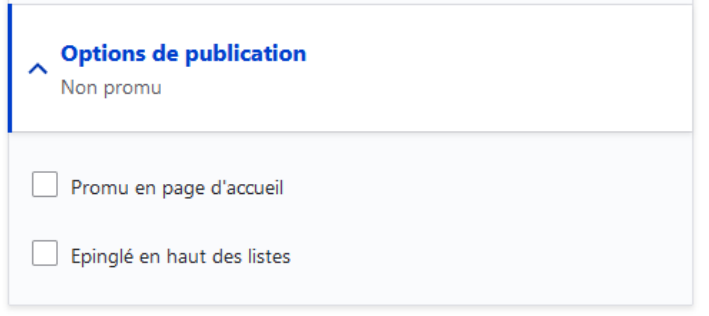

# 5.6. Les Formulaires (webforms)

*Préambule : Seul un utilisateur ayant le profil « Administrateur » ou « Webmaster » peut administrer, créer, modifier des webforms.*

Chaque site Natura 2000 utilise le module Webform pour créer et gérer des formulaires afin de recueillir des informations de la part des internautes : contacts, sondages, signalement ou autre. Les possibilités sont grandes.

Exemple d'un formulaire de contact basique :

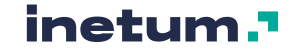

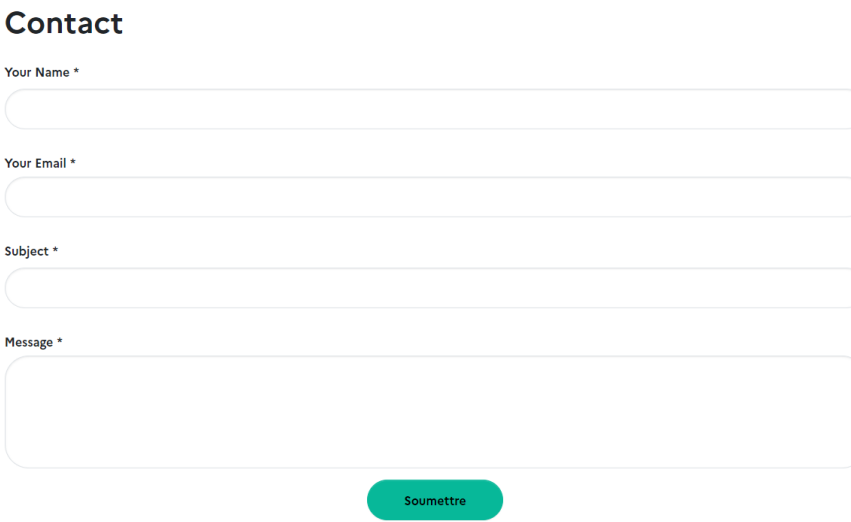

# **A. La vue d'ensemble des formulaires**

L'interface pour la vue d'ensemble des formulaires est accessible depuis le menu d'administration :

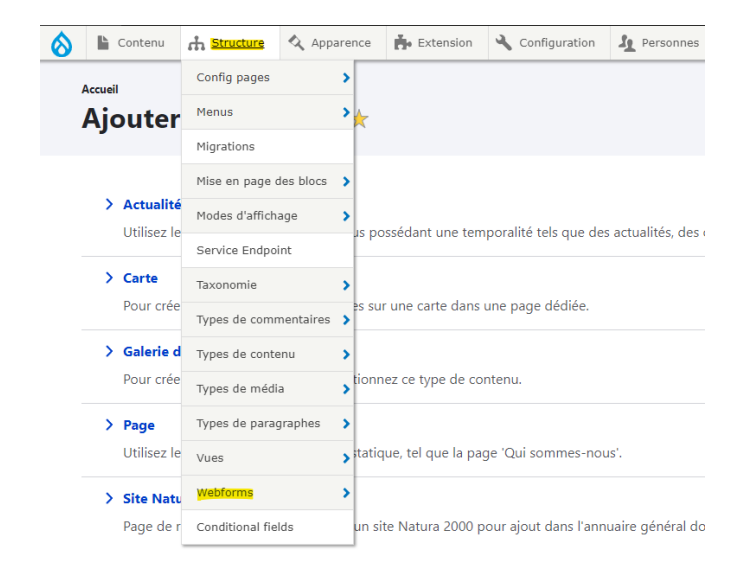

Cette page recense l'ensemble des formulaires créés sur le site. Elle est très similaire à la page d'administration des contenus, mais ne concerne que les formulaires.

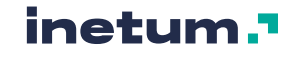

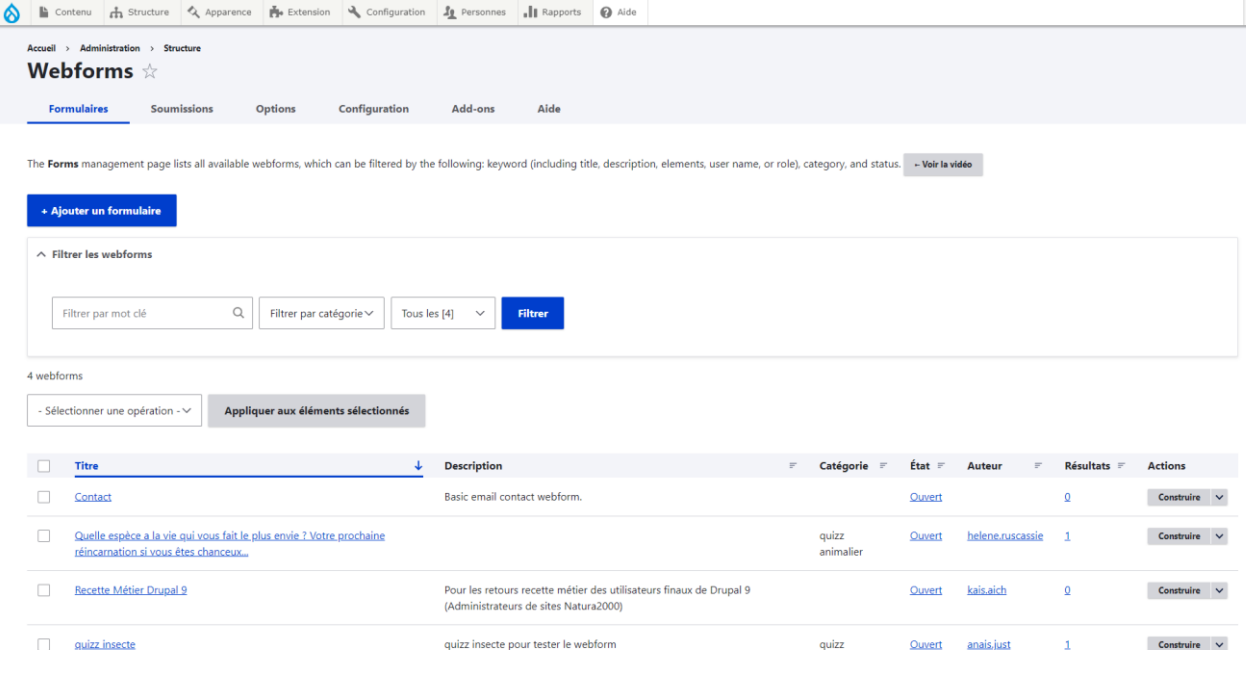

Une liste déroulante d'actions est disponible sur la droite de chaque formulaire :

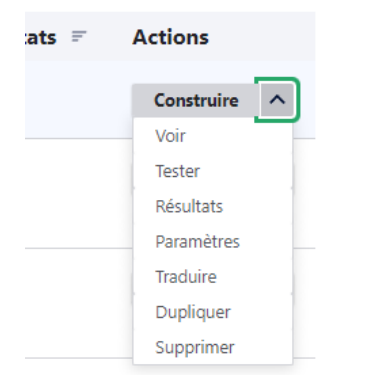

- **Construire** : composer un webform en ajoutant des composants (cf. : section [B\)](#page-133-0)
- **Résultats** : consulter les *soumissions* de Webforms (à chaque fois qu'un formulaire est rempli, un enregistrement à cet endroit est créé, en sauvegardant les données du formulaire, cf. : section [C\)](#page-141-0)
- **Paramètres** : tout ce qui concerne le paramétrage du formulaire
- **Tester** : tester un formulaire en back office pour vérifier son fonctionnement
- **Voir, dupliquer, supprimer** : actions d'administration d'un formulaire
- **Traduire :** non disponible sur un site Natura 2000 (seule la langue FR est activée)

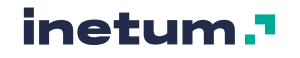

# **B. Créer/Construire/Modifier un formulaire**

<span id="page-133-0"></span>Pour créer un nouveau Webform, cliquer sur le bouton « Ajouter un formulaire ».

Pour modifier un formulaire existant, cliquer sur Construire dans la liste des actions.

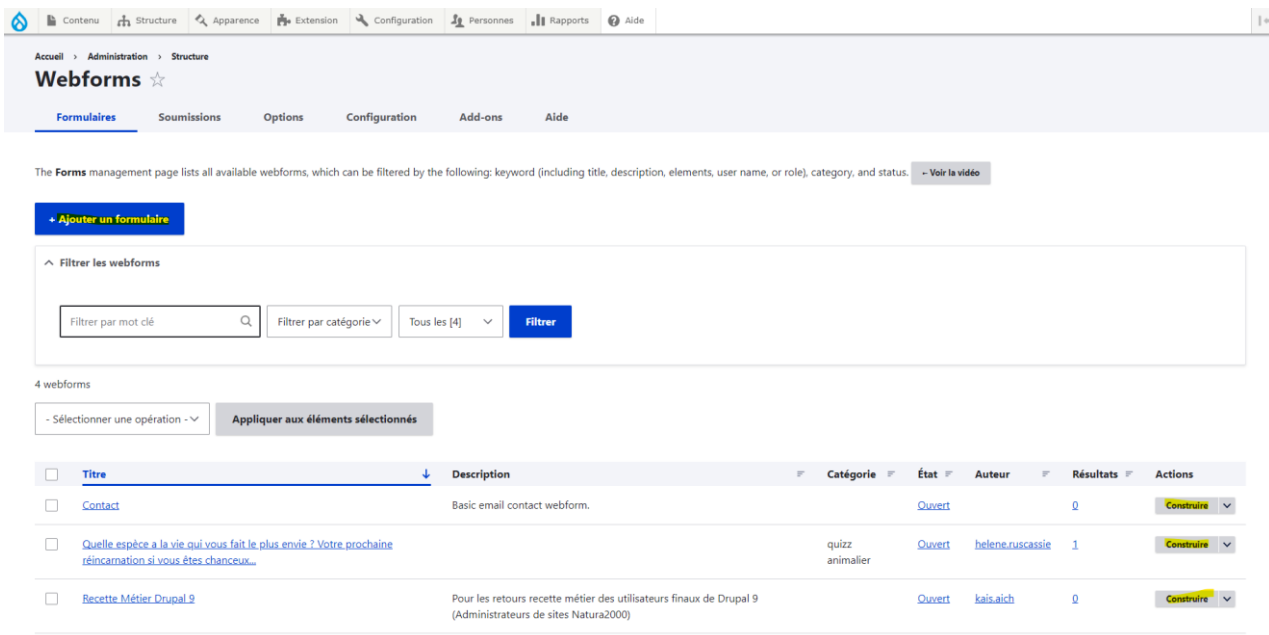

En cas de création, vous devez renseigner le titre du formulaire, et pouvez renseigner une description ainsi qu'une éventuelle catégorie.

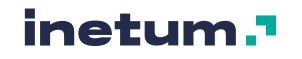

# **Add webform**

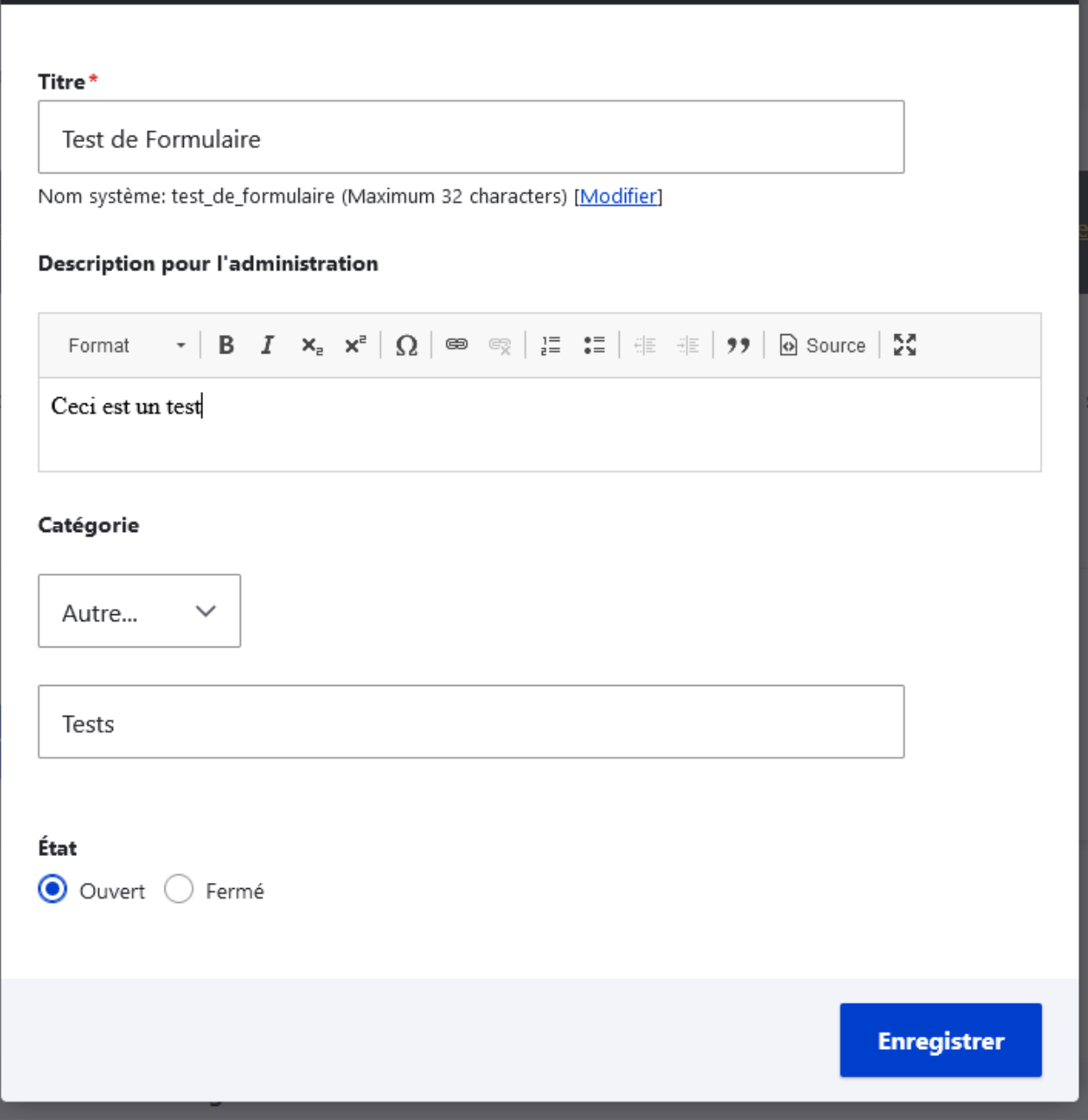

Une fois le formulaire créé, vous êtes redirigé vers l'interface de construction du formulaire : Cliquer sur « Ajouter un élément » pour intégrer un composant à votre formulaire :

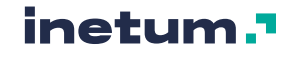

 $\times$ 

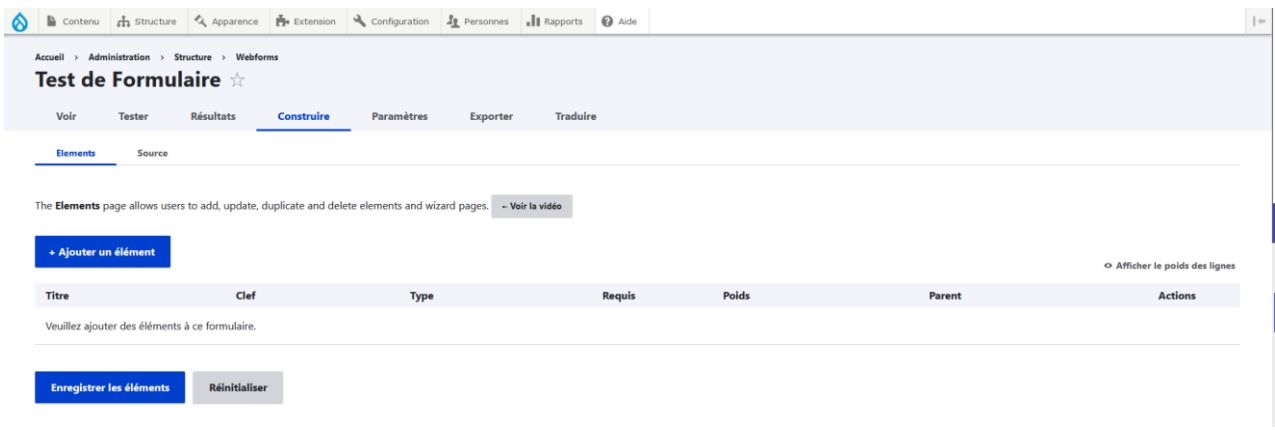

Sélectionner ensuite le composant à ajouter parmi la liste des composants disponibles :

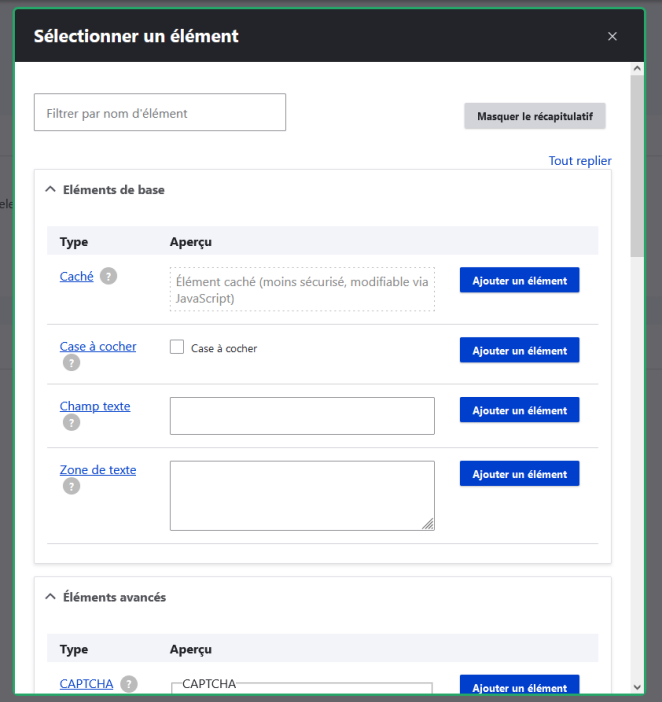

## Détail des composants disponibles pour les sites natura 2000 :

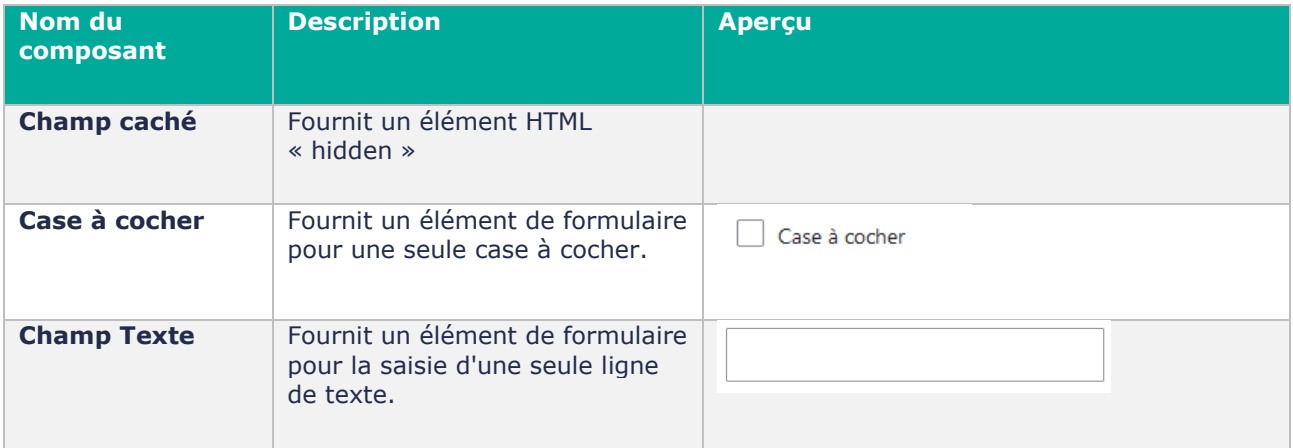

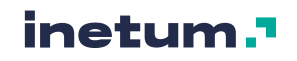

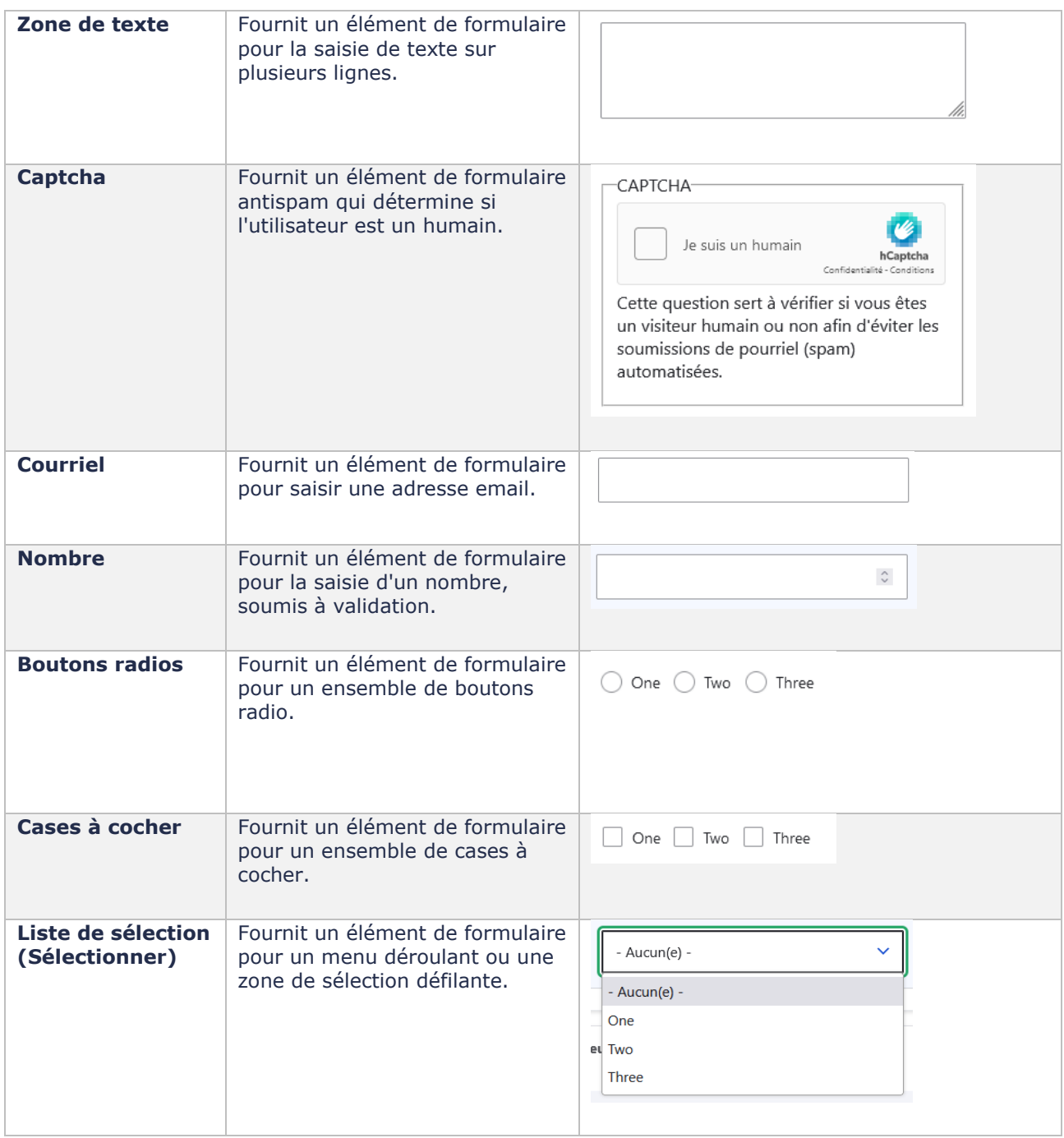

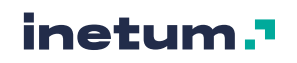

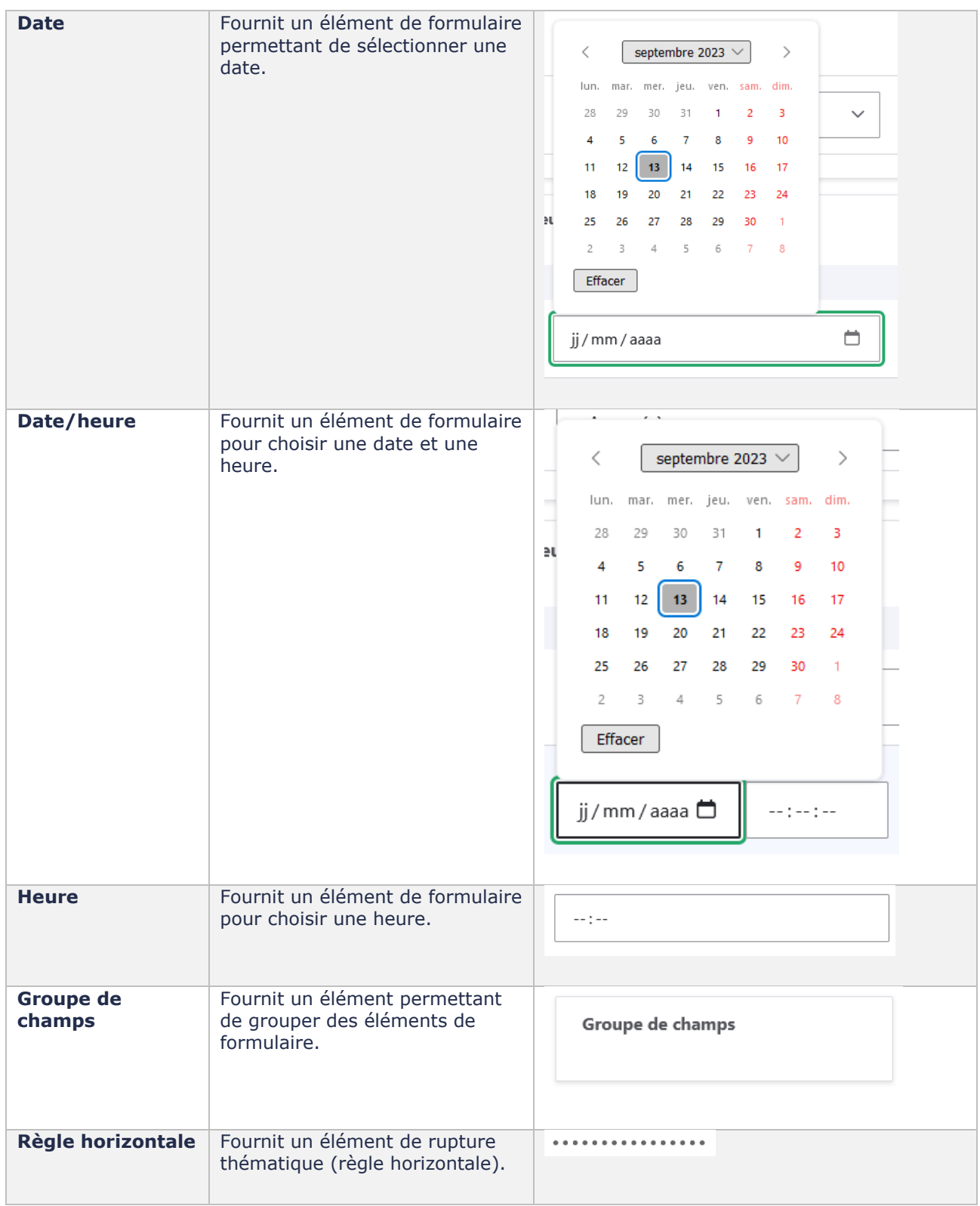

**Exemple de création d'un champ texte :** 

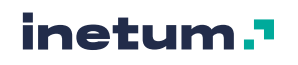

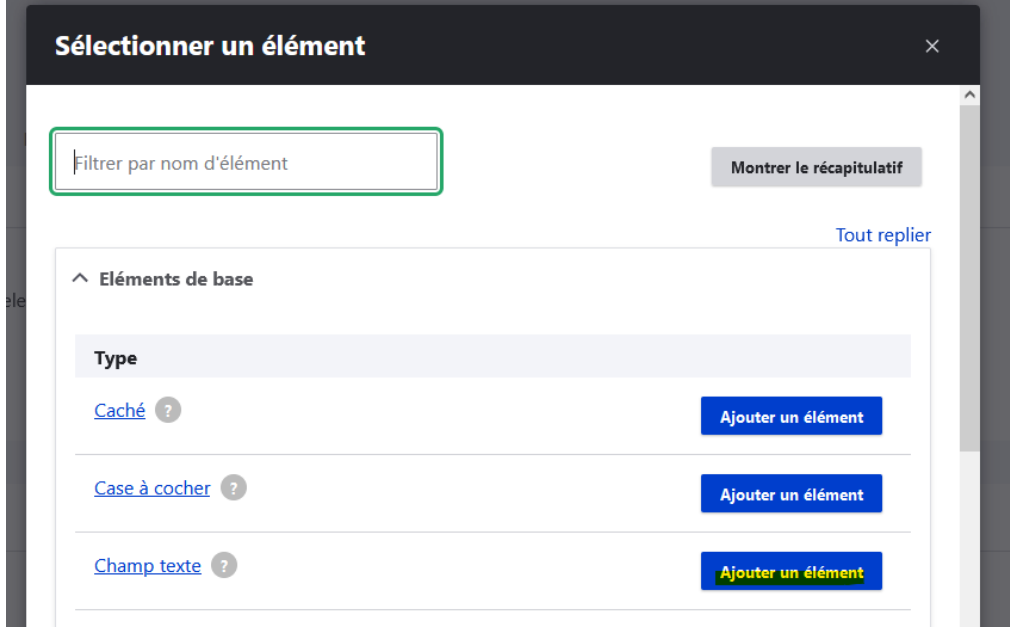

Cliquer sur le bouton « Ajouter un élément » :

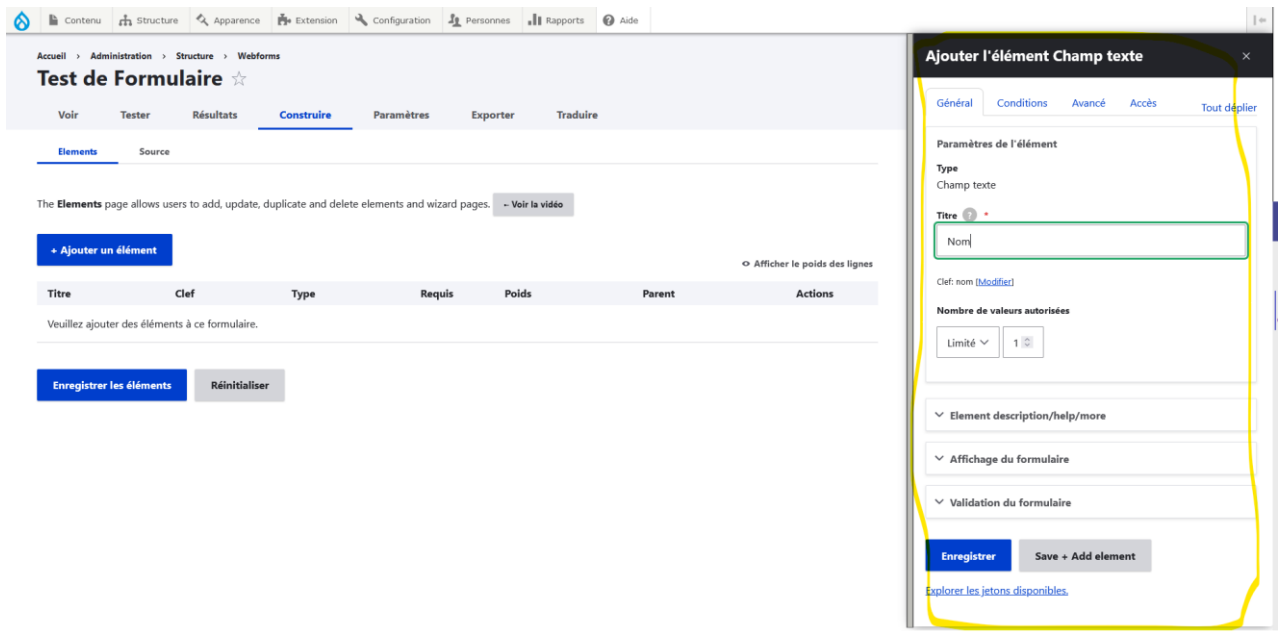

Puis compléter les informations relatives à ce composant (Titre/Label, options, obligatoire ou pas etc…)

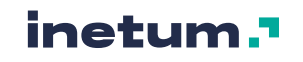

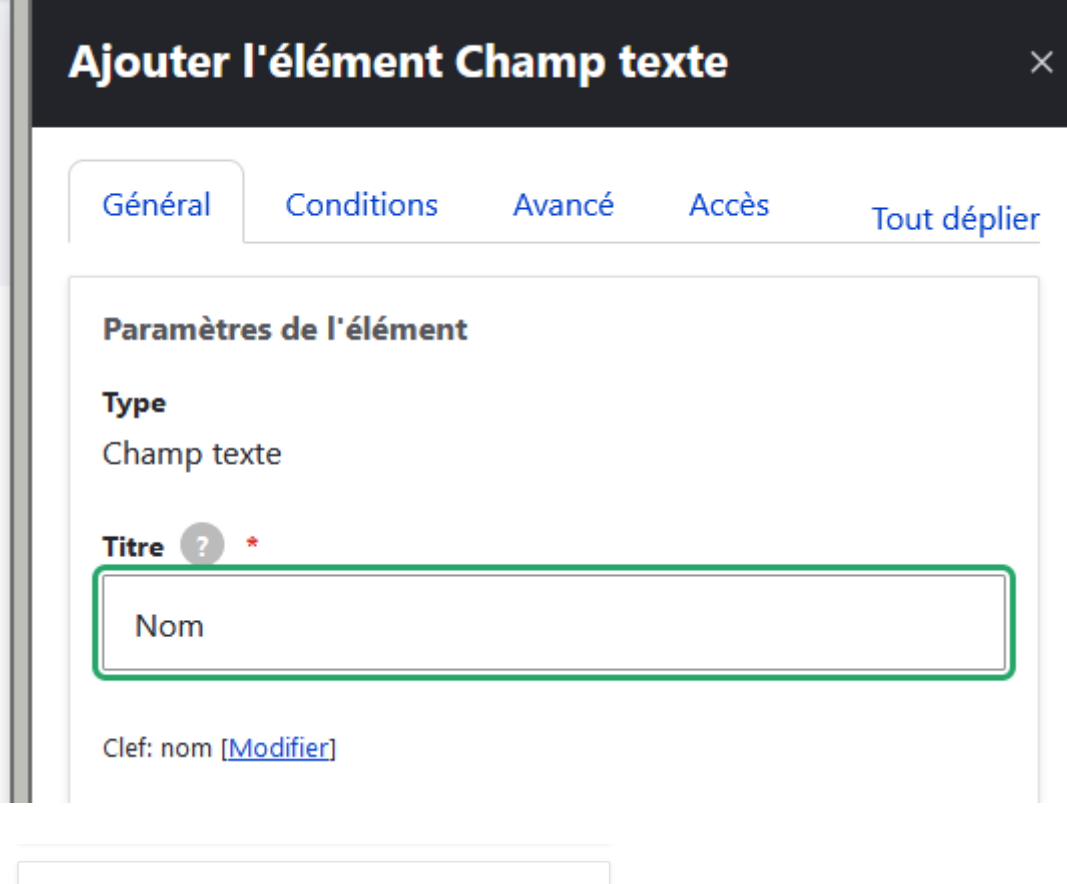

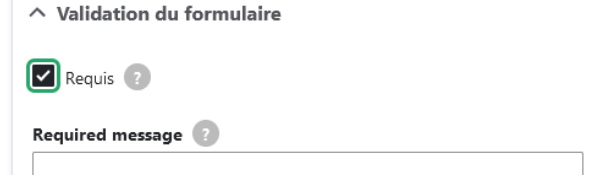

Cliquer ensuite sur enregistrer pour ajouter le composant au formulaire :

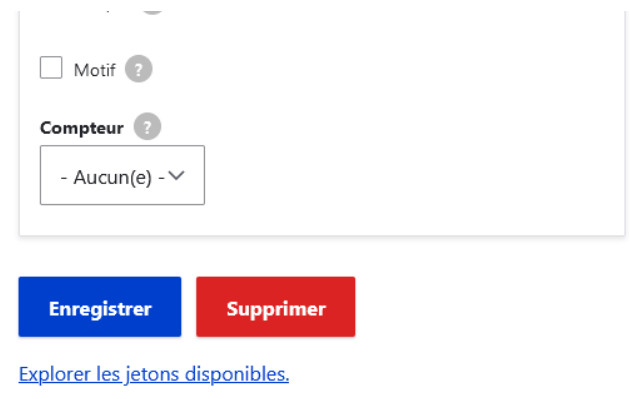

Le composant a été créé

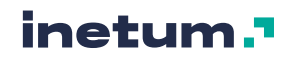

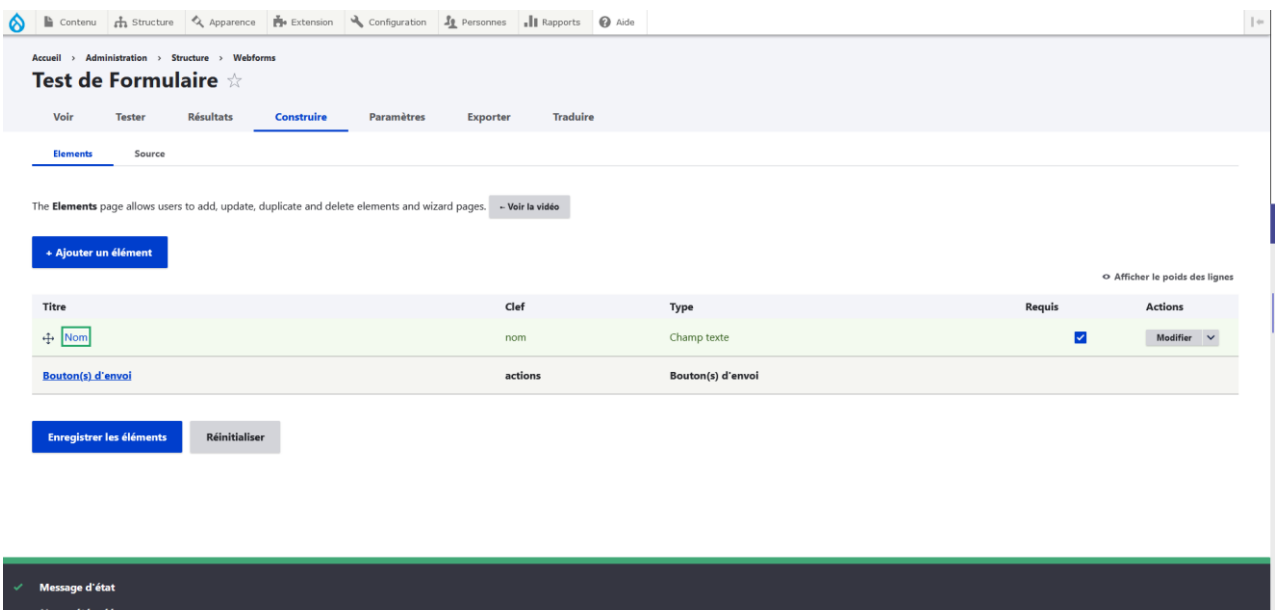

Créez autant de composants que nécessaire.

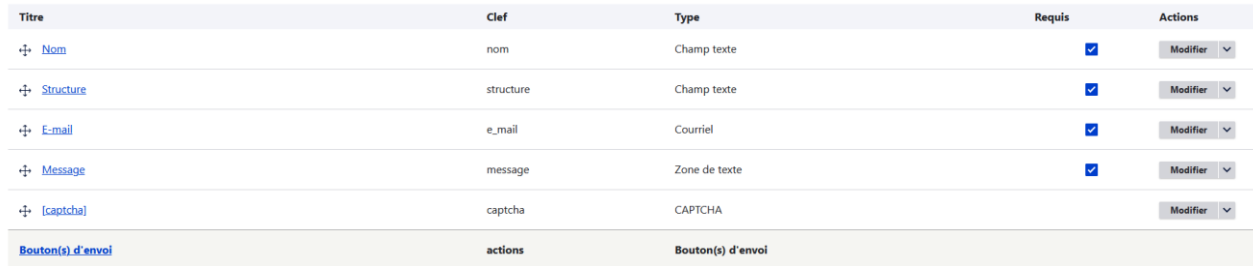

Les croix sur la gauche de chaque composant  $($ <sup>+</sup> $)$  vous permettent de les glisser/déposer pour changer l'ordre d'affichage dans le formulaire.

Vous pouvez modifier, dupliquer ou supprimer un composant en cliquant sur les éléments de la liste à droite sur chaque ligne.

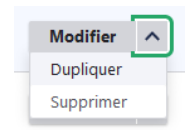

Vous pouvez avoir un aperçu de votre formulaire en Front office en cliquant sur l'onglet « voir » :

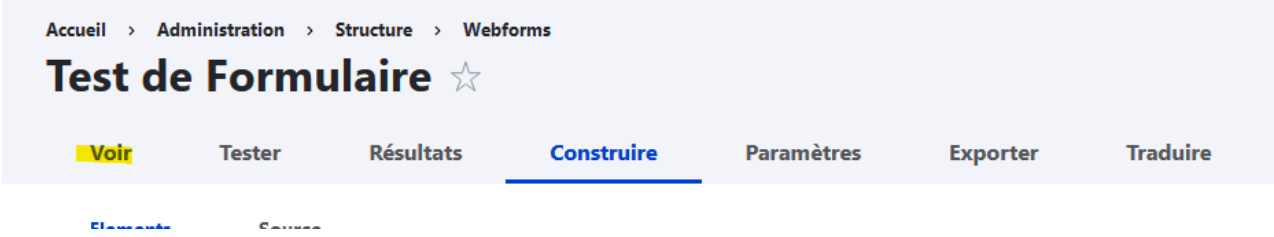

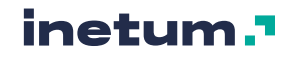

Aperçu :

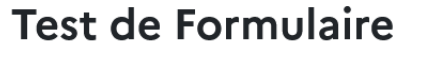

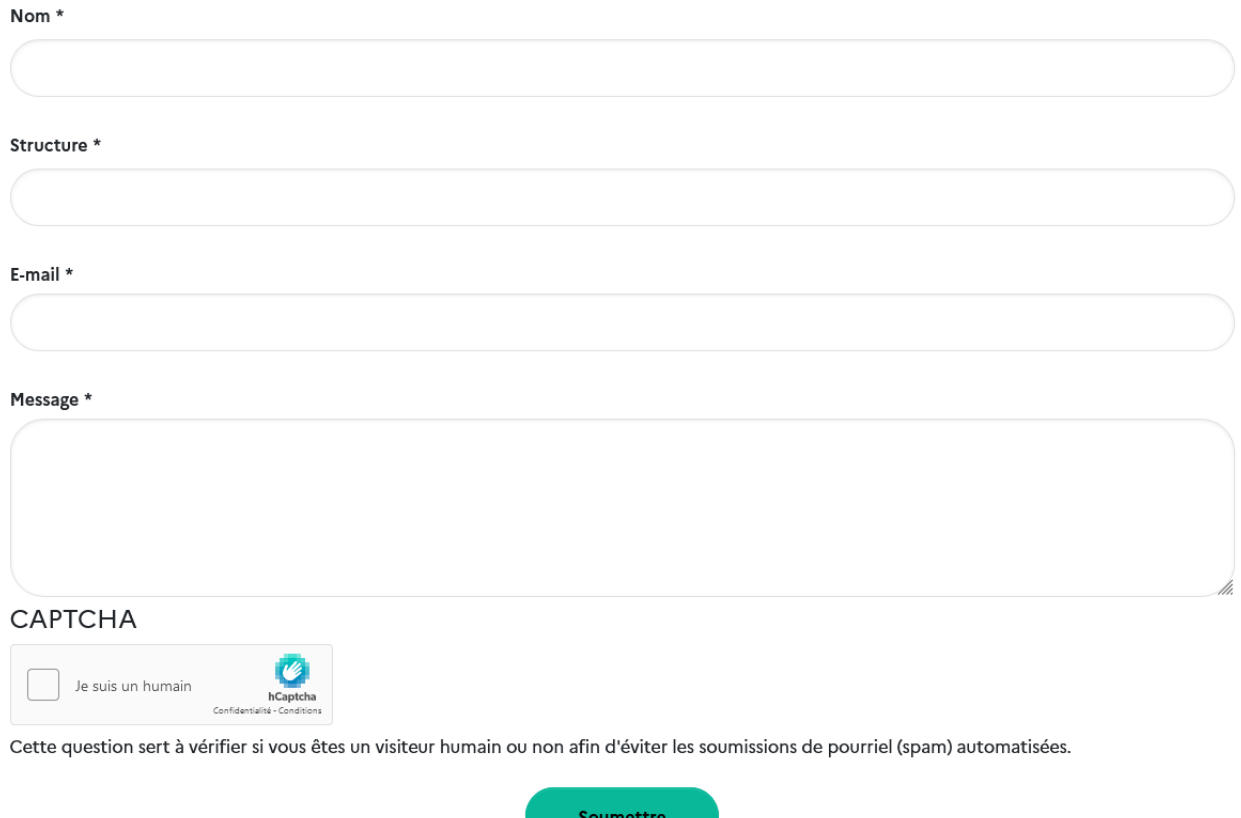

<span id="page-141-0"></span>Une fois le formulaire construit, il faut ensuite le paramétrer.

# **C. Paramétrer un formulaire**

Ce document n'a pas vocation à être exhaustif sur les paramétrages possibles du module Webform.

Le focus sera uniquement fait sur le paramétrage de la confirmation d'un formulaire et la gestion des emails destinataires.

### **La confirmation d'un formulaire**

Dans l'onglets Paramètres du formulaire, cliquez sur l'onglet Confirmation :

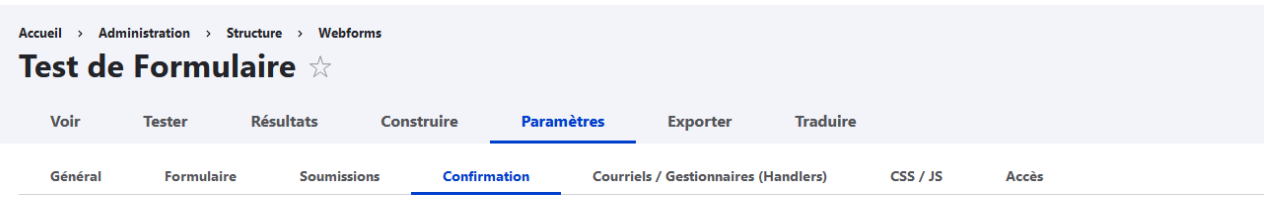

The Confirmation settings page allows the submission confirmation type, message and URL to be customized. - Voir la vidéo

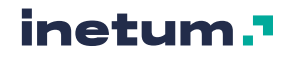

Cette page va vous permettre de personnaliser le type de confirmation et la manière de l'afficher lorsque l'utilisateur valide un formulaire.

Les différents types de confirmation possibles sont les suivants :

- Page (redirige vers une nouvelle page et affiche le message de confirmation)
- **Inline** (recharge la page actuelle et remplace le formulaire Web par le message de confirmation)
- **Message** (recharge la page/formulaire actuel et affiche le message de confirmation en haut de la page)
- **Modal** (recharge la page/formulaire actuel et affiche le message de confirmation dans une boîte de dialogue modale)
- **URL** (redirige vers un chemin ou une URL personnalisée)
- **URL avec message** (redirige vers un chemin ou une URL personnalisé et affiche le message de confirmation en haut de la page)
- **Aucun** (recharger la page en cours et n'afficher pas de message de confirmation)

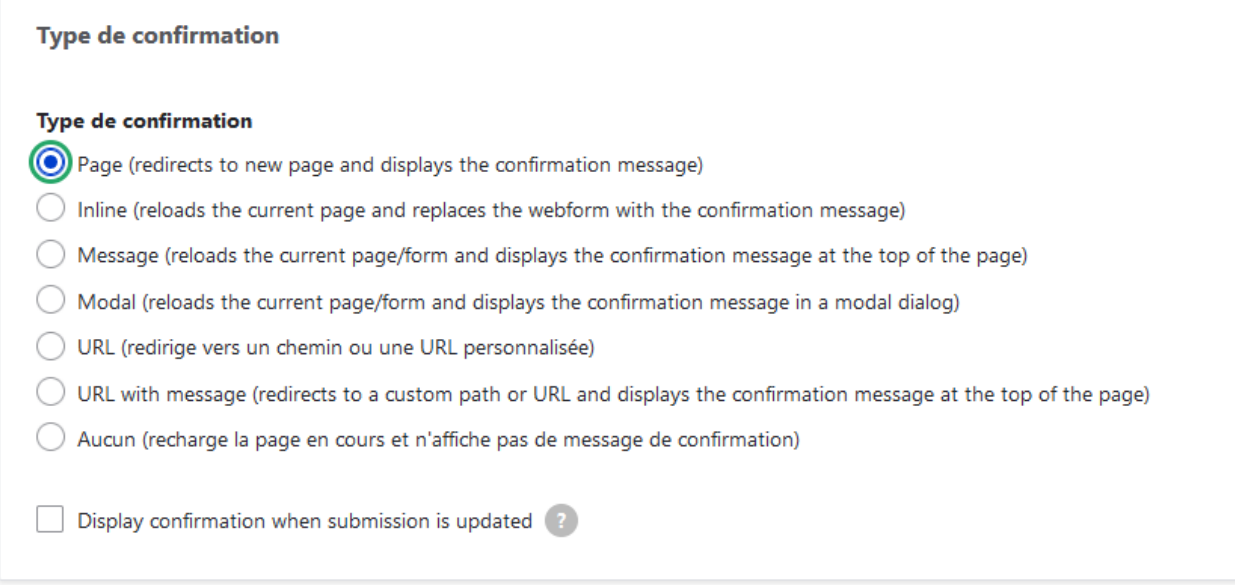

Si le type de confirmation est URL ou URL avec message, l'URL de confirmation doit être renseignée :

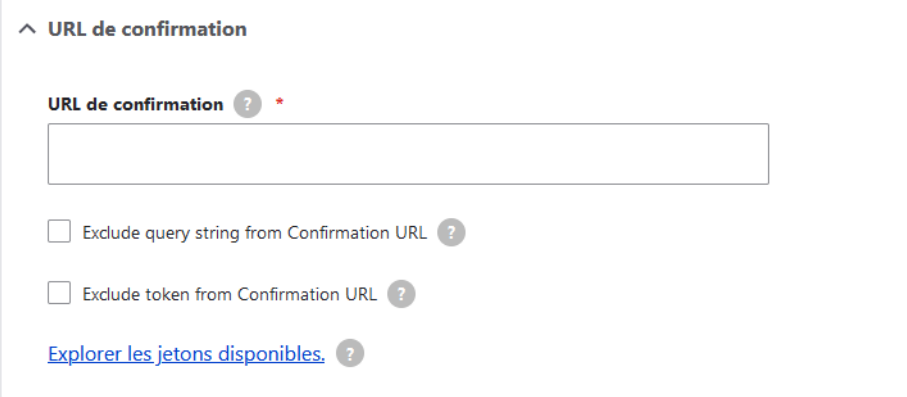

Si le type de confirmation est URL avec message, les paramètres de confirmation doivent être renseignés :

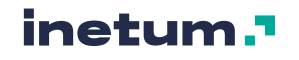

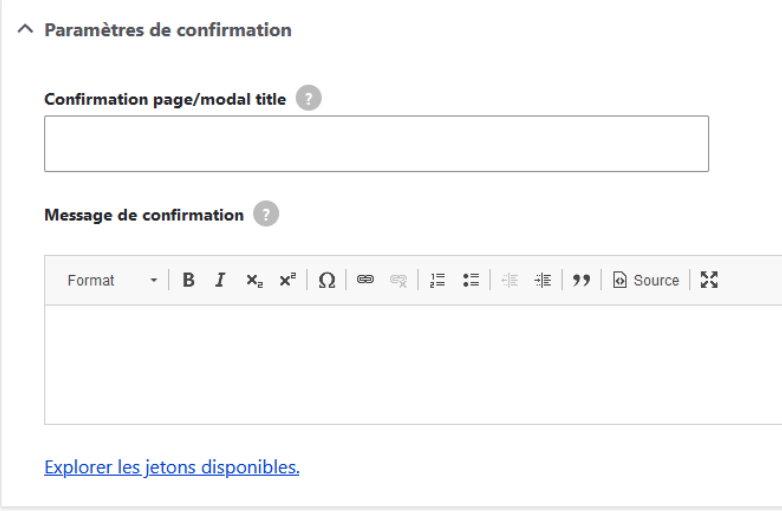

### **La gestion des e-mails destinataires**

A chaque validation du formulaire par un internaute, vous avez possibilité de renseigner un ou plusieurs destinataires à qui seront transmis les résultats de la soumission. (Équipe ou personne chargée du traitement des données, internaute qui a rempli le formulaire à informer en copie, etc…)

Dans l'onglets Paramètres du formulaire, cliquez sur l'onglet Courriels / Gestionnaires (Handlers) :

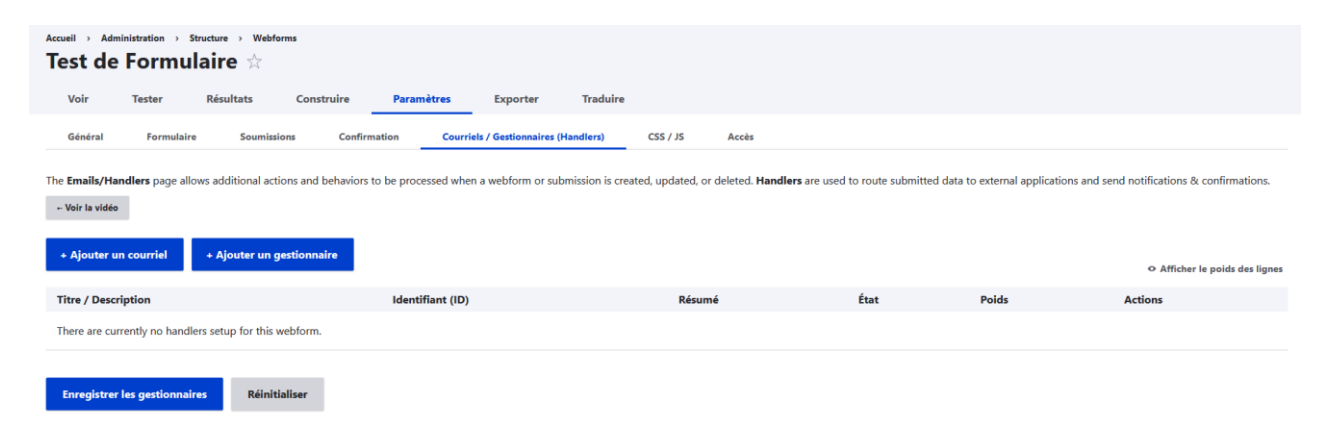

Cliquez sur le bouton « Ajouter un courriel » pour ajouter un destinataire par email des résultats du formulaire.

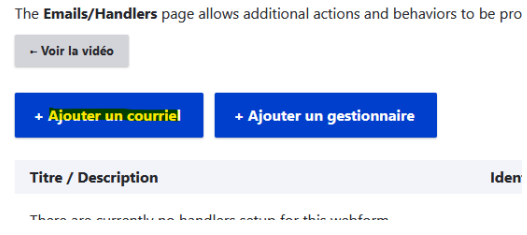

Une fenêtre à droite de l'écran est ouverte :

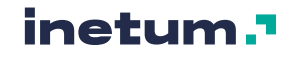
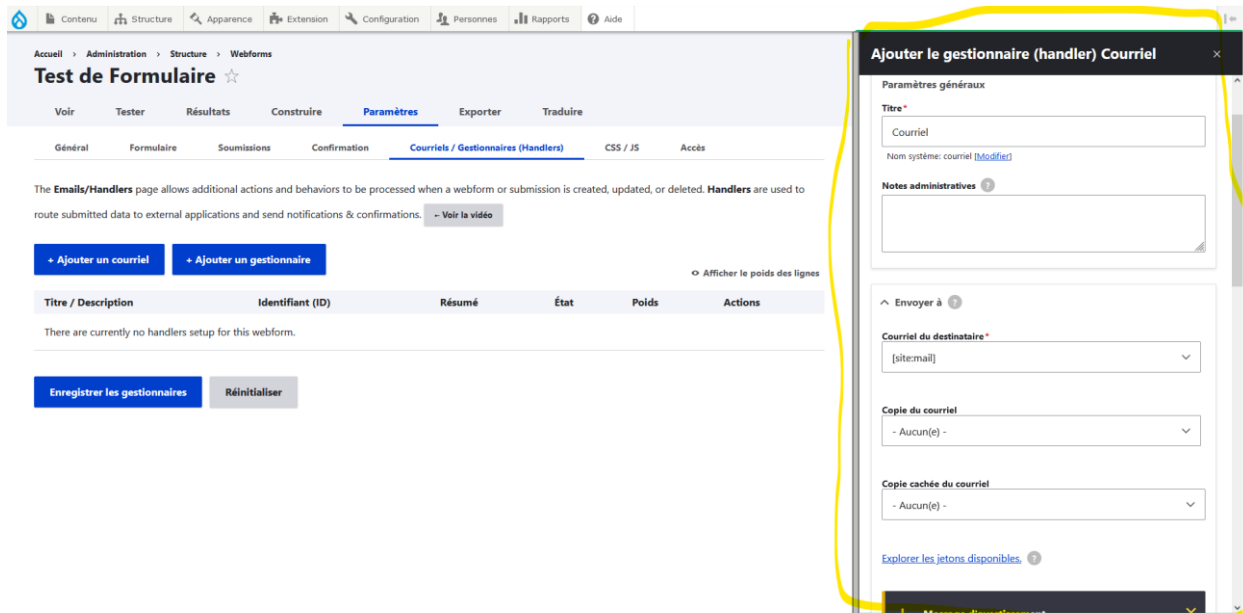

Vous pouvez renseigner :

- L'email du destinataire (par défaut, le mail administrateur du site est renseigné). Cliquez sur « Adresse de courriel du destinataire personnalisé » pour la changer.

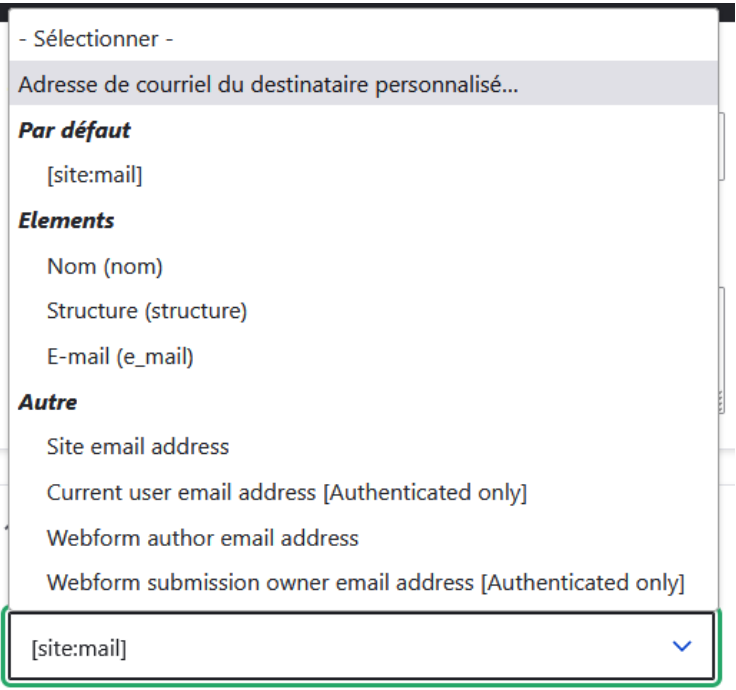

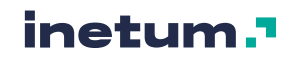

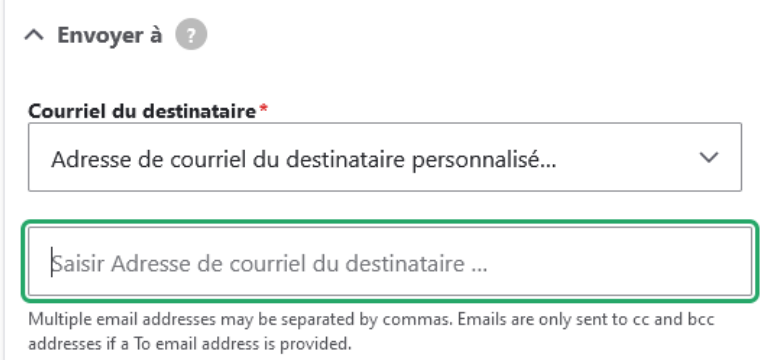

Plusieurs valeurs d'emails sont possibles, séparées par des virgules.

Vous avez également la possibilité de récupérer de manière dynamique la valeur d'un champ email saisie dans le formulaire :

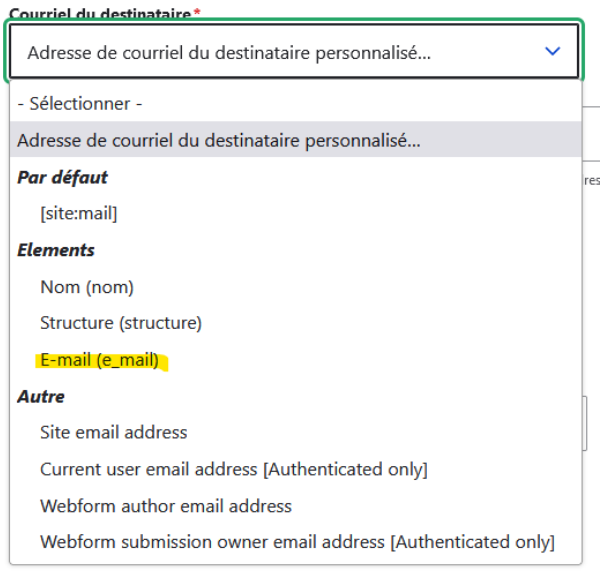

Vous pouvez renseigner des destinataires en copie et copie cachée

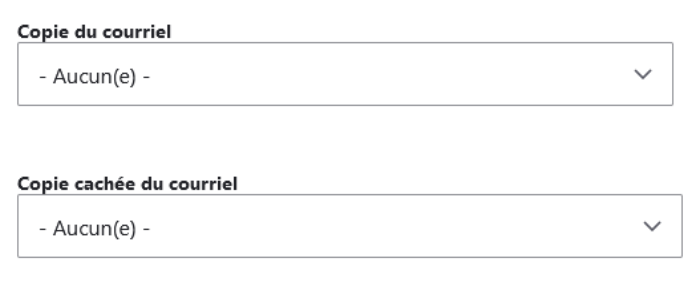

Déroulez la page et cliquez sur le bouton « Enregistrer » :

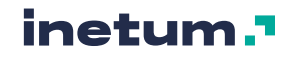

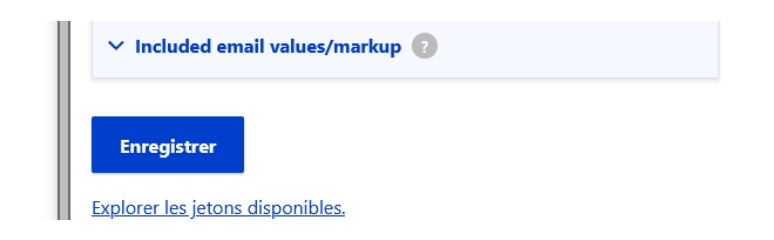

#### Le destinataire est enregistré.

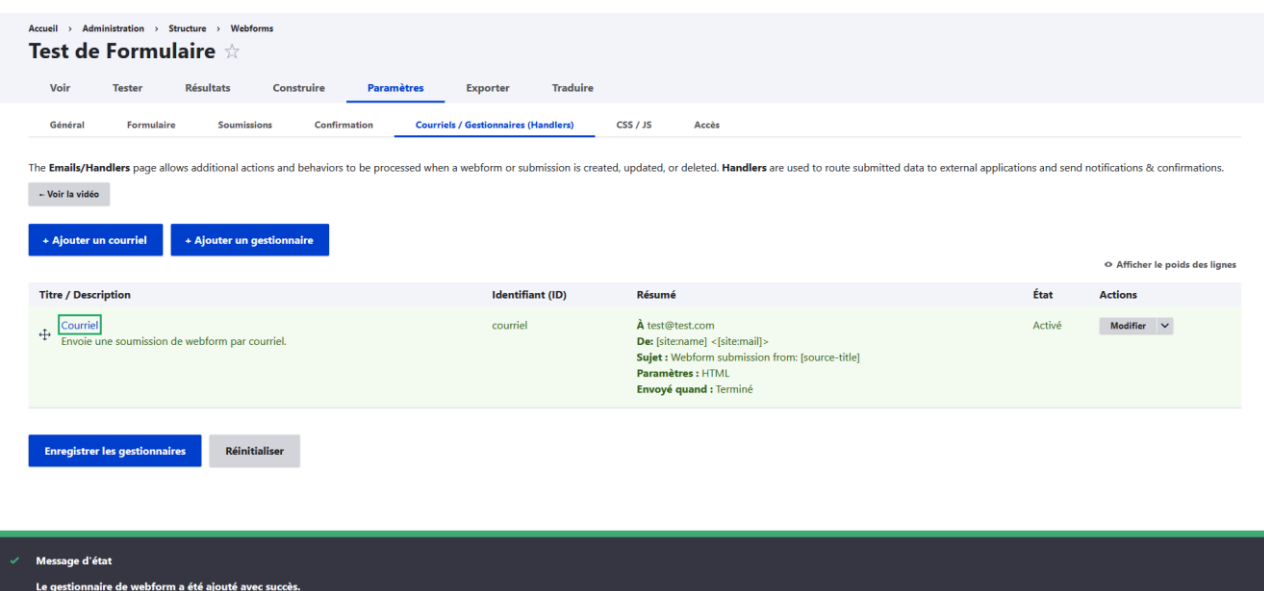

Vous pouvez cumuler plusieurs envois de mail, par exemple :

- Un pour l'équipe chargée du traitement des données
- Un pour envoyer une confirmation à l'internaute comme quoi ses données ont bien été transmises.

## **D. Mettre en forme et publier un formulaire**

Une fois le formulaire paramétré, il faut le rendre disponible en front-office dans une page.

Ce dernier va pouvoir être affiché **via un paragraphe Webform** dans un contenu de type page, actualité, ou galerie d'images. (voir section [5.4.O\)](#page-105-0)

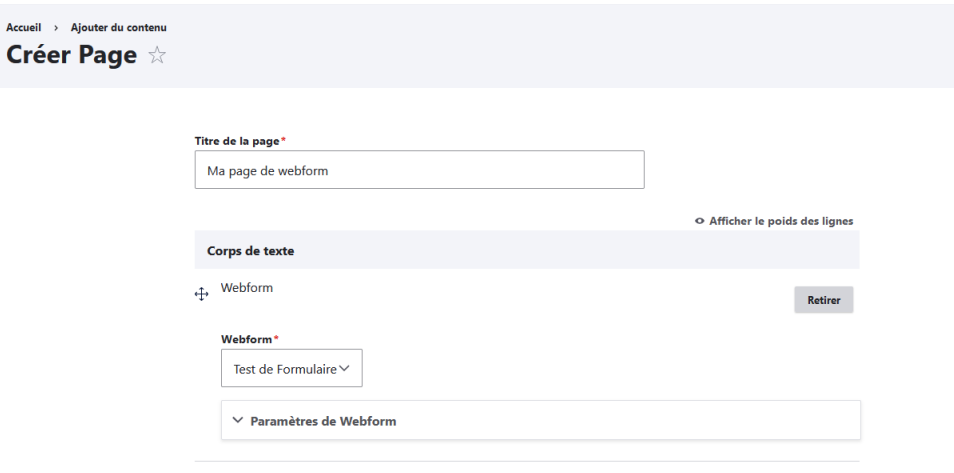

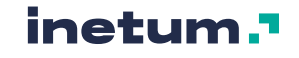

#### Un bandeau d'entête pour décorer la page :

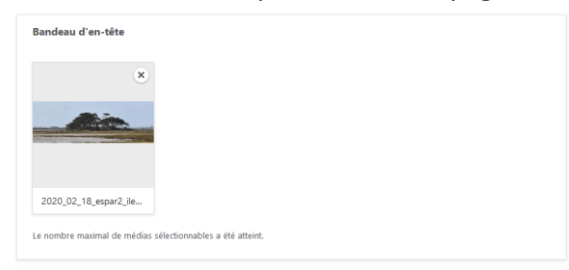

#### Rendu en front office :

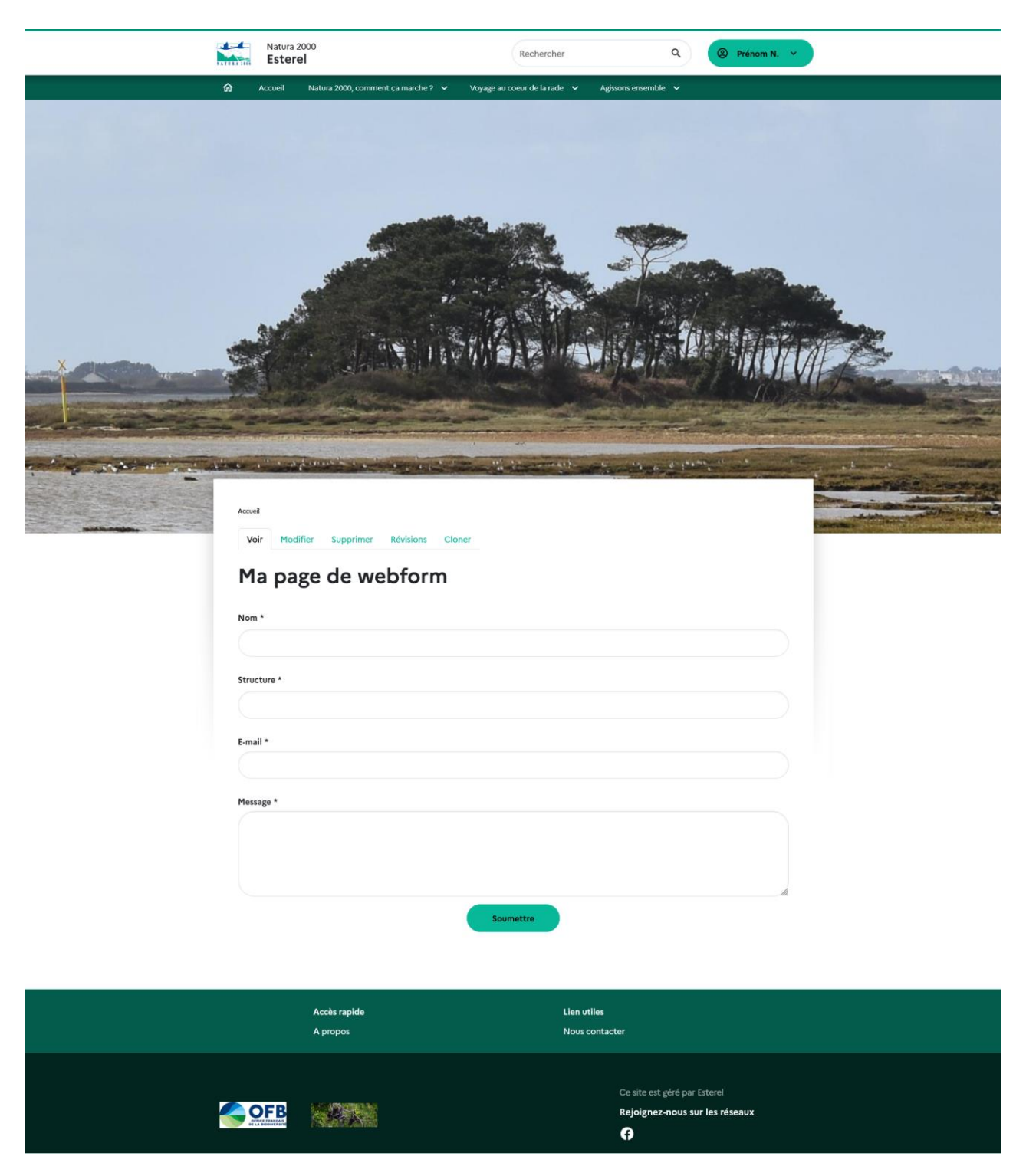

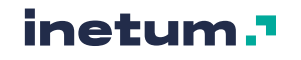

# **E. Consulter les résultats d'un formulaire**

A chaque validation de formulaire est enregistrée dans le back-office de Drupal une « soumission » du formulaire c'est-à-dire un enregistrement des données saisies par l'internaute.

### Ma page de webform

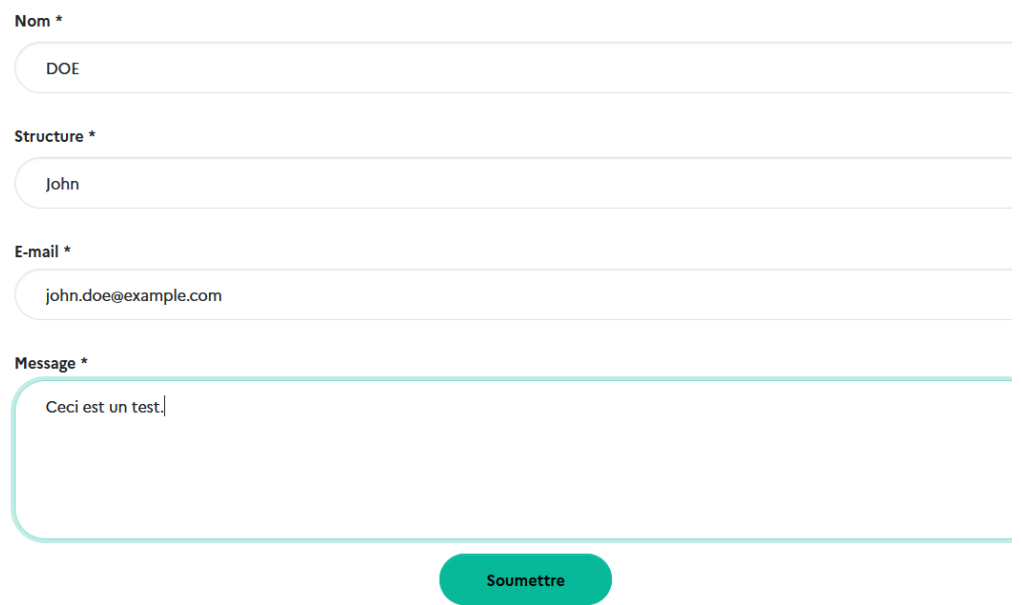

L'ensemble des soumissions ainsi que les données saisies vont pouvoir être consultées dans l'onglet « Résultats » du formulaire, puis l'onglet « Soumissions ».

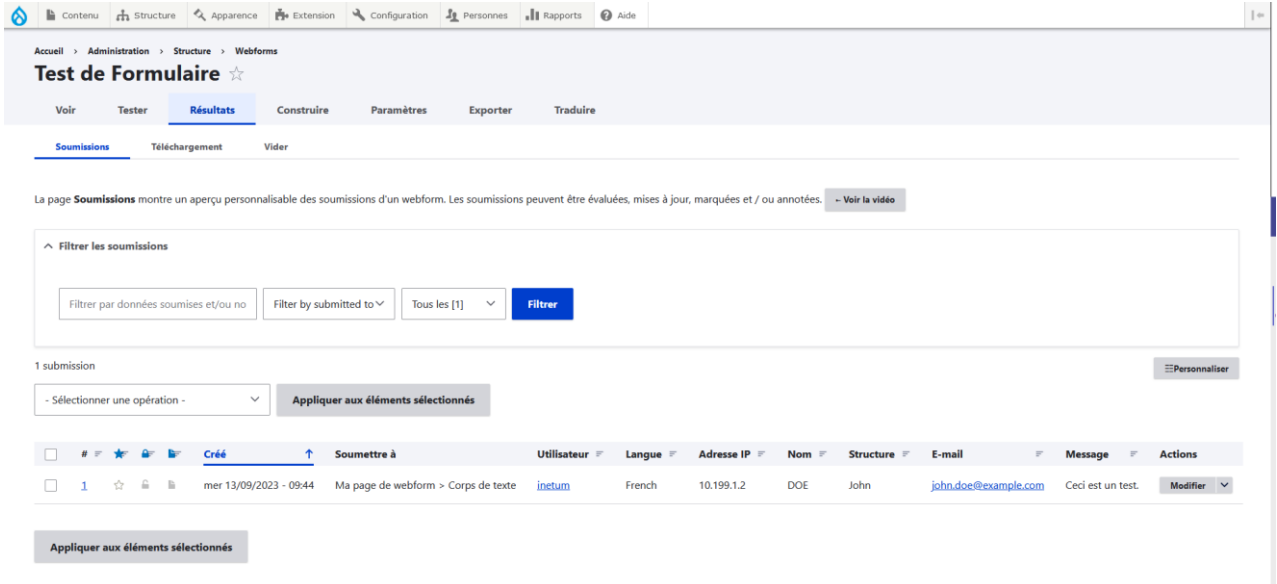

Un aperçu de chaque soumission est disponible, ligne par ligne :

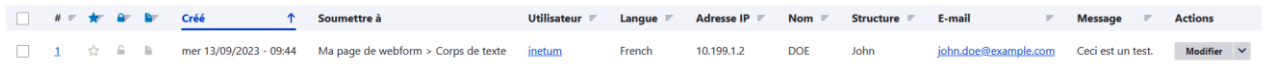

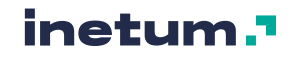

Les infos suivantes sont visibles rapidement : Date de soumission, contexte (dans quelle page le formulaire a été rempli), utilisateur connecté ou non, les données saisies, etc.

Pour chacune des soumissions, une liste d'actions est disponible sur la droite :

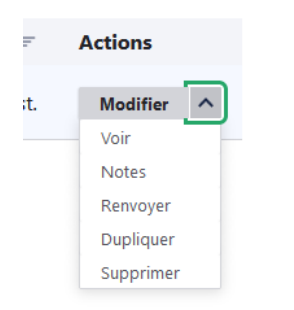

Cliquez sur « Voir pour consulter le détail de la soumission :

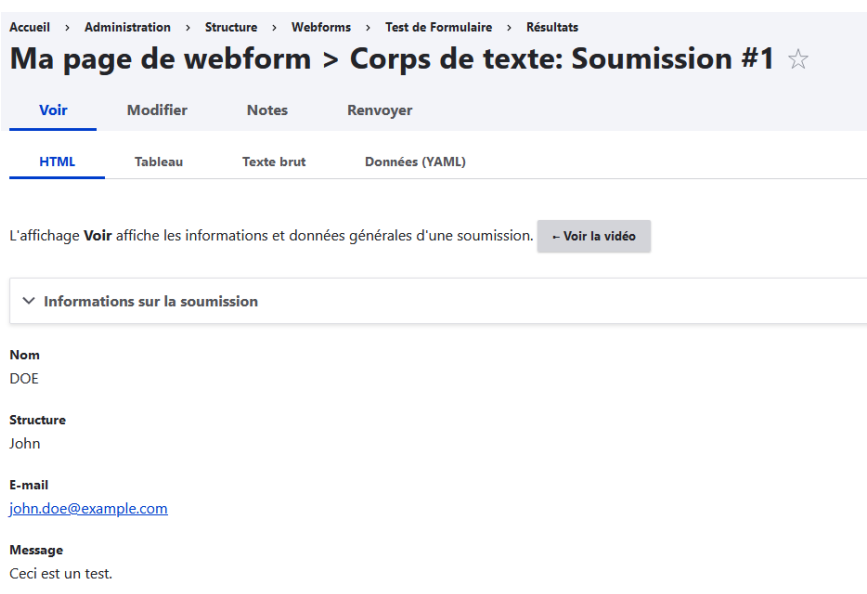

Le bouton « Renvoyer » permet de renvoyer les emails paramétrés pour cette soumission.

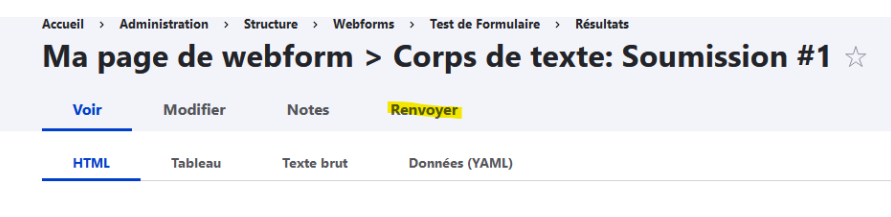

L'affichage Voir affiche les informations et données générales d'une soumission. - Voir la vidéo

### **Télécharger les soumissions d'un formulaire**

Cliquer sur l'onglet « Téléchargement » dans la partie « Résultats » offre la possibilité de télécharger les soumissions dans différents formats.

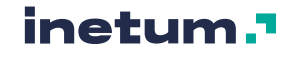

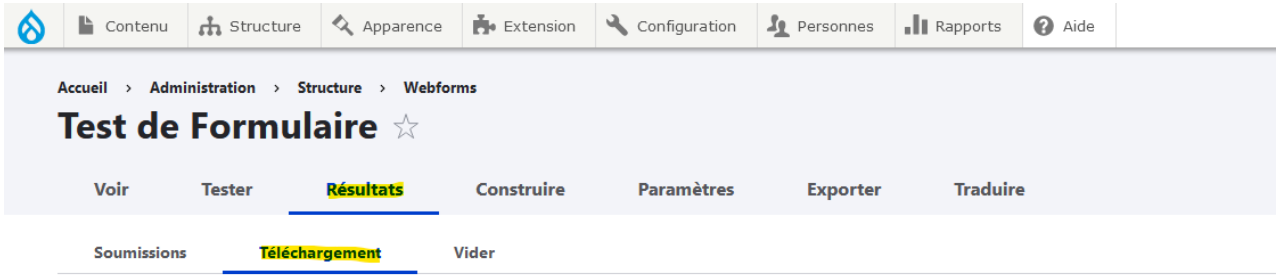

La page Télécharger permet d'exporter les soumissions d'un webform vers un fichier CSV (Comma Separated Values) personnalisable ou d'autres forma

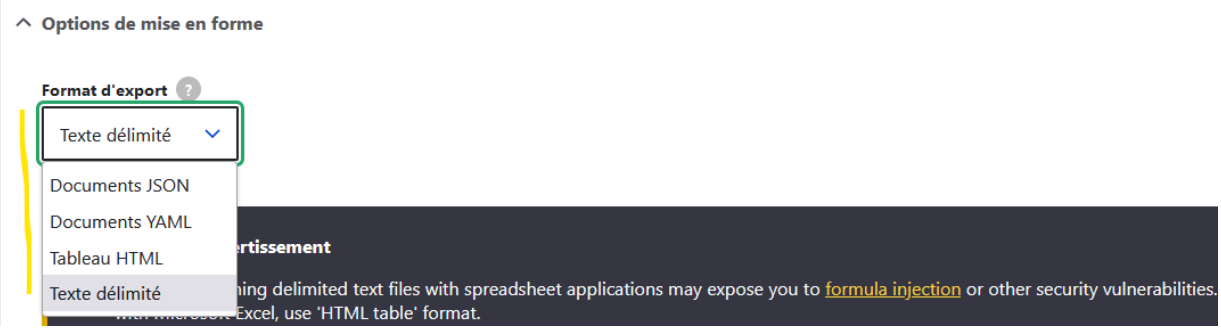

- Texte délimité (CSV), par défaut.
- Document JSON
- Document YAML
- Tableau HTML (pour export html et excel)

Pour exporter les résultats au format Excel, sélectionnez « Tableau HTML », puis cochez l'option « Ouvrir le tableau HTML avec Excel »

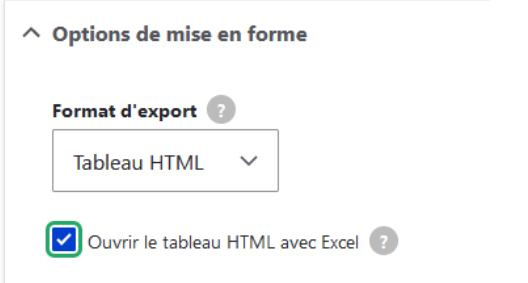

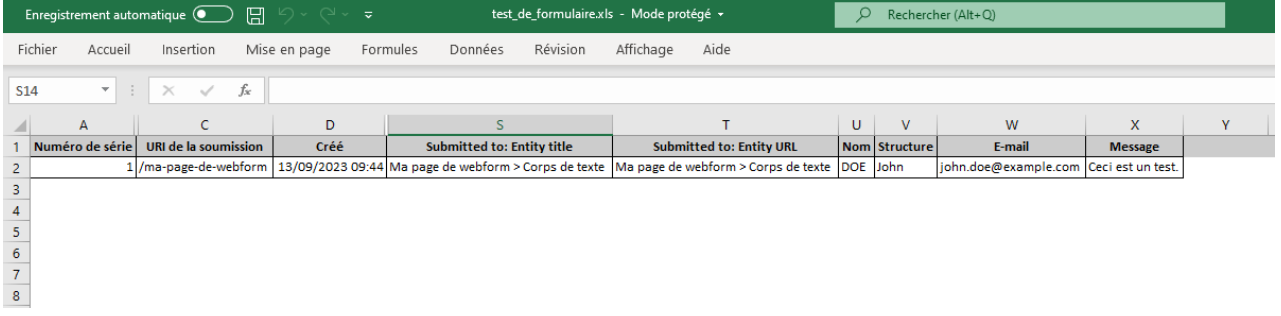

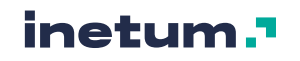

Nb : il se peut qu'à l'ouverture du fichier Excel, il y ait un warning, à ne pas prendre en compte (cliquer sur Oui) :

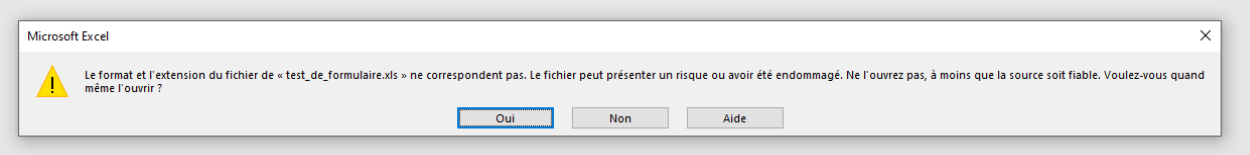

Si la case n'est pas cochée, le fichier des résultats sera téléchargé au format HTML :

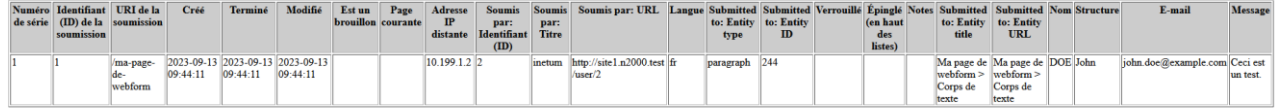

# **6. Extranet**

**Vous avez la possibilité de restreindre l'accès à certains contenus, certaines url ou certains liens de menu pour un rôle particulier : l'utilisateur devra être connecté ET posséder ce rôle pour consulter la page ou afficher un lien de menu en question.**

## <span id="page-151-0"></span>6.1. Restreindre l'accès à une URL

Pour restreindre l'accès à une page (ou une URL), il faut préalablement avoir contribué ce contenu, et disposer de son URL (le chemin en https par lequel on y accède, affiché en haut du navigateur).

Une fois l'URL à restreindre connue, il faut accéder à la page permettant le paramétrage des restrictions :

https://[nom-de-domaine-du-site]/admin/config/search/path/url-restriction-by-role

Ou par le menu Configuration >> Recherche et méta-données >> URL restrictions by role

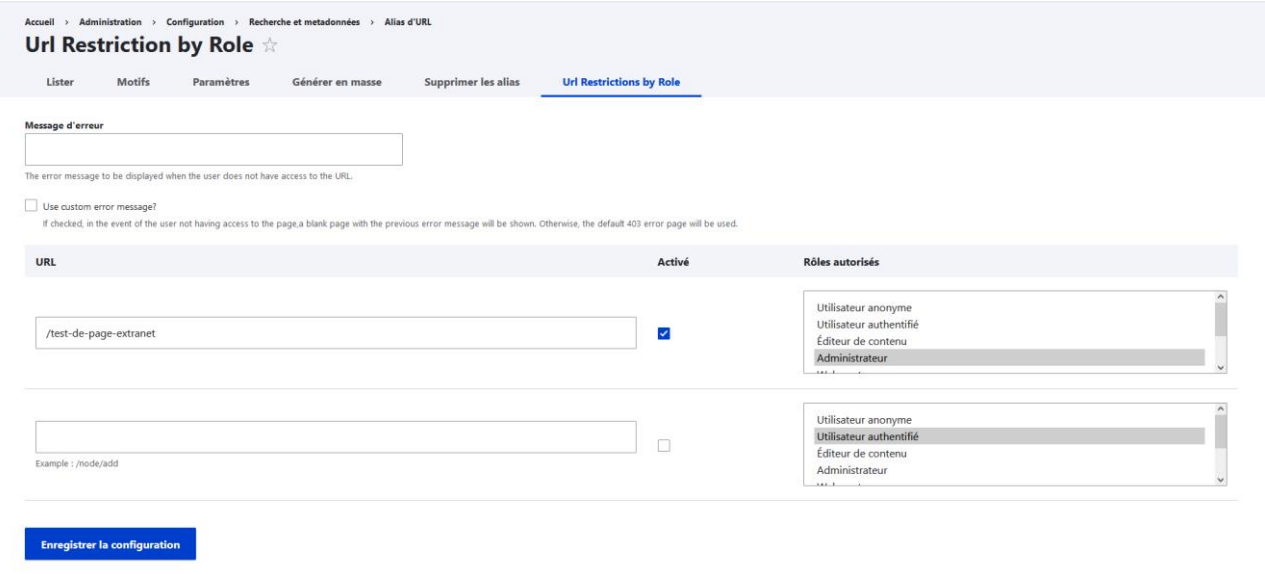

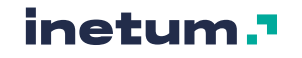

Vous allez pouvoir renseigner pour chaque URL pour laquelle vous souhaitez restreindre l'accès :

- L'URL concernée
- Le rôle qui pourra consulter cette URL.
- Activer ou désactiver la restriction

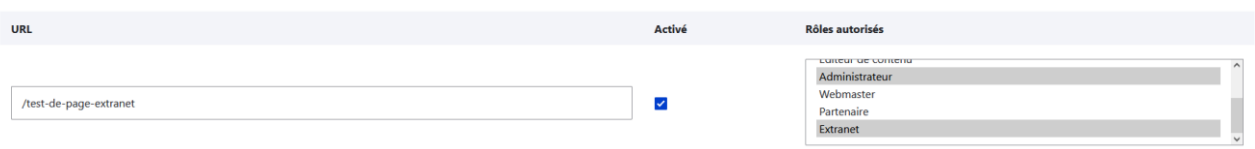

Dans l'exemple ci-dessus, l'accès à la page [https://\[nom-de-domaine-du-site\]/test-de-page-extranet](https://[nom-de-domaine-du-site]/test-de-page-extranet) est restreint aux personnes qui possèdent le rôle Administrateur ou Extranet.

### 6.2. Restreindre l'accès à un lien de menu

Vous avez également la possibilité de restreindre l'accès à un ou plusieurs liens de menu, par rôle : cela signifie **qu'un lien de menu restreint pour un rôle particulier ne sera visible QUE si la personne est connectée et possède ce rôle-là**.

Pour restreindre un lien de menu, il faut se rendre la page d'édition du lien de menu (Structure >> Menus >> [Nom du menu] par le menu d'administration), et cliquer sur Modifier dans la liste d'action sur la droite :

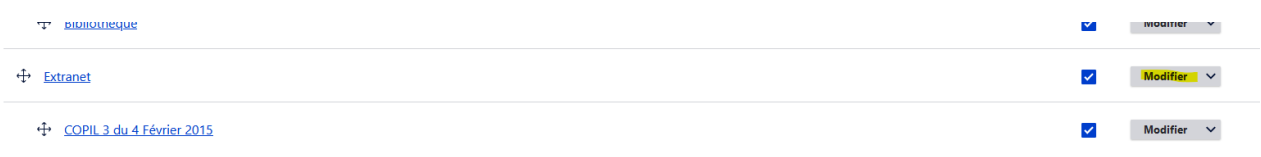

Sur la page d'édition du lien de menu, vous pouvez sélectionner les rôle qui auront accès à ce lien de menu, dans la partie **« Menu Item Roles »** :

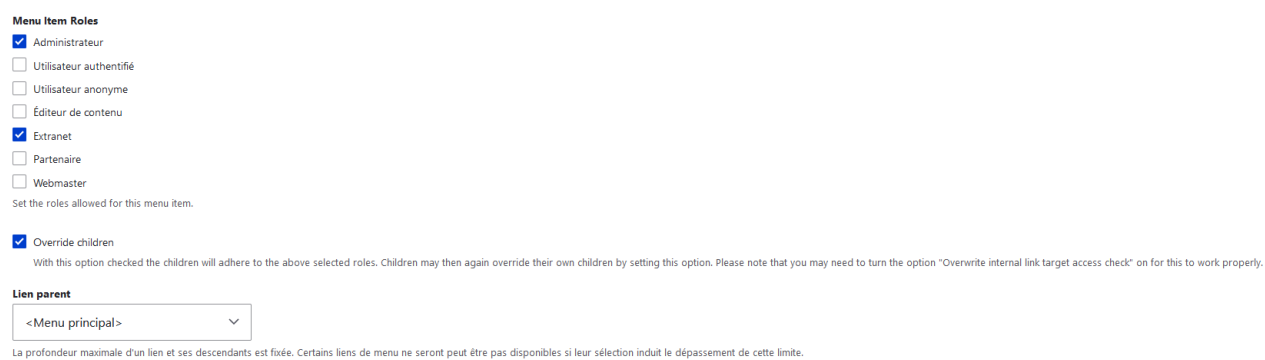

Puis enregistrer. Le lien de menu ne sera accessible qu'aux personnes possédant au moins un des rôles sélectionnés.

#### **NB :**

La case « Override children » permet de restreindre l'accès également aux liens de menus enfants du lien que vous êtes en train d'éditer. (très pratique pour sécuriser toute une partie d'un menu)

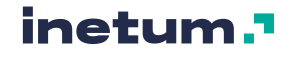

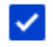

### V Override children

With this option checked the children will adhere to the al

**Time in a small** 

# 6.3. Cas d'utilisation

Ci-après, quelques cas d'utilisation de la fonctionnalité « Extranet » ou « Accès restreint ».

#### **Je veux sécuriser une page qui ne sera visible que pour les webmasters :**

- Créer ou éditer la page,
- Copier son url
- Configurer la restriction d'accès (cf [6.1\)](#page-151-0) en copiant l'URL du contenu et en sélectionnant le rôle webmaster.

#### **Je veux restreindre l'accès à toute une partie de mon site, que je nommerai « Extranet » pour un ensemble d'utilisateurs.**

- Créer un lien de menu « Extranet »
- Restreignez l'accès à ce lien de menu au rôle « Extranet », en cochant l'option « Override children »
- Créer ou éditez les pages dont vous souhaitez restreindre l'accès en cochant l'option « Créer un lien de menu » en sélectionnant le lien « Extranet » comme parent (dans les options en colonne de droite)
- Lister les URL des pages dont vous souhaitez restreindre l'accès
- Configurer la restriction d'accès (cf [6.1\)](#page-151-0) en copiant chacune des URL des pages et en sélectionnant le rôle Extranet (une restriction par URL)
- Assigner le rôle « Extranet » aux personnes concernées

# **7. Traduction**

Le système de traduction n'est pas utilisé sur les sites Natura 2000, seule la langue FR (Français) est disponible, en back office comme en front office.

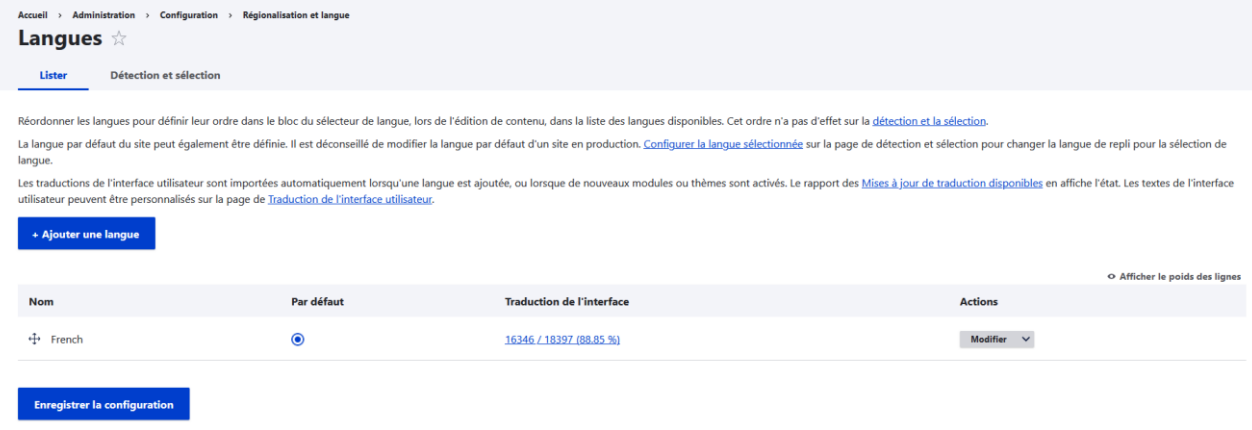

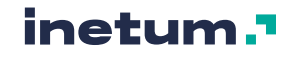

# **8. Annexes**

# 8.1. Liste des sites Natura 2000

La liste des sites Natura 2000 au moment de la mise en production de la version Drupal 9 (Octobre 2023).

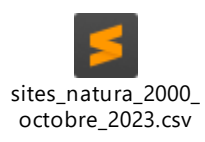

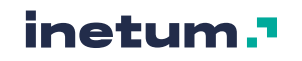